# MyHOME\_Up

# **MyHOMEServer1**

*Manuale Utente*

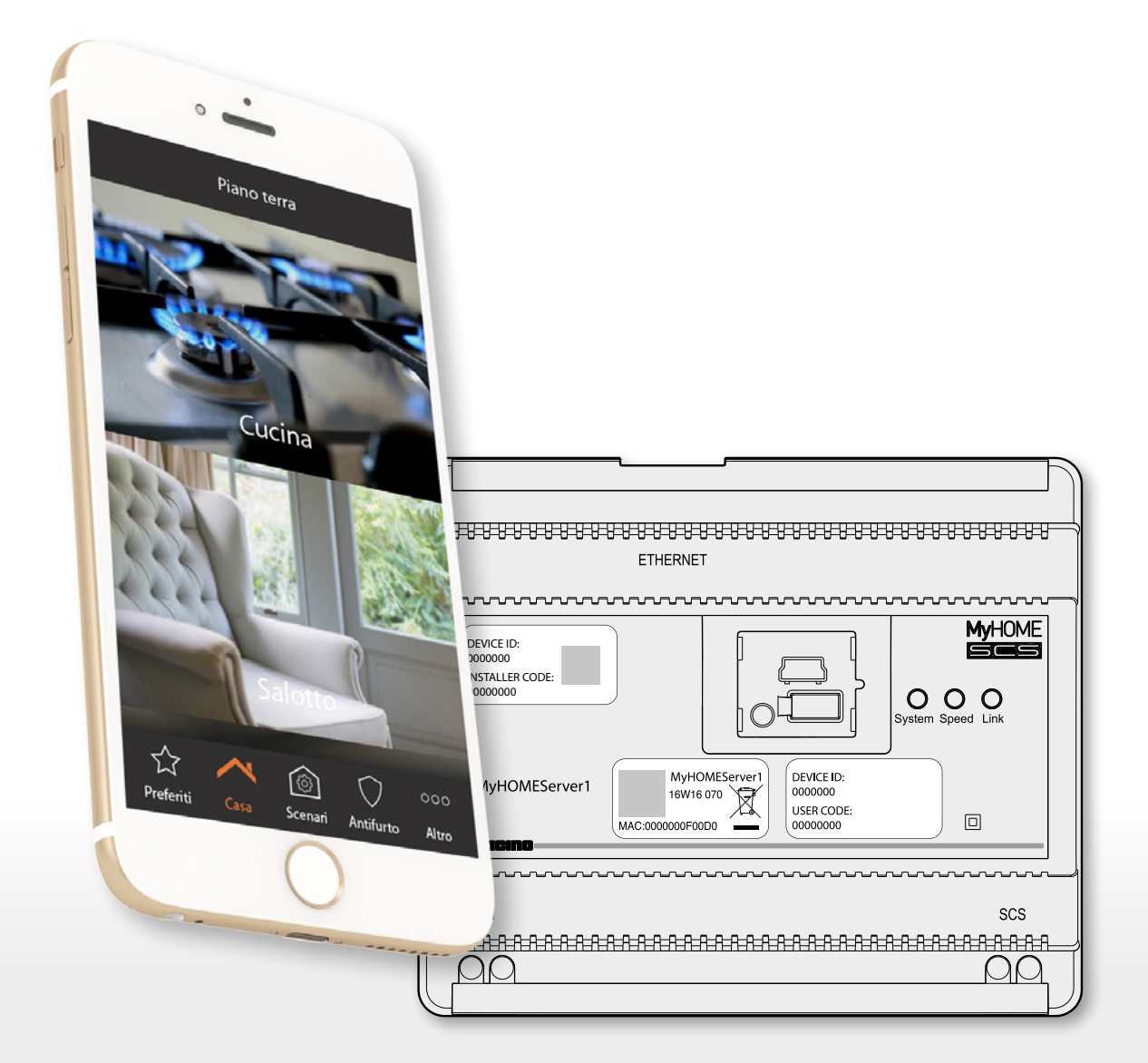

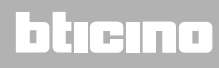

*Manuale Utente*

# **MyHOME**

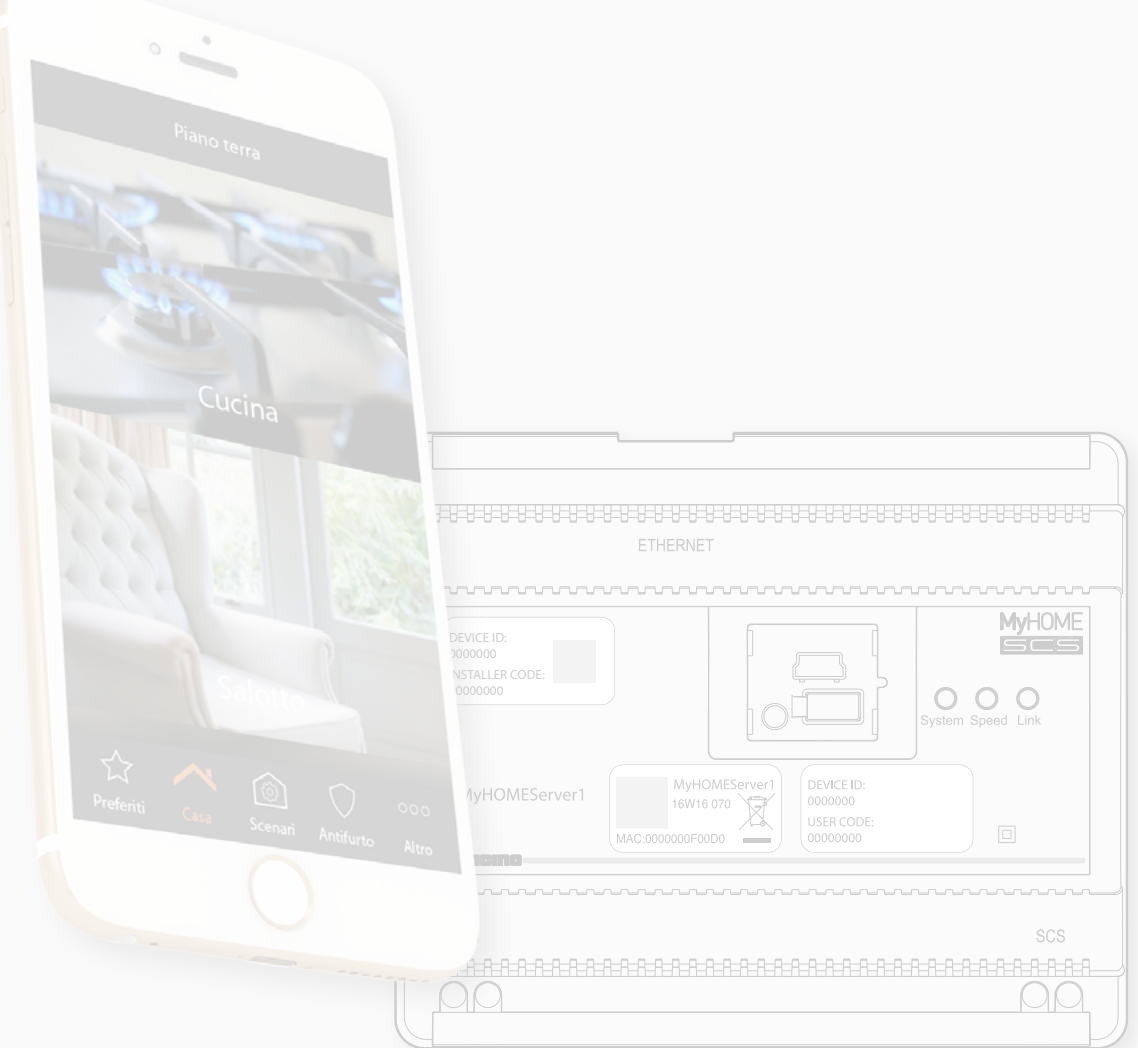

### bticino

*Manuale Utente*

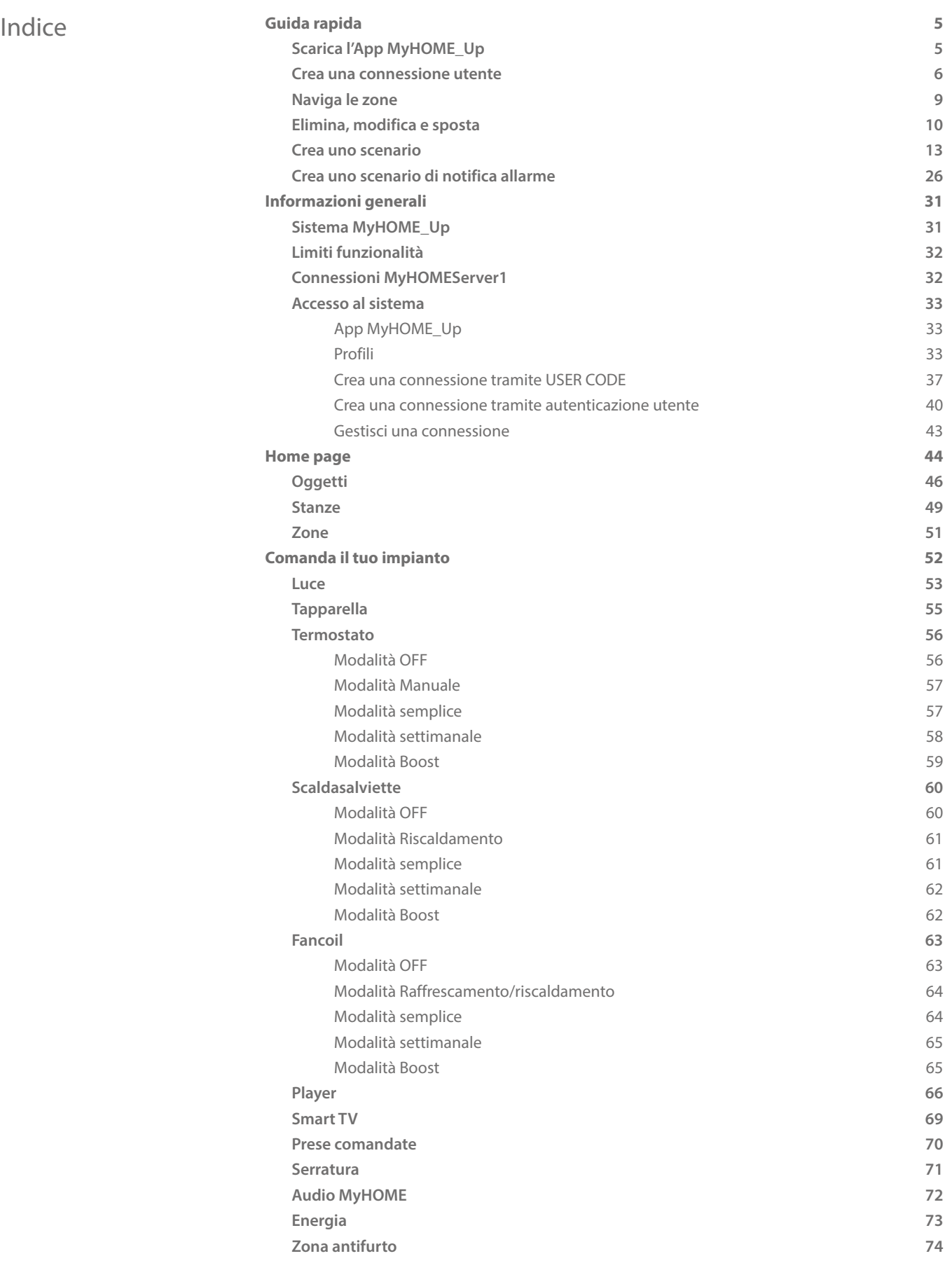

# **2 3**

*Manuale Utente*

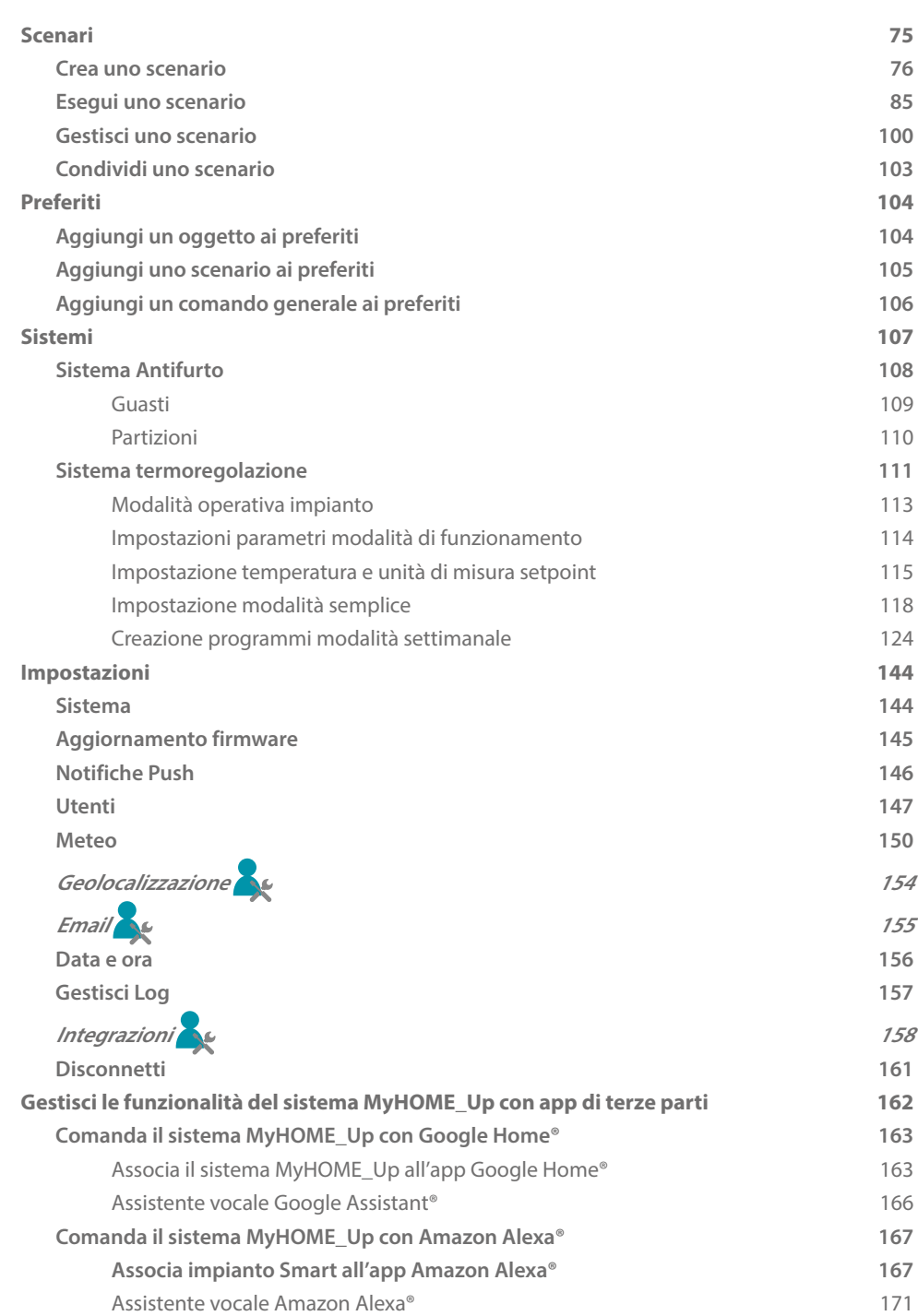

### bticino

*Manuale Utente*

#### <span id="page-4-0"></span>**Guida rapida**

**Scarica l'App MyHOME\_Up**

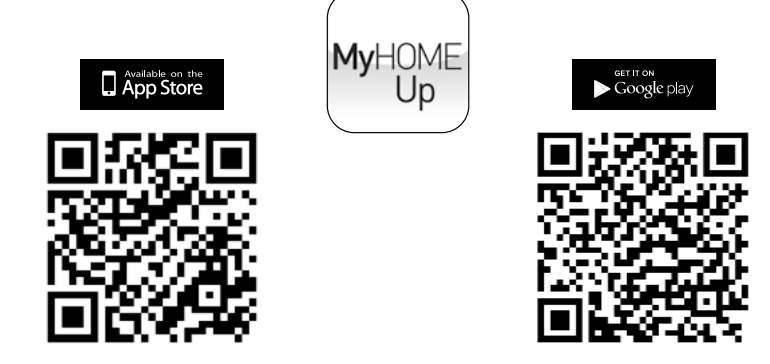

Per utilizzare le funzionalità del sistema MyHOME\_Up, devi scaricare l'App dagli store (per i dispositivi iOS da App Store, per i dispositivi Android da Play store)

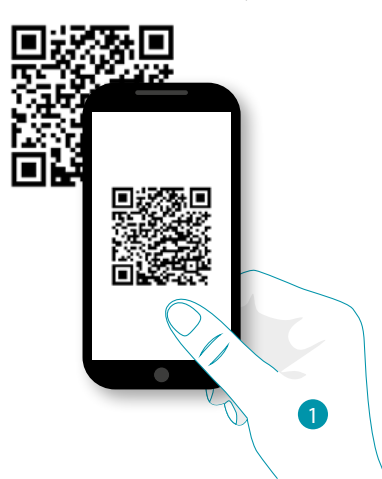

1. Sul tuo Smartphone avvia l'App per leggere i codici QR e successivamente inquadra il QR Code *Nota: puoi trovare lo stesso QR Code all'interno del Foglio Istruzioni fornito con il MyHOMEServer1*

### **4 1 Eqrand**® **5 5**

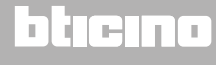

<span id="page-5-0"></span>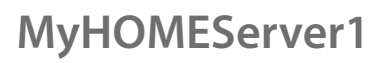

*Manuale Utente*

#### **Crea una connessione utente**

 $\blacklozenge$ 

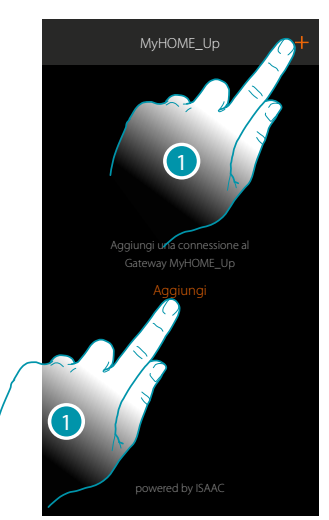

1. Tocca per connetterti al tuo MyHOMEServer1, nel caso in cui non venisse rilevato appare la seguente schermata:

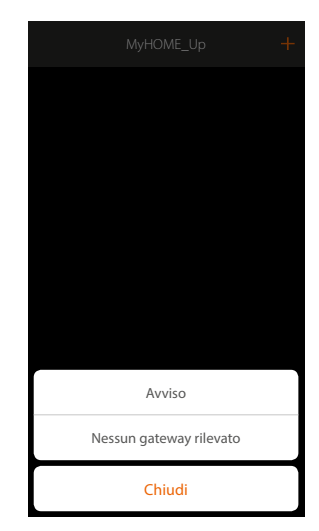

Verifica i collegamenti e/o la connessione Wi-FI, lo smartphone ed il MyHOMEServer1 devono essere connessi alla stessa rete LAN

#### oppure

Se la connessione è andata a buon fine, appare la lista dei MyHOMEServer1 rilevati

### La legrand®

*Manuale Utente*

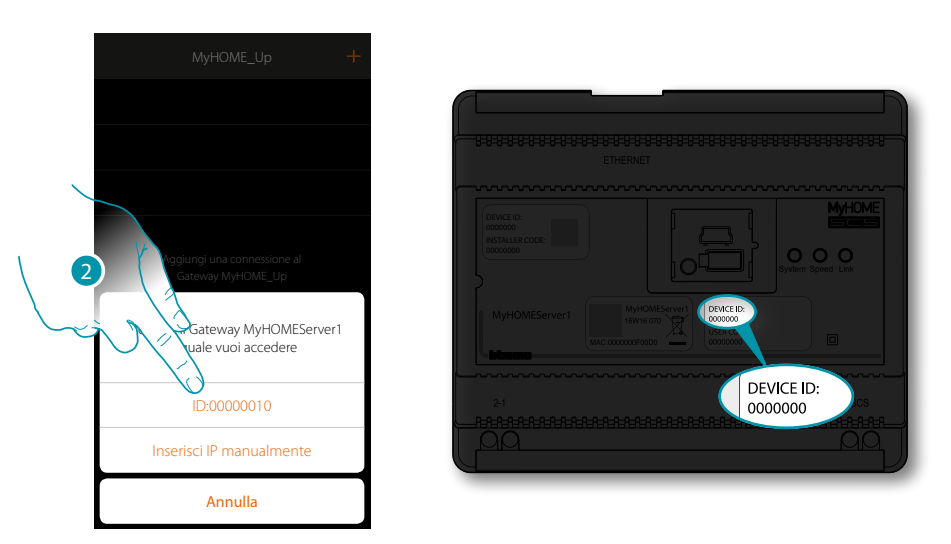

2. Seleziona il tuo MyHOMEServer1 identificandolo tramite il DEVICE ID presente sulla parte frontale del dispositivo

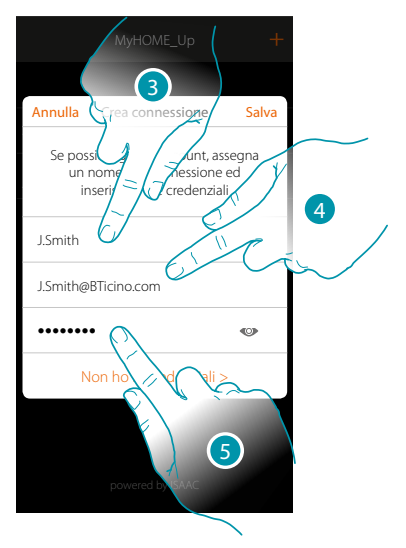

- 3. Inserisci un nome per identificare la nuova connessione che stai creando
- 4. Inserisci l'indirizzo mail con cui l'amministratore ha creato il tuo profilo e che è diventato il tuo nome utente
- 5. Inserisci la password che ti ha comunicato l'amministratore

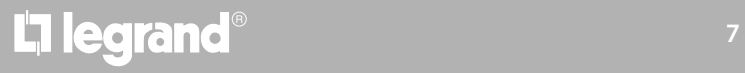

 $\blacklozenge$ 

*Manuale Utente*

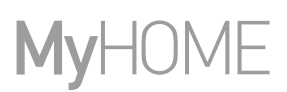

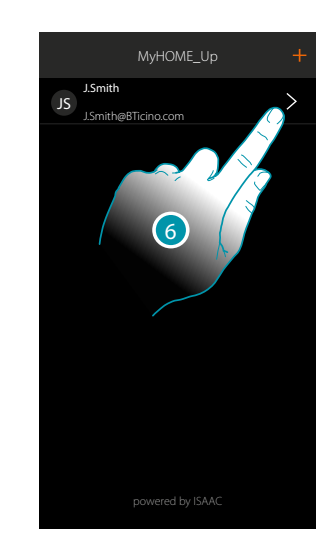

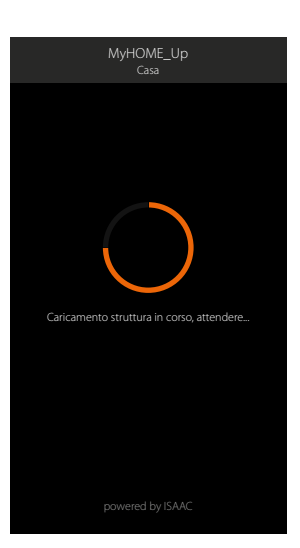

6. La connessione è creata.

## L'I legrand<sup>®</sup>

### btiemo

### **MyHOMEServer1** *Manuale Utente*

#### <span id="page-8-0"></span>**Naviga le zone**

Puoi spostarti tra le zone del tuo appartamento utilizzando l'icona Home.

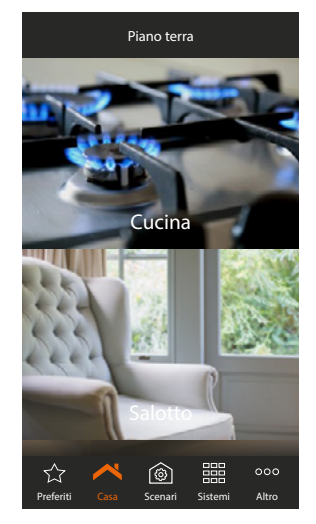

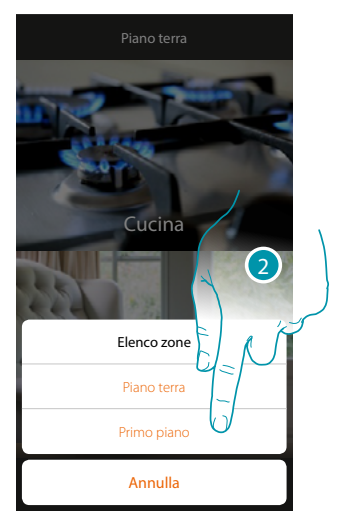

- 1. Tocca per aprire il pannello di spostamento tra le zone
- 2. Seleziona la zona in cui ti vuoi spostare

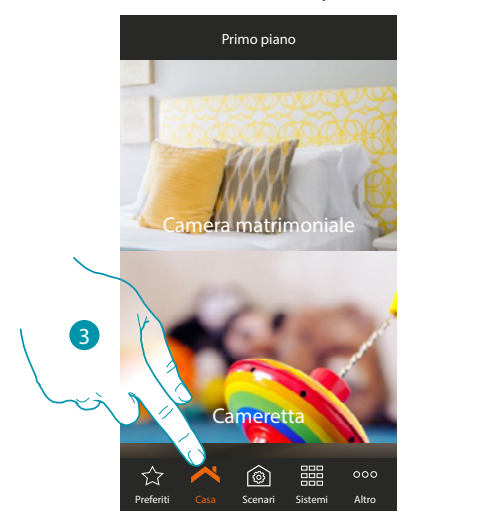

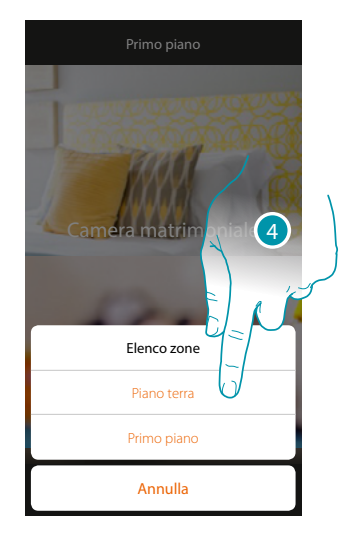

- 3. Tocca per aprire nuovamente il pannello di spostamento tra le zone
- 4. Seleziona la zona in cui ti vuoi spostare o ritorna alla precedente

Se sei un amministratore, puoi inoltre **[rinominare e riordinare le zone](#page-50-1)**

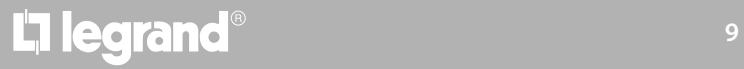

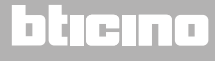

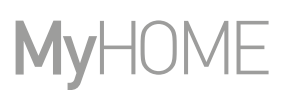

#### **Elimina, modifica e sposta**

Tramite il menù a scorrimento puoi eliminare, modificare e spostare vari elementi (connessioni, oggetti e utenti).

**Elimina**

<span id="page-9-0"></span> $\blacklozenge$ 

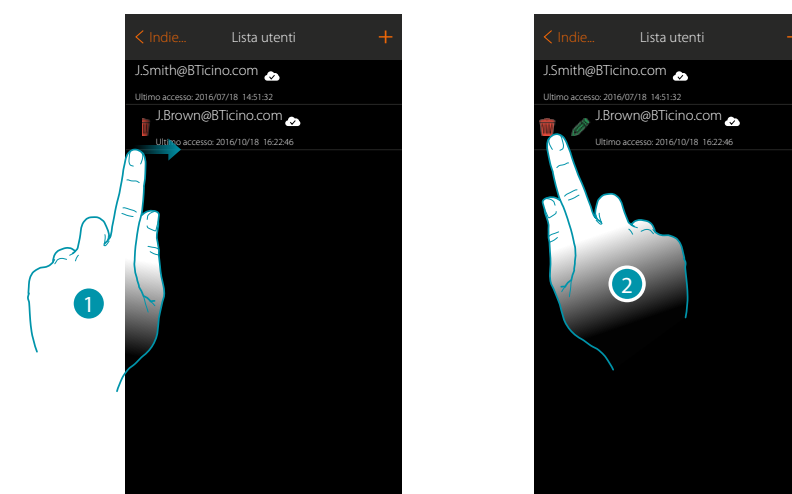

- 1. Scorri da sinistra verso destra per aprire il menù a scomparsa
- 2. Tocca per eliminare l'utente

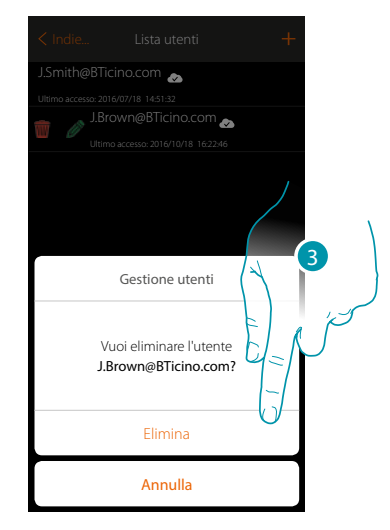

3. Tocca per confermare l'eliminazione dell'utente

### La legrand®

*Manuale Utente*

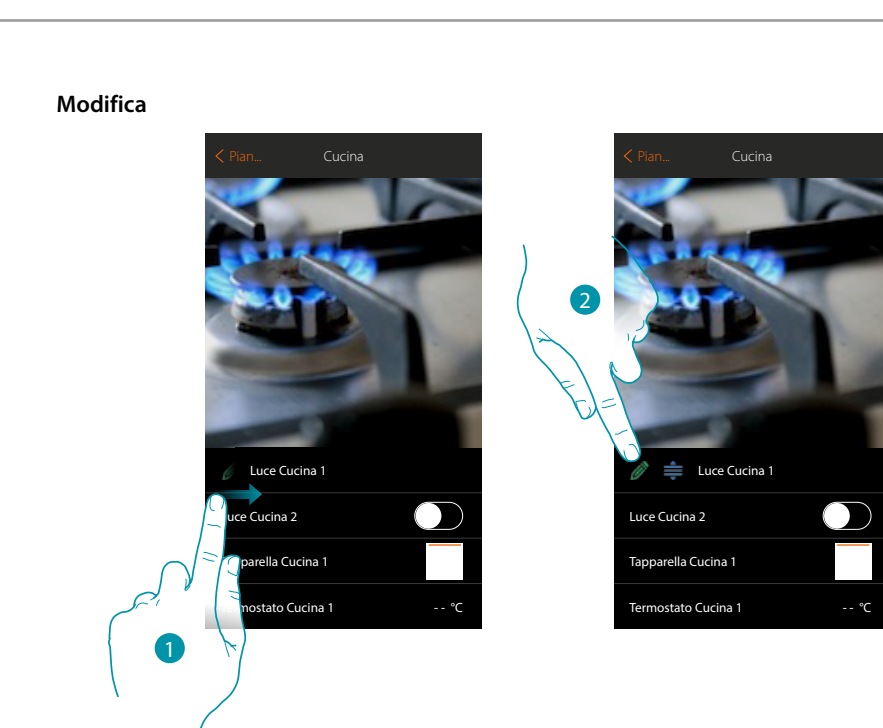

- 1. Scorri da sinistra verso destra per aprire il menù a scomparsa
- 2. Tocca per modificare il nome

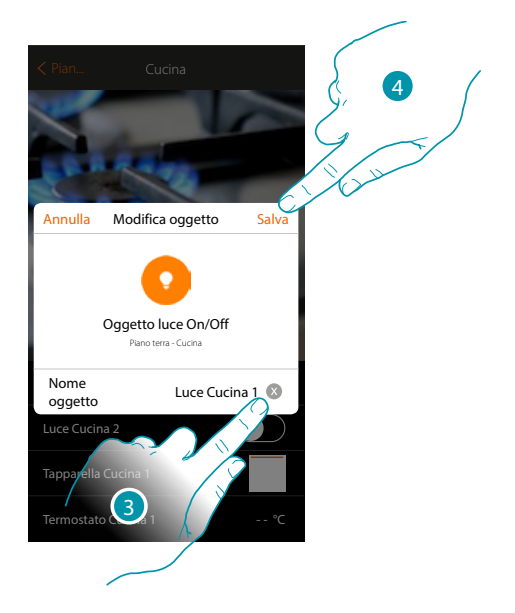

- 3. Inserisci un nuovo nome
- 4. Tocca per salvare la modifica

### **11 legrand**® **11 11 11**

#### *Manuale Utente*

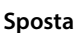

 $\blacklozenge$ 

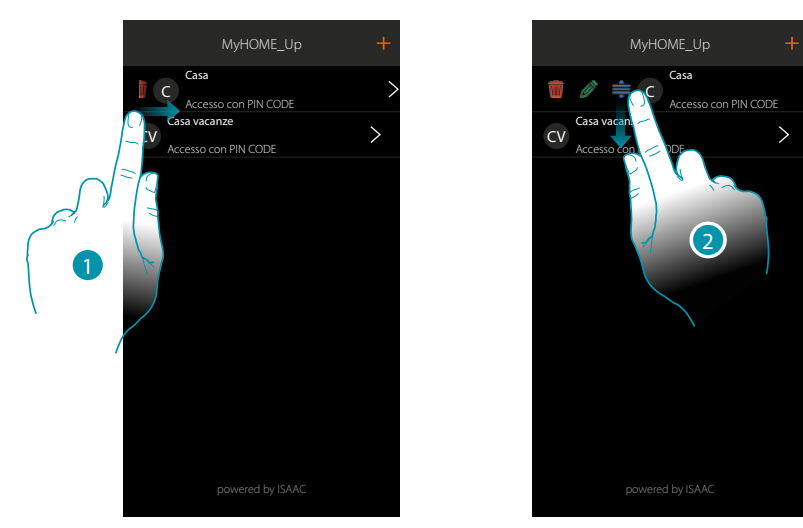

- 1. Scorri da sinistra verso destra per aprire il menù a scomparsa
- 2. Tocca e trascina per spostare la connessione

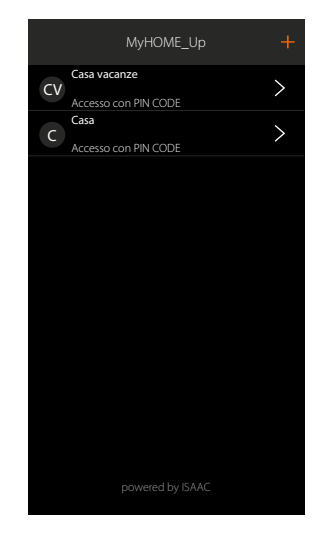

# L'I legrand<sup>®</sup>

### bticino

*Manuale Utente*

#### <span id="page-12-0"></span>**Crea uno scenario**

In questo esempio verrà mostrato come realizzare uno scenario che alla pressione di un pulsante:

- spenga tutte le luci
- abbassi tutte le tapparelle
- inserisca il sistema antifurto
- accenda la luce del vialetto di ingresso per 5 minuti e dopo altri 5...
- accenda tutte le luci del giardino
- al termine invii una notifica push "Lo scenario Uscita serale è stato eseguito"

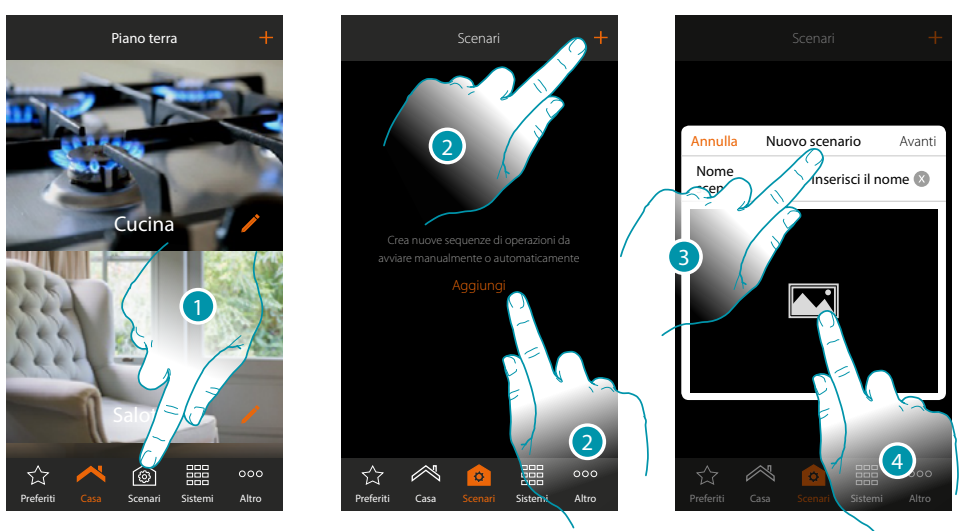

- 1. Tocca per aprire la pagina scenari
- 2. Tocca per creare uno scenario
- 3. inserisci un nome per lo scenario
- 4. Tocca per selezionare un'immagine che lo rappresenti

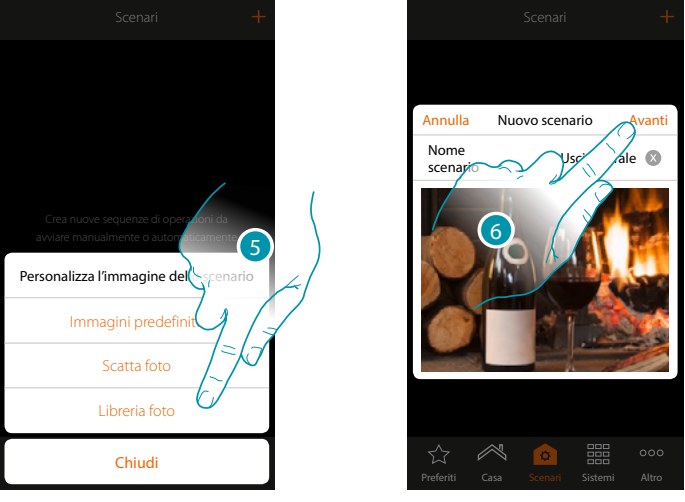

- 5. Seleziona l'immagine dalle immagini predefinite che ti mette a disposizione l'App, dalla libreria foto del tuo smartphone oppure scatta una foto direttamente con il tuo smartphone
- 6. Tocca per proseguire

 $\blacklozenge$ 

*Manuale Utente*

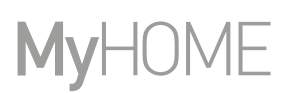

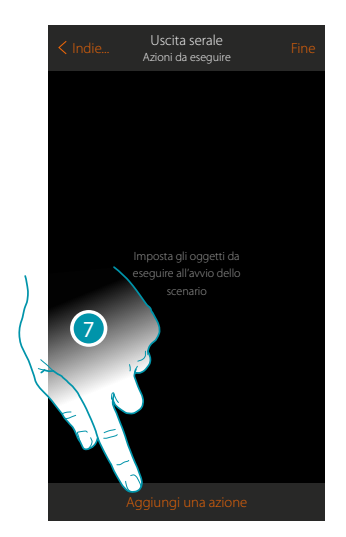

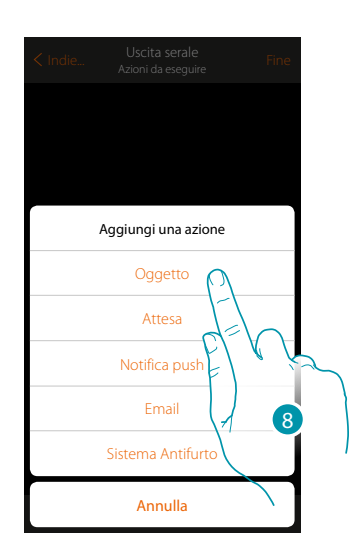

- 7. Tocca per aggiungere un'azione
- 8. Tocca per aggiungere gli oggetti luce (uno per ogni luce della casa)

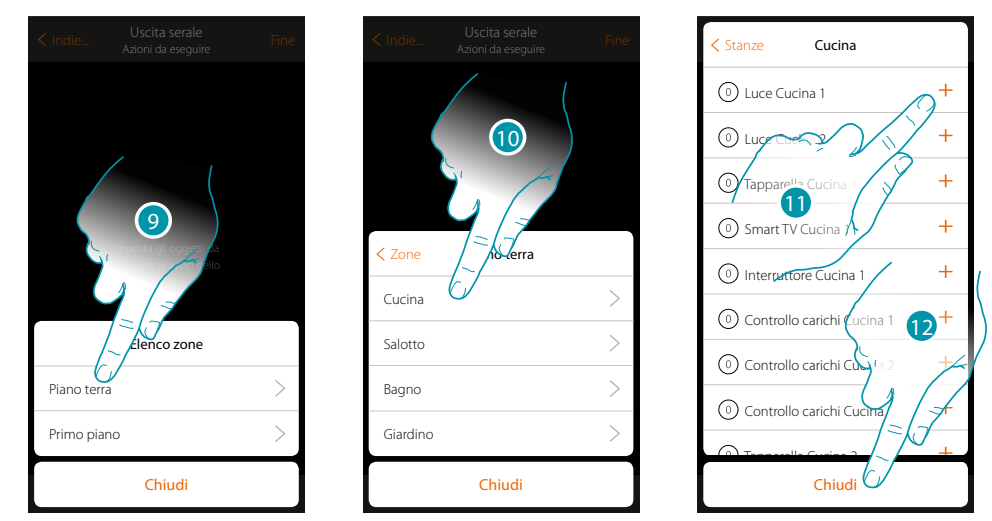

- 9. Seleziona la zona in cui è contenuta la stanza che contiene l'oggetto
- 10. Seleziona la stanza
- 11. Seleziona l'oggetto o gli oggetti da inserire, l'inserimento avviene in maniera immediata al tocco senza richiedere conferma
- 12. Tocca per chiudere

### La legrand®

*Manuale Utente*

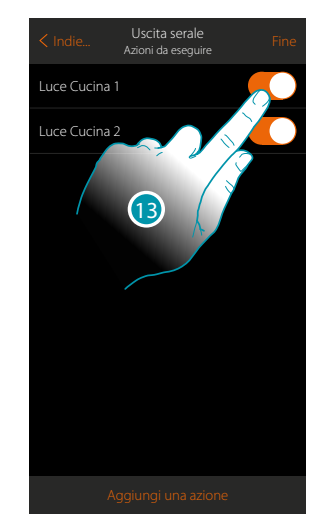

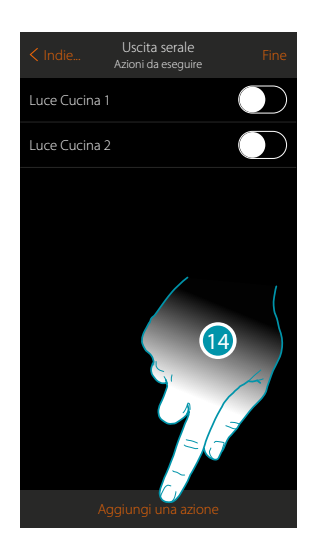

Indie... Between the establishment of the Indie... Fine

Aggiungi una azione

Annulla

Sistema Antifu Email Notifica push Attesa Oggetto

16

Imposta ora l'azione per spegnere tutte le luci

 $\triangle$ 

- 13. Le luci, di default vengono inserite con lo stato On (acceso), tocca per impostare lo stato Off (spento)
- 14. Ripeti la procedura per tutte le luci della casa

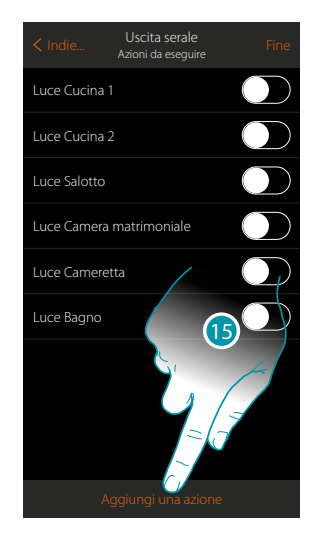

- 15. Tocca per aggiungere un'azione
- 16. Tocca per aggiungere gli oggetti tapparella (uno per ogni tapparella della casa)

### **14 15 15 15 15 15 15**

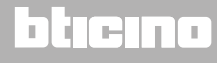

 $\blacklozenge$ 

#### *Manuale Utente*

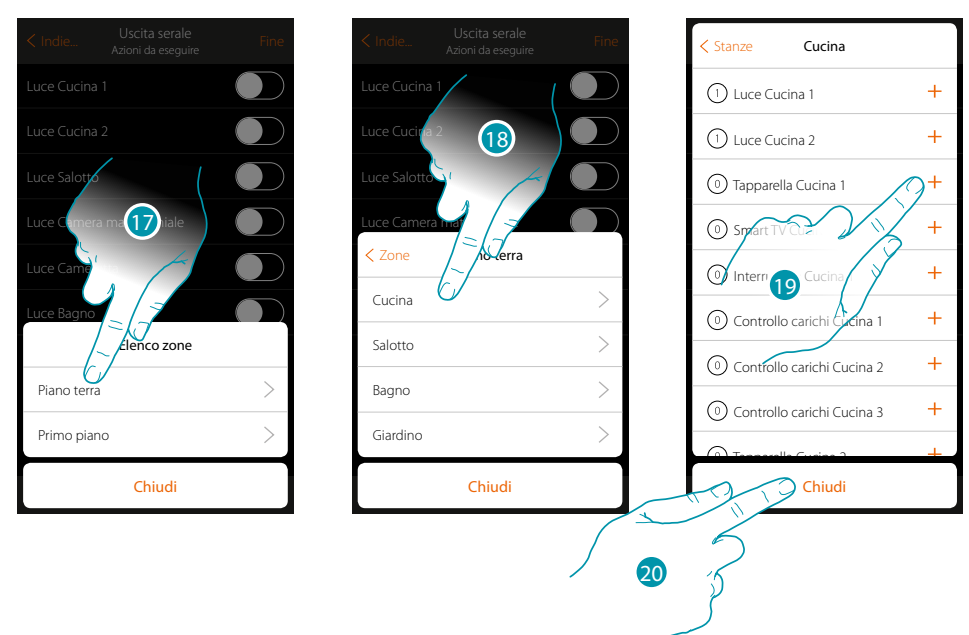

- 17. Seleziona la zona in cui è contenuta la stanza che contiene l'oggetto
- 18. Seleziona la stanza
- 19. Seleziona l'oggetto o gli oggetti da inserire, l'inserimento avviene in maniera immediata al tocco senza richiedere conferma
- 20. Tocca per chiudere

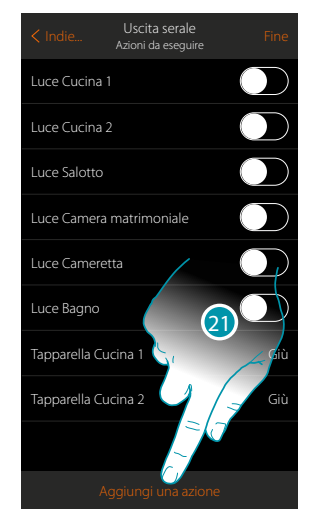

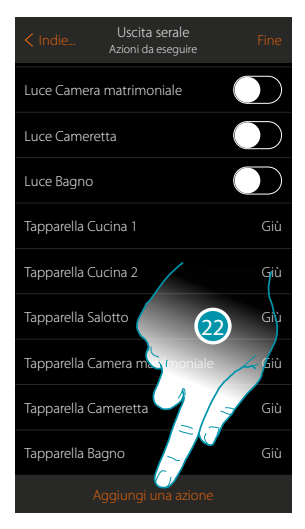

21. Ripeti la procedura per tutte le tapparelle della casa

*Nota: gli oggetti tapparella, di default vengono inseriti con lo stato "Giù", per cui l'azione di abbassare le tapparelle è già impostata*

22. Tocca per aggiungere un'azione

### L'ilegrand®

*Manuale Utente*

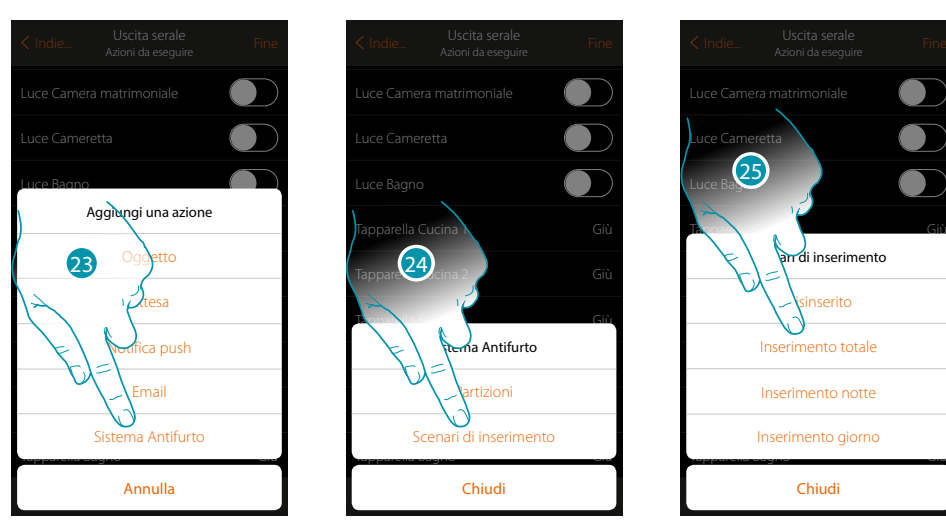

- 23. Tocca per aggiungere un'azione del sistema antifurto
- 24. Tocca per aggiungere uno scenario di inserimento che inserisca il sistema antifurto
- 25. Seleziona lo scenario di inserimento "Inserimento totale" (scenario creato per inserire il sistema antifurto in tutte le partizioni)

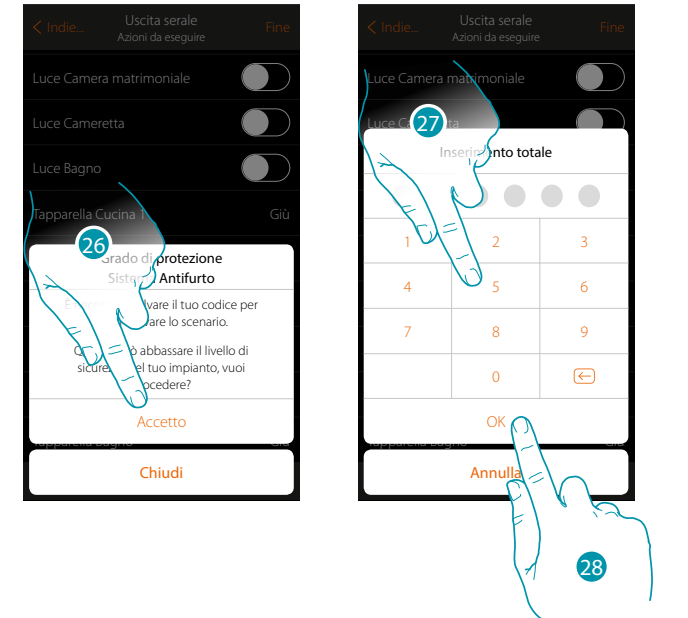

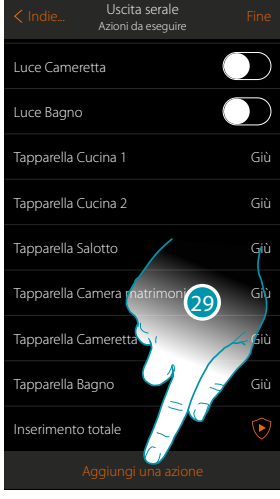

**Guida Rapida**

Guida Rapida

26. Tocca per confermare

*Attenzione: confermando l'operazione il codice utente viene memorizzato nello scenario, in questo modo chiunque abbia accesso al tuo smartphone e all'app, può attivare il sistema antifurto senza conoscere il codice utente.*

*Ricordati inoltre di modificare lo scenario nel caso in cui cambi il codice.*

- 27. Inserisci il codice utente
- 28. Tocca per confermare
- 29. Tocca per aggiungere un'azione

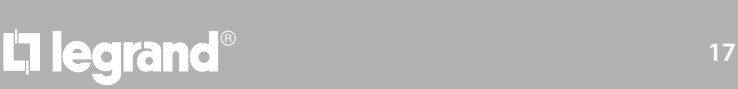

#### *Manuale Utente*

# **MyHOME**

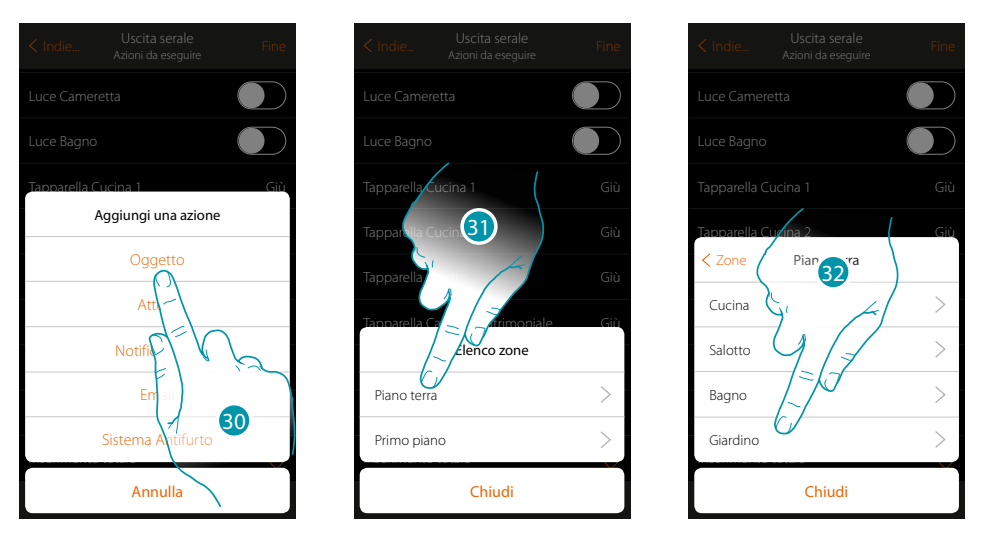

- 30. Tocca per aggiungere l'accensione della luce del vialetto di ingresso per 5 minuti, seguita da una pausa di altri 5 minuti
- 31. Seleziona la zona in cui è contenuta la stanza che contiene l'oggetto
- 32. Seleziona la stanza

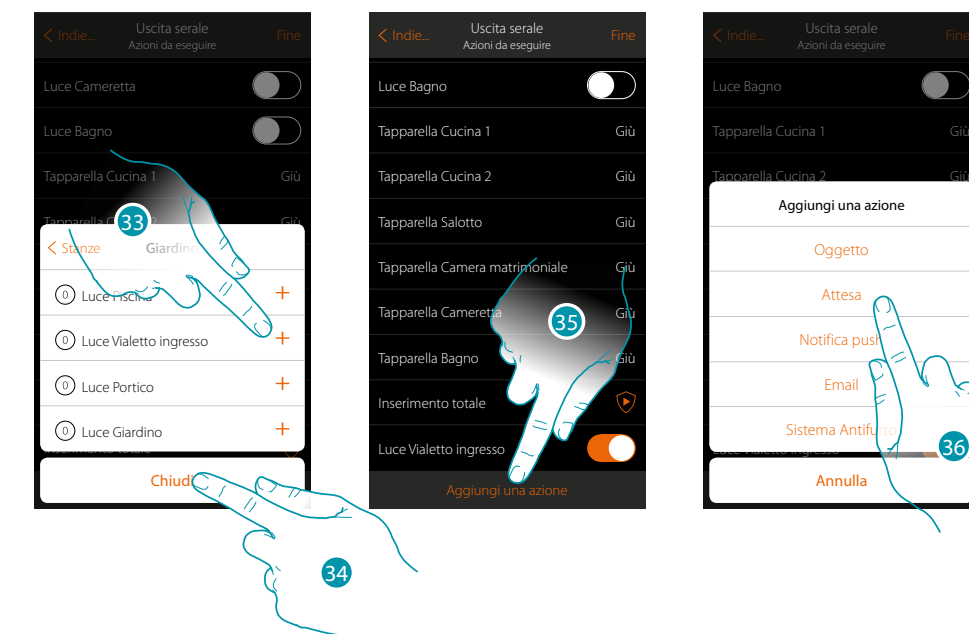

- 33. Seleziona l'oggetto o gli oggetti da inserire, l'inserimento avviene in maniera immediata al tocco senza richiedere conferma
- 34. Tocca per chiudere
- 35. Tocca per aggiungere la durata dell'accensione
- 36. Tocca per impostare un'attesa prima del comando successivo (Luce Vialetto ingresso Off)

### L'I legrand®

36

*Manuale Utente*

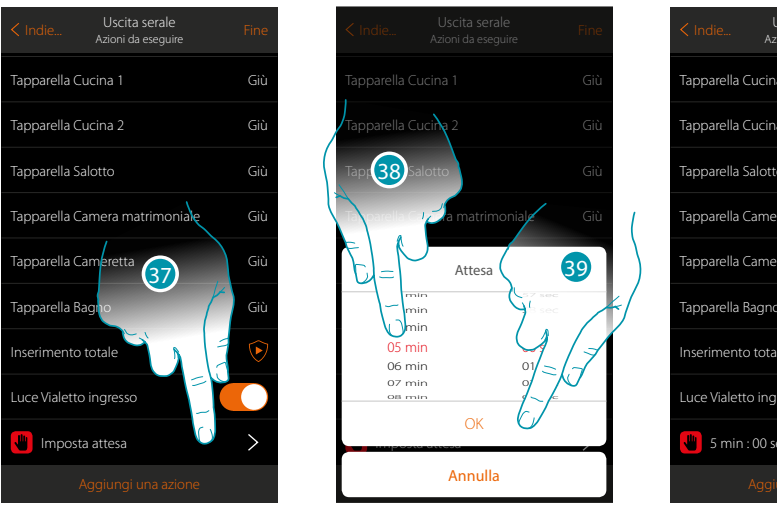

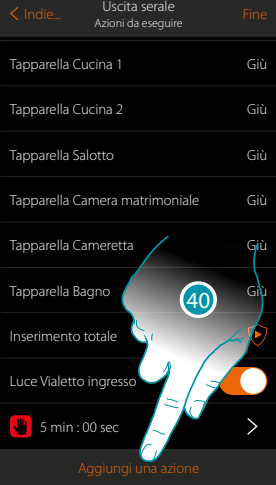

- 37. Tocca per definire la durata dell'attesa
- 38. Seleziona 5 minuti
- 39. Tocca per confermare
- 40. Inserisci ora lo stesso oggetto (Luce Vialetto ingresso) al quale darai successivamente lo stato di Off

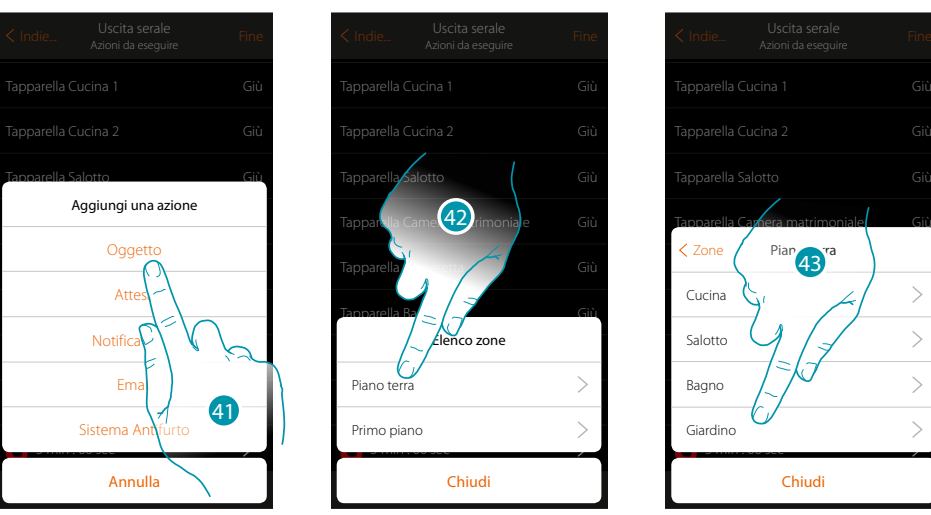

- 41. Tocca per aggiungere un oggetto ed impostare l'azione da eseguire dopo l'attesa
- 42. Seleziona la zona in cui è contenuta la stanza che contiene l'oggetto
- 43. Seleziona la stanza

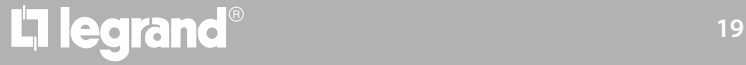

#### *Manuale Utente*

# **MyHOME**

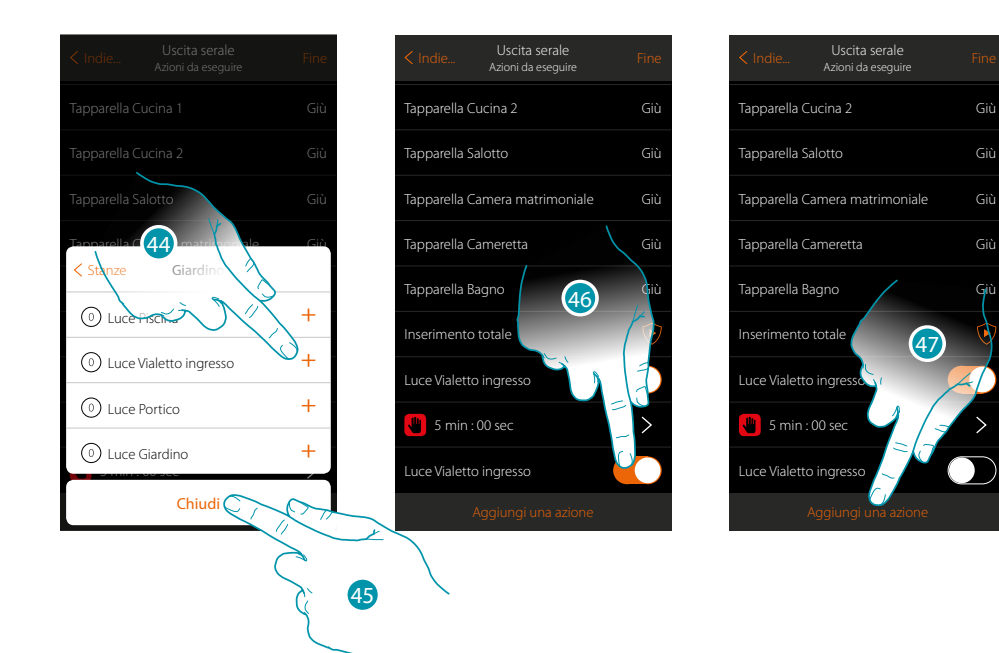

- 44. Seleziona l'oggetto o gli oggetti da inserire, l'inserimento avviene in maniera immediata al tocco senza richiedere conferma
- 45. Tocca per chiudere
- 46. Tocca per impostare lo stato Off e realizzare la condizione
- 47. Tocca per aggiungere un'attesa

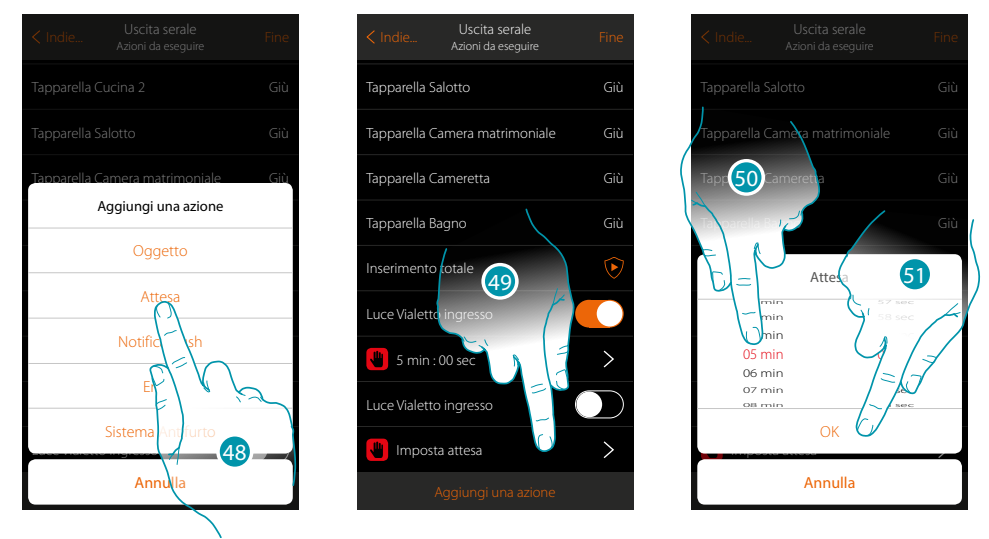

- 48. Tocca per impostare un'attesa prima del comando successivo (l'accensione delle luci del giardino)
- 49. Tocca per definire la durata dell'attesa
- 50. Seleziona 5 minuti
- 51. Tocca per confermare

### L'I legrand®

*Manuale Utente*

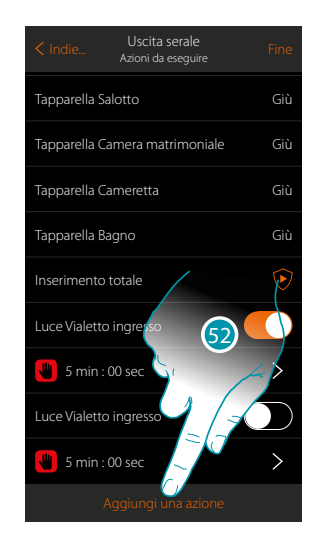

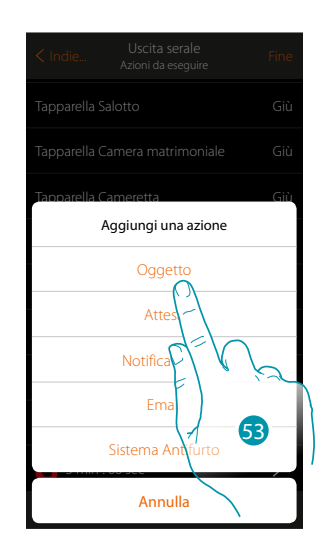

52. Tocca per aggiungere un'azione

◢

53. Tocca per aggiungere l'accensione della luce del giardino

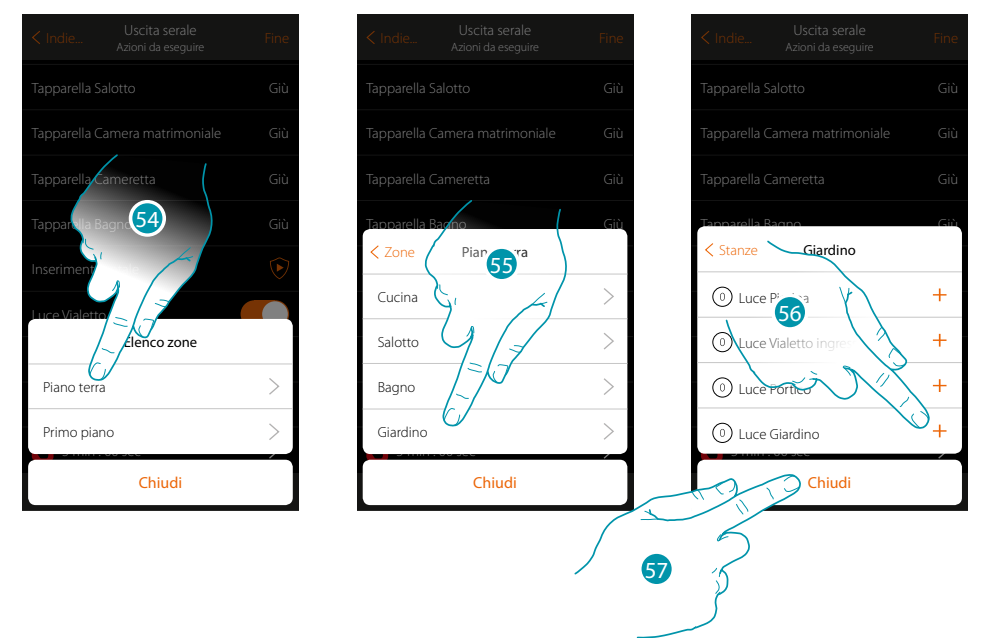

- 54. Seleziona la zona in cui è contenuta la stanza che contiene l'oggetto
- 55. Seleziona la stanza
- 56. Seleziona l'oggetto o gli oggetti da inserire, l'inserimento avviene in maniera immediata al tocco senza richiedere conferma
- 57. Tocca per chiudere

 $\blacklozenge$ 

*Manuale Utente*

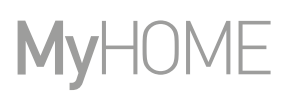

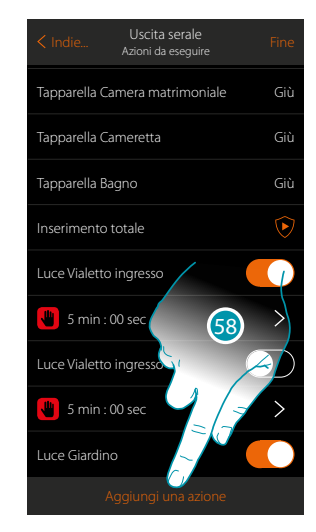

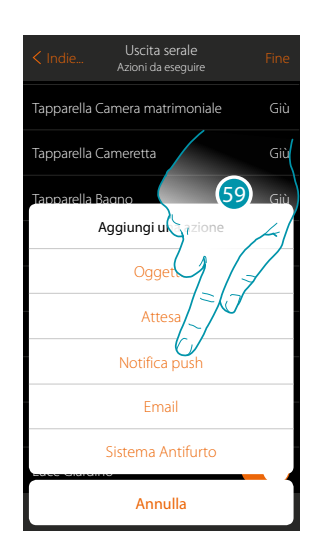

- 58. Tocca per aggiungere un'azione
- 59. Tocca per inserire anche un avviso tramite notifica push, che ti avverte che lo scenario è stato eseguito

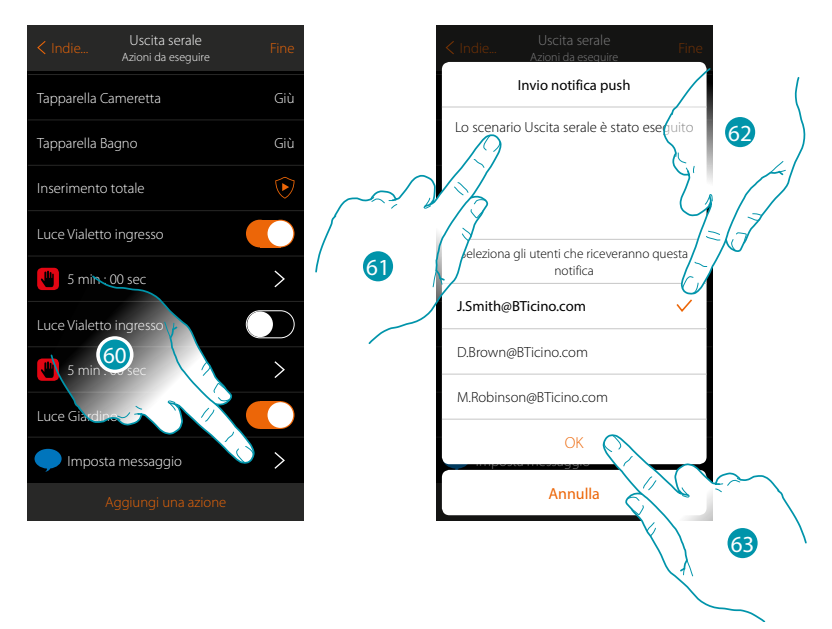

- 60. Tocca per selezionare gli utenti che riceveranno la notifica push
- 61. Inserisci il testo della notifica
- 62. Seleziona gli utenti
- 63 Tocca per confermare

### La legrand®

*Manuale Utente*

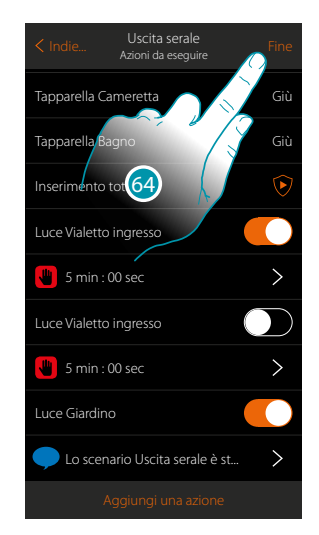

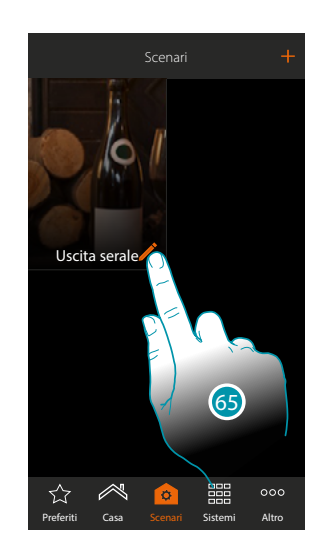

- 64. Tocca per salvare lo scenario creato
- 65. Tocca per inserire una condizione oggetto in modo che lo scenario venga avviato alla pressione del pulsante "Pulsante ingresso"

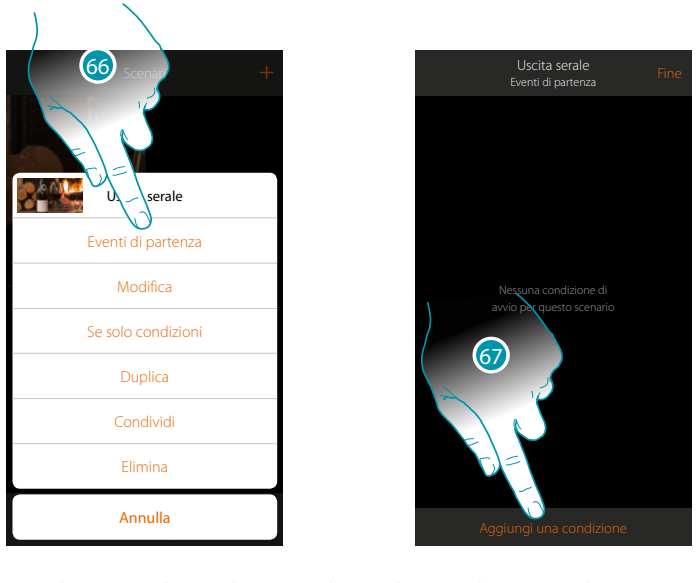

66. Tocca per aprire la pagina dove selezionare la condizione che avvierà lo scenario 67. Tocca per aggiungere una condizione

### **17 legrand**® **23 23**

 $\blacklozenge$ 

*Manuale Utente*

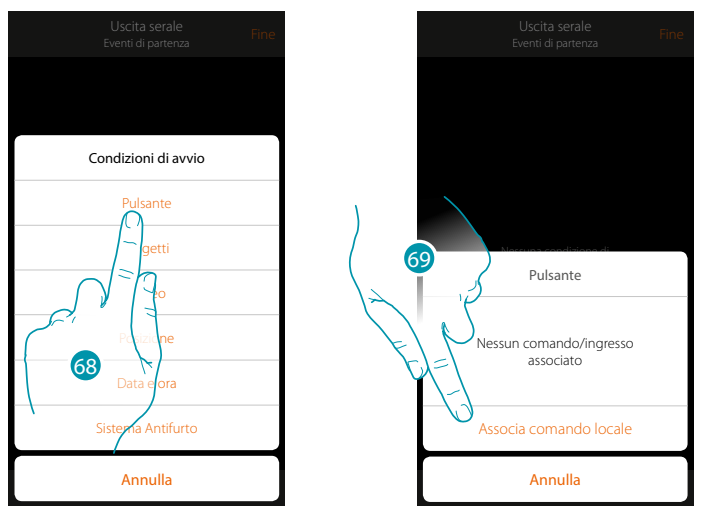

Impostando questa condizione puoi avviare uno scenario premendo un pulsante sull'impianto

68. Tocca per selezionare la condizione pulsante

69. Tocca per associare il comando locale (pulsante) che eseguirà lo scenario

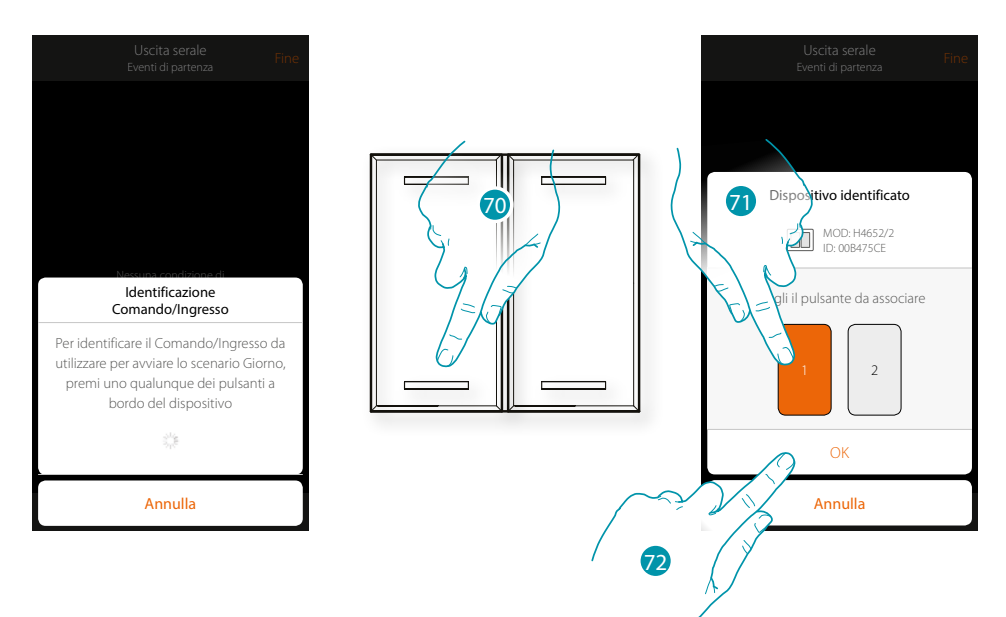

70. Premi per identificare il dispositivo fisico sull'impianto

71. Tocca per selezionare il pulsante da associare

*Nota: il pulsante non deve essere già associato ad un'altra funzione* 72. Tocca per confermare

### La legrand®

*Manuale Utente*

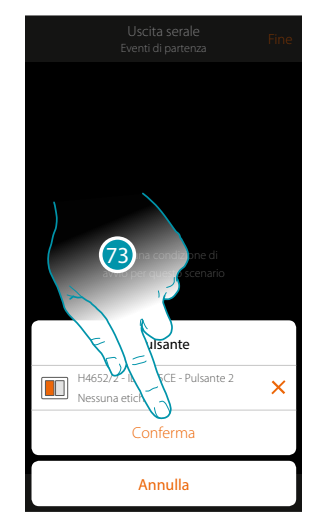

73. Tocca per salvare la condizione

74. La condizione è impostata

 $\blacklozenge$ 

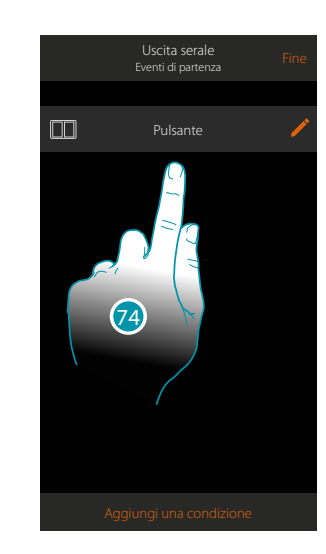

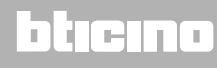

#### <span id="page-25-0"></span>**Crea uno scenario di notifica allarme**

In questo esempio verrà mostrato come realizzare uno scenario che accende le luci della camera da letto e ti invia una notifica push sullo smartphone, nel caso in cui il sistema antifurto rileva un allarme in una partizione (es. perimetrali esterni).

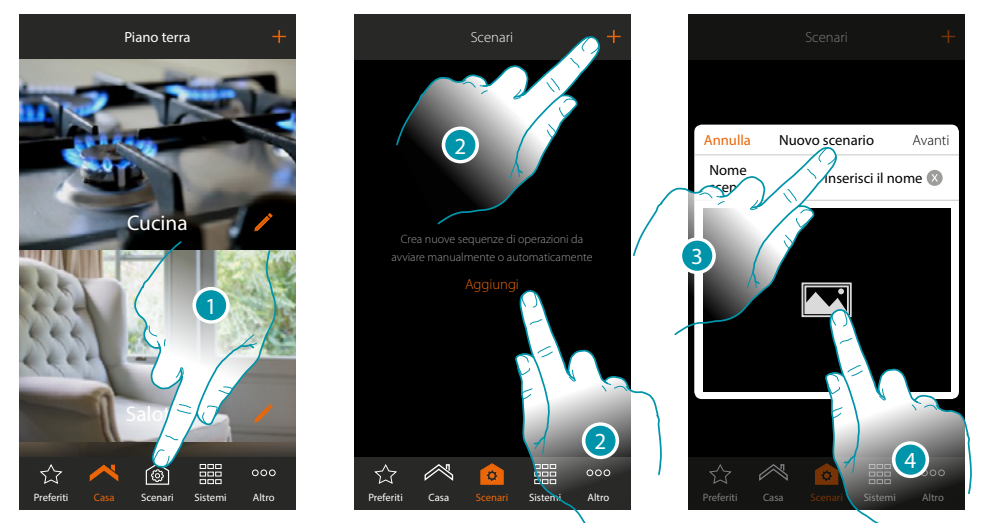

- 1. Tocca per aprire la pagina scenari
- 2. Tocca per creare uno scenario
- 3. Inserisci un nome per lo scenario
- 4. Tocca per selezionare un'immagine che lo rappresenti

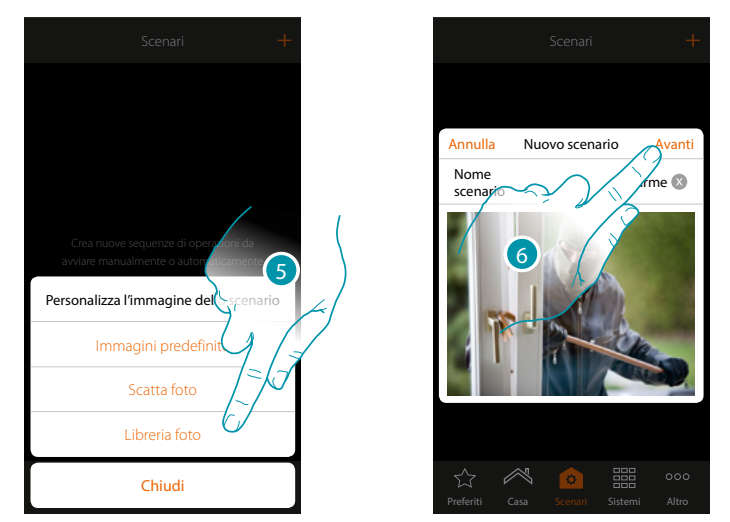

- 5. Seleziona l'immagine dalle immagini predefinite che ti mette a disposizione l'App, dalla libreria foto del tuo smartphone oppure scatta una foto direttamente con il tuo smartphone
- 6. Tocca per proseguire

### La legrand®

*Manuale Utente*

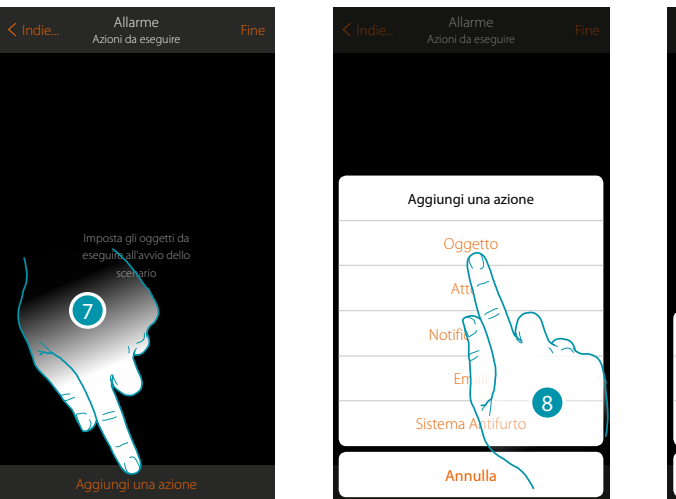

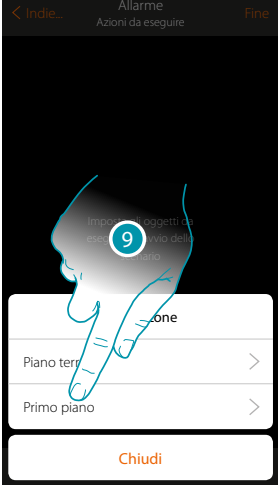

- 7. Tocca per aggiungere un'azione
- 8. Tocca per aggiungere un oggetto luce per impostare l'azione di accendere la luce della camera da letto
- 9. in cui è contenuta la stanza che contiene l'oggetto

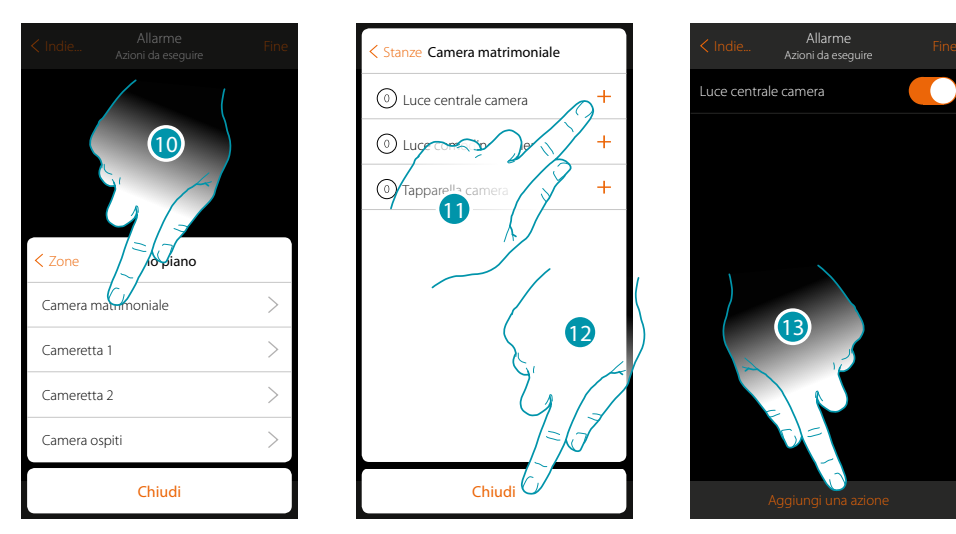

- 10. Seleziona la stanza
- 11. Seleziona l'oggetto o gli oggetti da inserire, l'inserimento avviene in maniera immediata al tocco senza richiedere conferma
- 12. Tocca per chiudere Le luci, di default vengono inserite con lo stato On (acceso)
- 13. Tocca per aggiungere un'azione

*Manuale Utente*

# **MyHOME**

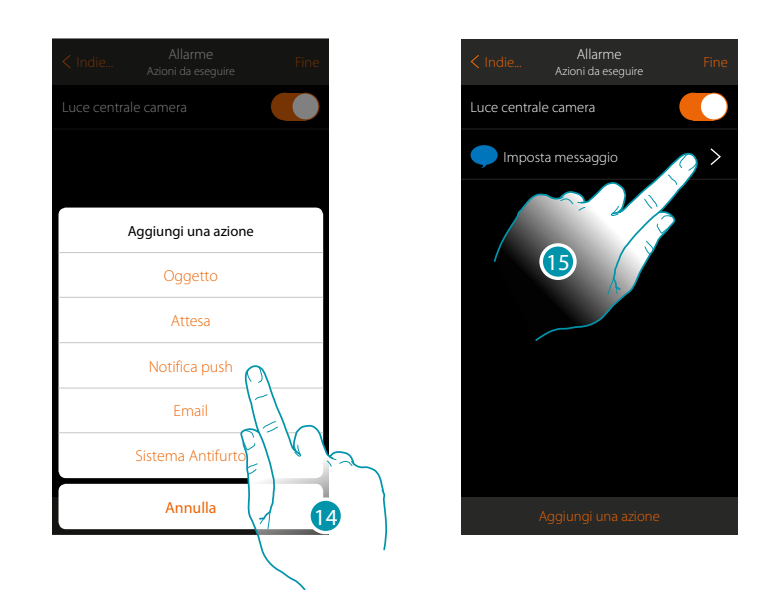

14. Tocca per inserire come azione attuata dallo scenario, l'invio di un avviso tramite Notifica push

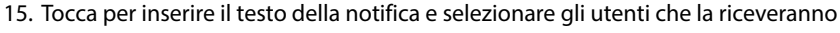

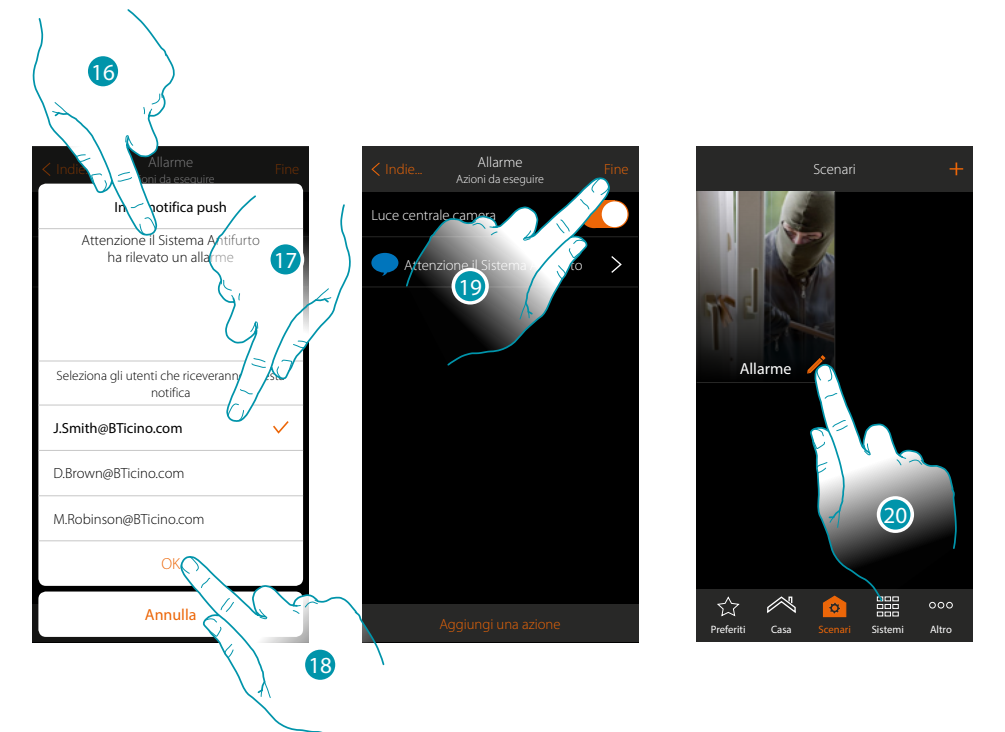

- 16. Inserisci il testo della notifica
- 17. Seleziona gli utenti
- 18. Tocca per confermare
- 19. Tocca per salvare lo scenario

Ora, per accendere la luce della camera e ricevere la notifica a seguito di un allarme, devi impostare come condizione di avvio dello scenario che una partizione vada in allarme (es. perimetrali esterni)

20. Tocca per modificare lo scenario

### La legrand®

*Manuale Utente*

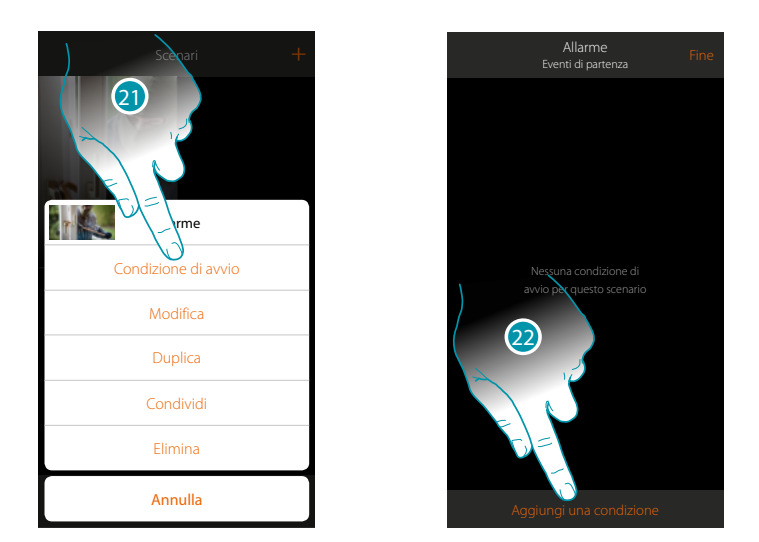

- 21. Tocca per aprire la pagina dove selezionare la condizione che avvierà lo scenario
- 22. Tocca per aggiungere una condizione

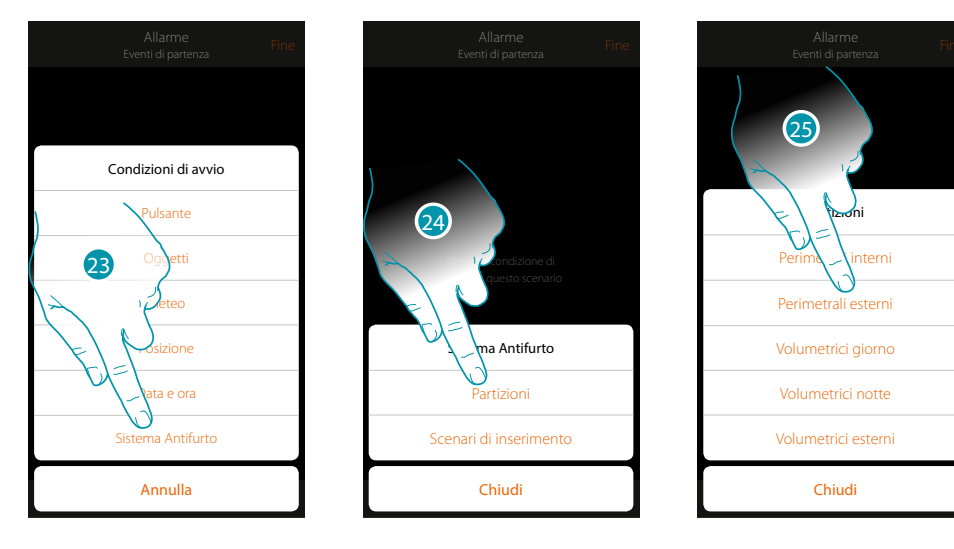

- 23. Tocca per selezionare la condizione Sistema Antifurto
- 24. Tocca per selezionare la tipologia Partizioni
- 25. Tocca per selezionare la partizione oggetto della condizione di avvio

 $\blacklozenge$ 

*Manuale Utente*

#### **MyH** E

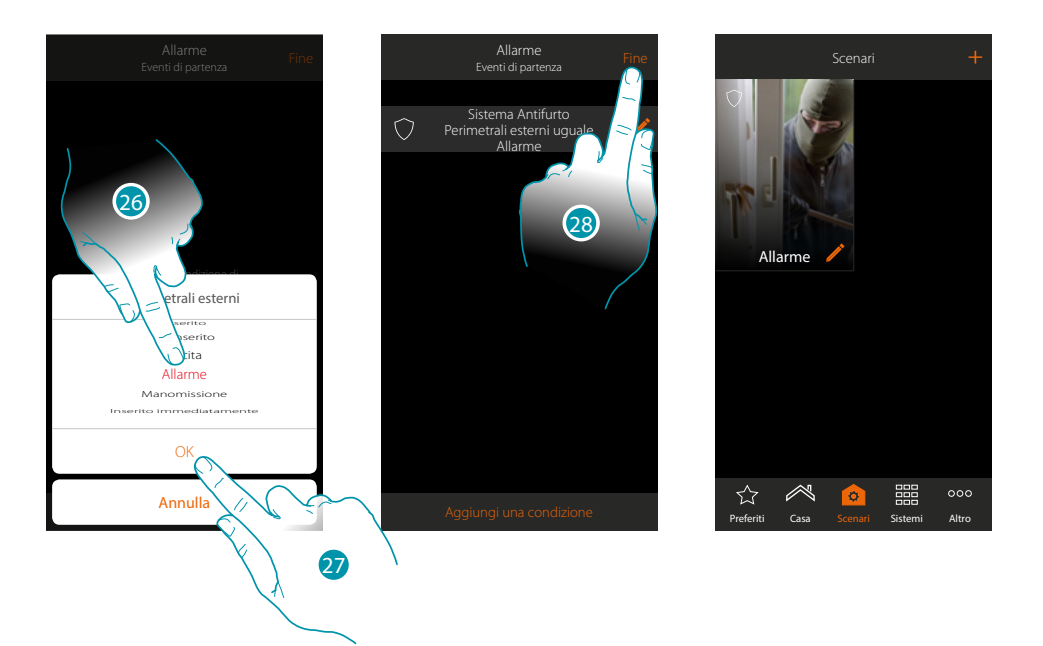

- 26. Tocca per selezionare l'evento "Allarme", al cui verificarsi, si attiverà lo scenario cioè, l'accensione della luce della camera e l'invio di una Notifica Push
- 27. Tocca per confermare
- 28. Tocca per terminare

# L'I legrand<sup>®</sup>

# bticino

*Manuale Utente*

#### <span id="page-30-0"></span>**Informazioni generali**

#### **Sistema MyHOME\_Up**

Il sistema MyHOME\_Up (MyHOMEServer1 + App), ti permette di interagire con il tuo impianto domotico e con il Sistema Antifurto Bticino, per:

- comandare le luci;
- comandare le tapparelle;
- regolare la temperatura;
- riprodurre musica o ascoltare la radio;
- comandare prese comandate;
- visualizzare i consumi istantanei dei carichi (lavatrice, forno,etc);
- comandare dispositivi di terze parti\* (Samsung TV, Philips ecc...);
- aprire serrature;
- ascoltare musica dal sistema diffusione sonora MyHOME;
- creare e gestire scenari.
- inserire/disinserire il sistema antifurto utilizzando gli scenari di inserimento, attivare partizioni, escludere zone, visualizzare eventi e guasti.

*\*Nota: il dispositivo potrebbe non essere compatibile con alcuni modelli o versioni firmware degli stessi. Bticino non è responsabile di eventuali malfunzionamenti o incompatibilità presenti e future, imputabili a dispositivi di terze parti.*

*Attenzione: non tutte le funzioni illustrate in questo manuale sono disponibli per tutti i paesi. Verificare con il proprio installatore di fiducia, quali sono le funzioni disponibili per il proprio mercato. Attenzione: l'attivazione da remoto può causare danni a persone o cose.*

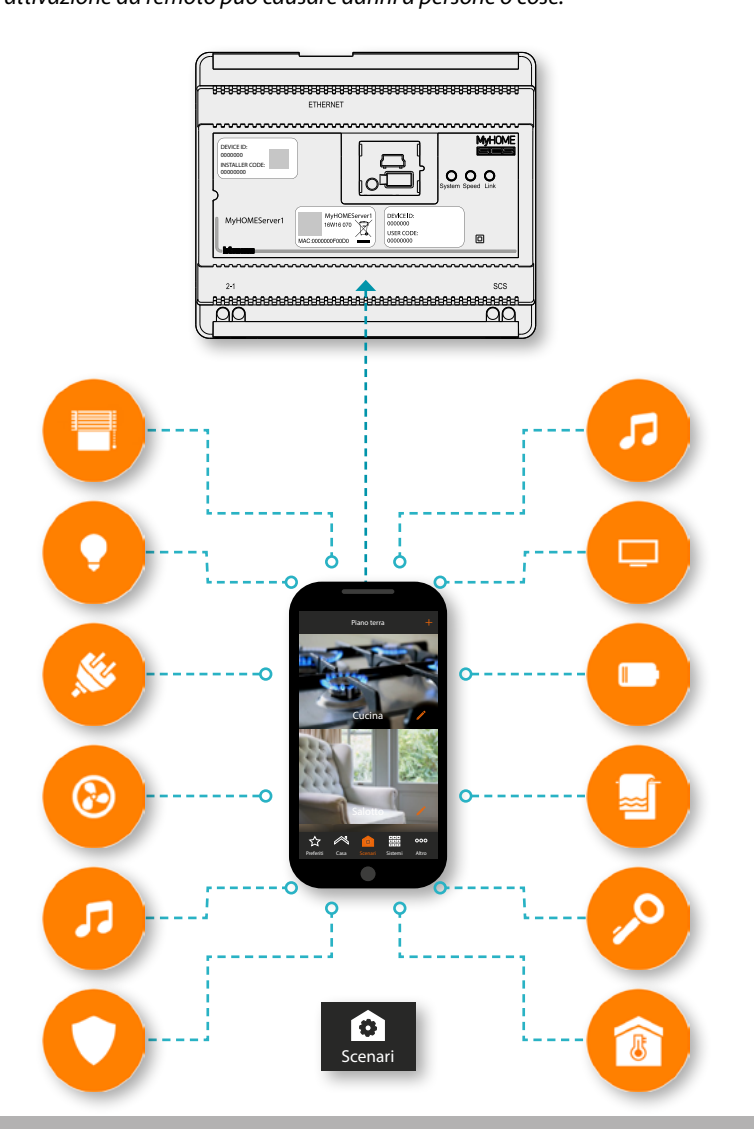

### **L'1 legrand**® **31 31**

### btierna

<span id="page-31-0"></span>*Manuale Utente*

#### **Limiti funzionalità**

 $\blacktriangle$ 

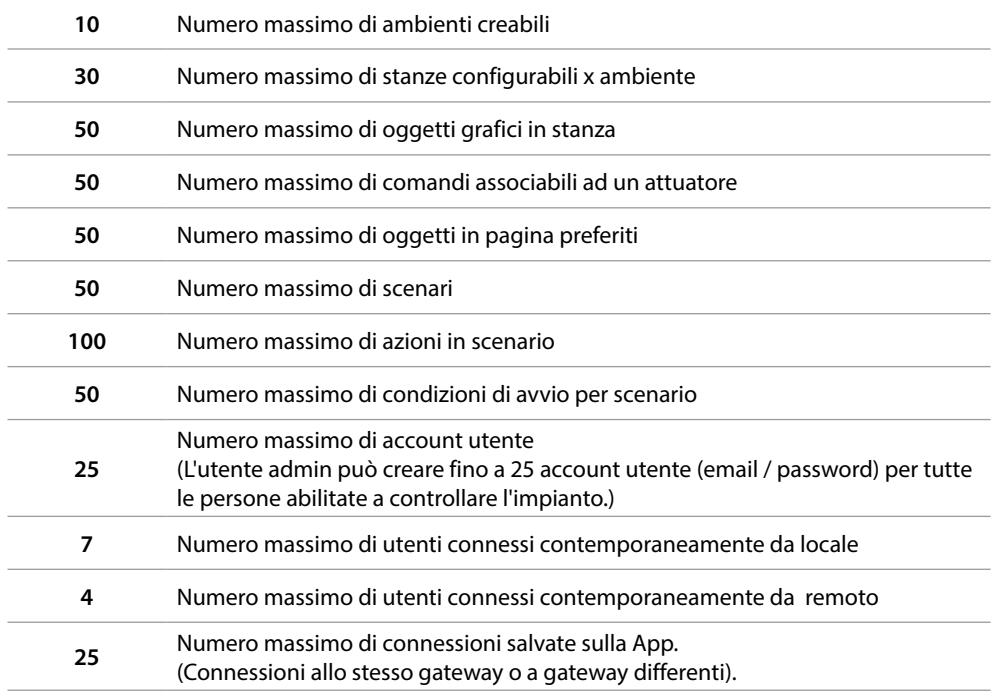

#### **Connessioni MyHOMEServer1**

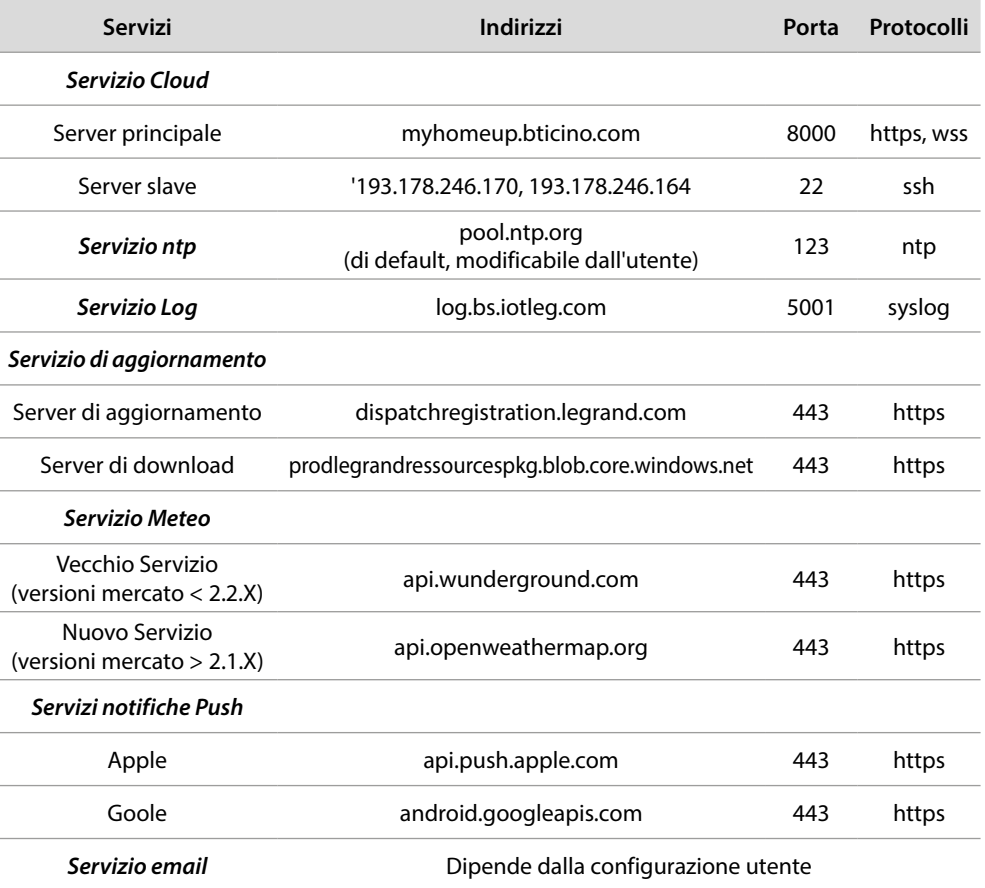

#### <span id="page-32-0"></span>**Accesso al sistema**

Per utilizzare il sistema MyHOME\_Up, devi prima scaricare l'App **[MyHOME\\_Up](#page-32-1)** dagli store e successivamente accedere al sistema **[creando una connessione](#page-36-1)** al MyHOMEServer1. Puoi accedere al sistema utilizzando due tipi di **[profili](#page-35-0)** con modalità di accesso e funzionalità diverse.

<span id="page-32-1"></span>**App MyHOME\_Up**

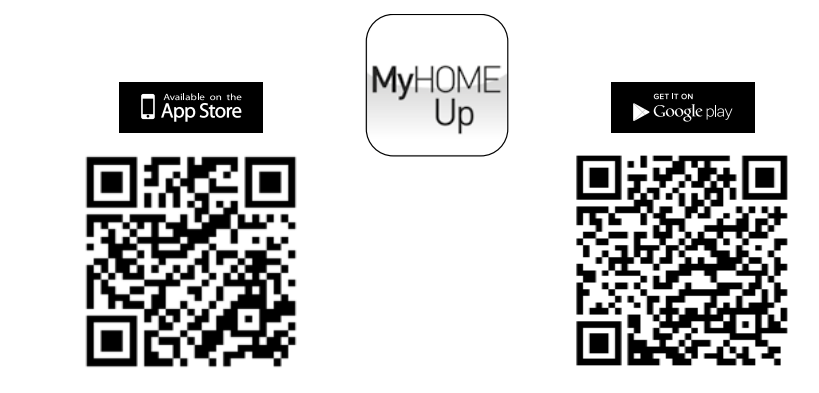

Per utilizzare le funzionalità del sistema MyHOME\_Up, devi scaricare l'App dagli store (per i dispositivi iOS da App Store, per i dispositivi Android da Play store)

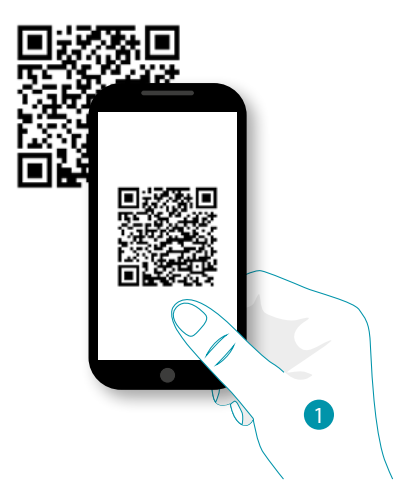

1. Sul tuo Smartphone avvia l'App per leggere i codici QR e successivamente inquadra il QR Code *Nota: puoi trovare lo stesso QR Code all'interno del Foglio Istruzioni fornito con il MyHOMEServer1*

#### **Profili**

Puoi accedere al sistema con due differenti profili, in base al tuo ruolo:

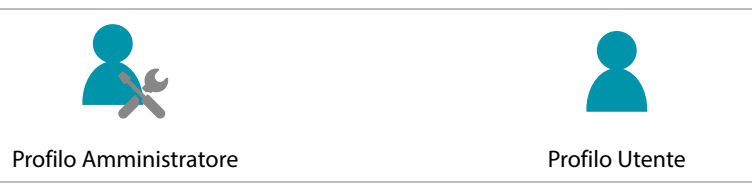

*Manuale Utente*

#### **JME** MyH

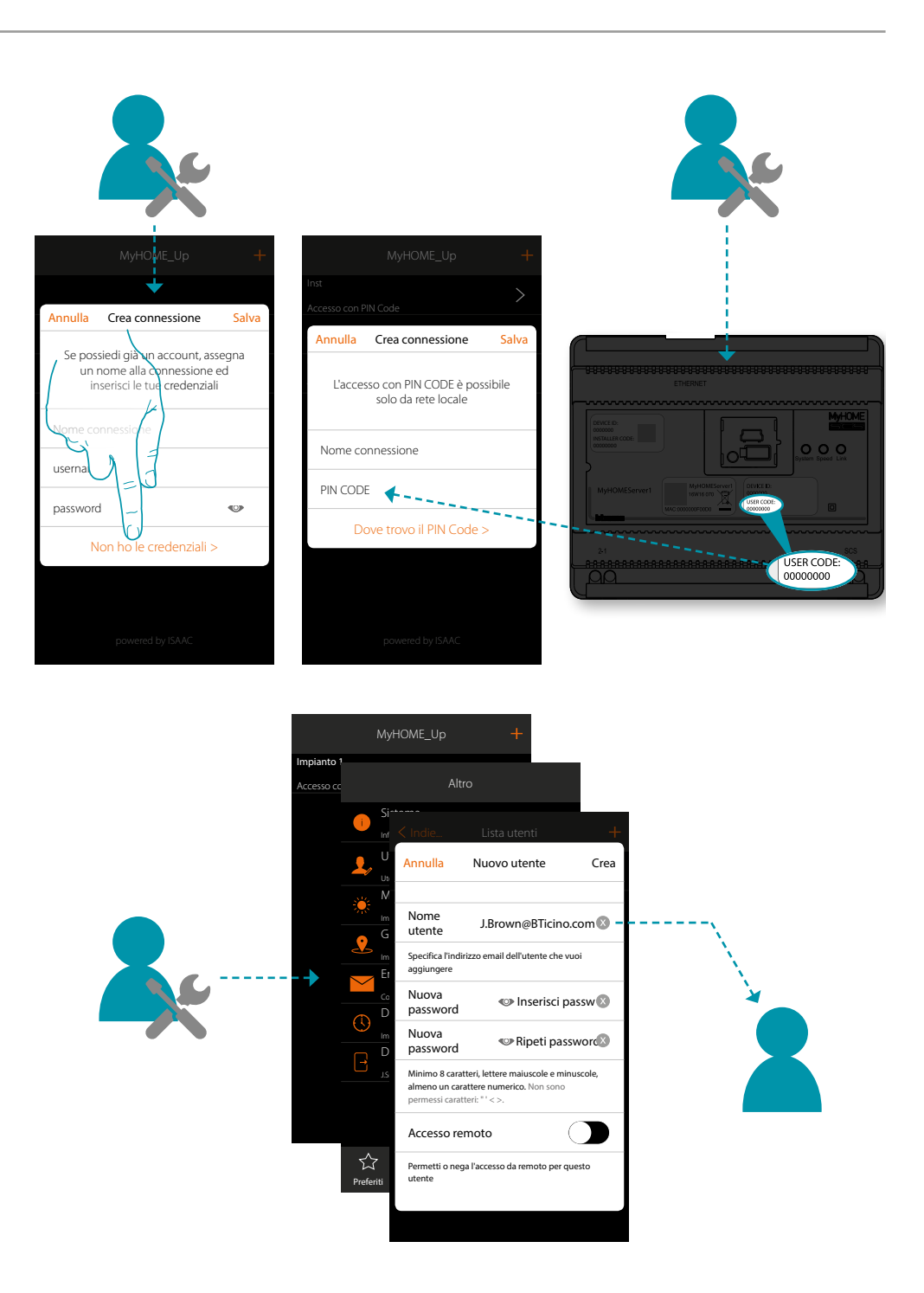

Per utilizzare il sistema MyHOME\_Up, devi prima scaricare l'App **[MyHOME\\_Up](#page-32-1)** dagli store e successivamente accedere al sistema **[creando una connessione](#page-36-1)** al MyHOMEServer1. Puoi accedere al sistema utilizzando due tipi di **[profili](#page-35-0)** con modalità di accesso e funzionalità diverse.

### L'I legrand®

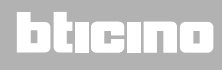

*Manuale Utente*

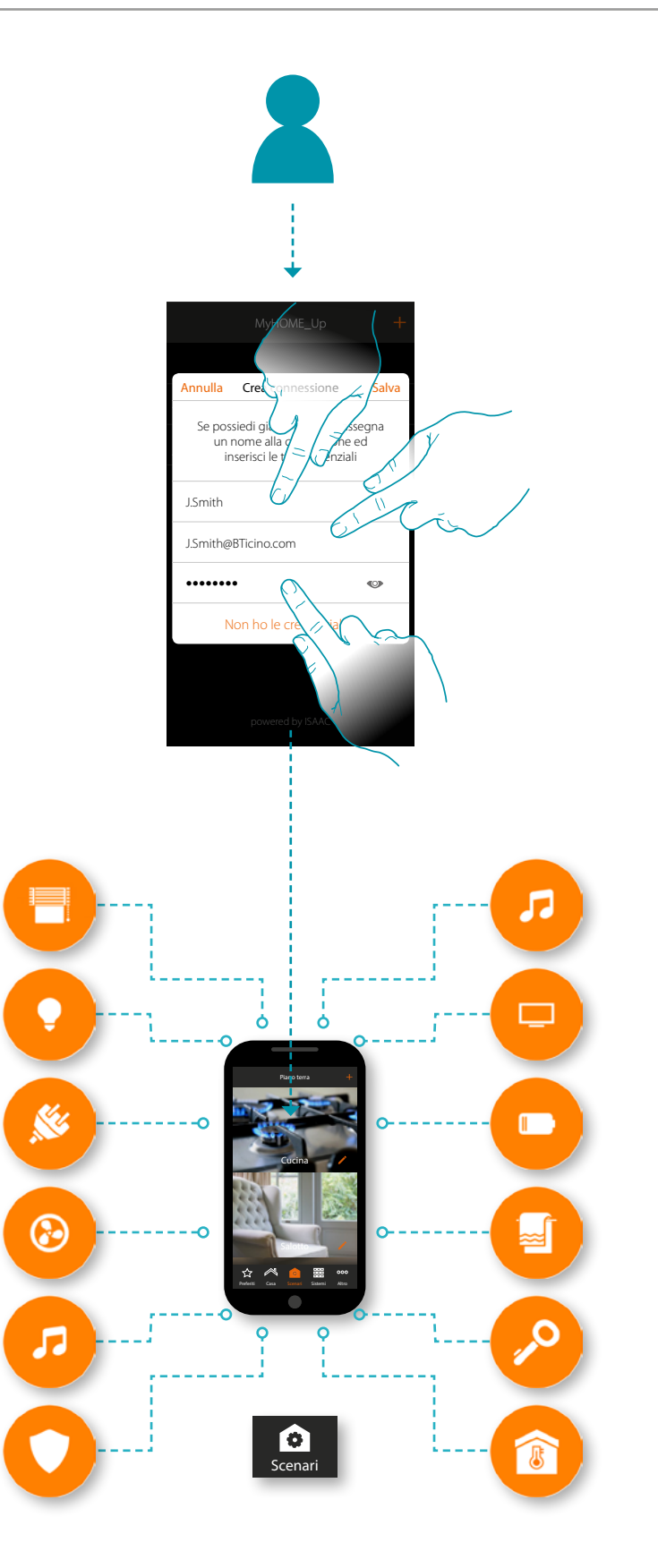

 $\blacklozenge$ 

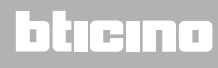

#### <span id="page-35-0"></span>**Profilo Amministratore**

 $\blacklozenge$ 

Questo profilo ti permette di:

- creare la prima connessione al sistema utilizzando lo **[USER CODE](#page-36-1)** presente sul frontale del MyHOMEServer1;
- creare e accreditare all'utilizzo del sistema altri utenti;
- configurare il servizio meteo da utilizzare nella funzione scenari;
- configurare i parametri per l'invio di mail (funzione utilizzata dall'utente per ricevere mail a seguito dell'esecuzione di uno scenario);
- rinominare e spostare zone, stanze e oggetti.

Le funzioni riservate all'amministratore verranno evidenziate nel manuale con la relativa icona e il carattere inclinato

*Nota: il profilo amministratore accede al sistema esclusivamente attraverso lo "USER CODE", in rete locale, l'accesso tramite autenticazione (login e password) è riservato invece all'utente.*

#### **Profilo Utente**

Questo profilo ti permette di:

- creare una connessione al sistema **[autenticandoti tramite login e password](#page-39-1)**;
- utilizzare tutte le **[funzioni](#page-51-1)** per comandare l'impianto;
- creare e utilizzare **[scenari](#page-74-1)** personalizzati;
- modificare la password utente.
- accedere all'impianto da remoto.

*Nota: il profilo utente accede al sistema esclusivamente attraverso autenticazione (login e password) precedentemente create dall'amministratore.*

### Li legrand<sup>®</sup>

### atiena
*Manuale Utente*

#### **Crea una connessione tramite USER CODE**

Per creare un profilo **[amministratore](#page-35-0)** devi creare una connessione tramite USER CODE:

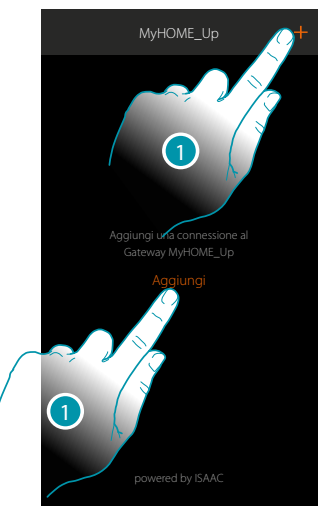

1. Tocca per connetterti al tuo MyHOMEServer1, nel caso in cui non venisse rilevato appare la seguente schermata:

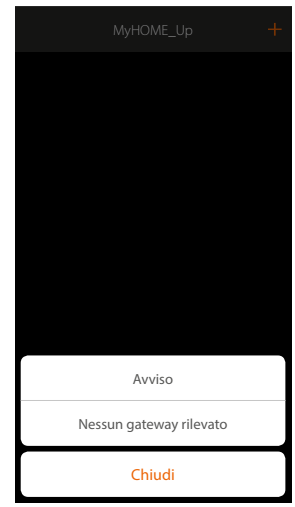

Verifica i collegamenti e/o la connessione Wi-FI, lo smartphone ed il MyHOMEServer1 devono essere connessi alla stessa rete LAN

oppure

Se la connessione è andata a buon fine, appare la lista dei MyHOMEServer1 rilevati

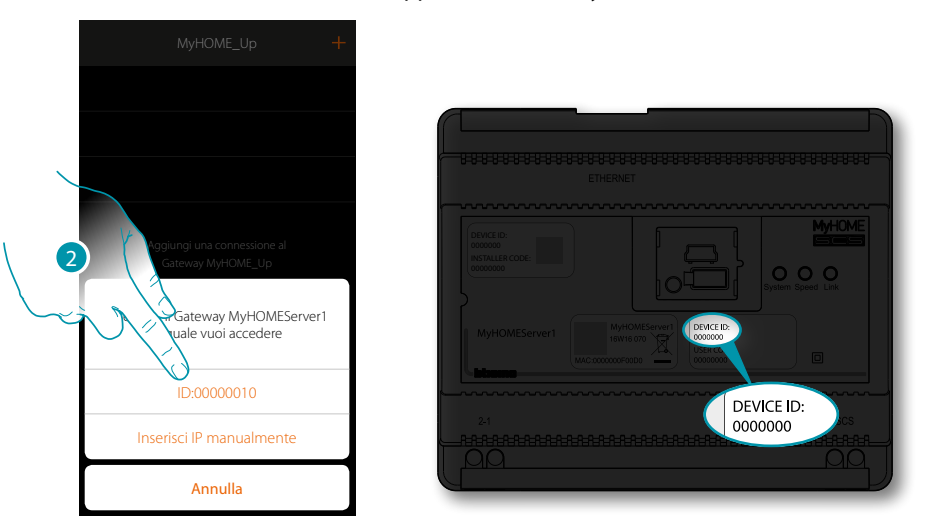

2. Seleziona il tuo MyHOMEServer1 verificando il DEVICE ID presente sulla parte frontale del dispositivo

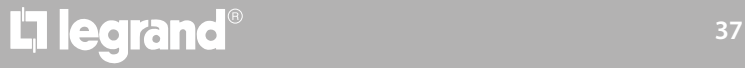

 $\blacklozenge$ 

*Manuale Utente*

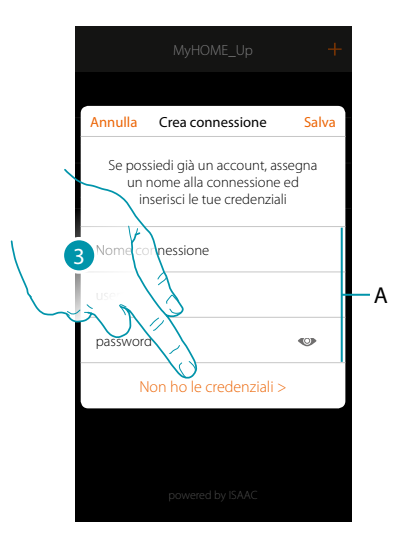

*Nota: l'accesso tramite account (A) è riservato all'utente* 3. Tocca per creare la connessione ed accedere tramite rete locale con lo USER CODE

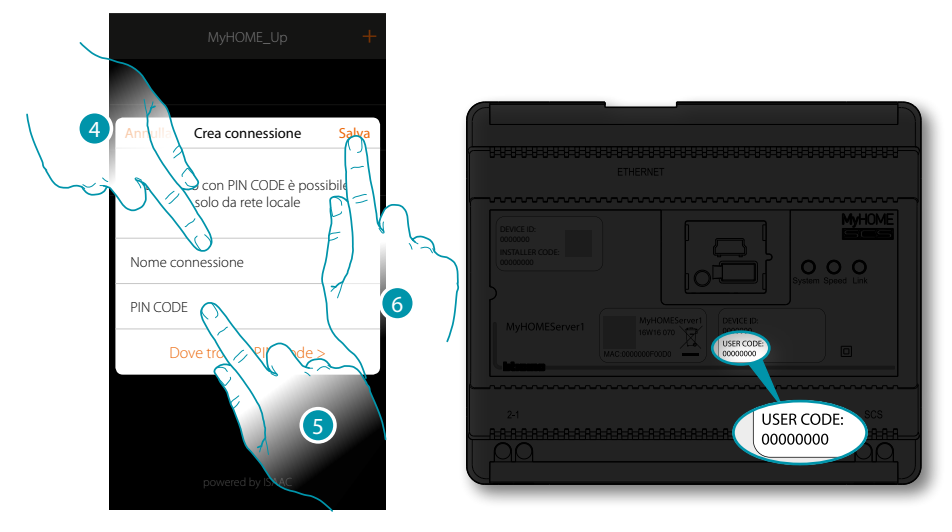

- 4. Inserisci un nome per identificare la nuova connessione che stai creando
- 5. Inserisci lo USER CODE presente sulla parte frontale del dispositivo
- 6. Tocca per salvare la connessione dell'impianto

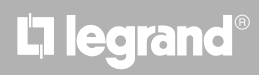

*Manuale Utente*

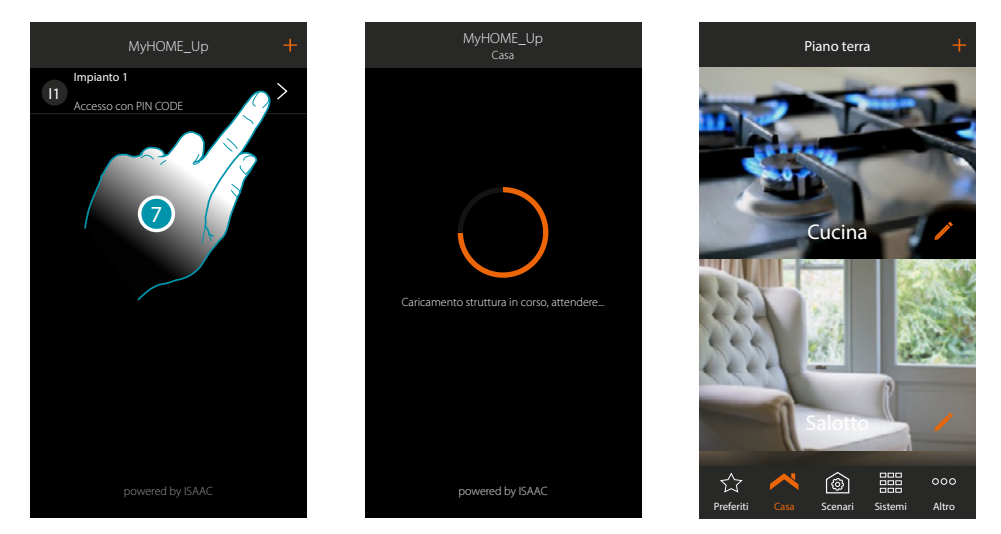

7. La connessione è creata.

 $\blacklozenge$ 

Ora puoi comandare l'impianto utilizzando varie **[funzioni](#page-51-0)**, puoi inoltre **[creare altri profili utente](#page-147-0)** permettendo agli utenti di collegarsi all'impianto e comandarlo senza dovere impostare ulteriori parametri.

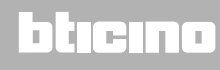

 $\blacklozenge$ 

*Manuale Utente*

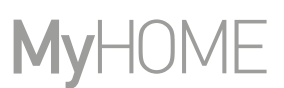

#### **Crea una connessione tramite autenticazione utente**

Per eseguire l'accesso tramite autenticazione, devi inserire i dati (login e password) che l'amministratore ti ha comunicato dopo averli creati con **[l'apposita procedura](#page-147-0)**. Nel caso in cui fossi sprovvisto, chiedi all'amministratore di comunicarteli.

*Nota: la prima connessione deve essere stabilita in rete locale.*

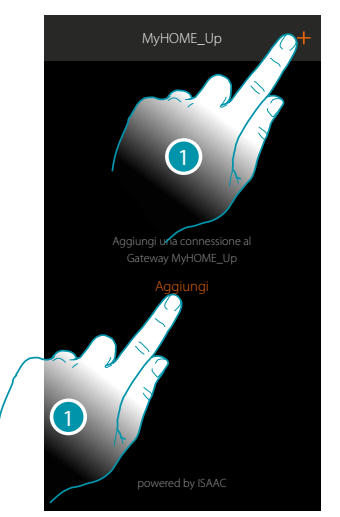

1. Tocca per connetterti al tuo MyHOMEServer1, nel caso in cui non venisse rilevato appare la seguente schermata:

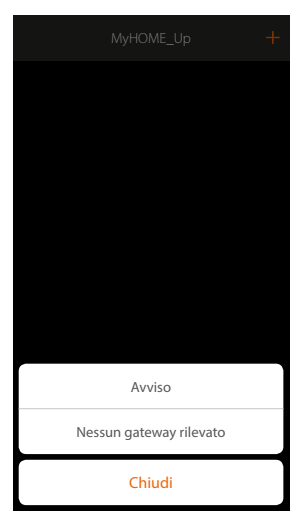

Verifica i collegamenti e/o la connessione Wi-FI, lo smartphone ed il MyHOMEServer1 devono essere connessi alla stessa rete LAN

oppure

Se la connessione è andata a buon fine, appare la lista dei MyHOMEServer1 rilevati

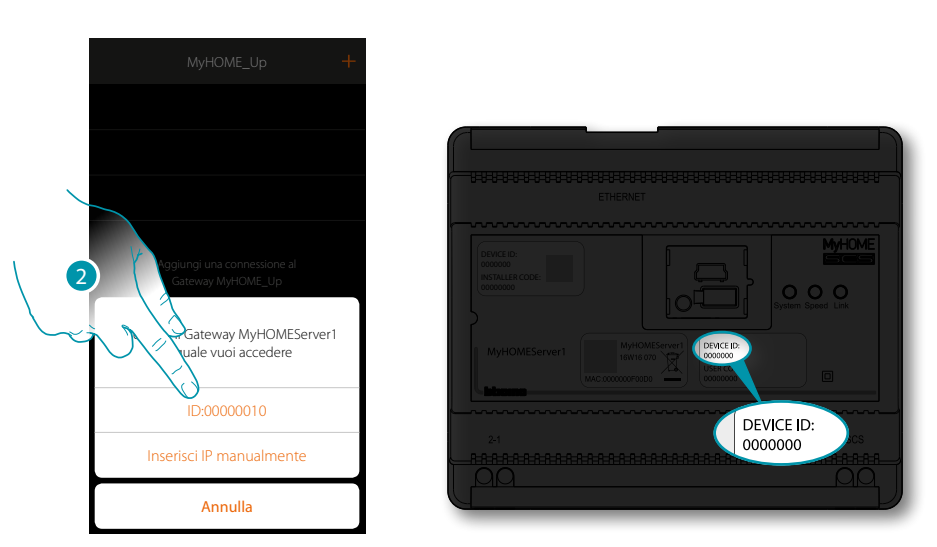

 $\blacktriangle$ 

2. Seleziona il tuo MyHOMEServer1 verificando il DEVICE ID presente sulla parte frontale del dispositivo

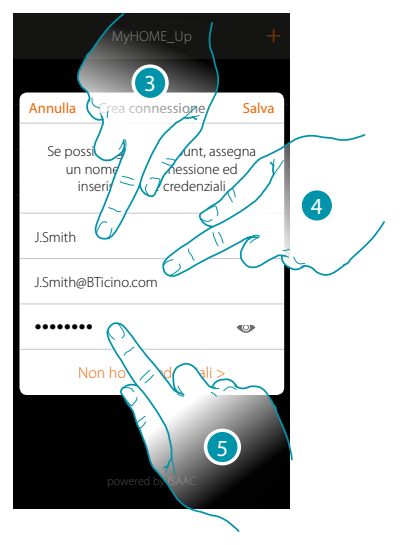

- 3. Inserisci un nome per identificare la nuova connessione che stai creando
- 4. Inserisci l'indirizzo mail con cui l'amministratore ha creato il tuo profilo e che è diventato il tuo nome utente
- 5. Inserisci la password che ti ha comunicato l'amministratore

# **L'1** legrand<sup>®</sup>  $41$

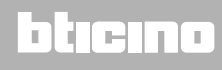

 $\blacklozenge$ 

*Manuale Utente*

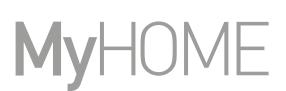

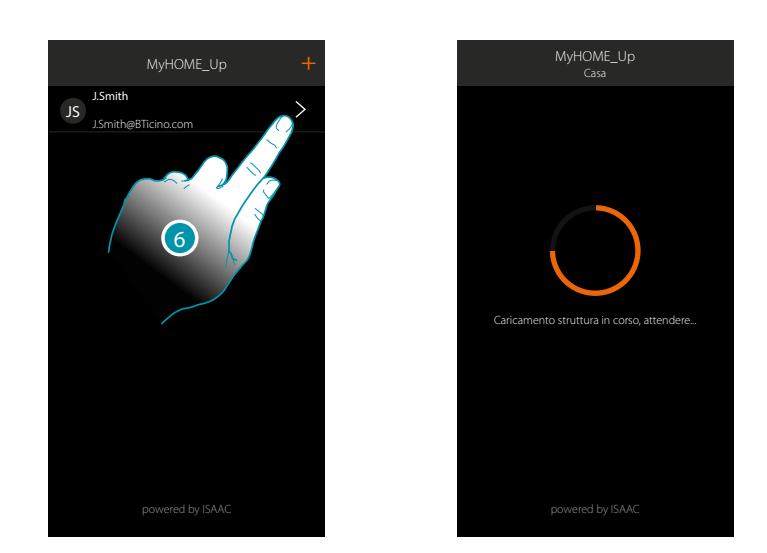

7. La connessione è creata.

*Nota: per motivi di sicurezza, è consigliato [modificare la password utente](#page-146-0) e crearne una personalizzata.*

*Attenzione: per comandare il tuo impianto (anche se non sei connesso alla stessa rete Wi-Fi del MyHOMESerevr1), il tuo amministratore deve aver abilitato la funzione accesso remoto in fase di [creazione del tuo account](#page-148-0).*

### **MyHOMEServer1** *Manuale Utente*

#### **Gestisci una connessione**

 $\blacklozenge$ 

Per ogni connessione, tramite l'apposito menù a scomparsa, puoi modificare alcuni parametri.

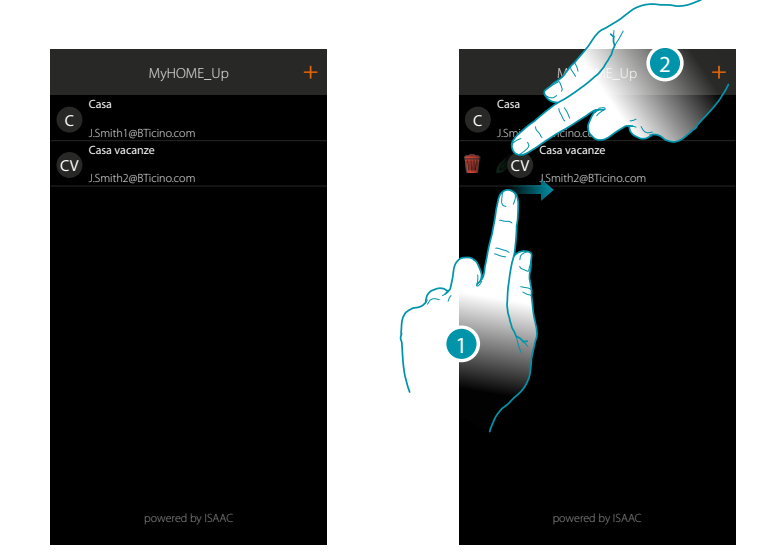

- 1. Scorri da sinistra verso destra per aprire il menù a scomparsa
- 2. Tocca per modificare i parametri di connessione

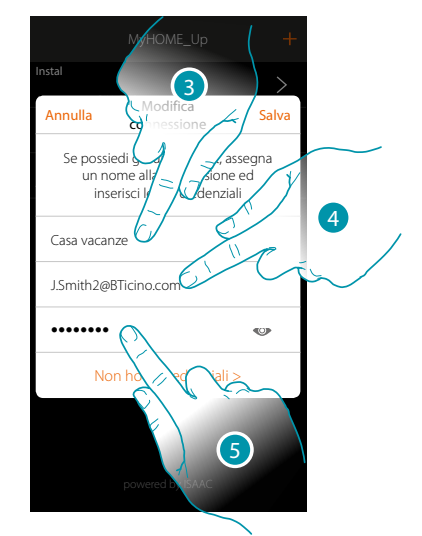

- 3. Modifica la descrizione
- 4. Modifica la login di autenticazione
- 5. Modifica la password di autenticazione

### **Home page**

 $\blacklozenge$ 

Entrando nella Home page hai accesso alla struttura di navigazione della tua abitazione. Qui puoi gestire tutti i componenti/oggetti connessi al tuo impianto domotico. Gli oggetti sono organizzati in stanze (esempio salotto, cucina ecc...) che a loro volta sono organizzate in zone (esempio Piano terra, Primo piano ecc...).

Il numero delle zone/stanze e gli oggetti in esse inseriti, dipendono dalla programmazione che ha effettuato il tuo installatore e sono modificabili dall'utente amministratore (nomi ed immagini).

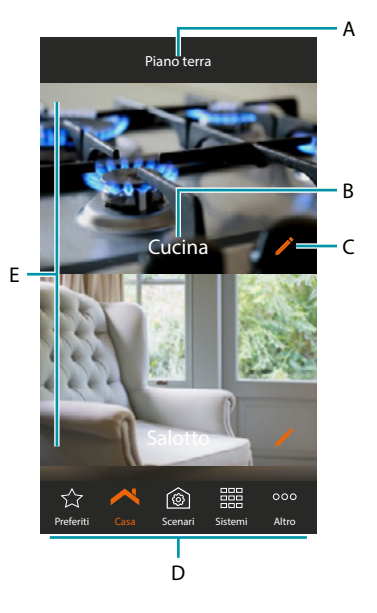

*Nota: le funzioni riservate all'amministratore verranno evidenziate nel manuale con la relativa icona ( ) e il* carattere inclinato

- A. Nome zona
- B. Nome stanza
- C*.* Modifica stanza
- D. Barra di navigazione
- E. Stanze

# L'I legrand®

*Manuale Utente*

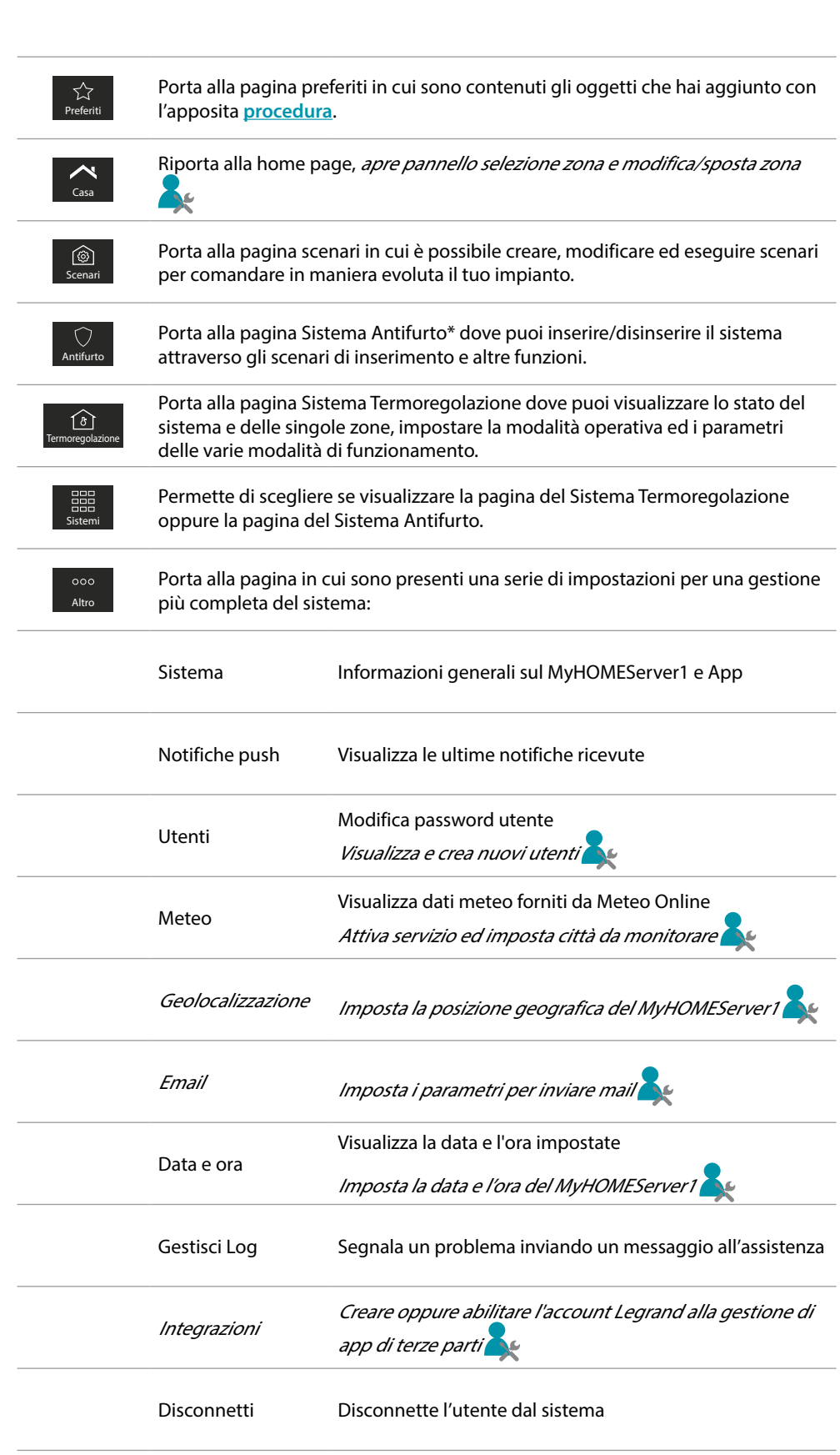

*\*Nota: questa funzione è presente solo se hai un Sistema Antifurto BTicino (centrali di allarme 4200, 4201, 4203) ed il tuo installatore ha effettuato la procedura di connessione con la centrale.*

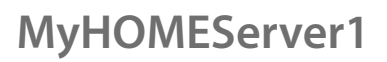

### **Oggetti**

 $\blacklozenge$ 

Puoi comandare la tua casa attraverso gli oggetti presenti nelle stanze.

#### **Utilizza un oggetto**

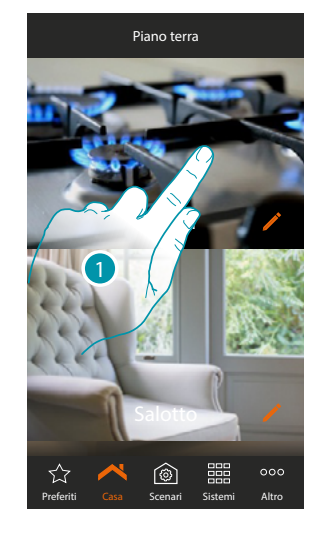

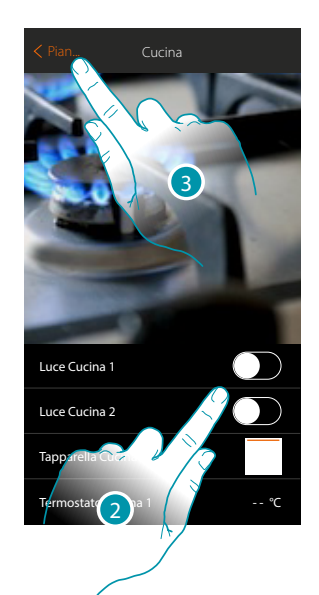

- 1. Tocca la stanza che contiene l'oggetto da comandare
- Dentro la stanza troverai gli oggetti che l'installatore ti ha messo a disposizione
- 2. Tocca per comandare i dispositivi dell'impianto
- 3. Tocca per tornare alla Home page

### **MyHOMEServer1** *Manuale Utente*

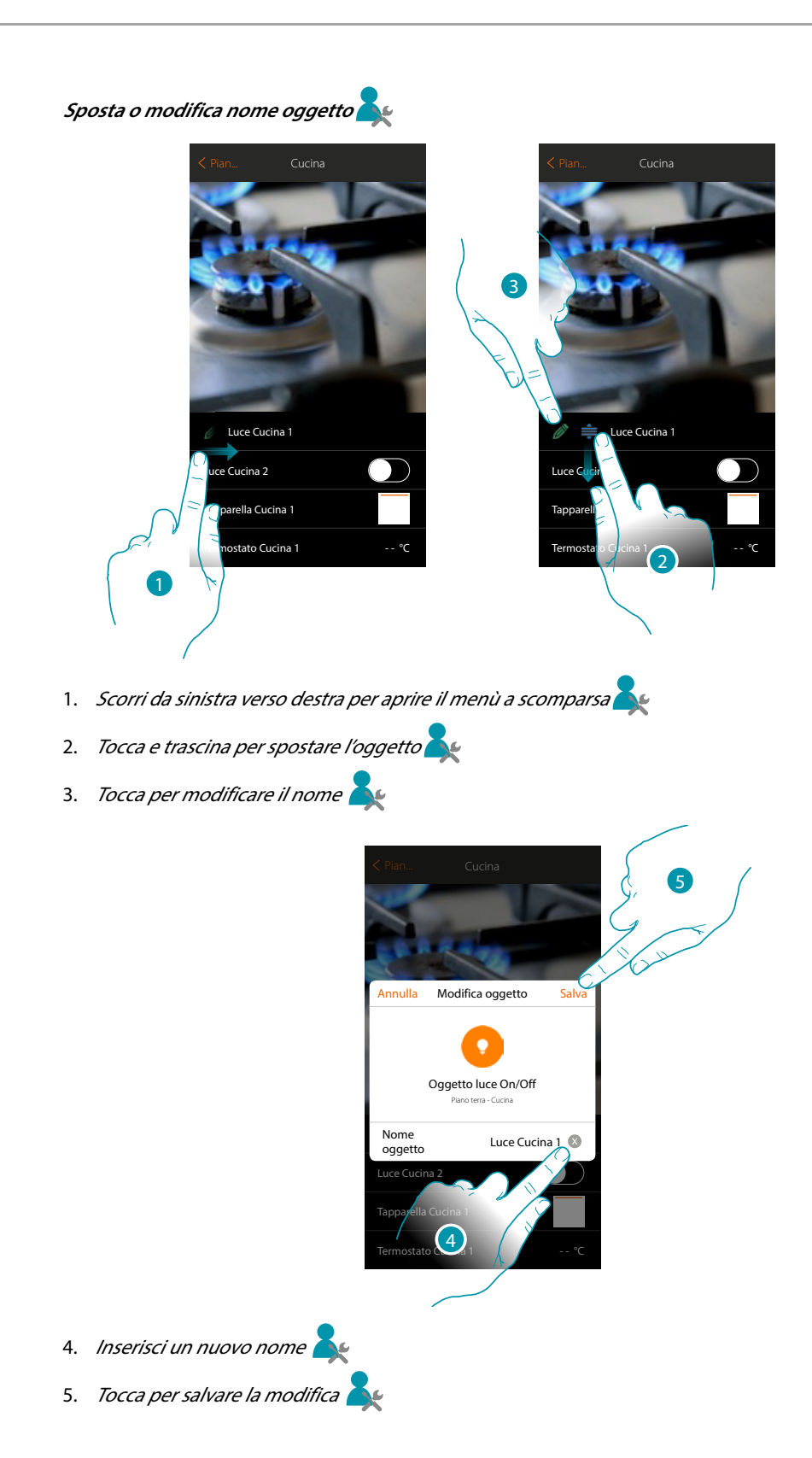

**47 47 47 49 47 47** 

### bticino

#### **Oggetti preferiti e scenari**

Oltre che con gli oggetti inseriti nelle stanze, puoi comandare la tua casa utilizzando gli oggetti presenti nella pagina "preferiti" (in questo modo troverai rapidamente i comandi che usi più spesso) oppure attraverso scenari, cioè una serie di comandi per ricreare una ambientazione particolare appunto chiamata scenario, che tu stesso hai creato.

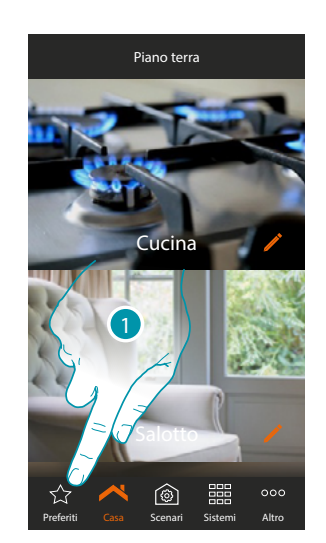

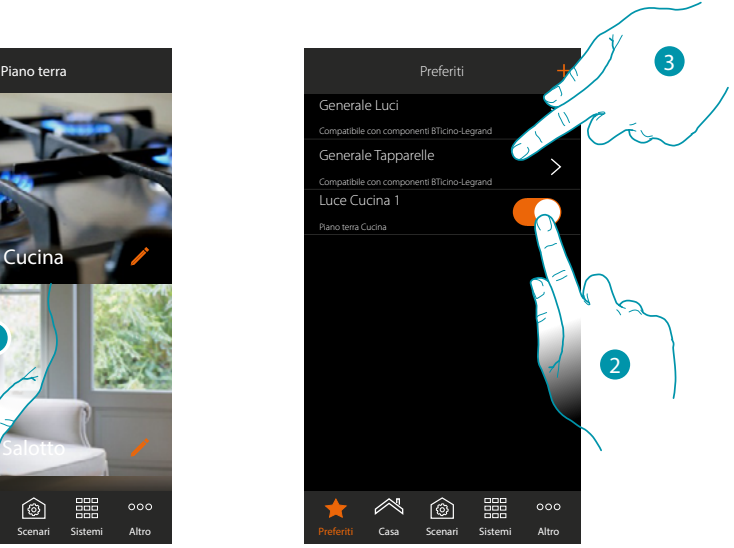

1. Tocca per aprire la pagina preferiti

In questa pagina, sono presenti gli oggetti e i comandi generali luci e tapparelle che hai inserito con l'apposita **[procedura](#page-105-0)**

- 2. Tocca per comandare l'oggetto
- 3. Tocca per attivare/disattivare contemporaneamente tutte le luci o tutte le tapparelle del tuo impianto

Puoi comandare inoltre la tua casa in modo più semplice creando degli scenari in cui gli oggetti vengono attivati legandoli ad altri oggetti o eventi.

Dopo aver creato gli scenari tramite l'apposita **[procedura](#page-74-0)** li avrai a disposizione nella pagina specifica pronti per l'attivazione

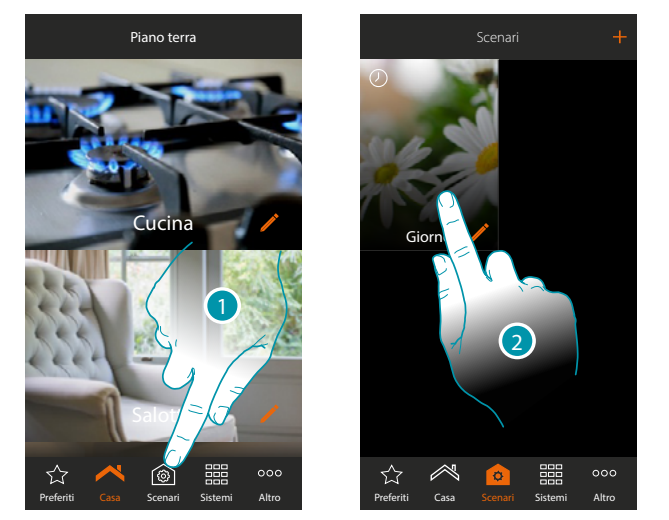

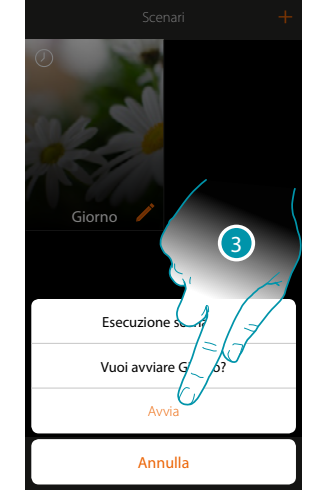

btienna

- 1. Tocca per aprire la pagina scenari
- 2. Tocca per selezionare lo scenario da eseguire
- 3. Tocca per avviare lo scenario

# L<sub>i</sub>legrand®

#### **Stanze**

Gli oggetti che compongono il tuo impianto sono organizzati in stanze. Puoi spostarti tra le varie stanze, *cambiare l'immagine di sfondo che le rappresenta e modificare il nome* 

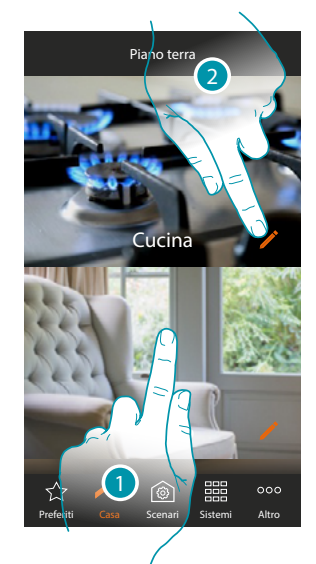

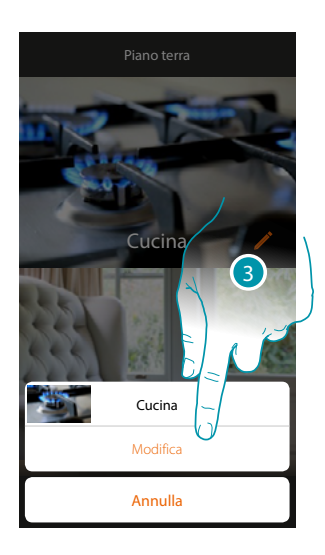

- 1. Tocca la stanza desiderata per entrarvi, oppure
- 2. Tocca per cambiare il nome e/o l'immagine di sfondo
- 3. *Tocca per aprire il pannello di modifica*

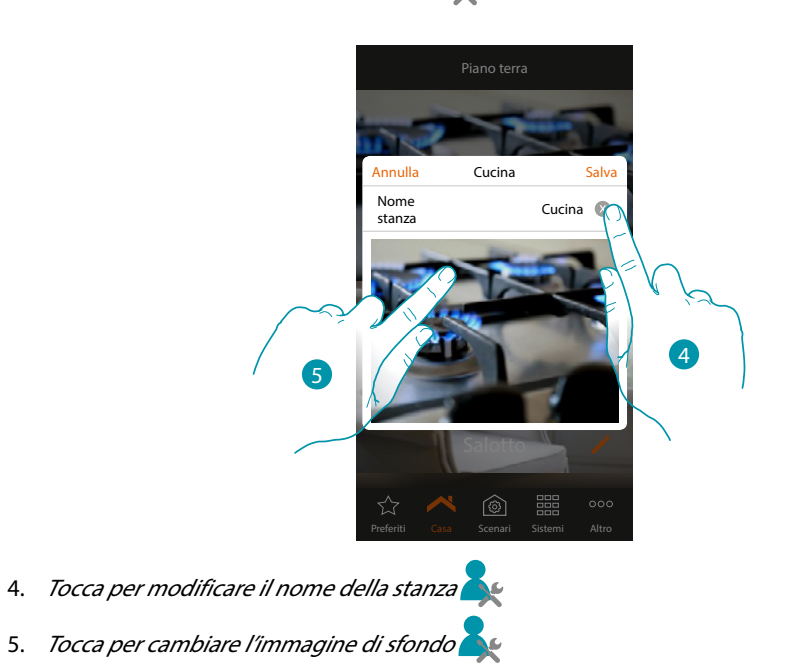

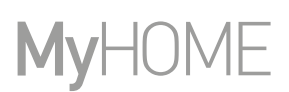

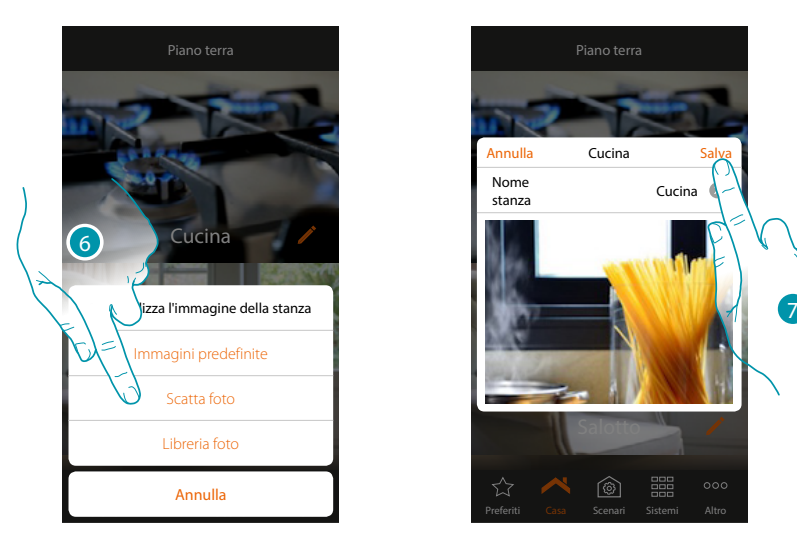

- 6. Seleziona l'immagine di sfondo dalle immagini predefinite che ti mette a disposizione l'App, dalla libreria foto del tuo smartphone oppure scatta una foto direttamente con il tuo smartphone
- 7. Tocca per salvare la modifica

**Per riordinare una stanza nella stessa zona:**

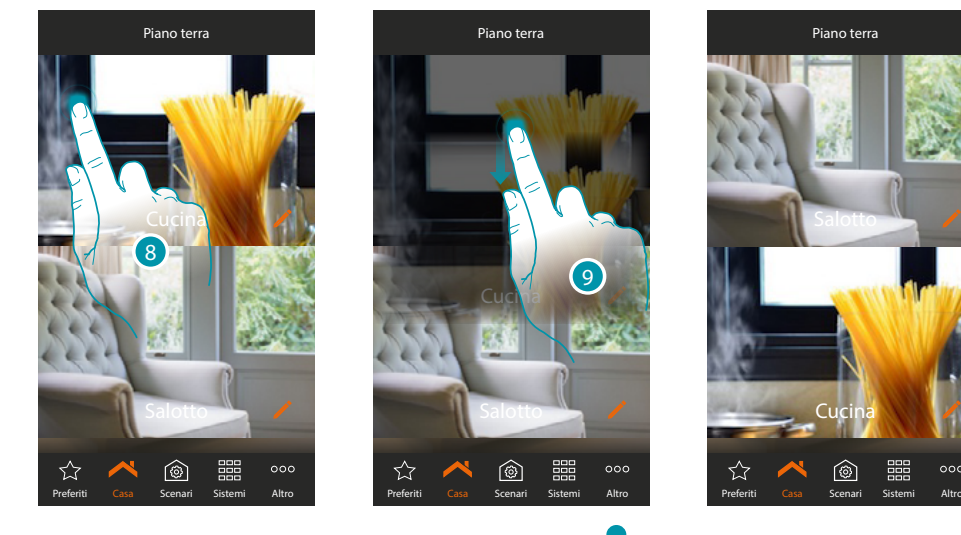

- 8. Tocca e tieni premuto fino a che l'immagine si scurisce
- 9. Sempre tenendo premuto sposta la stanza nella nuova posizione e rilascia

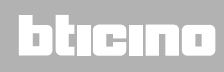

#### **Zone**

Le varie stanze che compongono l'impianto possono essere organizzate in zone (es: Piano terra, secondo piano ecc...).

Puoi spostarti tra le varie zone, *riordinarle o cambiare il nome* 

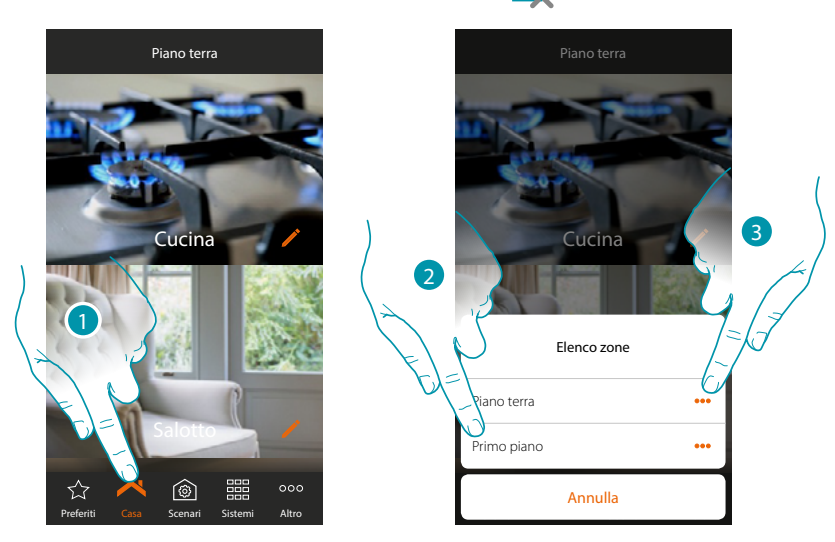

- 1. Tocca per aprire il pannello zone
- 2. Seleziona la zona in cui vuoi andare oppure

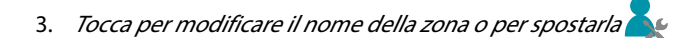

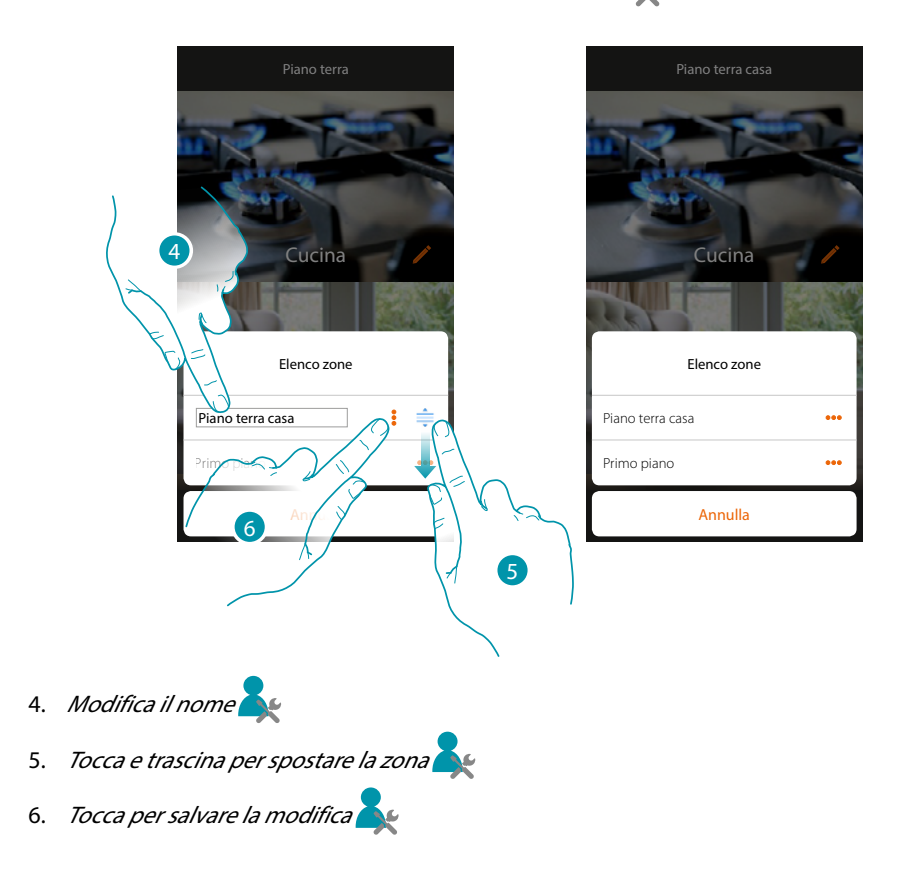

 $\blacklozenge$ 

*Manuale Utente*

btıcına

### <span id="page-51-0"></span>**Comanda il tuo impianto**

Grazie agli oggetti che il tuo installatore ha inserito nelle varie stanze puoi comandare il tuo impianto ad esempio accendendo luci, azionando tapparelle, regolando la temperatura ecc...

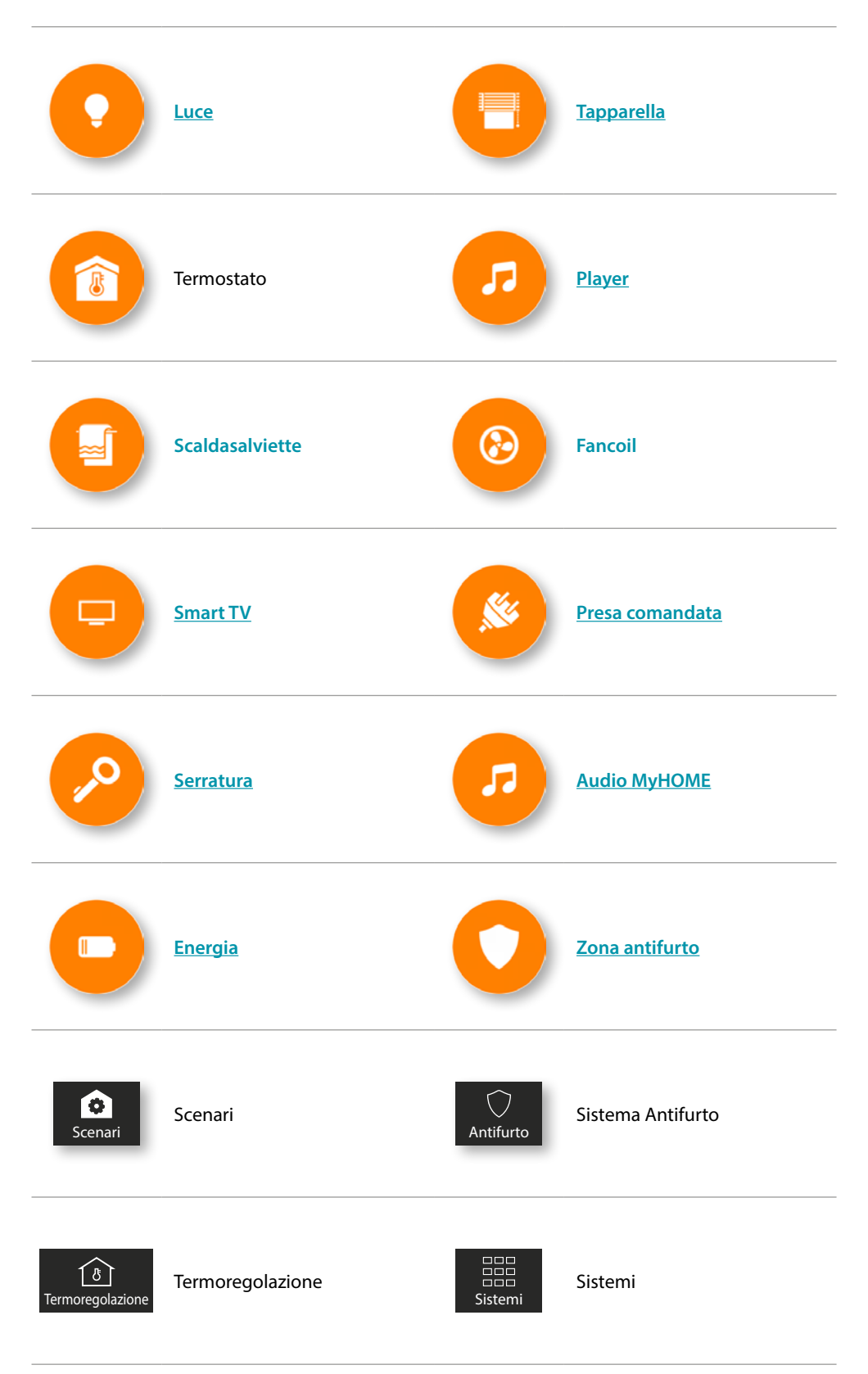

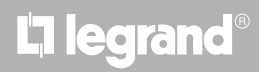

#### <span id="page-52-0"></span>**Luce**

Gli oggetti luce associati ai relativi dispositivi presenti nel tuo impianto ti permettono di accendere/spegnere e regolare una luce. Hai inoltre la possibilità, tramite l'oggetto luce colorata, di gestire le lampadine LED colorate Philips Hue\* e Lifx\* Enttec ODE\*.

*\*Nota: il dispositivo potrebbe non essere compatibile con alcuni modelli o versioni firmware degli stessi. Bticino non è responsabile di eventuali malfunzionamenti o incompatibilità presenti e future, imputabili a dispositivi di terze parti.*

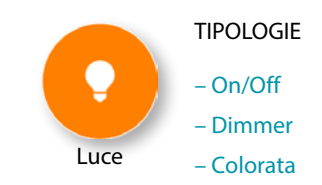

#### **On/Off**

Questo oggetto, associato al dispositivo presente sull'impianto, ti consente di accendere /spegnere e visualizzare lo stato di una luce.

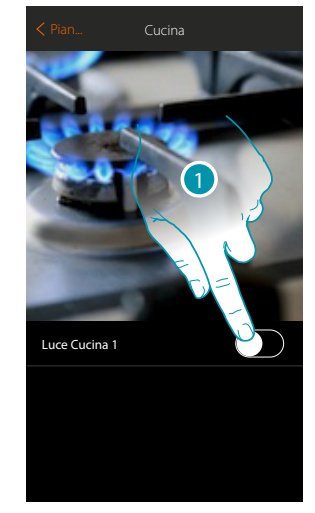

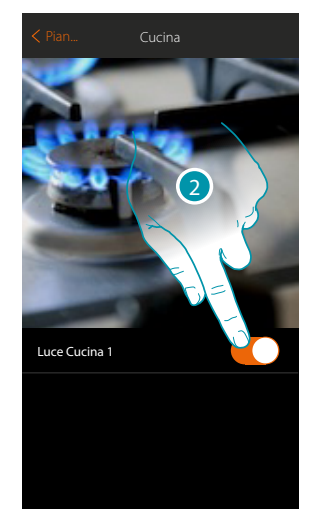

- 1. Tocca per accendere la luce
- 2. Tocca per spegnerla

Il colore arancione indica lo stato acceso

#### **Dimmer**

Questo oggetto, associato al dispositivo presente sull'impianto, ti consente di regolare l'intensità luminosa e visualizzare lo stato di una luce.

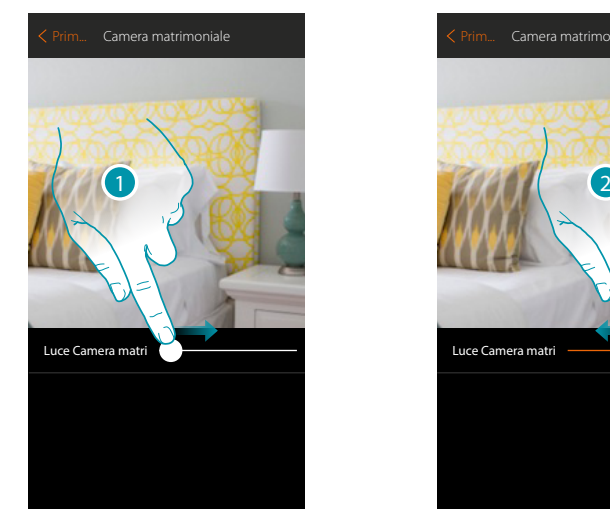

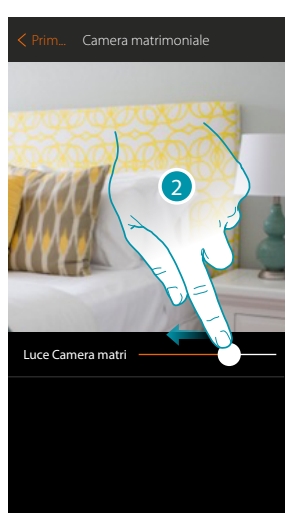

- 1. Tocca e scorri verso destra per aumentare l'intensità luminosa
- 2. Tocca e scorri verso sinistra per diminuire l'intensità luminosa

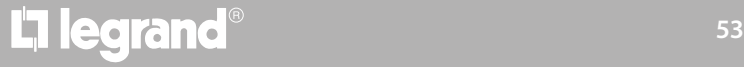

### btienno

#### **Colorata**

Questo oggetto, associato al dispositivo presente sull'impianto (lampadine LED colorate Philips Hue\*, Lifx\* Enttec ODE\*), ti consente di regolare l'intensità luminosa, il colore e visualizzare lo stato.

*\*Nota: il dispositivo potrebbe non essere compatibile con alcuni modelli o versioni firmware degli stessi. Bticino non è responsabile di eventuali malfunzionamenti o incompatibilità presenti e future, imputabili a dispositivi di terze parti.*

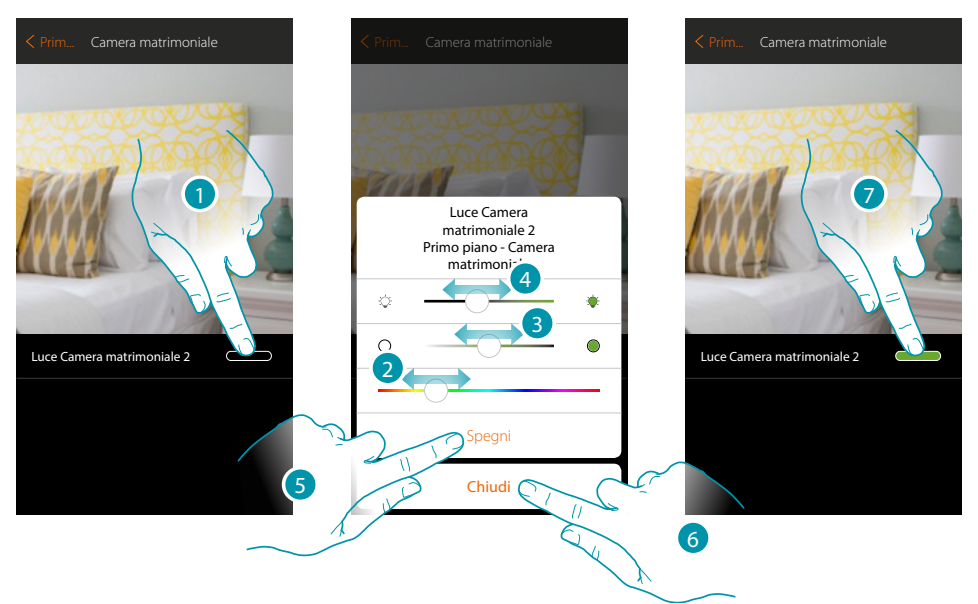

- 1. Tocca per aprire il pannello di comando della luce
- 2. Tocca e scorri verso sinistra/destra per impostare il colore della luce selezionando la tonalità
- 3. Tocca e scorri verso destra/sinistra per impostare la temperatura di colore della luce (luce calda o fredda)
- 4. Tocca e scorri verso destra/sinistra per aumentare/diminuire l'intensità luminosa
- 5. Tocca per spegnere la luce, per riaccenderla è sufficiente regolare l'intensità oppure il colore
- 6. Tocca per salvare l'impostazione
- 7. L'oggetto ti mostra ora lo stato e la colorazione impostata in precedenza

### btienno

#### <span id="page-54-0"></span>**Tapparella**

Questo oggetto, associato al dispositivo presente sull'impianto, ti consente di di regolare l'apertura e chiusura di tapparelle, serrande e garage.

Puoi inoltre regolare il livello di apertura (solo tapparelle con funzione preset e funzione abilitata sull'oggetto dal tuo installatore).

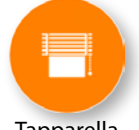

**Tapparella** 

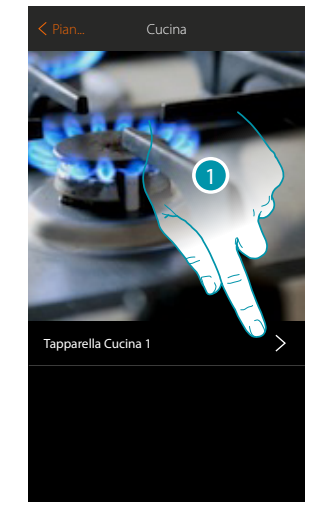

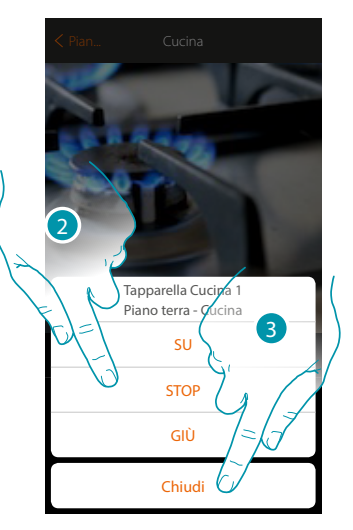

- 1. Tocca per aprire il pannello di comando
- 2. Tocca SU/GIÙ per alzare o abbassare la tapparella fino al fine corsa, se vuoi fermarla prima premi STOP
- 3. Tocca per chiudere il pannello

#### **Tapparella con regolazione livello di apertura**

Nel caso in cui il dispositivo presente sull'impianto è compatibile con la funzione preset ed il tuo installatore abbia abilitato la funzione, puoi, oltre che comandare la tapparella come illustrato nel punto precedente , utilizzare il cursore per aprire/chiudere la tapparella in modo graduale. Puoi visualizzare il livello di apertura tramite un'apposita icona.

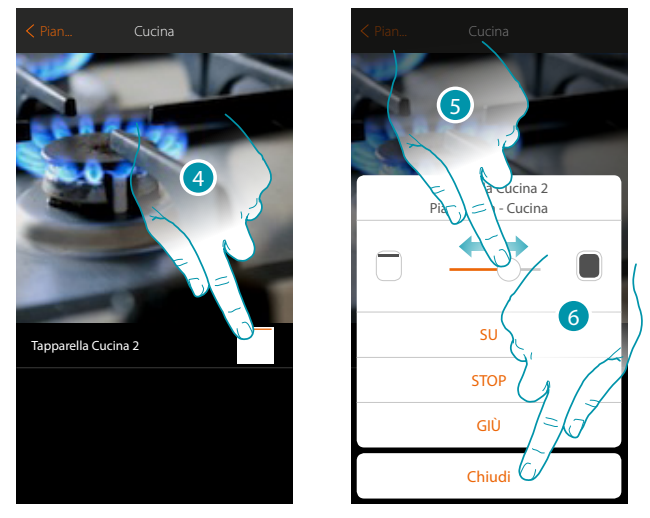

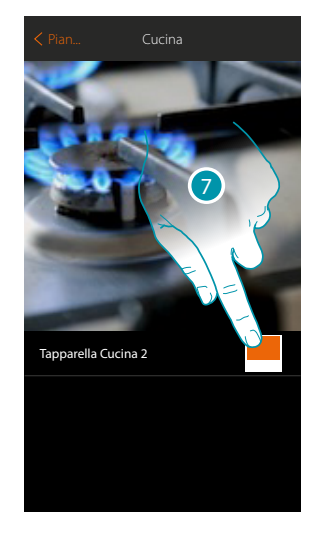

btıcına

- 4. Tocca per aprire il pannello di comando
- 5. Tocca e scorri verso destra/sinistra per aprire/chiudere la tapparella fino al punto desiderato, a fine pressione il comando viene eseguito
- 6. Tocca per chiudere il pannello
- 7. L'oggetto ti mostra lo stato di apertura della tapparella

# **L'1 legrand**® **55 55**

#### <span id="page-55-0"></span>**Termostato**

Questo oggetto, associato al dispositivo presente sull'impianto, ti consente di accendere/spegnere il tuo termostato direttamente oppure tramite una programmazione oraria semplice o settimanale. Avrai inoltre la possibilità di utilizzare la funzione di Boost indipendentemente dalla temperatura rilevata.

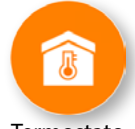

Termostato

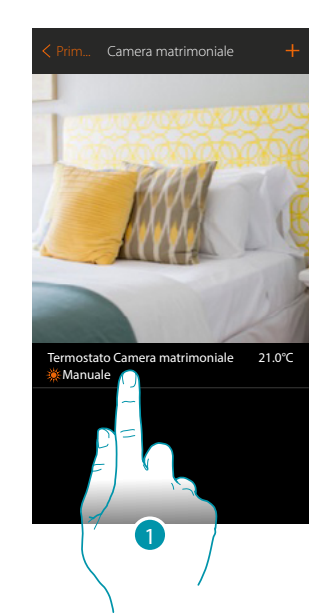

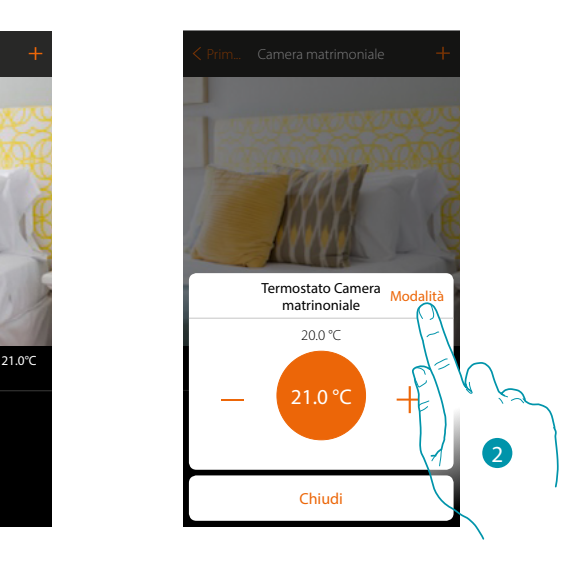

Termostato Camera matrimoniale

Chiudi

Protezione (7.0 °C)

OFF

20.0 °C

Termostato Camera matrinoniale Modalità

- 1. Tocca per gestire l'oggetto termostato
- 2. Tocca per cambiare modalità di funzionamento del termostato

#### **Modalità OFF**

Questa funzione ti permette di spegnere il termostato

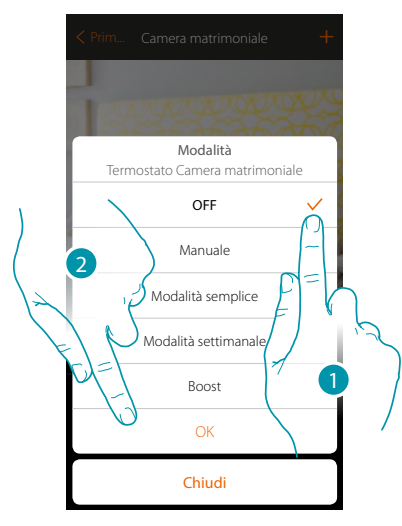

- 1. Seleziona la modalità desiderata
- 2. Tocca per confermare

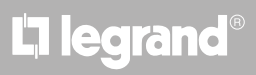

#### **Modalità Manuale**

Questa funzione ti permette di regolare la temperatura del termostato e di accenderlo o spegnerlo di conseguenza.

Inoltre puoi cambiare la modalità di funzionamento del termostato (da riscaldamento a raffrescamento e viceversa

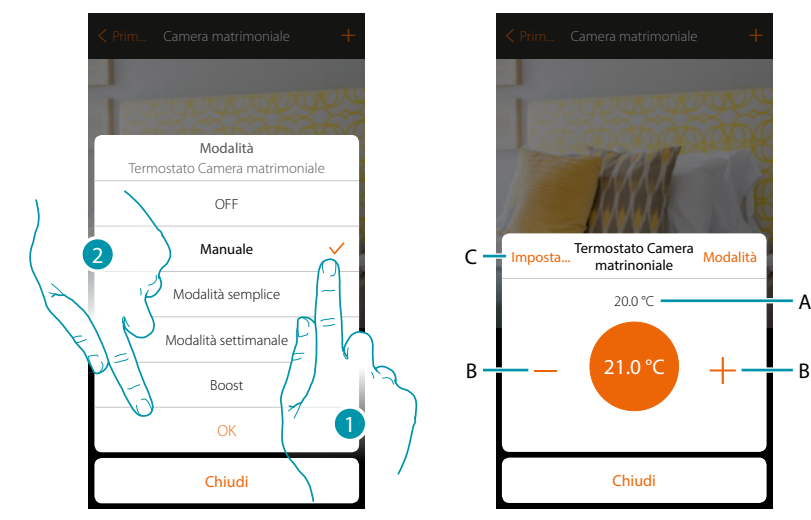

- 1. Seleziona la modalità desiderata
- 2. Tocca per confermare
- A. Temperatura misurata
- B. Aumenta/diminuisce la temperatura
- C. Cambia la modalità di funzionamento del termostato (da riscaldamento a raffrescamento e viceversa); questa funzione è disponibile solo se il tuo impianto e l'oggetto termostato inserito dal tuo installatore sono stati predisposti correttamente.

#### **Modalità semplice**

Questa funzione ti permette di impostare il termostato nella modalità semplice, che prevede due fasce orarie di funzionamento (giorno e notte) con le relative temperature di funzionamento. Per modificare i parametri di questa modalità **vedi il relativo paragrafo**.

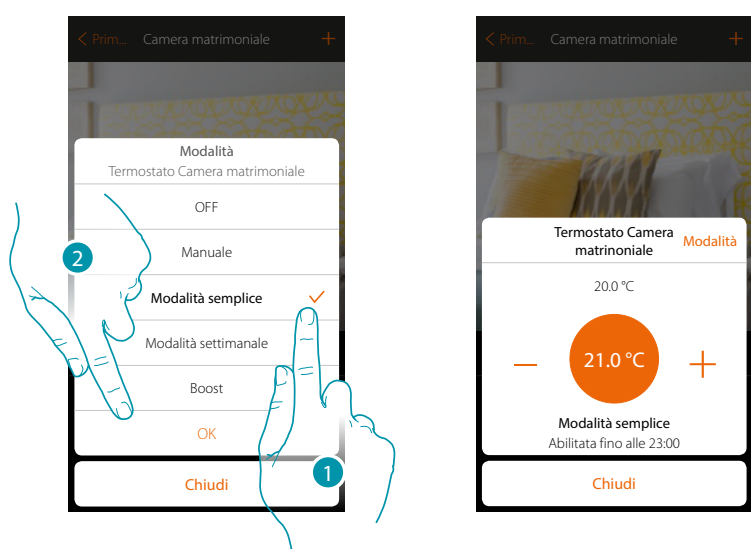

1. Seleziona la modalità desiderata

2. Tocca per confermare

*Nota: nel caso in cui, dopo aver impostato la modalità semplice, regoli manualmente la temperatura, la regolazione rimane attiva fino all'inizio della nuova fascia oraria per poi ritornare nella modalità semplice.*

#### **Modalità settimanale**

 $\blacklozenge$ 

Questa funzione ti permette di impostare il termostato in modalità settimanale, che prevede l'accensione del termostato ad una determinata ora e giorno della settimana, selezionando il programma settimanale tra quelli disponibili.

Per modificare i parametri dei programmi **vedi il relativo paragrafo**.

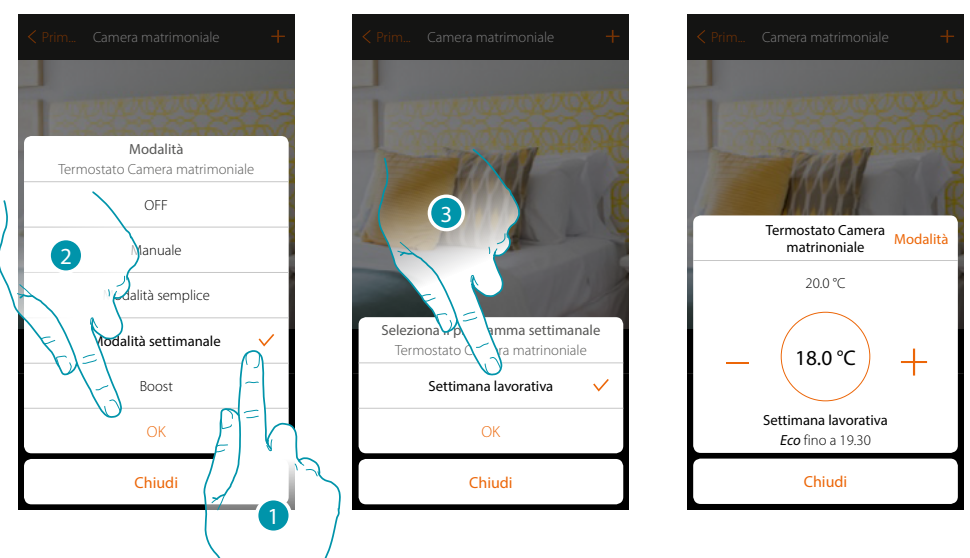

- 1. Seleziona la modalità desiderata
- 2. Tocca per confermare
- 3. Tocca per scegliere il programma settimanale fra quelle disponibili

*Nota: nel caso in cui, dopo aver impostato una modalità settimanale, regoli manualmente la temperatura, la regolazione rimane attiva fino all'inizio della nuova fascia oraria per poi ritornare nella modalità settimale.*

# La legrand®

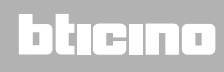

#### **Modalità Boost**

 $\blacklozenge$ 

Questa funzione ti permette di eseguire l'accensione forzata dell'impianto (sia riscaldamento che raffrescamento) per un periodo limitato (30,60,90 minuti) indipendentemente dalla temperatura misurata o programmata.

Una volta trascorso il tempo impostato, il termostato riprenderà il funzionamento secondo la programmazione precedente.

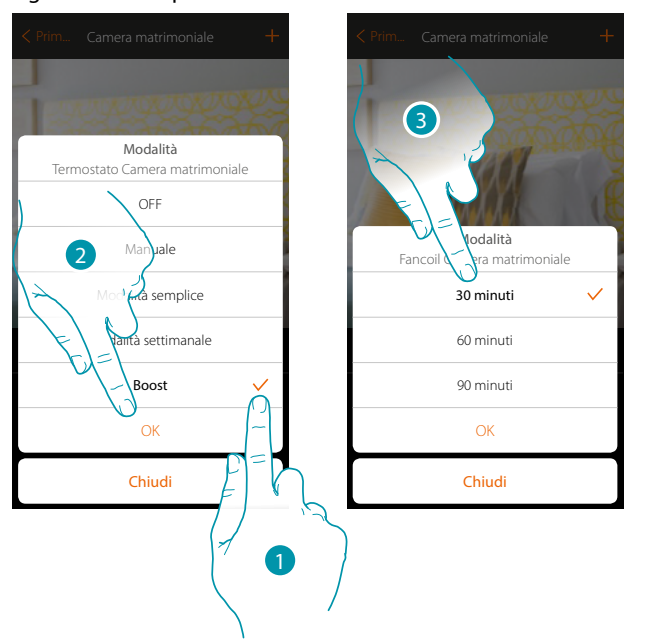

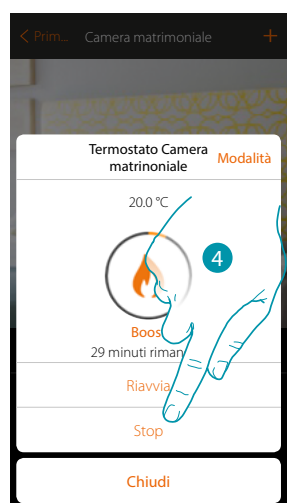

- 1. Seleziona la modalità desiderata
- 2. Tocca per confermare
- 3. Tocca per impostare il tempo in cui rimarra acceso il termostato
- 4. Tocca eventualmente per terminare la modalità prima del tempo impostato

La legrand®

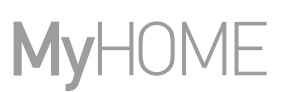

#### <span id="page-59-0"></span>**Scaldasalviette**

Questo oggetto, associato al dispositivo presente sull'impianto, ti consente di accendere/spegnere il tuo scaldasalviette direttamente da app oppure tramite una programmazione oraria semplice o settimanale.

Avrai inoltre la possibilità di utilizzare la funzione di Boost per accendere lo scaldasalviette per un certo periodo

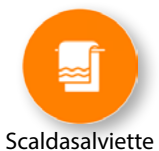

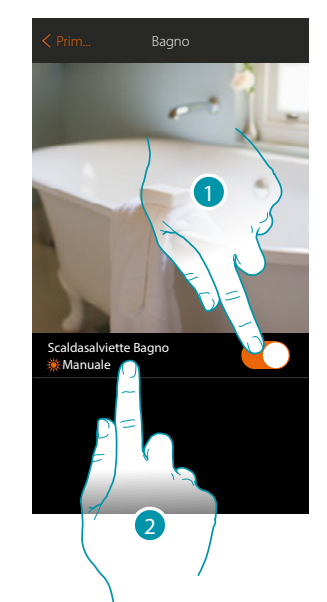

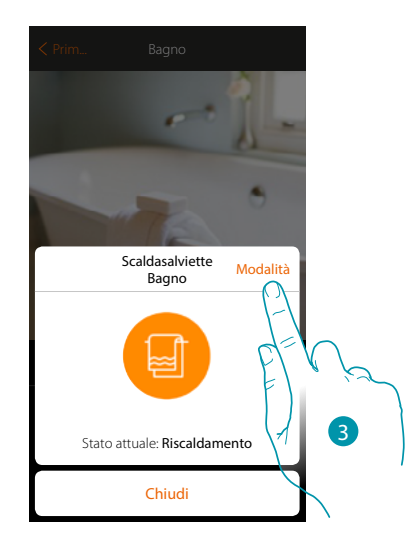

- 1. Tocca per accendere/spegnere lo scaldasalviette
- 2. Tocca per gestire l'oggetto scaldasalviette
- 3. Tocca per cambiare modalità di funzionamento allo scaldasalviette

#### **Modalità OFF**

Questa funzione ti permette di spegnere lo scaldasalviette

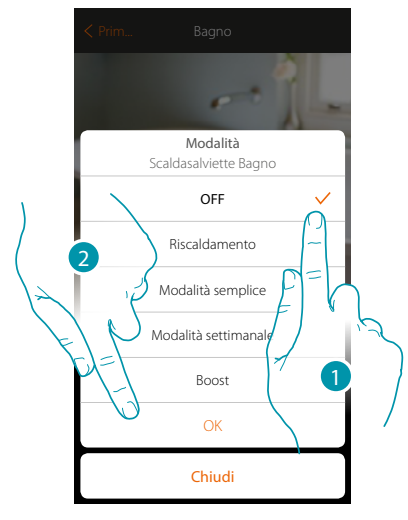

- 1. Seleziona la modalità desiderata
- 2. Tocca per confermare

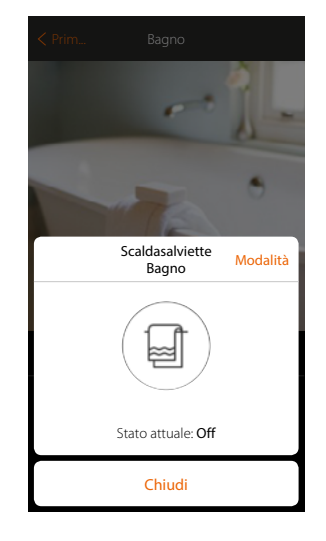

*Manuale Utente*

#### **Modalità Riscaldamento**

 $\blacklozenge$ 

Questa funzione ti permette di accendere lo scaldasalviette.

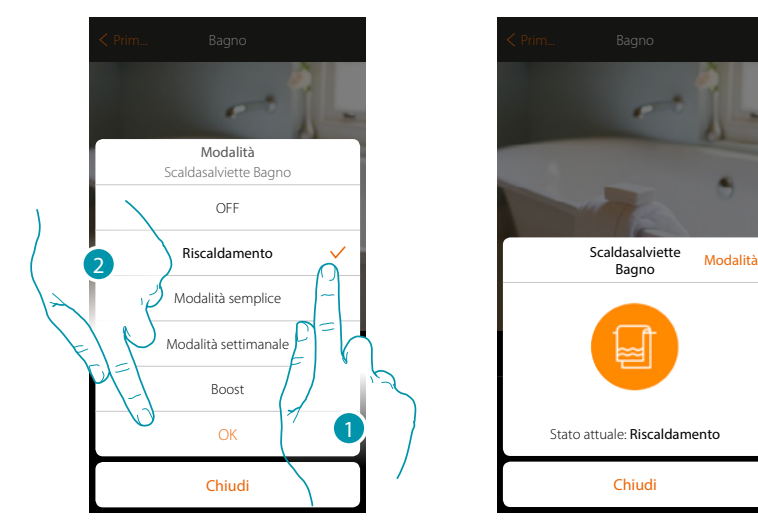

- 1. Seleziona la modalità desiderata
- 2. Tocca per confermare

#### **Modalità semplice**

Questa funzione ti permette di impostare lo scaldasalviette nella modalità semplice, che prevede due fasce orarie di funzionamento (giorno e notte) e relativa accensione o spegnimento. Per modificare i parametri di questa modalità **vedi il relativo paragrafo**.

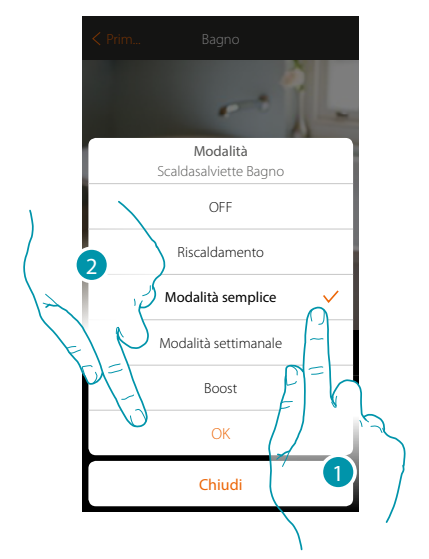

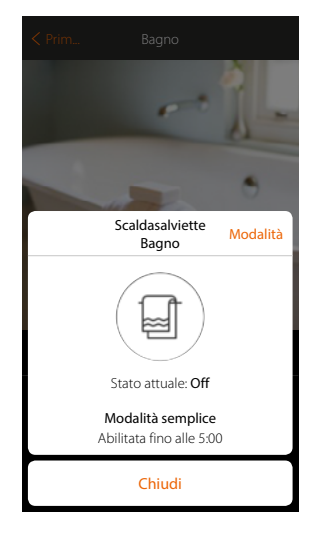

- 1. Seleziona la modalità desiderata
- 2. Tocca per confermare

#### **Modalità settimanale**

Questa funzione ti permette di impostare lo scaldasalviette in modalità settimanale, che prevede l'accensione dello scaldasalviette ad una determinata ora e giorno della settimana, selezionando il programma settimanale tra quelli disponibili.

Per modificare i parametri dei programmi **vedi il relativo paragrafo**.

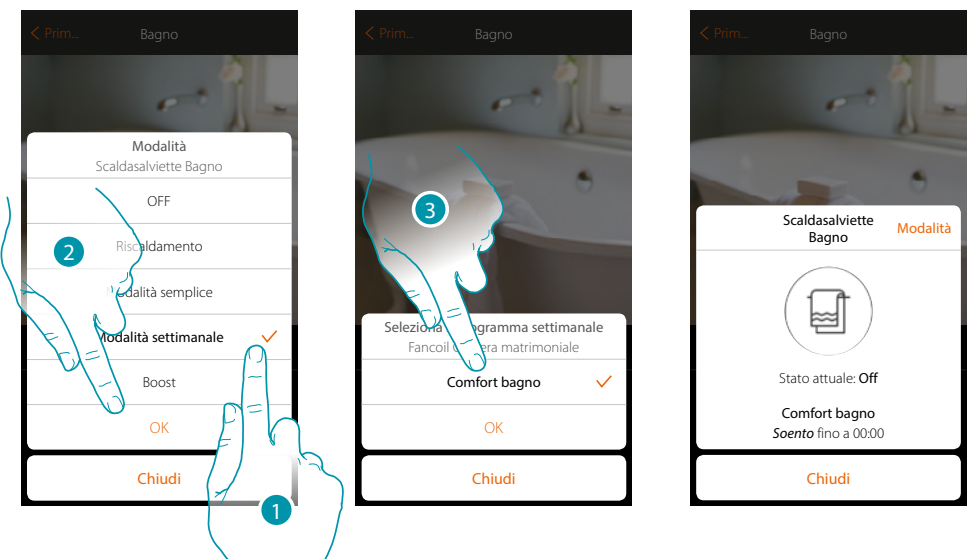

- 1. Seleziona la modalità desiderata
- 2. Tocca per confermare
- 3. Tocca per scegliere il programma settimanale fra quelle disponibili

#### **Modalità Boost**

Questa funzione ti permette di eseguire l'accensione forzata dell'impianto per un periodo di 30, 60, 90 minuti.

Una volta trascorso il tempo impostato, lo scaldasalviette riprenderà il funzionamento secondo la programmazione precedente.

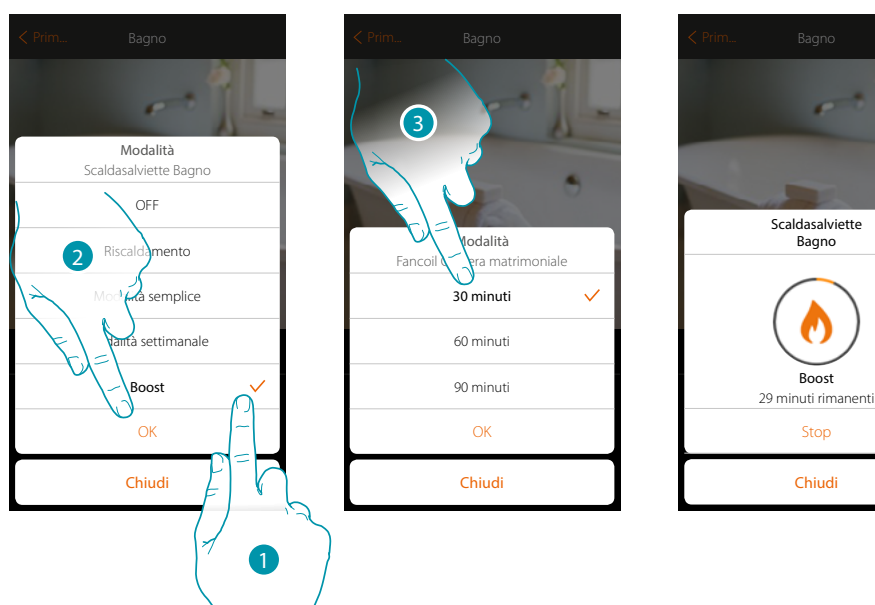

- 1. Seleziona la modalità desiderata
- 2. Tocca per confermare
- 3. Tocca per impostare il tempo in cui rimarra acceso lo scaldasalviette
- 4. Tocca eventualmente per terminare la modalità prima del tempo impostato

Modalità

#### <span id="page-62-0"></span>**Fancoil**

Questo oggetto, associato al dispositivo presente sull'impianto, ti consente di accendere/spegnere e regolare la velocità della ventola del fancoil direttamente oppure tramite una programmazione oraria semplice o settimanale.

Avrai inoltre la possibilità di utilizzare la funzione di Boost per accendere lo scaldasalviette per un certo periodo

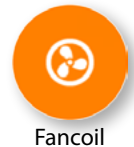

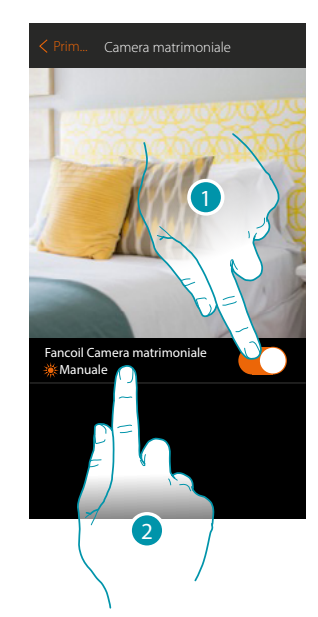

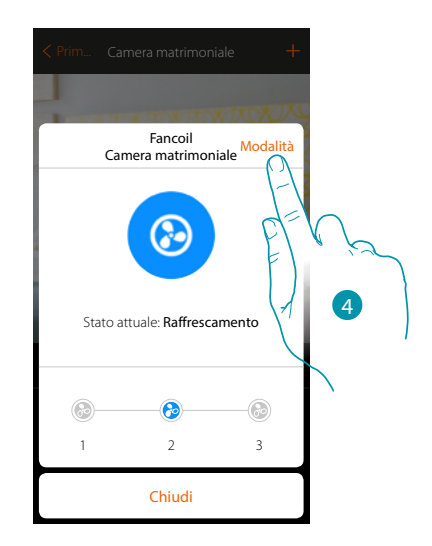

- 1. Tocca per accendere/spegnere il fancoil
- 2. Tocca per gestire l'oggetto fancoil
- 3. Seleziona la velocità della ventola del fancoil
- 4. Tocca per cambiare modalità di funzionamento allo scaldasalviette

#### **Modalità OFF**

Questa funzione ti permette di spegnere il fancoil

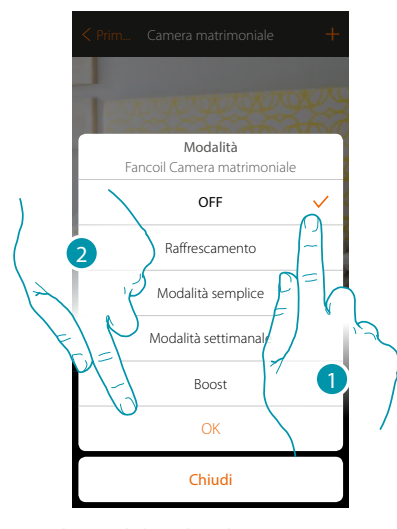

- 1. Seleziona la modalità desiderata
- 2. Tocca per confermare

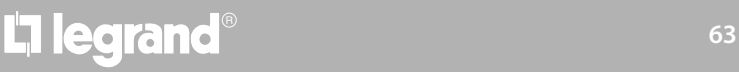

### Fancoil Camera matrimoniale Modalità ☺ Stato attuale: Off Termostato Camera matrimoniale...23.3°C  $\odot$  $\odot$  $\odot$ 1 2 3 Chiudi

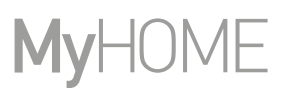

#### **Modalità Raffrescamento/riscaldamento**

Questa funzione ti permette di accendere il fancoil e di selezionare la velocità della ventola. La funzione mostrata sulla App (Riscaldamento o Raffrescamento) prende il nome dalla modalità operativa disponibile sul Fancoil

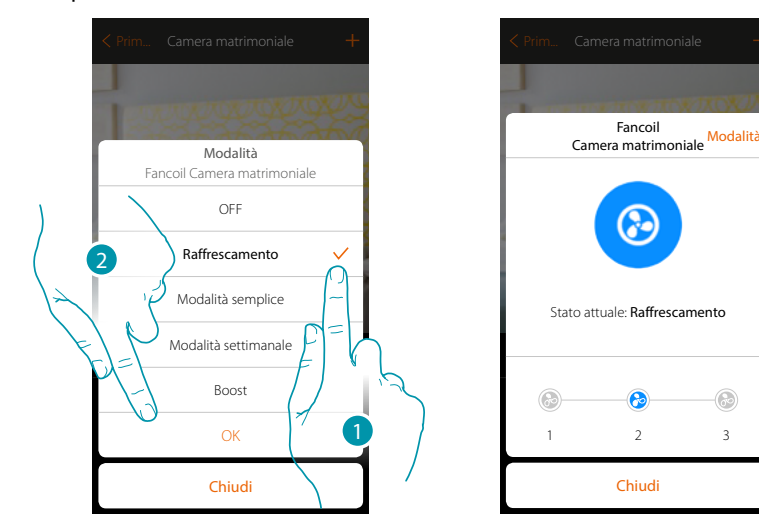

- 1. Seleziona la modalità desiderata
- 2. Tocca per confermare

#### **Modalità semplice**

Questa funzione ti permette di impostare il Fancoil nella modalità semplice, che prevede due fasce orarie di funzionamento (giorno e notte) con le relative temperature di funzionamento. Puoi inoltre impostare la velocità della ventola per ogni fascia oraria.

Per modificare i parametri di questa modalità **vedi il relativo paragrafo**.

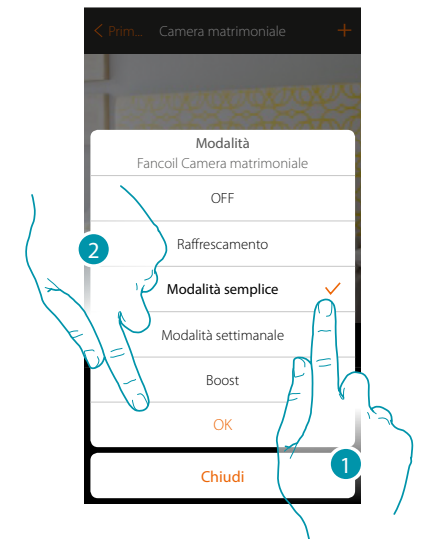

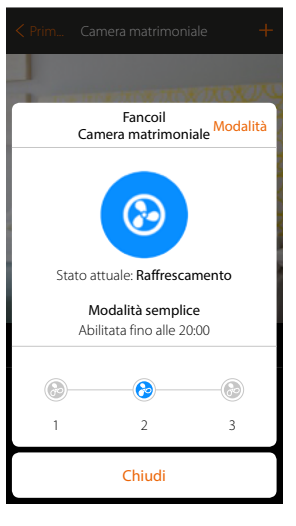

- 1. Seleziona la modalità desiderata
- 2. Tocca per confermare

#### **Modalità settimanale**

Questa funzione ti permette di impostare il fancoil in modalità settimanale, che prevede l'accensione dello scaldasalviette ad una determinata ora e giorno della settimana e con una determinata velocità della ventola, selezionando il programma settimanale tra quelli disponibili. Per modificare i parametri dei programmi **vedi il relativo paragrafo**.

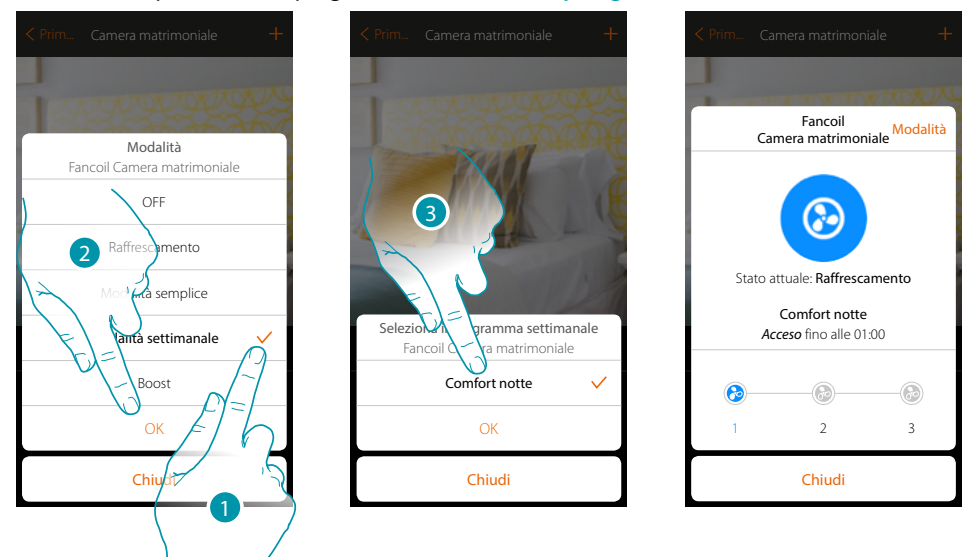

- 1. Seleziona la modalità desiderata
- 2. Tocca per confermare
- 3. Tocca per scegliere il programma settimanale fra quelle disponibili

#### **Modalità Boost**

Questa funzione ti permette di eseguire l'accensione forzata dell'impianto (sia riscaldamento che raffrescamento) per un periodo limitato (30,60,90 minuti) indipendentemente dalla temperatura misurata o programmata.

Una volta trascorso il tempo impostato, il fancoil riprenderà il funzionamento secondo la programmazione precedente.

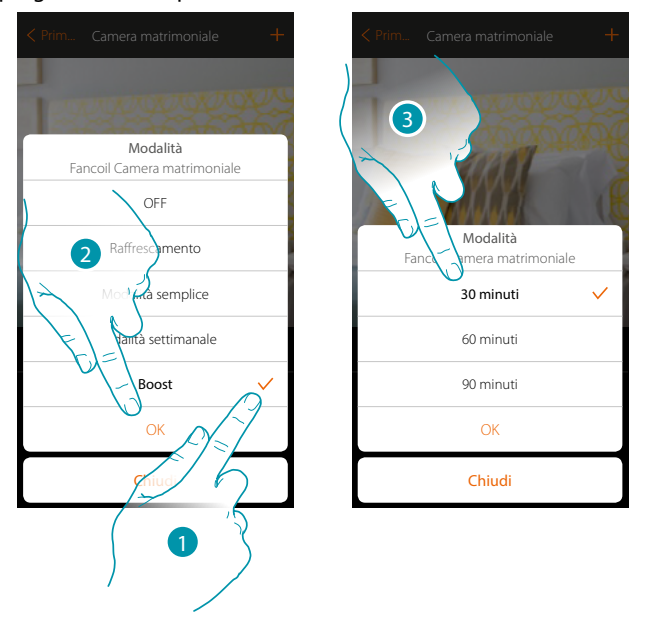

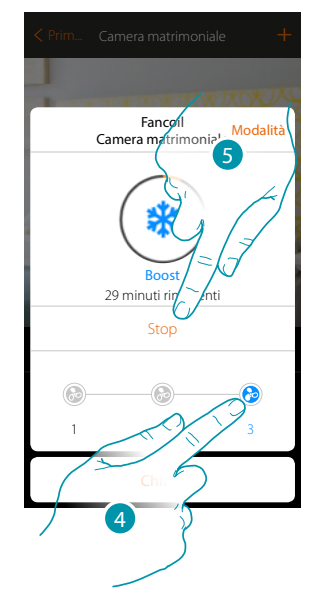

btienno

- 1. Seleziona la modalità desiderata
- 2. Tocca per confermare
- 3. Tocca per impostare il tempo in cui rimarra acceso il fancoil
- 4. Seleziona la velocità della ventola
- 5. Tocca eventualmente per terminare la modalità prima del tempo impostato

# **L'1 legrand**® **65 65 65**

#### <span id="page-65-0"></span>**Player**

Questo oggetto ti permette di comandare un lettore musicale Nuvo o Sonos\* riproducendo brani musicali o stazioni radio.

*\*Nota: il dispositivo potrebbe non essere compatibile con alcuni modelli o versioni firmware degli stessi. Bticino non è responsabile di eventuali malfunzionamenti o incompatibilità presenti e future, imputabili a dispositivi di terze parti.*

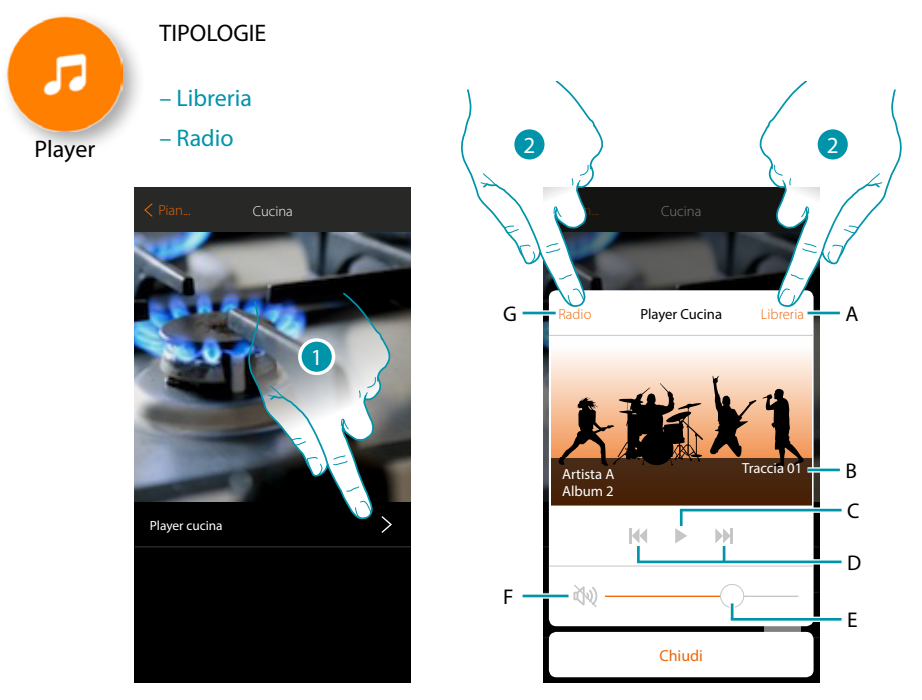

- 1. Tocca per aprire il player
- A. Apre il pannello libreria dove puoi selezionare i brani da riprodurre
- B. Zona dove compaiono varie informazioni sul brano in riproduzione
- C. Avvia la riproduzione
- D. brano successivo/precedente
- E. Regola il volume
- F. Azzera il volume (mute)
- G. Apre il pannello radio dove puoi selezionare la radio da ascoltare
- 2. Seleziona il brano da riprodurre dalla **[libreria](#page-66-0)** oppure la **[radio](#page-67-0)** da ascoltare

#### <span id="page-66-0"></span>**Libreria**

 $\triangle$ 

In questo pannello trovi i brani da riprodurre, catalogati per album, per artista o tracce.

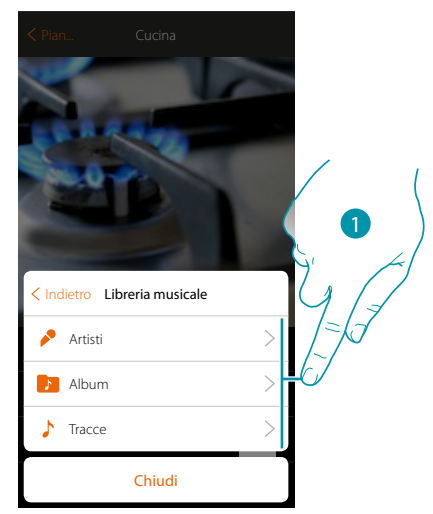

Puoi selezionare il brano da riprodurre partendo dall'artista...

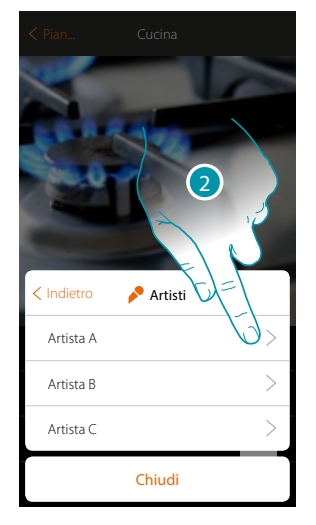

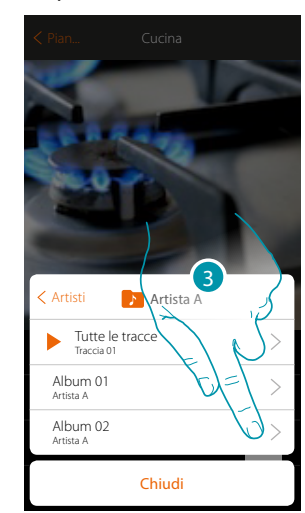

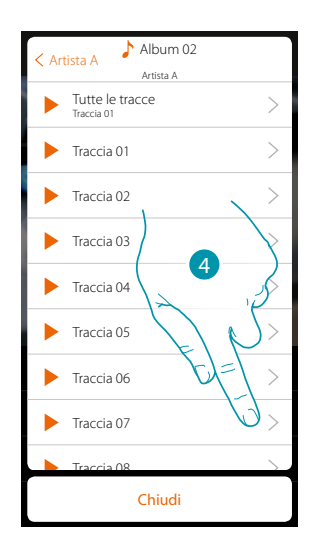

...dall'album...

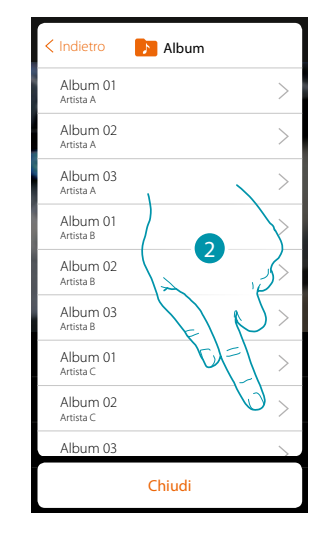

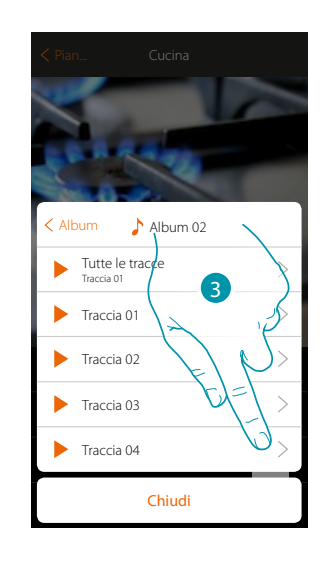

### btıcıno

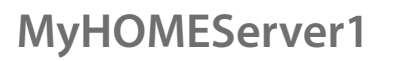

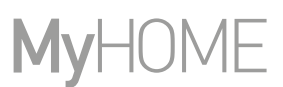

...oppure selezionando la traccia direttamente dall'elenco di tutte le tracce

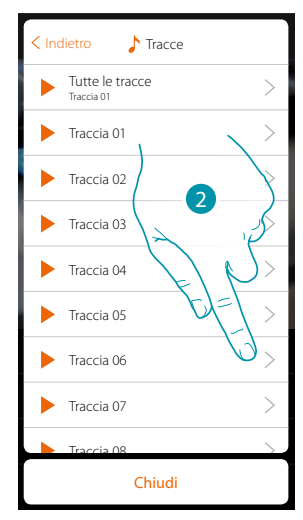

#### <span id="page-67-0"></span>**Radio**

 $\blacklozenge$ 

In questo pannello puoi selezionare la radio da ascoltare

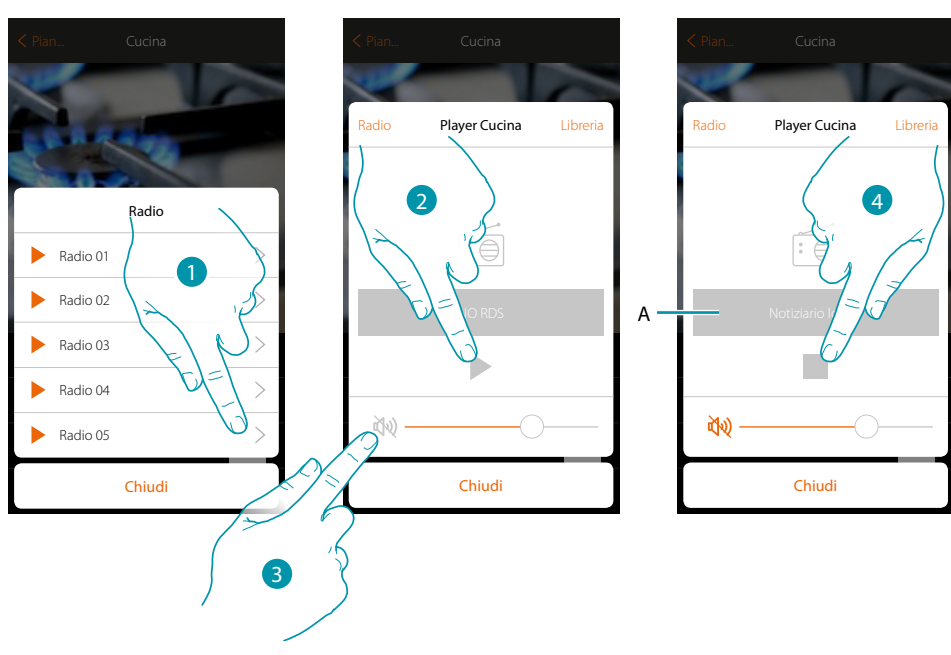

- 1. Seleziona la radio
- 2. Tocca per ascoltare la radio
- 3. Tocca per mettere in mute
- A. Visualizza le informazioni relative alla radio selezionata
- 4. Tocca per interrompere la riproduzione

E

G F

#### <span id="page-68-0"></span>**Smart TV**

Questo oggetto ti permette di comandare, tramite un telecomando virtuale, i tv Samsung Smart TV\* (i soli modelli in cui è installata la "Samsung 2014 SmartTV platform") e LG Smart TV\* (i soli modelli in cui sono installate le piattaforme Netcast 3.0 e Netcast 4.0 rilasciate nel 2012 e 2013). Ti permette inoltre di gestire altri tipi di TV tramite IR Trans (dispositivo di terze parti).

*\*Nota: il dispositivo potrebbe non essere compatibile con alcuni modelli o versioni firmware degli stessi. Bticino non è responsabile di eventuali malfunzionamenti o incompatibilità presenti e future, imputabili a dispositivi di terze parti.*

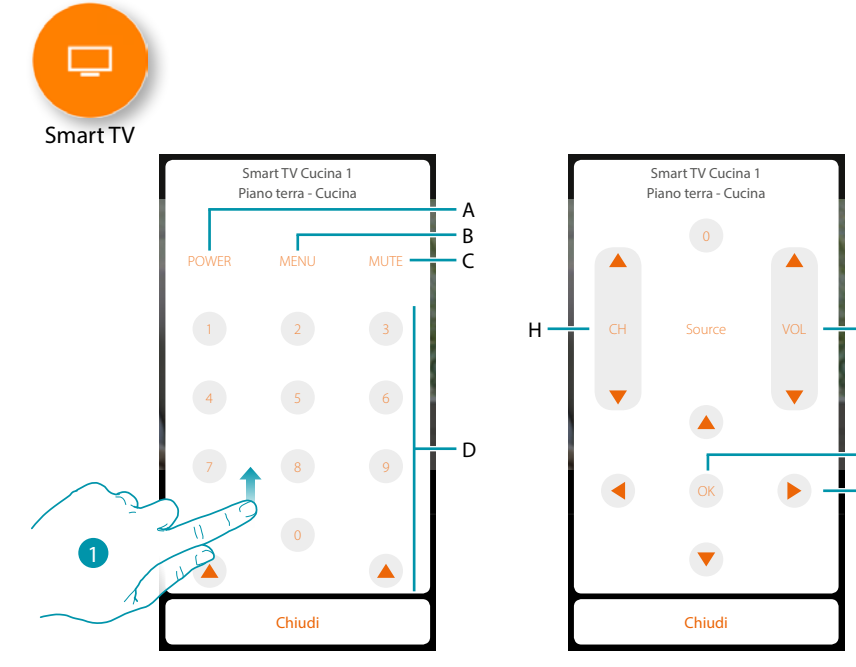

- 1. Scorri per visualizzare altri comandi
- A. Accende/spegne il televisore
- B. Apre il menu
- C. Ferma la riproduzione dell'audio
- D. Selezione diretta dei canali televisivi
- E. Regola il volume dell'audio
- F. Conferma la selezione del punto precedente
- G. Permette lo spostamento nei vari menù
- H. Selezione del canale direttamente precedente o successivo

### btienno

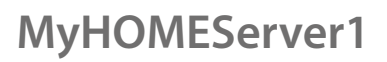

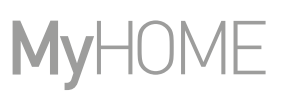

#### <span id="page-69-0"></span>**Prese comandate**

 $\blacklozenge$ 

Questo oggetto, associato ad una presa comandata presente sull'impianto, ti consente di comandarla.

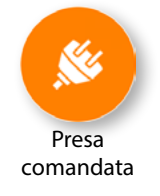

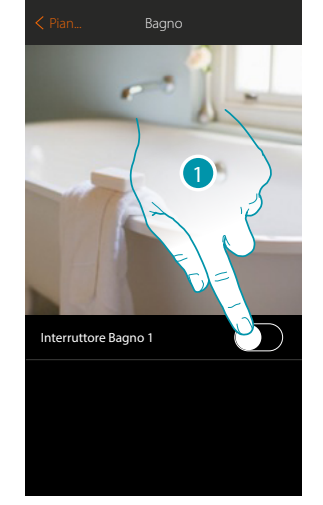

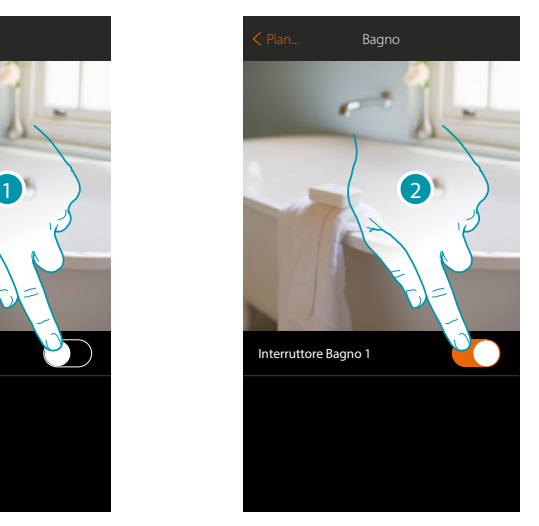

- 1. Tocca per attivare il dispositivo collegato alla presa
- 2. Tocca per spegnerlo

Il colore arancione indica lo stato acceso

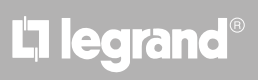

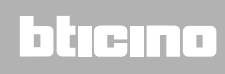

#### <span id="page-70-0"></span>**Serratura**

 $\blacklozenge$ 

Questo oggetto, ti permette di comandare una serratura

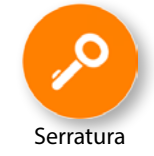

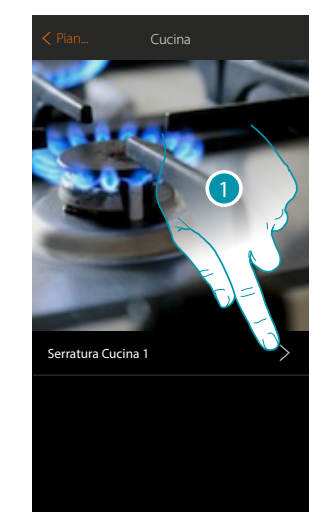

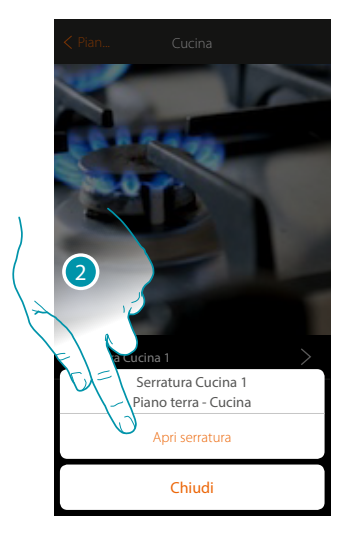

- 1. Tocca per aprire il pannello di comando
- 2. Tocca per aprire la serratura

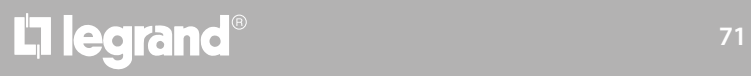

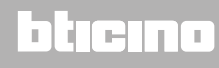

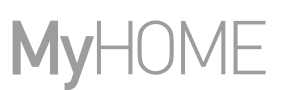

#### <span id="page-71-0"></span>**Audio MyHOME**

 $\blacklozenge$ 

Questo oggetto, ti permette di ascoltare musica attraverso i componenti del sistema diffusione sonora MyHOME (disponibile solo per versione multicanale).

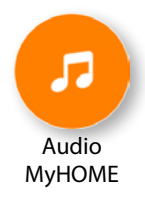

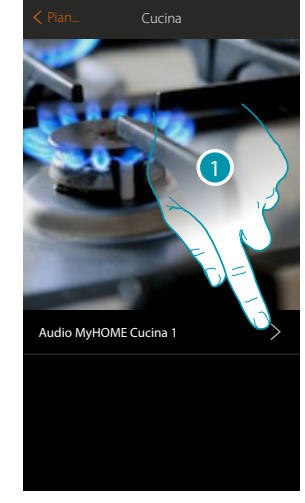

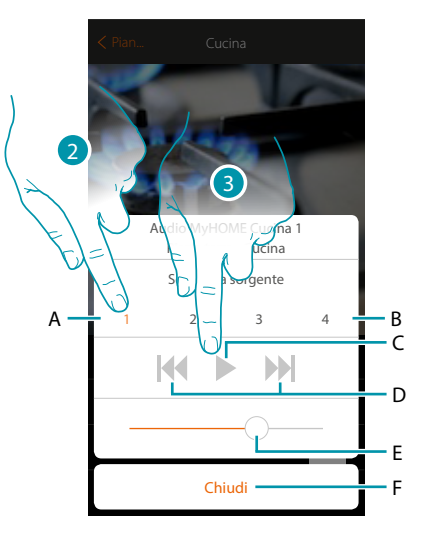

- 1. Tocca per aprire il pannello di comando
- A. Sorgente selezionata
- B. Lista sorgenti (radio, cd, ecc…)
- C. Avvia la riproduzione
- D. Brano successivo/precedente oppure stazione radio
- E. Regola il volume
- F. Chiude il pannello
- 2. Seleziona la sorgente sonora della musica da riprodurre
- 3. Avvia la riproduzione

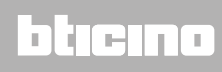
### **MyHOMEServer1** *Manuale Utente*

### **Energia**

 $\blacklozenge$ 

Questo oggetto, associato ad un misuratore (art. F520 o F521) presente sull'impianto, ti consente di visualizzare il consumo istantaneo di un carico.

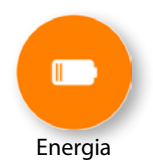

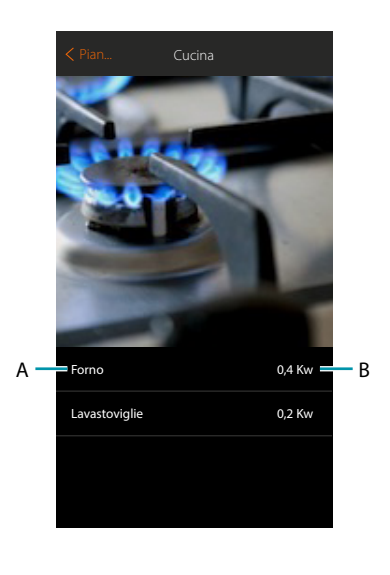

- A. Nome carico
- B. Consumo istantaneo

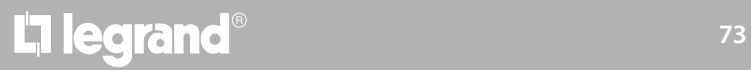

## bticino

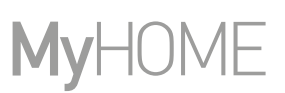

### **Zona antifurto**

Questo oggetto, associato ad una zona (dispositivo di rilevazione delle intrusioni) presente sull'impianto, ti consente di escludere/includere la zona dal sistema antifurto e di vederne lo stato.

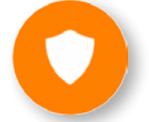

Zona antifurto

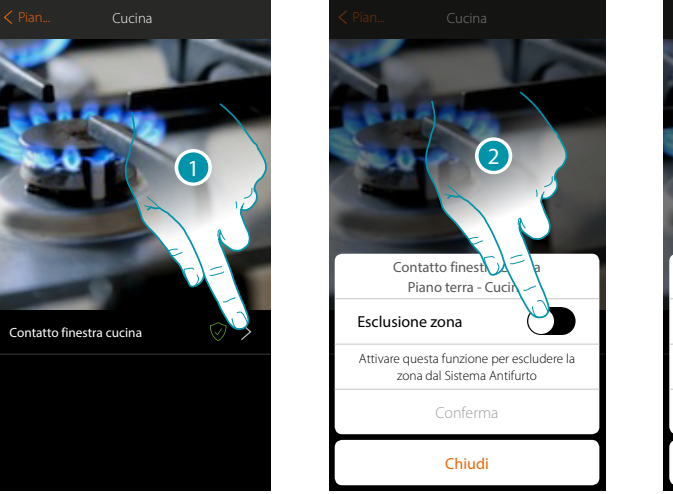

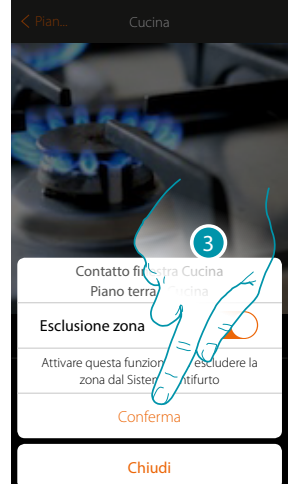

- 1. Tocca per aprire il pannello di gestione della zona
- 2. Tocca per escludere la zona
- 3. Tocca per confermare

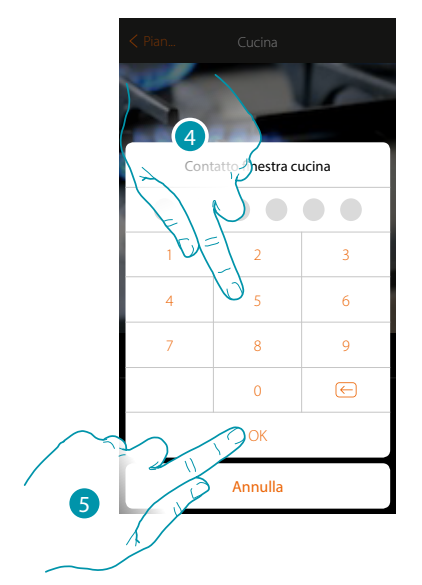

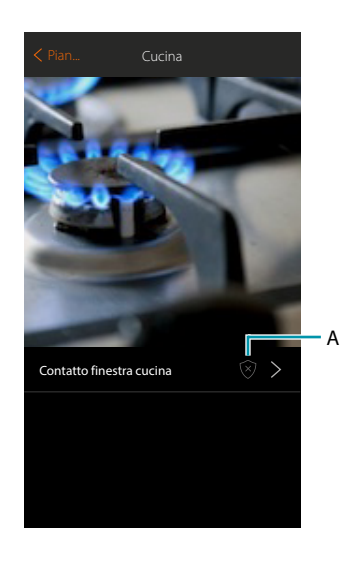

- 4. Inserisci il codice utente del sistema antifurto
- 5. Tocca per terminare
- A. Stato zona:
	- $\overline{\mathscr{D}}$  Zona esclusa o guasta Zona a riposo Zona allarmata

La legrand®

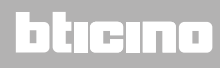

### **Scenari**

In questa sezione puoi creare e gestire autonomamente degli scenari personalizzati in base alle tue specifiche esigenze. **[Creare uno scenario](#page-75-0)**, significa comandare contemporaneamente più dispositivi della casa, in modo semplice, utilizzando un unico comando.

Puoi **[eseguire lo scenario](#page-84-0)** immediatamente oppure automaticamente, solo se determinate condizioni da te impostate si sono verificate. Se non hai la possibilità di verificare l'effettiva esecuzione dello scenario puoi **[impostare degli avvisi](#page-81-0)** (mail o notifiche push sullo smartphone) che ti arriveranno solo se lo scenario si è avviato.

Puoi inoltre eseguire scenari condivisi da altri utenti o condividere i tuoi.

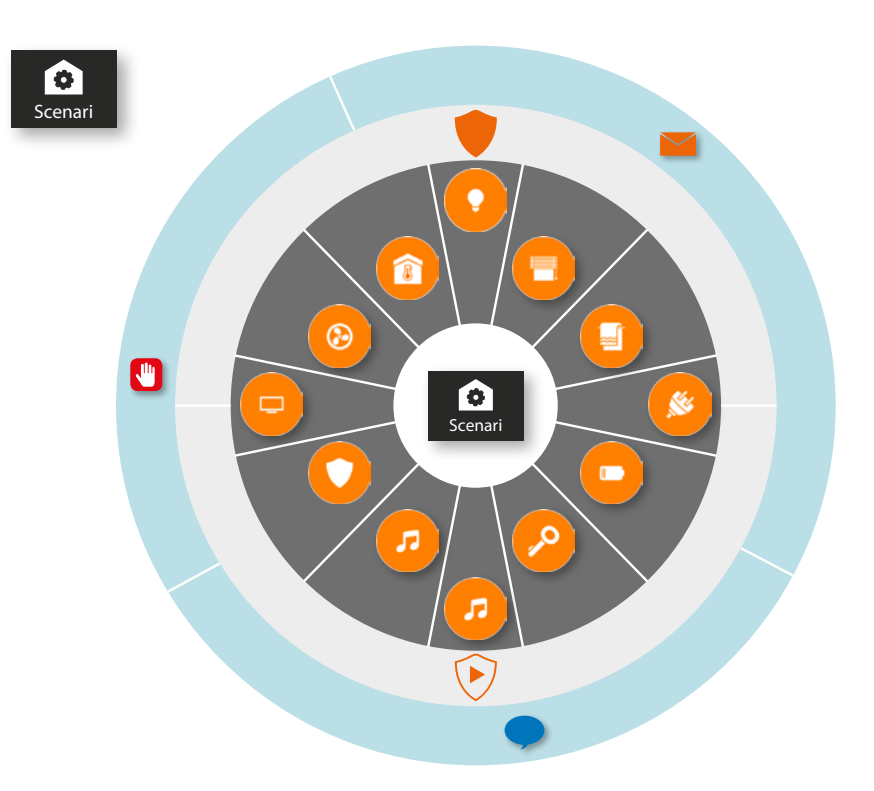

### **Esecuzione scenario:**

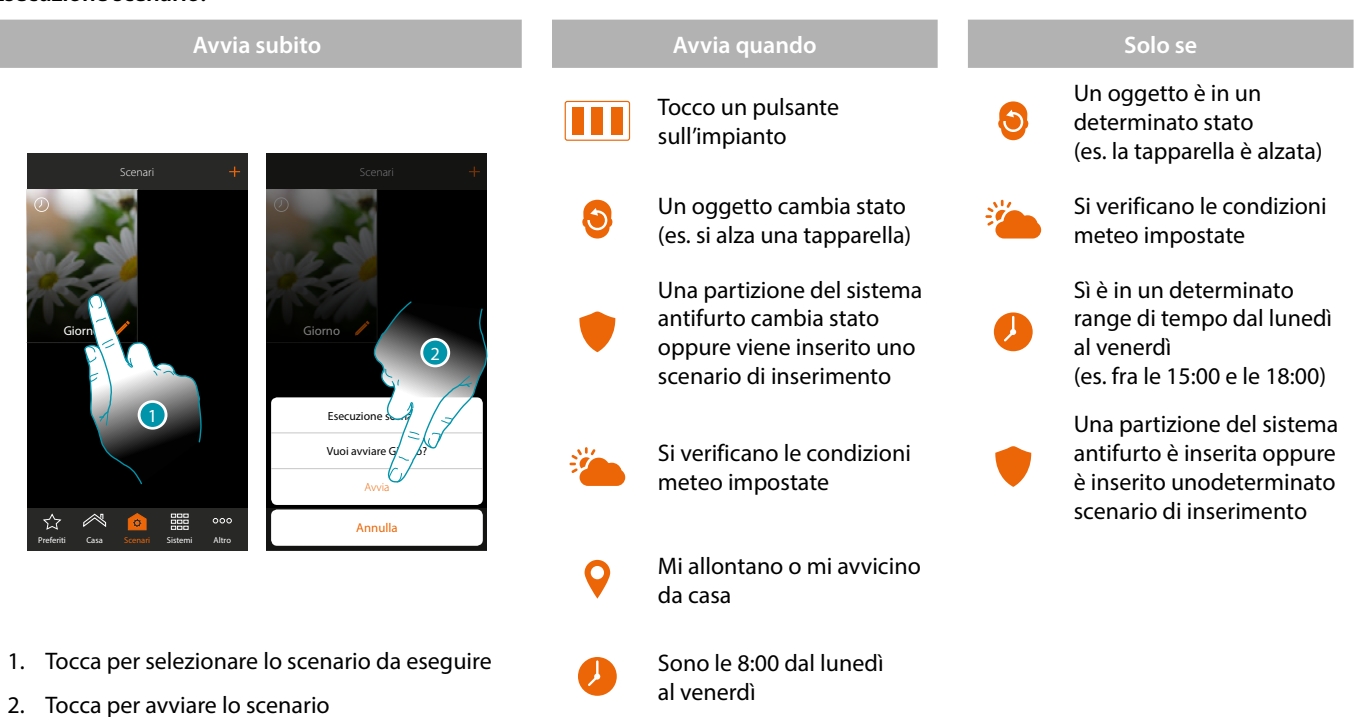

## **17 legrand**® 25

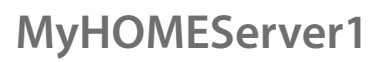

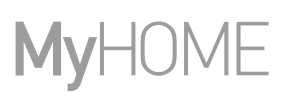

### <span id="page-75-0"></span>**Crea uno scenario**

Per creare uno scenario, devi:

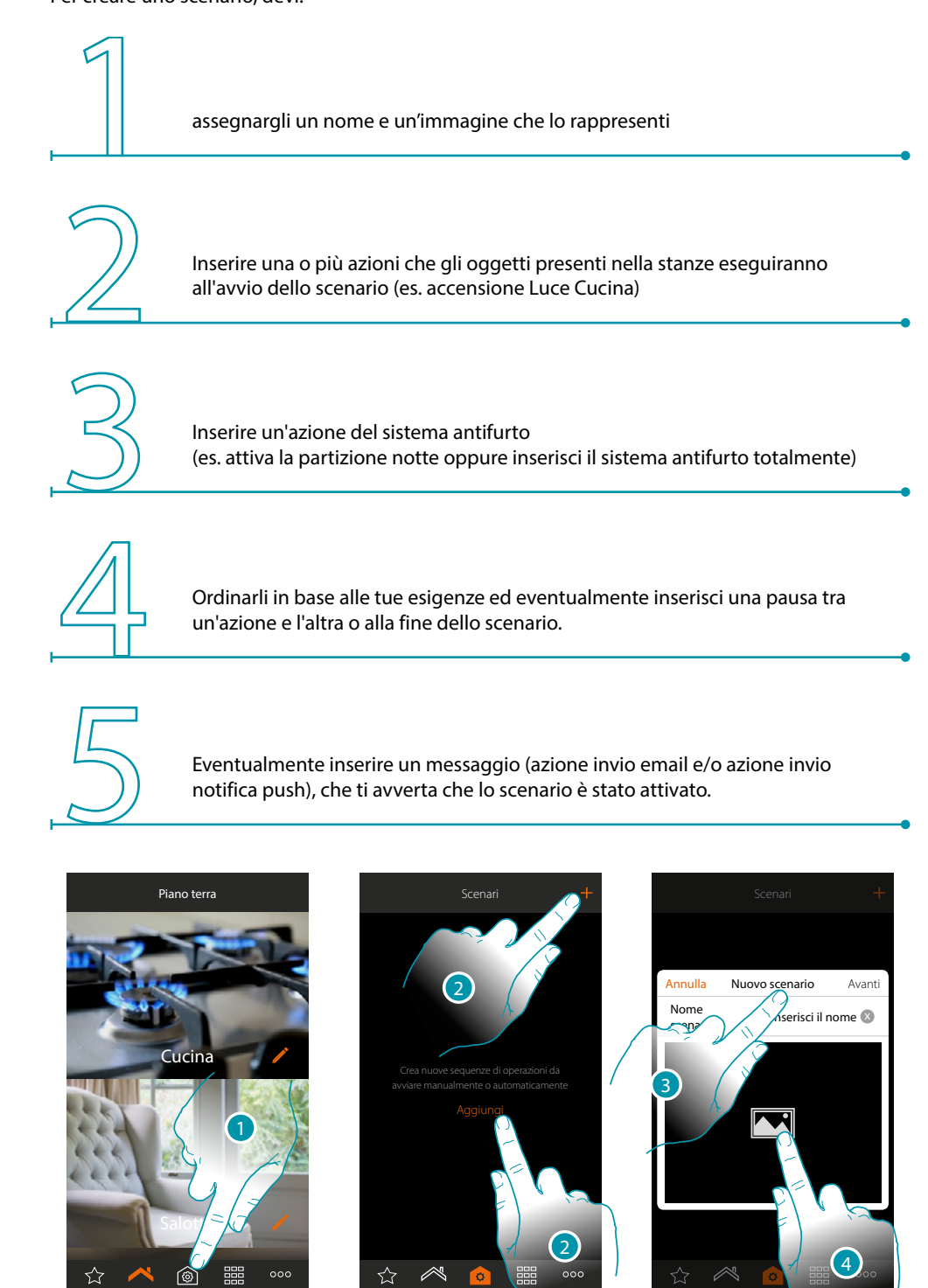

Preferiti Casa Scenari Sistemi Altro

- 1. Tocca per aprire la pagina scenari
- 2. Tocca per creare uno scenario

Preferiti Casa Scenari Sistemi Altro

- 3. inserisci un nome per lo scenario
- 4. Tocca per selezionare un'immagine che lo rappresenti

L<sub>1</sub> legrand®

## btıcına

Preferiti Casa Scenari Sistemi Altro

Scenari Scenari **Annulla** Nuovo scenario Nome **Cional** scenario Crea nuove sequenze di operazioni da 6avviare manualmente o automaticamente 5 Personalizza l'immagine delle scenario Immagini predefin Scatta foto Libreria foto ੯ੇ Chiudi Preferiti Home Scenari Altro

- 5. Seleziona l'immagine dalle immagini predefinite che ti mette a disposizione l'App, dalla libreria foto del tuo smartphone oppure scatta una foto direttamente con il tuo smartphone
- 6. Tocca per proseguire

### **Azioni**

Le azioni che compongono lo scenario sono:

- Oggetto;
- Sistema Antifurto;
- Attesa;
- Notifica push;
- Email.

### **Azioni oggetto**

Inserisci le azioni che gli oggetti presenti nelle varie stanze eseguiranno all'avvio dello scenario.

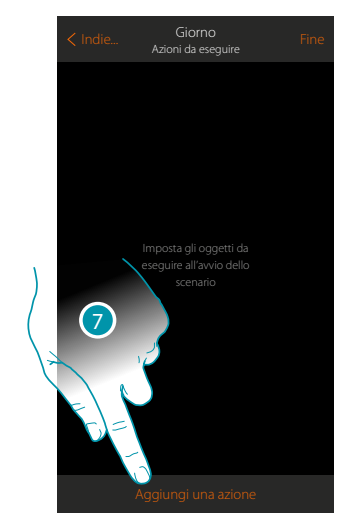

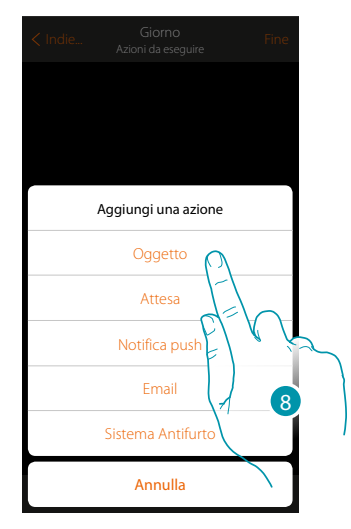

- 7. Tocca per aggiungere un'azione
- 8. Tocca per aggiungere un oggetto ed impostare l'azione che eseguirà all'avvio dello scenario

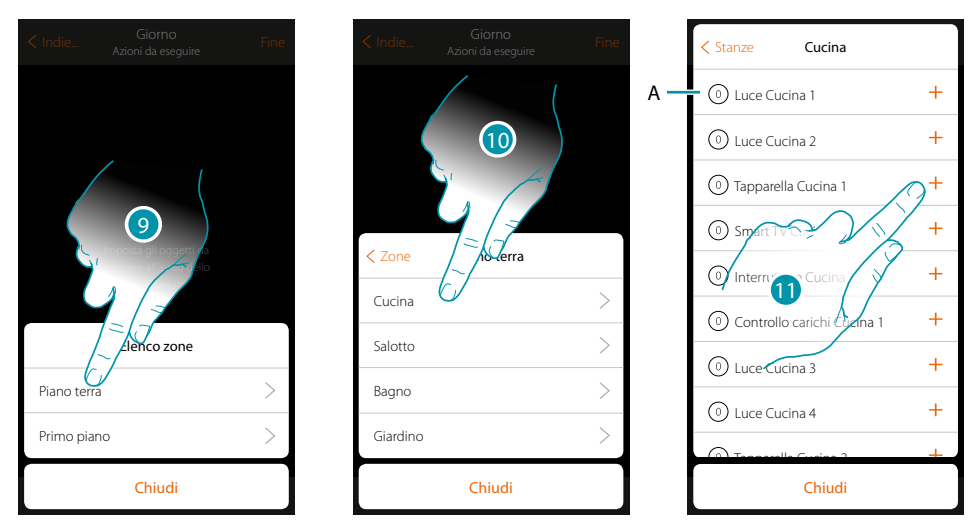

- 9. Seleziona la zona in cui è contenuta la stanza che contiene l'oggetto
- 10. Seleziona la stanza
- 11. Seleziona l'oggetto o gli oggetti da inserire, l'inserimento avviene in maniera immediata al tocco senza richiedere conferma, il numero di oggetti inseriti verra mostrato nel contatore di fianco alla descrizione (A)

Dopo aver inserito l'oggetto devi impostare lo stato che verrà attuato all'avvio dello scenario (es tapparella cucina stop, quando attuerai lo scenario la tapparella della cucina si fermerà)

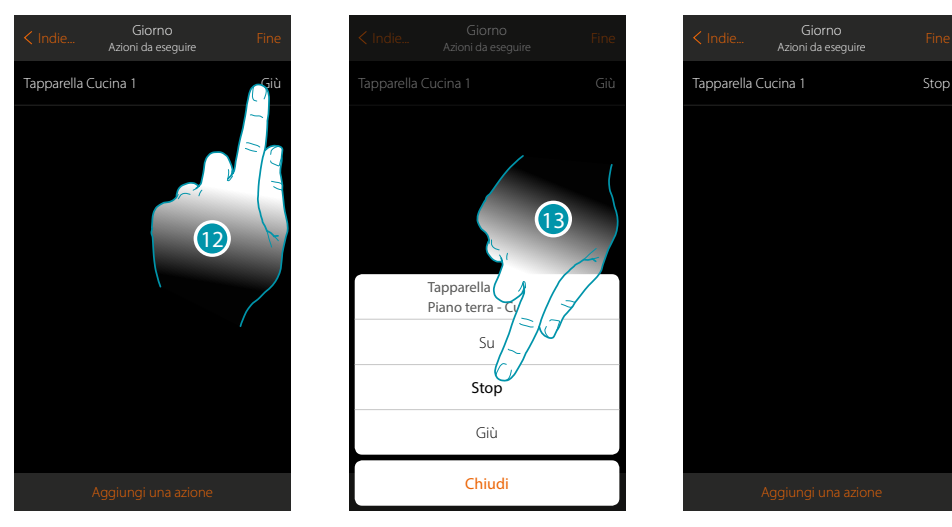

12. Tocca per impostare lo stato dell'oggetto

13. Imposta lo stato (es. Stop)

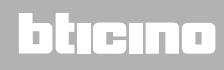

*Manuale Utente*

### **Azioni Sistema Antifurto**

Inserisci ora una azione del sistema antifurto

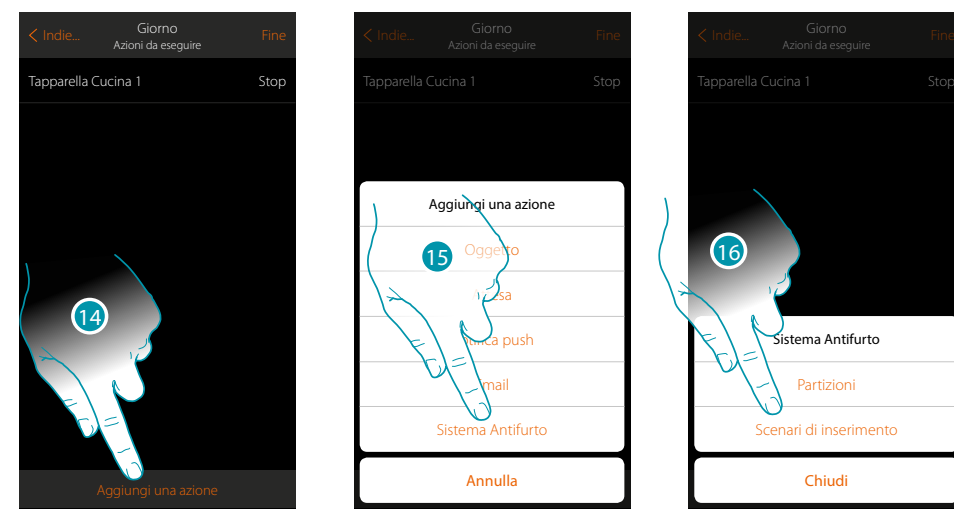

- 14. Tocca per aggiungere un'azione
- 15. Tocca per aggiungere un'azione del sistema antifurto
- 16. Tocca per selezionare tra partizioni o scenari di inserimento

#### **Partizioni**

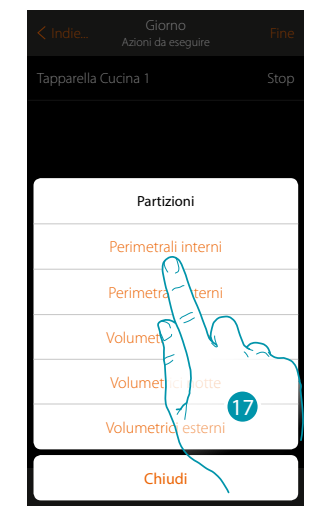

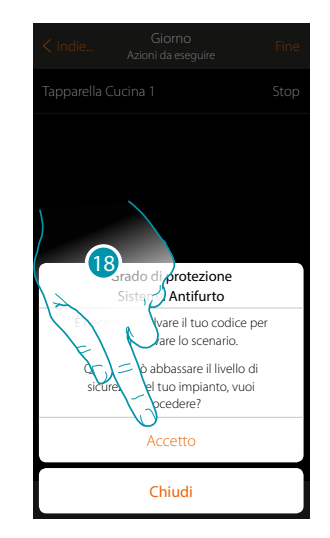

17. Tocca selezionare la partizione

18. Tocca per confermare

*Attenzione: confermando l'operazione il codice utente viene memorizzato nello scenario, in questo modo chiunque abbia accesso al tuo smartphone e all'app, può attivare il sistema antifurto senza conoscere il codice utente.*

*Ricordati inoltre di modificare lo scenario nel caso in cui cambi il codice.*

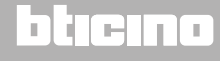

 $\blacklozenge$ 

*Manuale Utente*

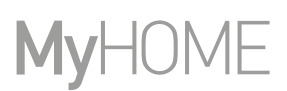

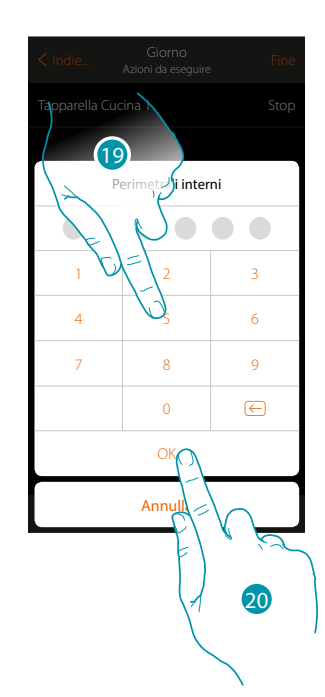

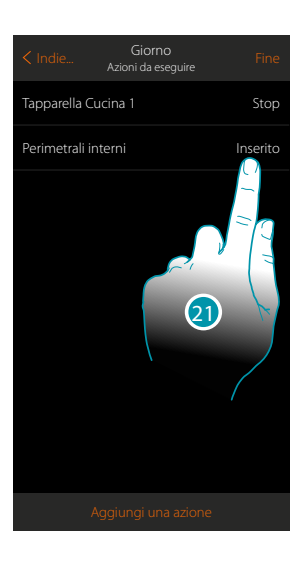

- 19. Inserisci il codice utente
- 20. Tocca per confermare
- 21. Tocca per cambiare l'azione della partizione (default inserimento)

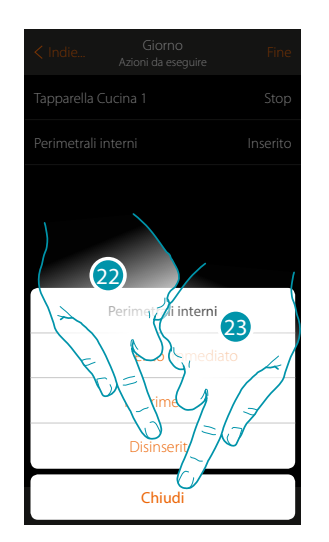

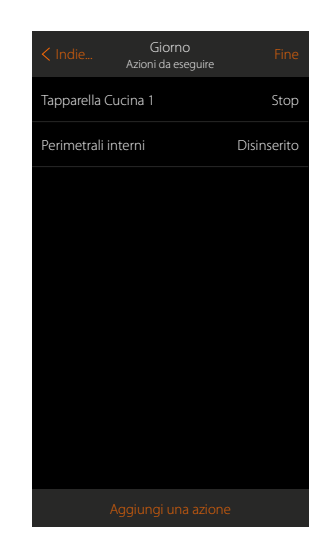

- 22. Tocca per selezionare se (attivando lo scenario) la partizione verrà: – inserita immediatamente (se è con ritardo, disabilita tutti i ritardi)
	- inserita (se è con ritardo, al termine di tutti i ritardi)
	- disinserita

*Nota: queste impostazioni sovrascrivono momentaneamente quelle impostate nel sistema antifurto.*

23. Tocca per terminare

### **MyHOMEServer1** *Manuale Utente*

**Scenari di inserimento**

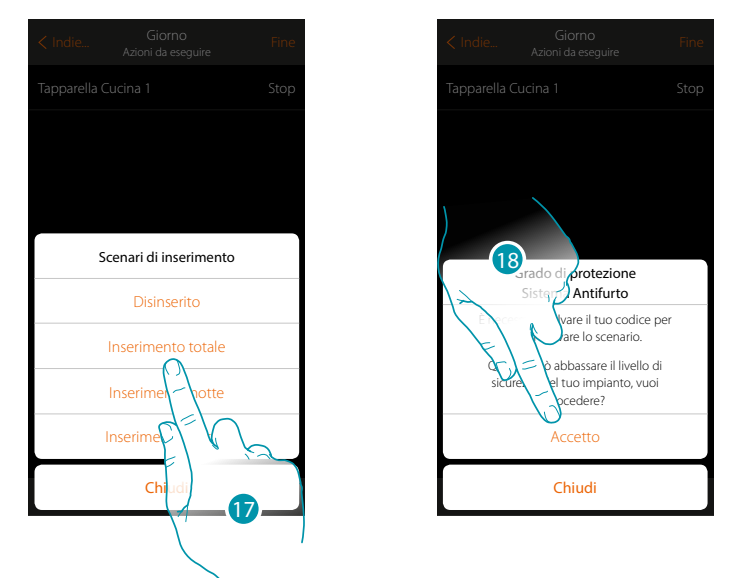

- 17. Tocca per selezionare lo scenario di inserimento che si attiverà all'avvio dello scenario
- 18. Tocca per confermare

*Attenzione: confermando l'operazione il codice utente viene memorizzato nello scenario, in questo modo chiunque abbia accesso al tuo smartphone e all'app, può attivare il sistema antifurto senza conoscere il codice utente.*

*Ricordati inoltre di modificare lo scenario nel caso in cui cambi il codice.*

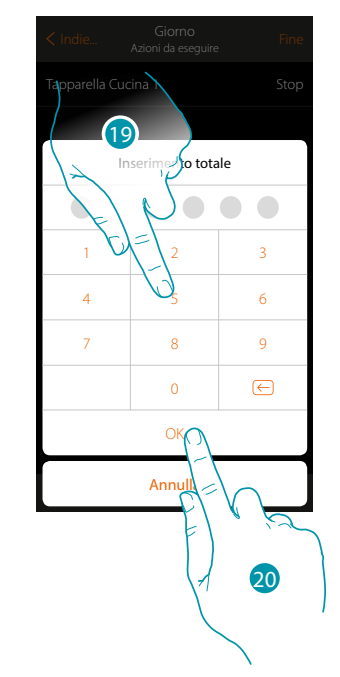

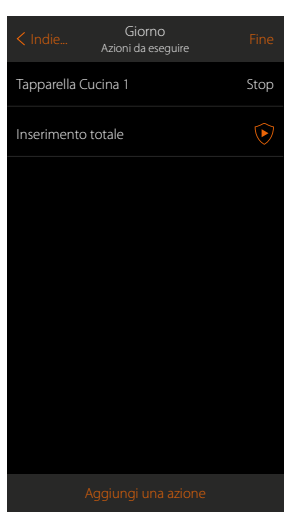

- 19. Inserisci il codice utente
- 20. Tocca per terminare

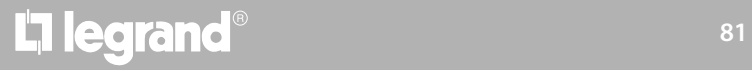

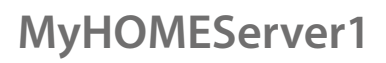

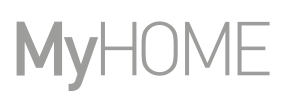

#### **Azioni speciali**

Inserendo queste azioni puoi ritardare e/o avere conferma di esecuzione dello scenario

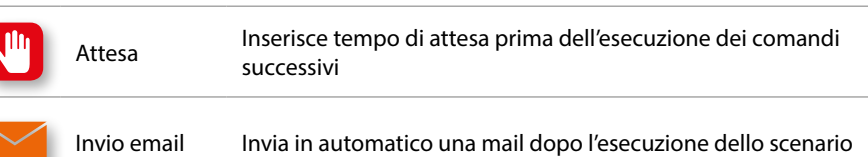

<span id="page-81-0"></span>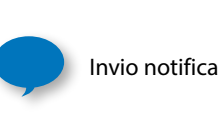

Invia in automatico una notifica push agli smartphone dopo l'esecuzione di azioni o dell'intero scenario. *Nota: le notifiche push arrivano solo se l'App è chiusa oppure in secondo piano(background) e comunque non arrivano mai sullo smartphone da* 

Giorno Indie... Common Common Pine Tapparella Cucina 1 Stop **Inserimento totale** Inserimento totale Inserimento totale Inserimento totale Inserimento totale 21

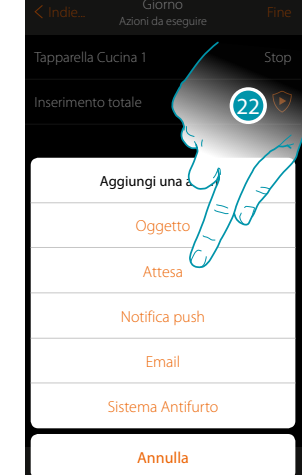

*cui viene avviato manualmente lo scenario.*

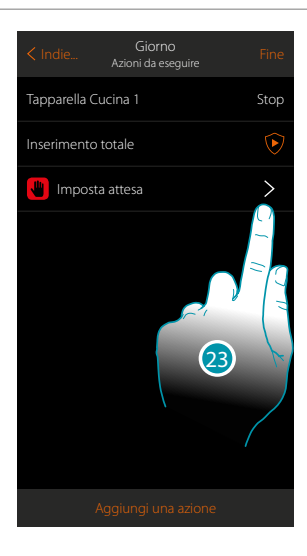

21. Tocca per aggiungere un'azione

22. Tocca per impostare un'attesa prima del comando successivo

23. Tocca per definire la durata dell'attesa

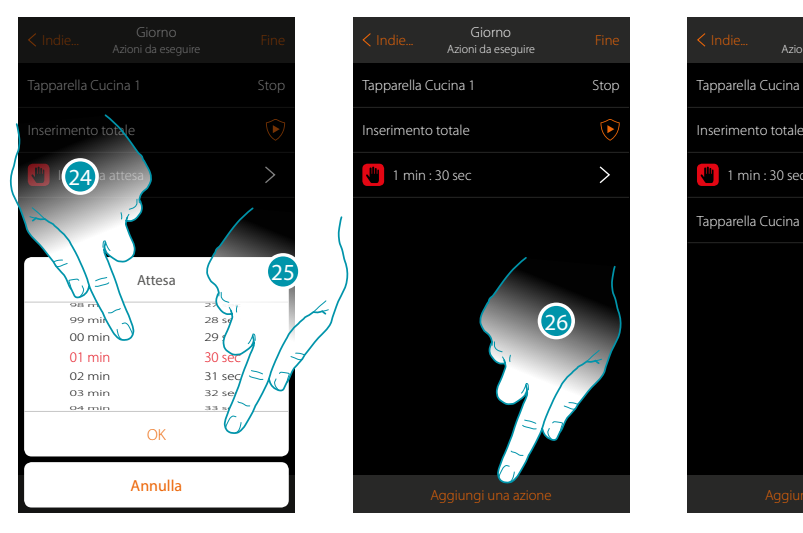

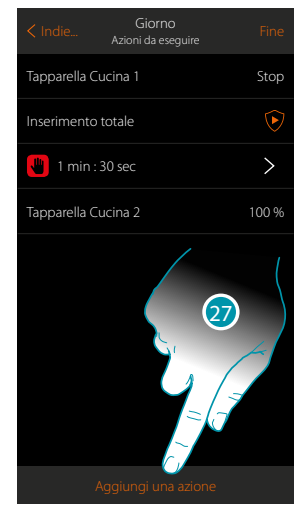

- 24. Seleziona minuti e secondi
- 25. Tocca per confermare
- 26. Inserisci un'azione da eseguire dopo l'attesa

Nel caso in cui si volesse inviare un avviso quando lo scenario viene eseguito:

27. Tocca per inserire una azione

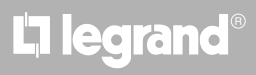

*Manuale Utente*

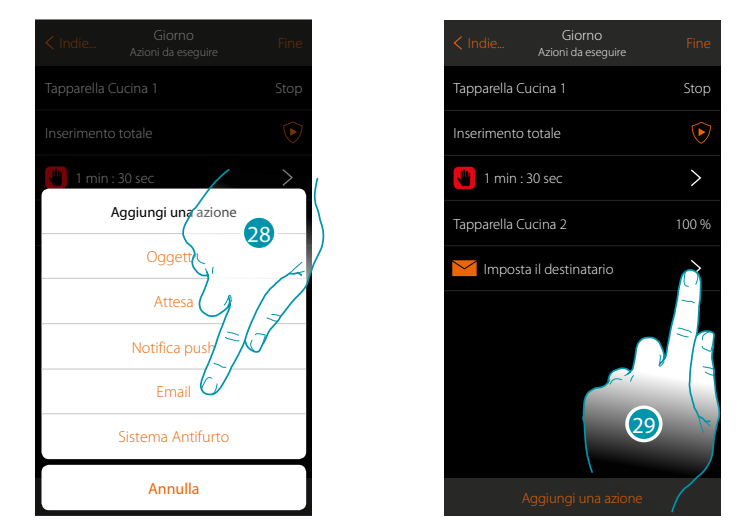

- 28. Tocca per farti mandare un avviso via mail (**[solo se l'amministratore ha configurato un](#page-154-0)  [account di posta](#page-154-0)** da cui inviare l'email)
- 29. Tocca per impostare i parametri email

 $\blacktriangle$ 

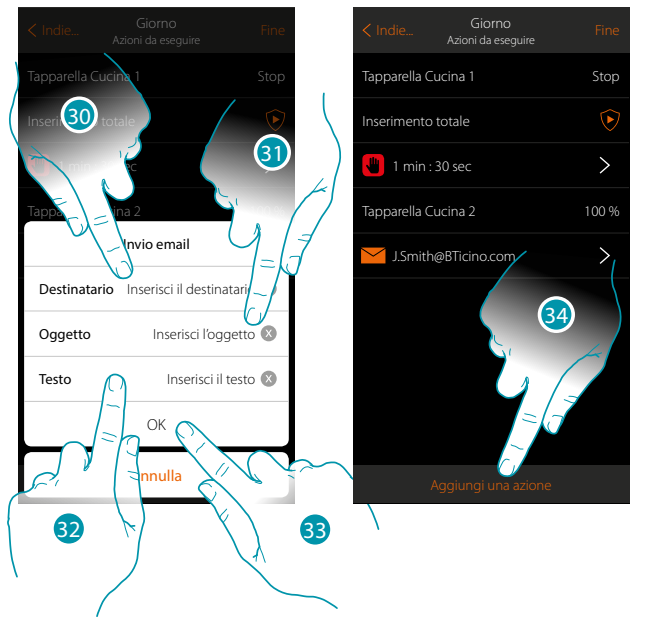

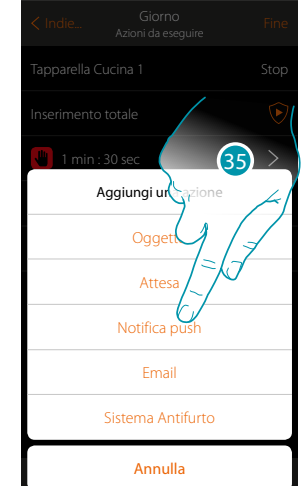

- 30. Inserisci l'indirizzo mail dove inviare il messaggio di avviso
- 31. Inserisci l'oggetto del messaggio
- 32. Inserisci il testo del messaggio (es scenario giorno eseguito)
- 33. Tocca per confermare
- 34. Tocca per inserire un azione
- 35 Tocca per inserire anche un avviso tramite notifica push

*Manuale Utente*

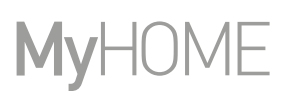

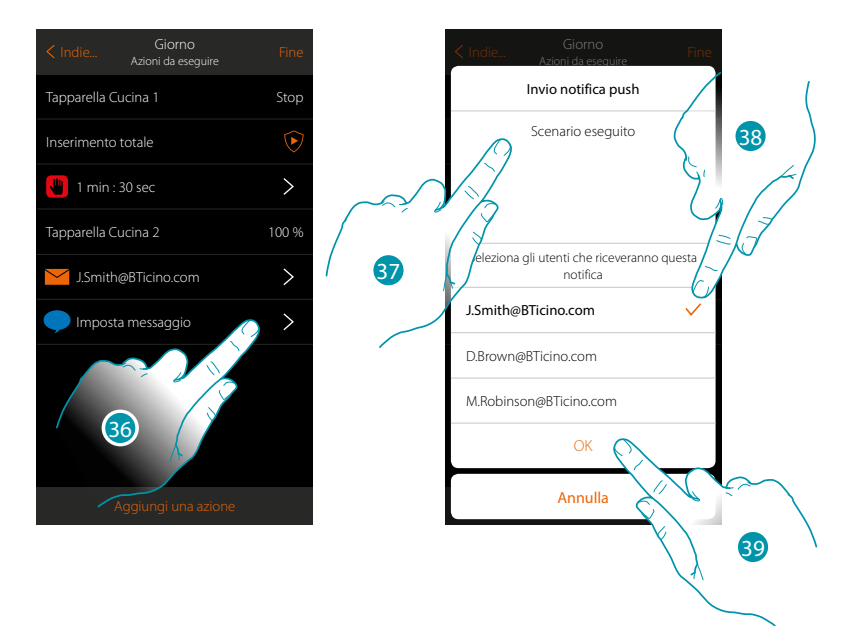

- 36. Tocca per selezionare gli utenti che riceveranno la notifica push
- 37. Inserisci il testo della notifica
- 38. Seleziona gli utenti a cui inviare la notifica
- 39 Tocca per confermare

Puoi visualizzare le notifiche push ricevute nel''apposito pannello (**[Altro/Notifiche push](#page-145-0)**).

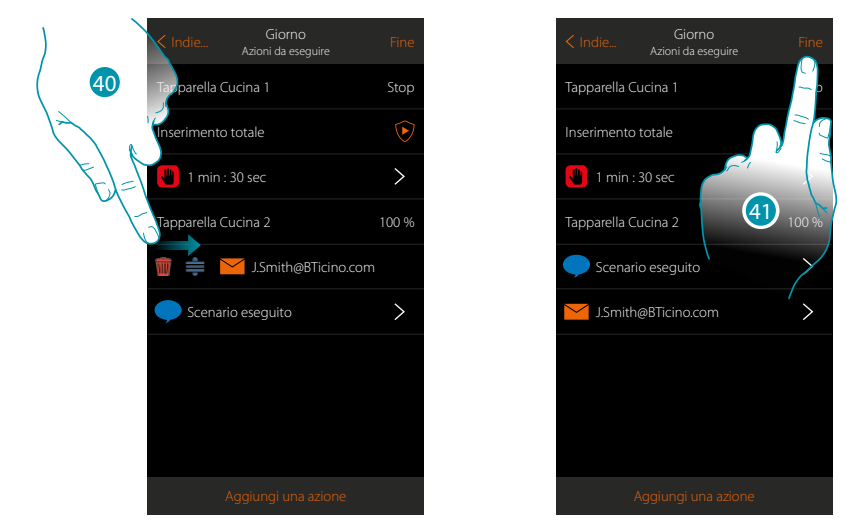

40. Scorri da sinistra verso destra per aprire il menù a scomparsa, poi elimina o sposta l'oggetto

41. Tocca per salvare lo scenario

### <span id="page-84-0"></span>**Esegui uno scenario**

Dopo averlo creato, hai la possibilità di eseguire lo scenario **[direttamente](#page-84-1)** dalla pagina scenari oppure **[automaticamente al verificarsi](#page-85-0)** di determinati eventi e **[solo se](#page-98-0)** alcune condizioni vengono soddisfatte.

<span id="page-84-1"></span>**Esecuzione diretta**

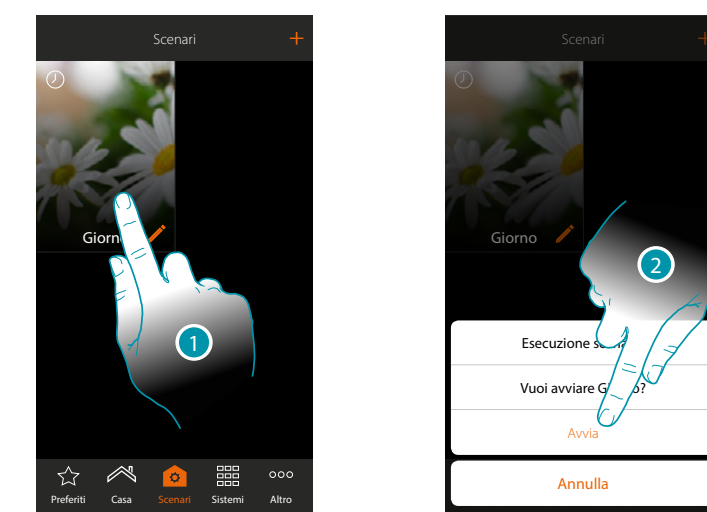

- 1. Tocca per aprire il pannello di comando dello scenario
- 2. Tocca per avviare lo scenario (se durante l'esecuzione tocchi lo scenario, nel pannello di comando appare il pulsante Stop, toccalo per fermarlo)

Grazie agli scenari condivisi puoi anche eseguire uno scenario creato da un'altro utente

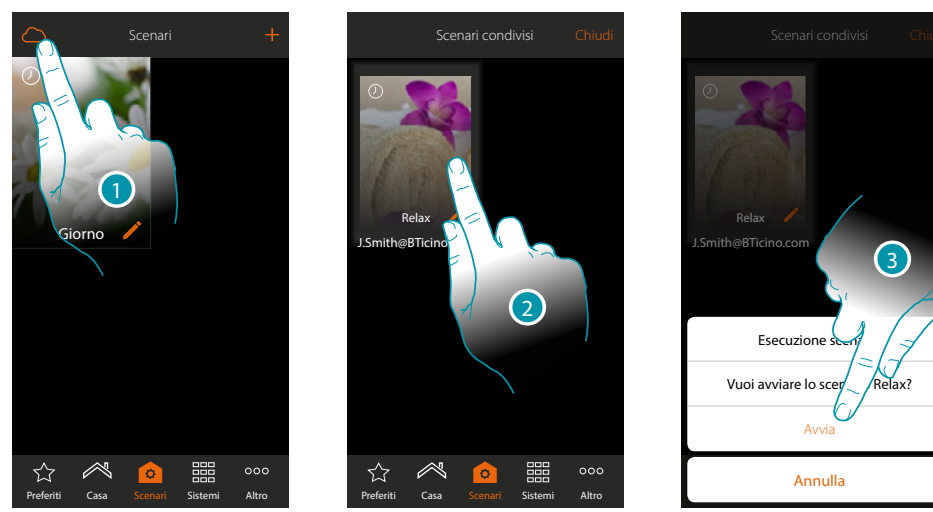

- 1. Tocca per aprire il pannello degli scenari condivisi
- 2. Tocca lo scenario per aprire il pannello di esecuzione
- 3. Tocca per avviarlo

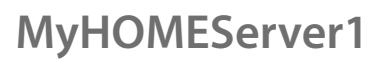

### **JME** MyH(

### <span id="page-85-0"></span>**Esecuzione condizionale all'avvio**

 $\blacklozenge$ 

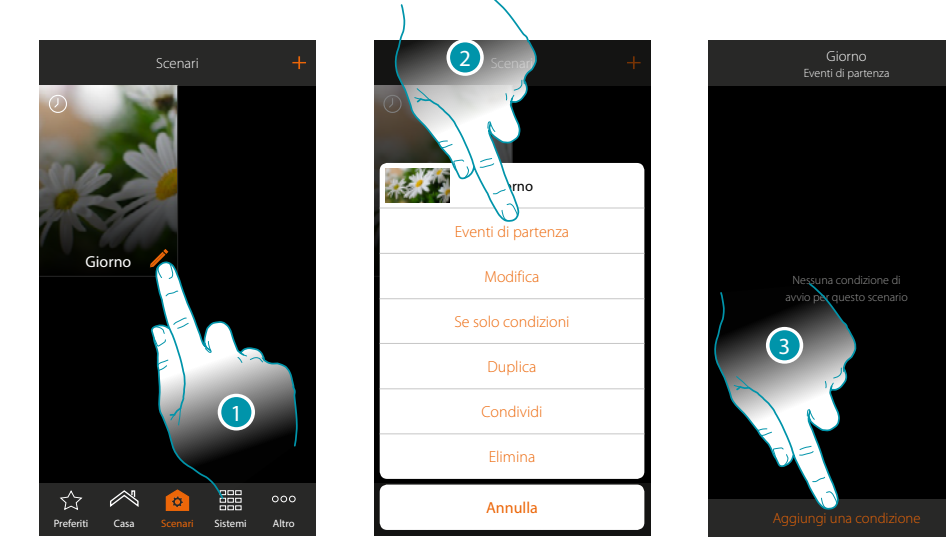

- 1. Tocca per aprire il pannello di modifica dello scenario
- 2. Tocca per aprire la pagina dove selezionare la condizione che avvierà lo scenario
- 3. Tocca per aggiungere una condizione

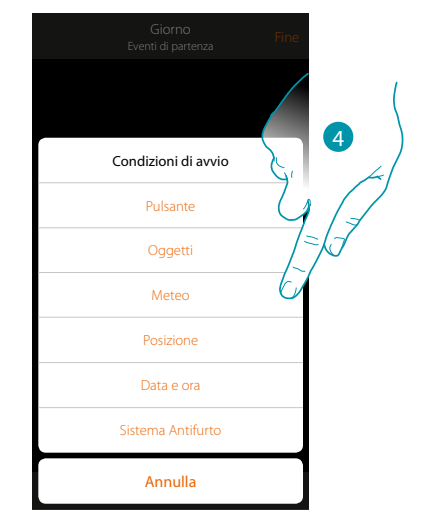

4. Tocca per selezionare la condizione che avvierà lo scenario

*Nota: è possibile inserire più condizioni per far partire lo scenario, è sufficiente che una si verifichi e lo scenario si avvia*

### Pulsante

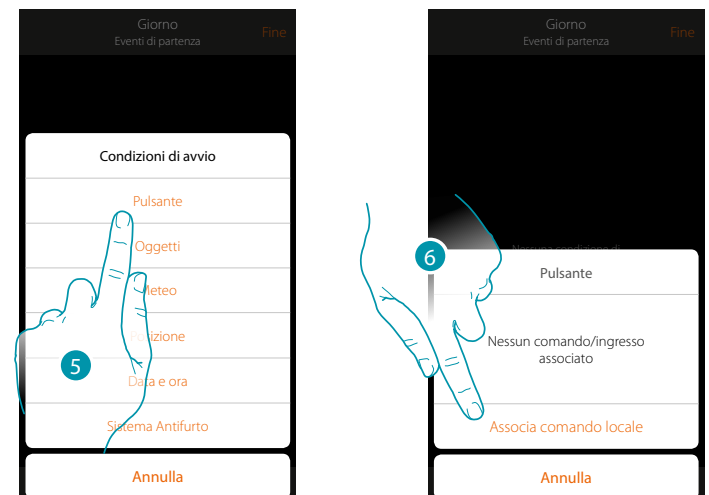

Impostando questa condizione puoi avviare uno scenario premendo un pulsante sull'impianto

- 5. Tocca per selezionare la condizione pulsante
- 6. Tocca per associare il comando locale (pulsante) che eseguirà lo scenario

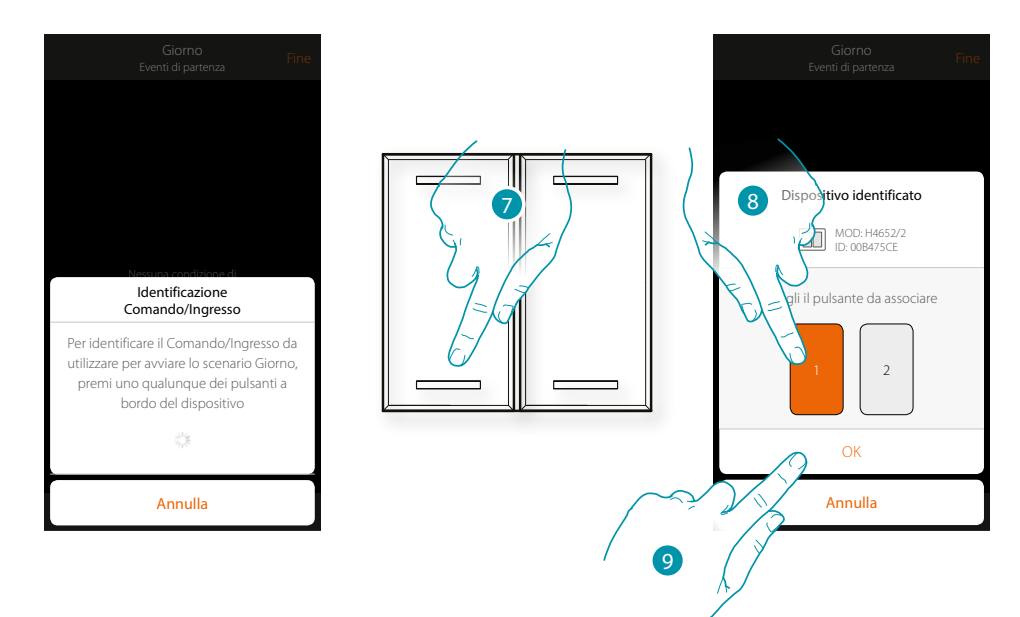

- 7. Premi per identificare il dispositivo fisico sull'impianto
- 8. Tocca per selezionare il pulsante da associare

*Nota: il pulsante non deve essere già associato ad un'altra funzione* 9. Tocca per confermare

 $\blacklozenge$ 

*Manuale Utente*

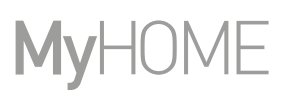

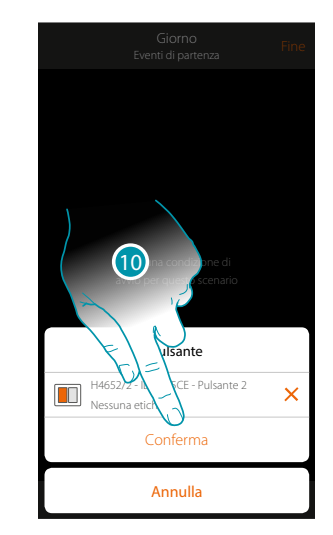

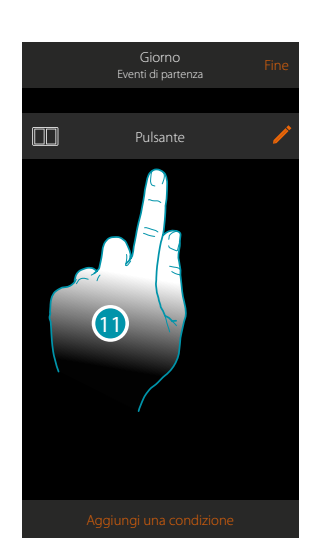

10. Tocca per salvare la condizione

11. La condizione è impostata

*Nota: le azioni legate al sistema antifurto, se inserite nello scenario, verranno eseguite senza richiesta del codice utente.*

*Questo può abbassare il livello di sicurezza del tuo impianto.*

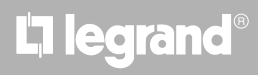

### <span id="page-88-0"></span>**Oggetti**

Impostando questa condizione, puoi avviare uno scenario quando un oggetto, selezionato tra quelli presenti nelle varie stanze, è in uno stato particolare da te definito. Per ogni tipologia di oggetto puoi utilizzare gli stati caratteristici la cui attuazione attiva lo scenario.

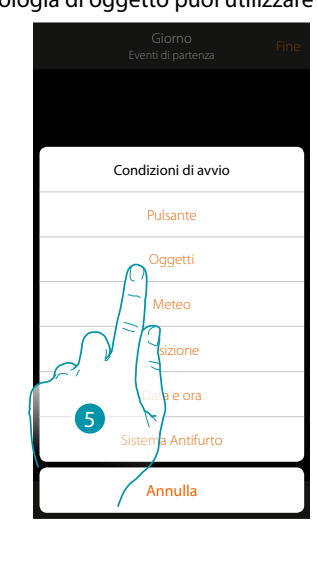

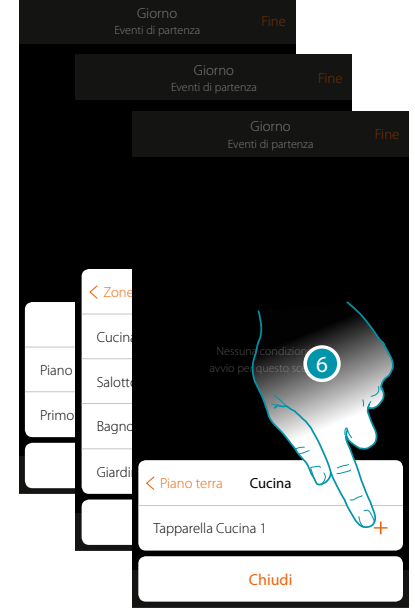

- 5. Tocca per selezionare la condizione oggetto
- 6. Tocca per aggiungere l'oggetto selezionando prima la zona e la stanza in cui è presente

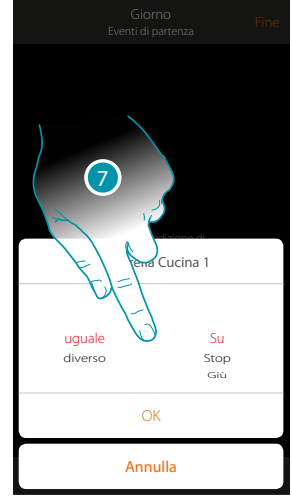

7. Tocca per impostare lo stato la cui attuazione avvierà lo scenario

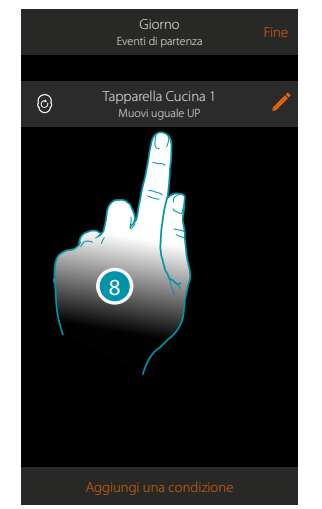

8. La condizione è impostata

# **L'1** legrand<sup>®</sup> and **89 89**

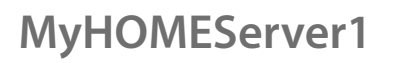

 $\blacklozenge$ 

*Manuale Utente*

Per ogni oggetto hai a disposizione una serie di parametri la cui combinazione determina lo stato che attuerà lo scenario.

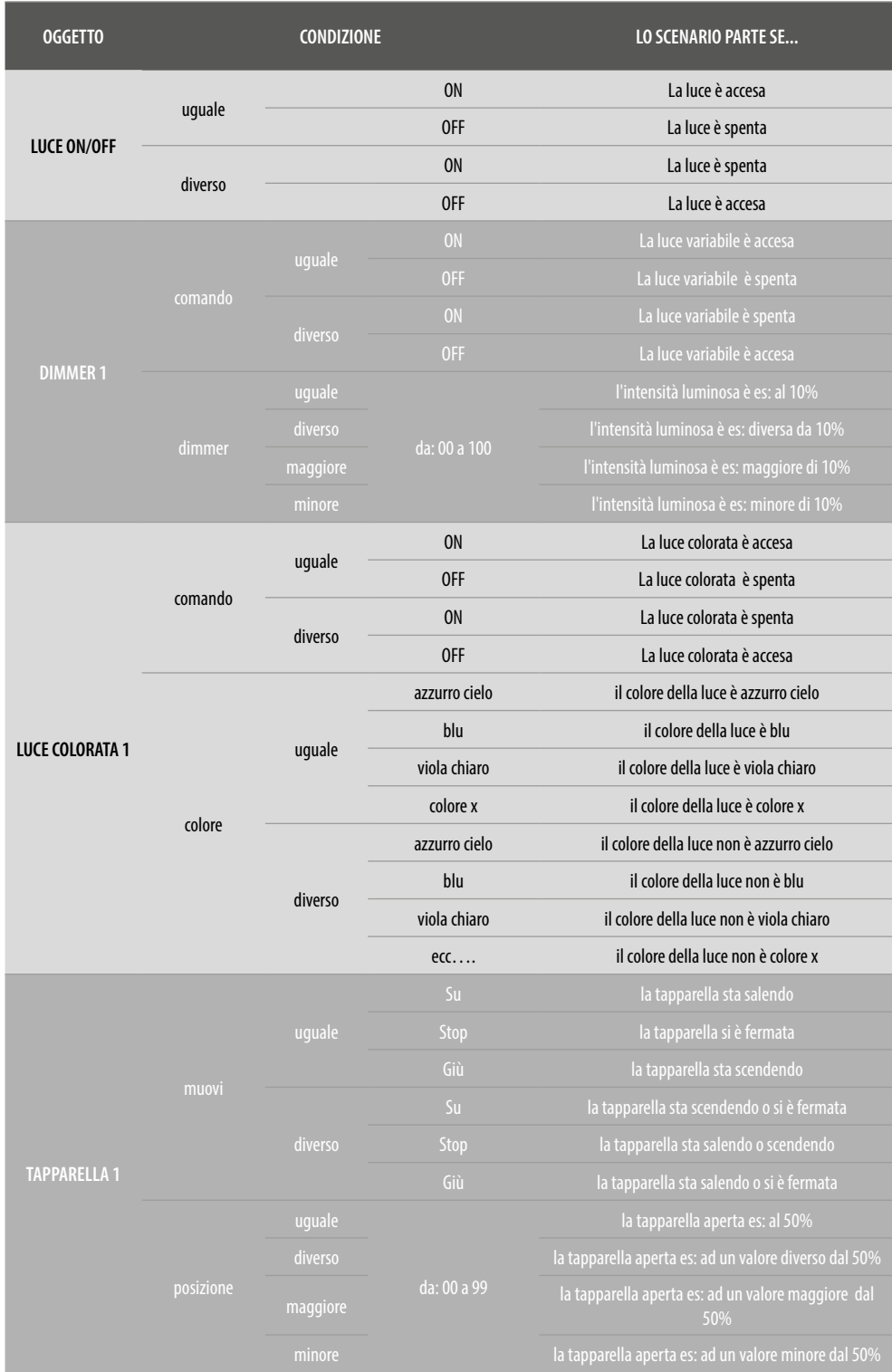

# L'I legrand<sup>®</sup>

*Manuale Utente*

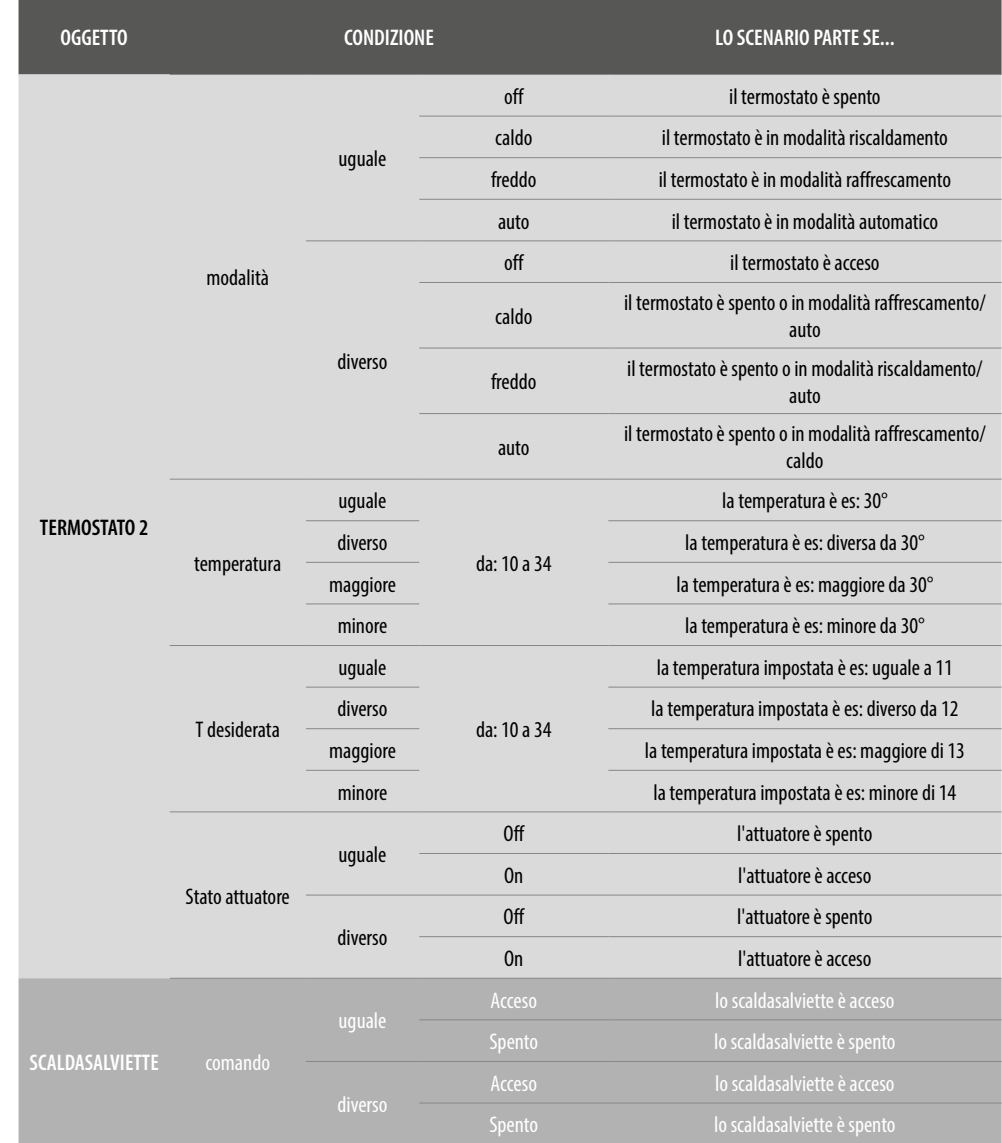

 $\blacktriangle$ 

## bticino

*Manuale Utente*

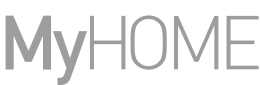

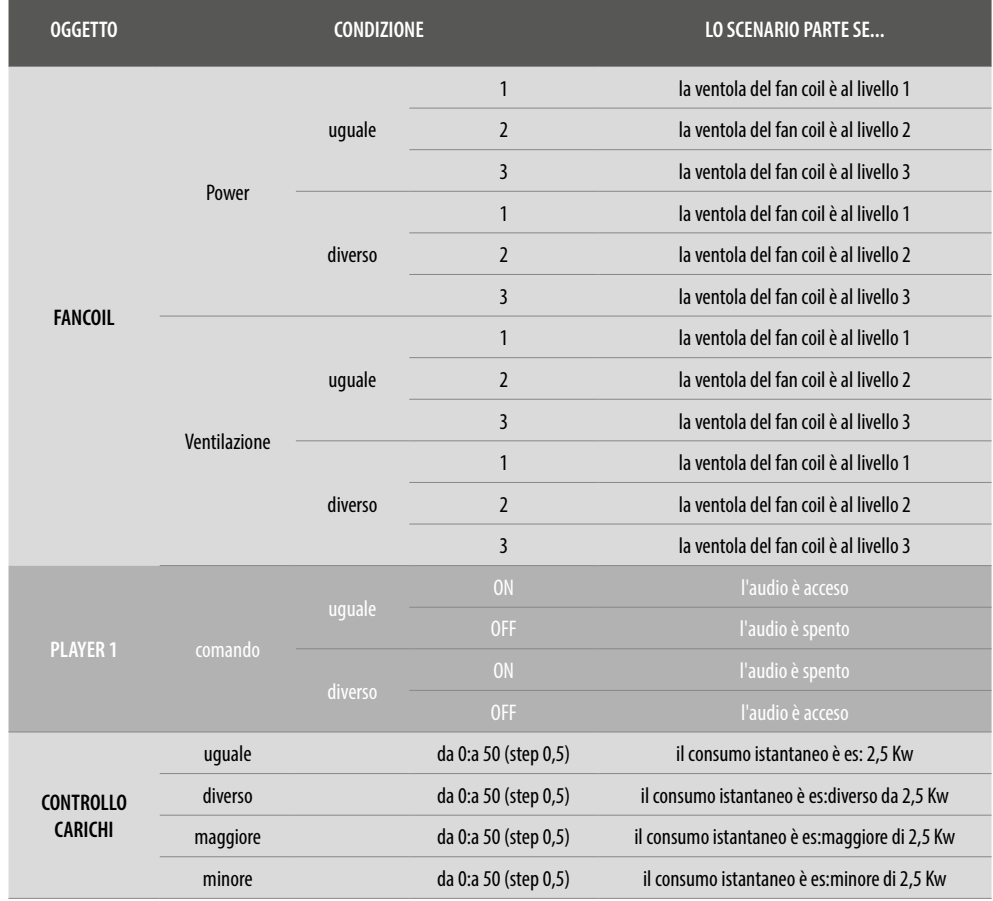

# bticino

### <span id="page-92-0"></span>Meteo

 $\triangle$ 

Impostando questa condizione puoi avviare uno scenario al verificarsi di alcune condizioni metereologiche fornite dal servizio meteo online (**<https://openweathermap.org/>**). Puoi utilizzare questa condizione solo se l'amministratore ha effettuato in precedenza la **[registrazione al servizio](#page-149-0)** ed impostato la località da monitorare.

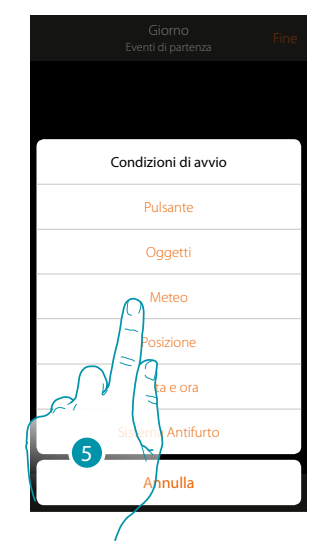

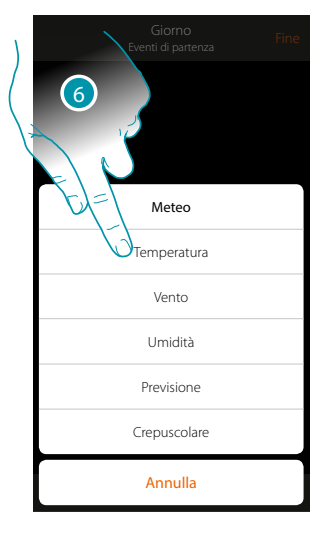

- 5. Tocca per selezionare la condizione meteo
- 6. Tocca per impostare il dato meteorologico, la cui attuazione, avvierà lo scenario

I parametri meteorologici che puoi impostare sono:

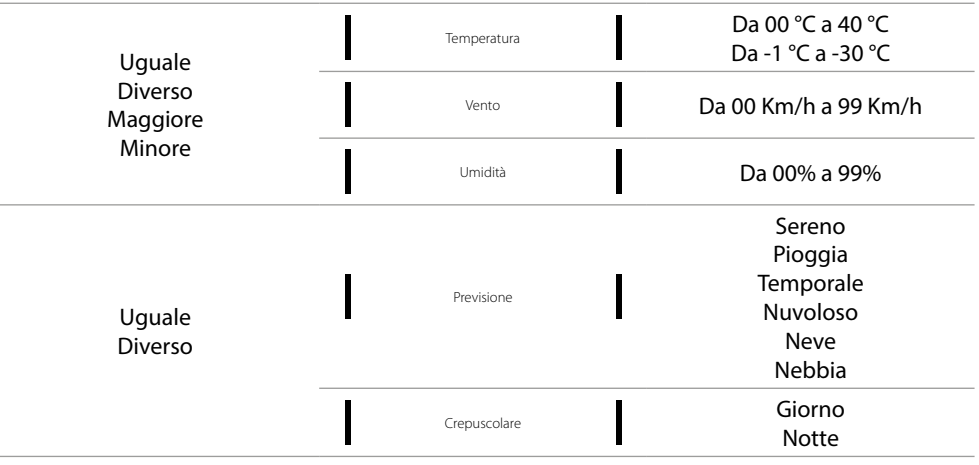

 $\blacklozenge$ 

*Manuale Utente*

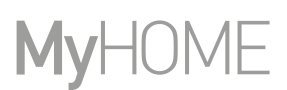

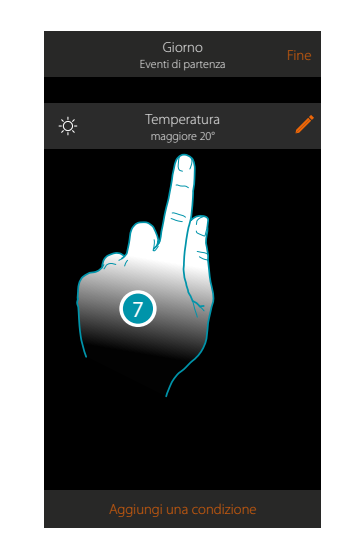

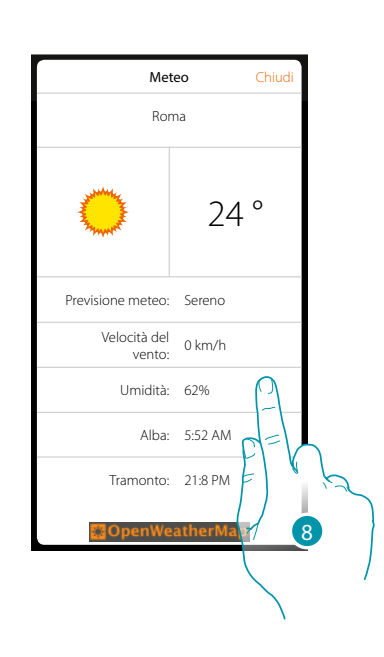

- 7. La condizione è impostata
- 8. Puoi visualizzare i dati registrati dal servizio meteo nella pagina **[altro/meteo](#page-149-1)**

#### **Modifica condizione**

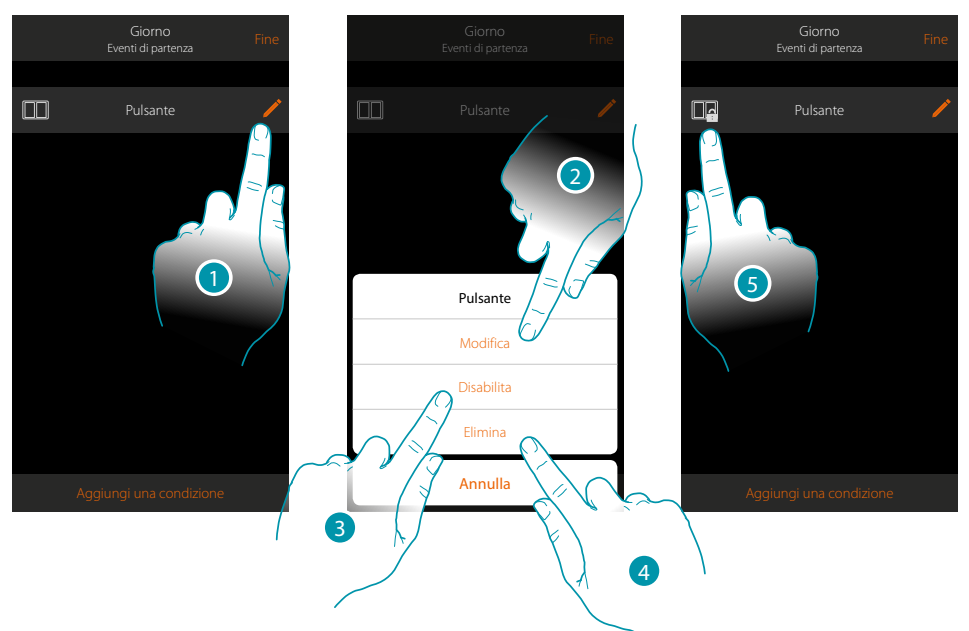

- 1. Tocca per modificare la condizione
- 2. Tocca per modificare i parametri della condizione
- 3. Tocca per disabilitare momentaneamente la condizione
- 4. Tocca per eliminare la condizione
- 5. Nel caso in cui hai disabilitato la condizione, l'icona che la rappresenta cambia; tocca per riabilitare la condizione nell'apposito pannello

### Posizione

Impostando questa condizione puoi avviare uno scenario in base alla tua posizione rispetto al MyHOMEServer1.

Ad esempio puoi impostare che, lo scenario "accendi luci portone", si attivi quando ti stai avvicinando a casa e la distanza tra te e il MyHOMEServer1 è inferiore a 200 metri.

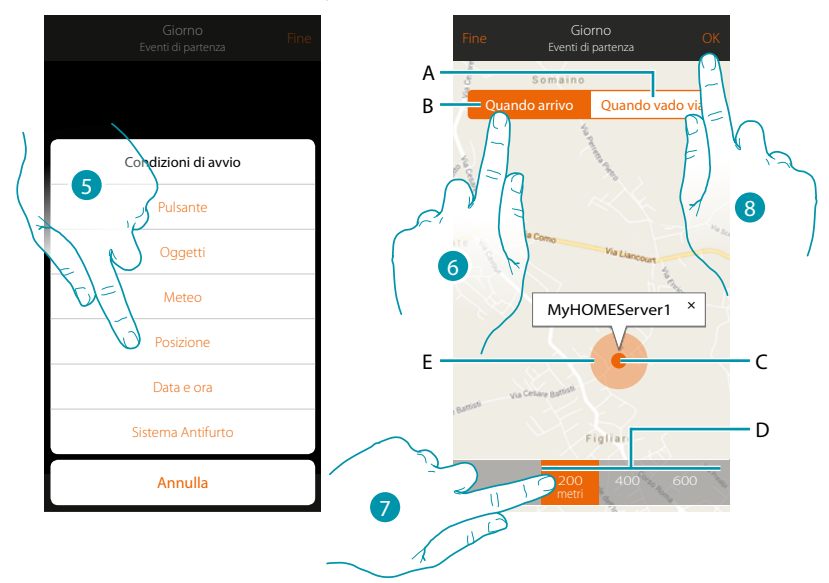

*Nota: prima di utilizzare questa condizione, verifica che l'amministartore abbia impostato la funzione di geolocalizzazione*

- A. Attiva lo scenario quando ti stai allontanando dal MyHOMEServer1
- B. Attiva lo scenario quando ti stai avvicinando al MyHOMEServer1
- C. Posizione geografica MyHOMEServer1
- D. Distanza impostabile (minimo 200 metri)
- E. Rappresentazione grafica distanza
- 5. Tocca per selezionare la condizione posizione
- 6. Tocca per impostare che lo scenario si attiverà quando ti stai avvicinando al MyHOMEServer1
- 7. Tocca per selezionare la distanza entro la quale si attiverà lo scenario
- 8. Tocca per confermare

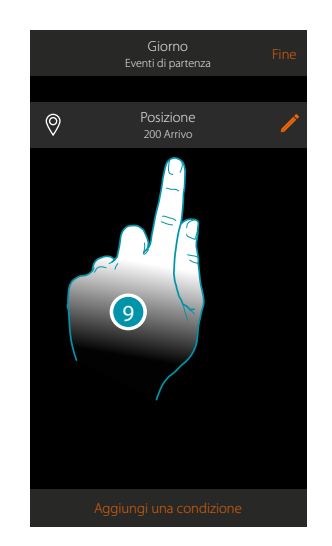

9. La condizione è impostata

## btienno

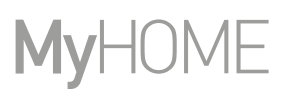

### <span id="page-95-0"></span>Data e ora

Impostando questa condizione puoi avviare uno scenario ad una determinato orario e giorno.

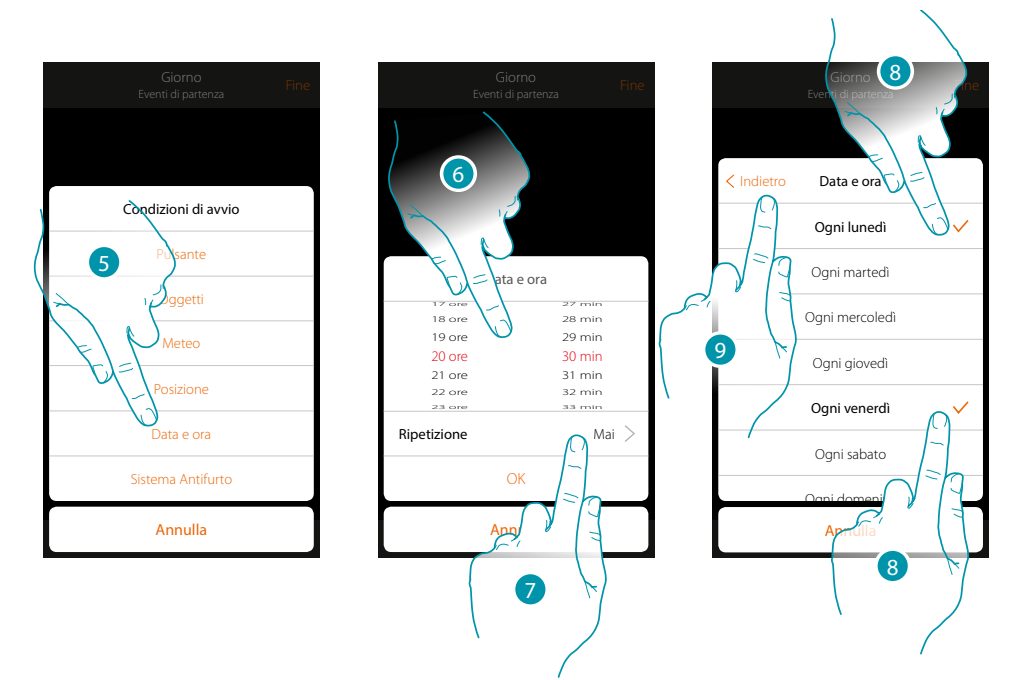

- 5. Tocca per selezionare la condizione Data ora
- 6. Tocca per impostare l'ora e i minuti al cui scadere si attiverà lo scenario
- 7. Tocca per impostare se vuoi che la condizione si ripeta
- 8. Seleziona i giorni della settimana in cui si attiverà lo scenario all'orario impostato in precedenza
- 9. Tocca per proseguire

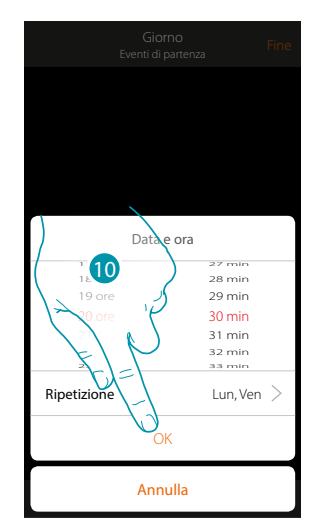

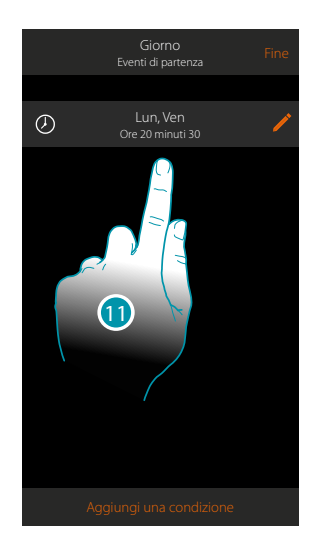

- 10. Tocca per confermare
- 11. La condizione è impostata

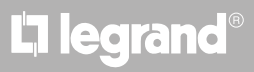

### <span id="page-96-0"></span>Sistema Antifurto

Impostando questa condizione puoi avviare uno scenario al verificarsi di alcuni eventi del sistema antifurto.

In particolare puoi impostare come evento di partenza un evento che si verificherà nella partizione (es. inserimento partizione "Volumetrici giorno") oppure all'esecuzione di uno scenario di inserimento (es. inserimento del Sistema Antifurto tramite lo scenario di inserimento "inserimento totale").

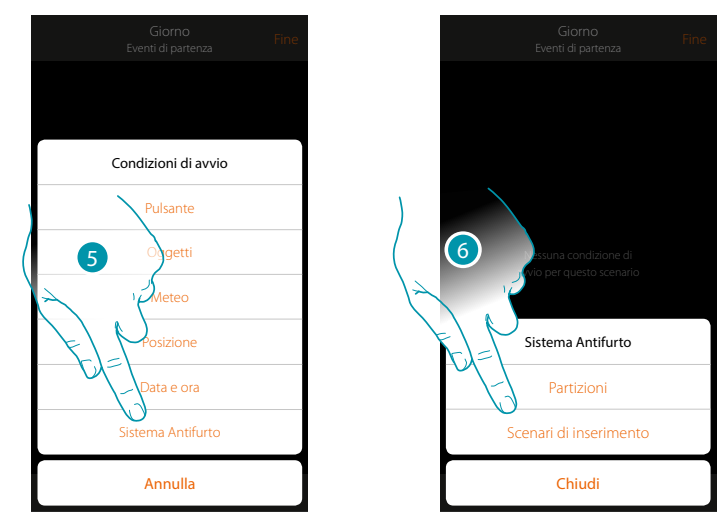

- 5. Tocca per selezionare la condizione Sistema Antifurto
- 6. Tocca per selezionare la tipologia

#### **Partizioni**

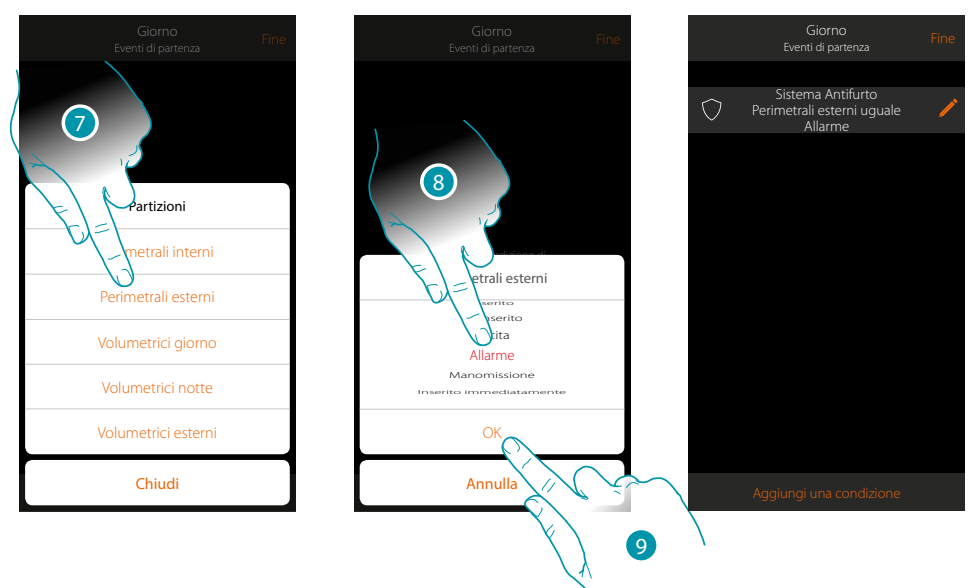

- 7. Tocca per selezionare la partizione oggetto dell'evento di partenza
- 8. Tocca per selezionare l'evento legato alla partizione , al cui verificarsi, si attiverà lo scenario
- 9. Tocca per confermare

# **L'1 legrand**® **97 97 97**

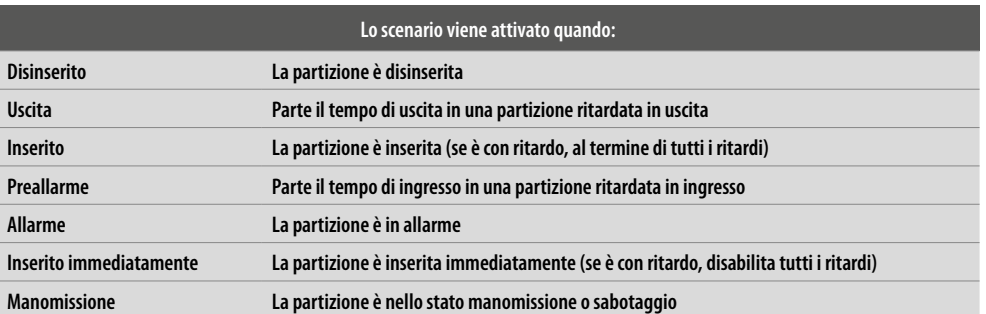

#### **Scenari di inserimento**

 $\blacklozenge$ 

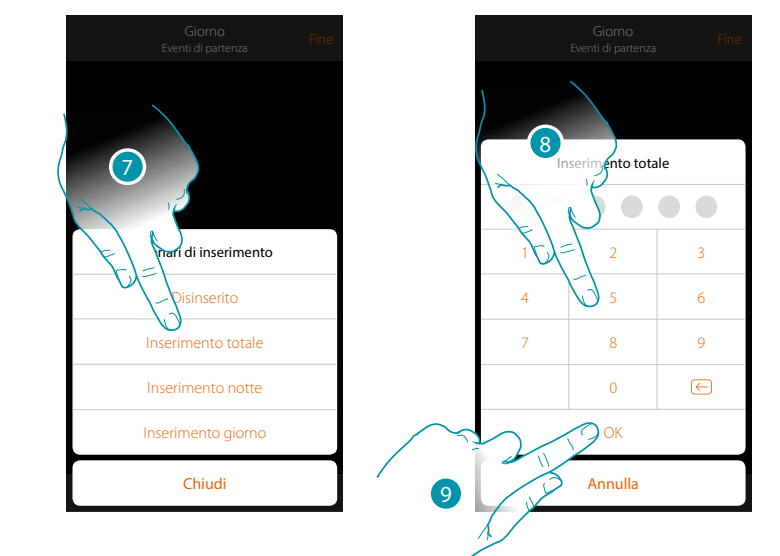

- 7. Tocca per selezionare lo scenario di inserimento che si attiverà all'avvio dello scenario
- 8. Inserisci il codice utente
- 9. Tocca per confermare

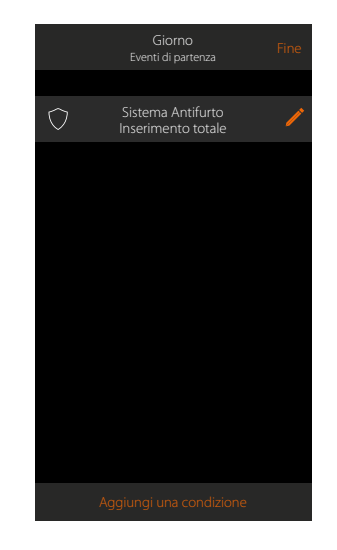

# L'I legrand®

# btıcıno

#### <span id="page-98-0"></span>**Esecuzione condizionale "solo se"**

Puoi inserire un ulteriore condizione oltre a quella di partenza (vedi **[Esecuzione condizionale](#page-85-0)  [all'avvio](#page-85-0)**).

Questa condizione fa si che lo scenario venga avviato solo se essa viene soddisfatta. Le condizioni disponibili sono: **[oggetti](#page-88-0)**, **[meteo](#page-92-0)**, **[tempo](#page-95-0)**, **[sistema antifurto](#page-96-0)**. Le funzionalità sono quelle descritte nel paragrafo "**[Esecuzione condizionale all'avvio](#page-85-0)**"

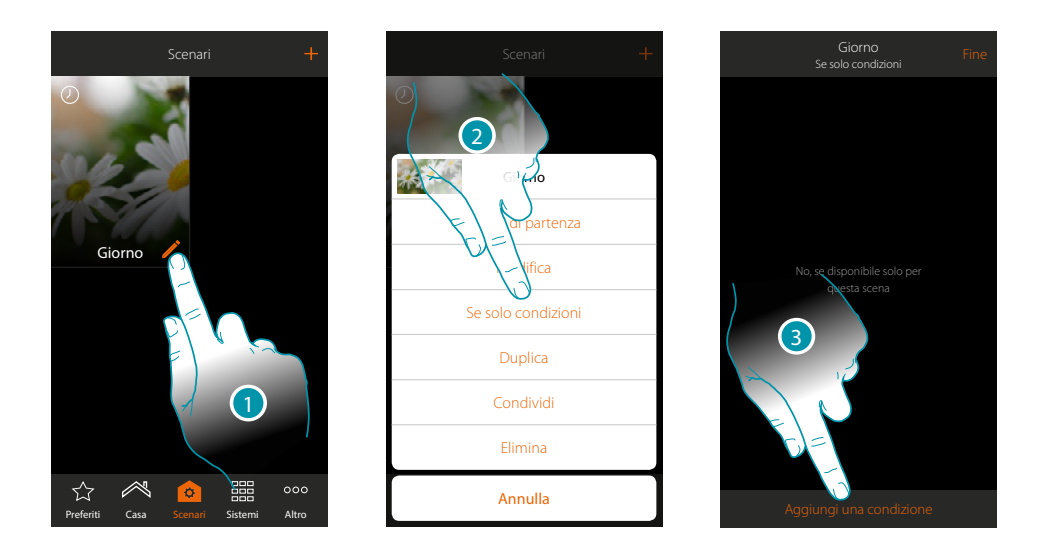

- 1. Tocca per aprire il pannello di modifica dello scenario
- 2. Tocca per aprire la pagina dove selezionare una delle condizioni che avvierà lo scenario
- 3. Tocca per aggiungere una condizione

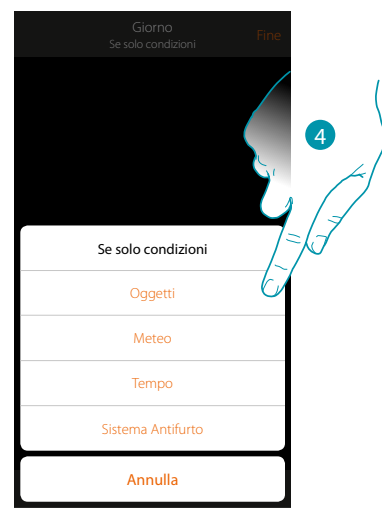

4. Tocca per selezionare la condizione che avvierà lo scenario

*Nota: è possibile inserire più condizioni per far partire lo scenario, è sufficiente che una si verifichi e lo scenario si avvia*

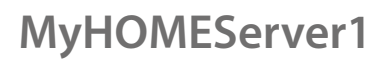

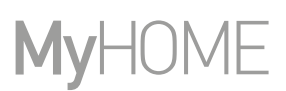

### **Gestisci uno scenario**

Tramite l'apposito pannello, puoi modificare, duplicare, condividere o eliminare gli scenari creati

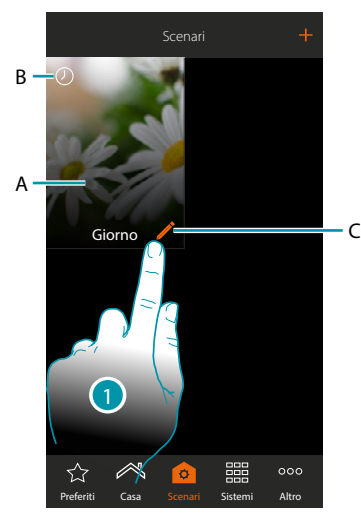

### A. Scenario

B. Indicazione visiva del tipo di condizione d'avvio

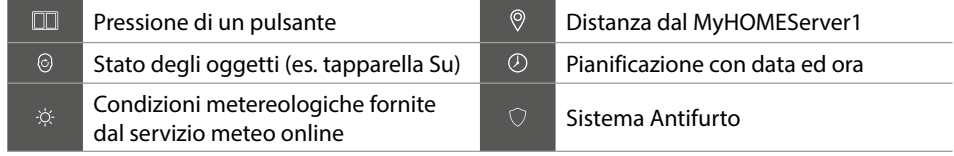

- C. Modifica scenario
- 1. Tocca per aprire il pannello di modifica di uno scenario

#### **Modifica scenario**

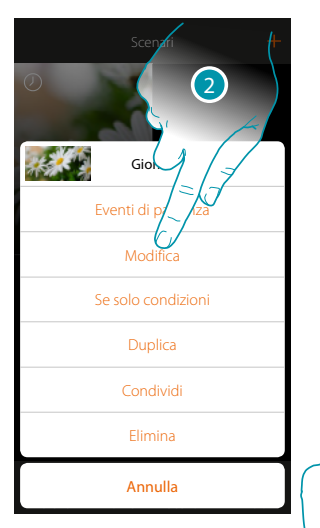

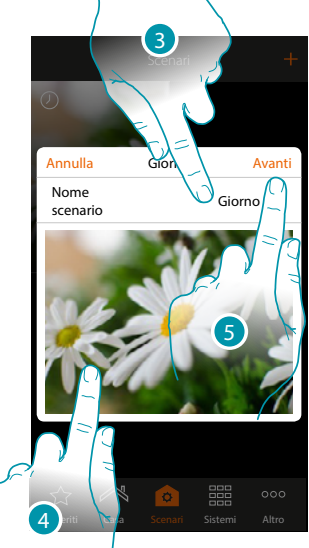

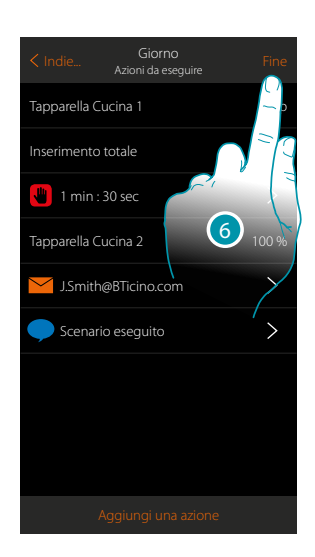

- 2. Tocca per modificare lo scenario
- 3. Tocca per cambiare il nome dello scenario
- 4. Tocca per cambiare l'immagine che lo rappresenta
- 5. Tocca per proseguire
- Eventualmente **[modifica o riordina](#page-46-0)** gli oggetti
- 6. Tocca per salvare la modifica

### **MyHOMEServer1** *Manuale Utente*

#### **Duplica uno scenario**

Se si volesse copiare la struttura di uno scenario modificando solo alcuni dettagli, si può usare la funzione di duplica scenario

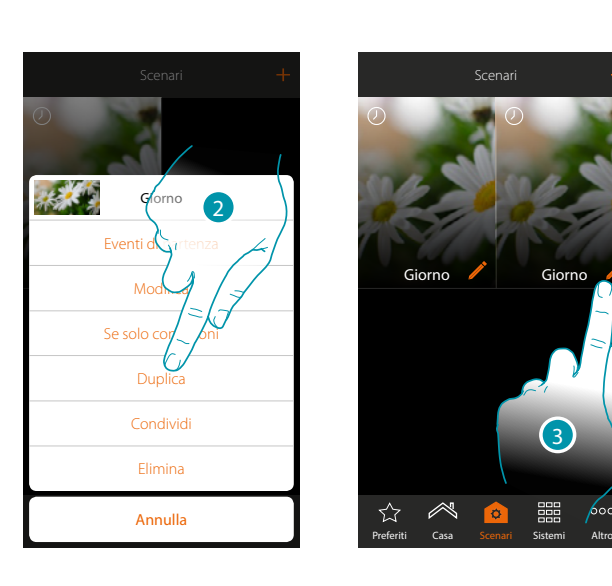

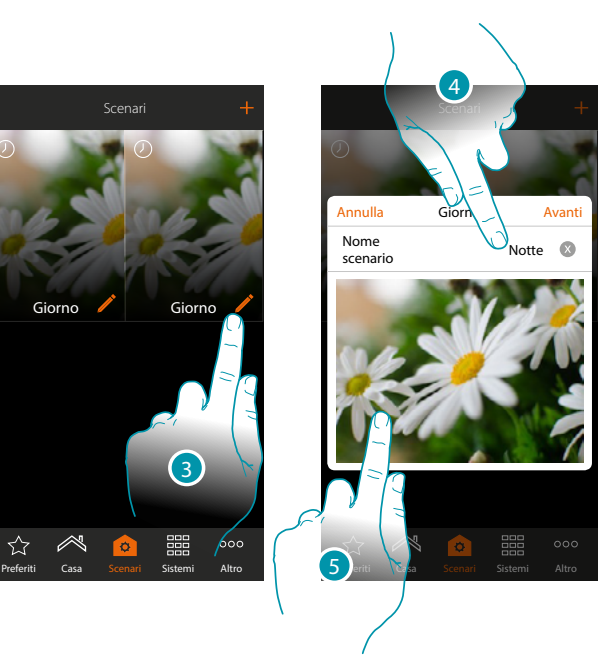

- 2. Tocca per duplicare lo scenario e conferma
- 3. Tocca per aprire il pannello di modifica di uno scenario
- 4. Tocca per cambiare il nome dello scenario
- 5. Tocca per cambiare l'immagine che lo rappresenta

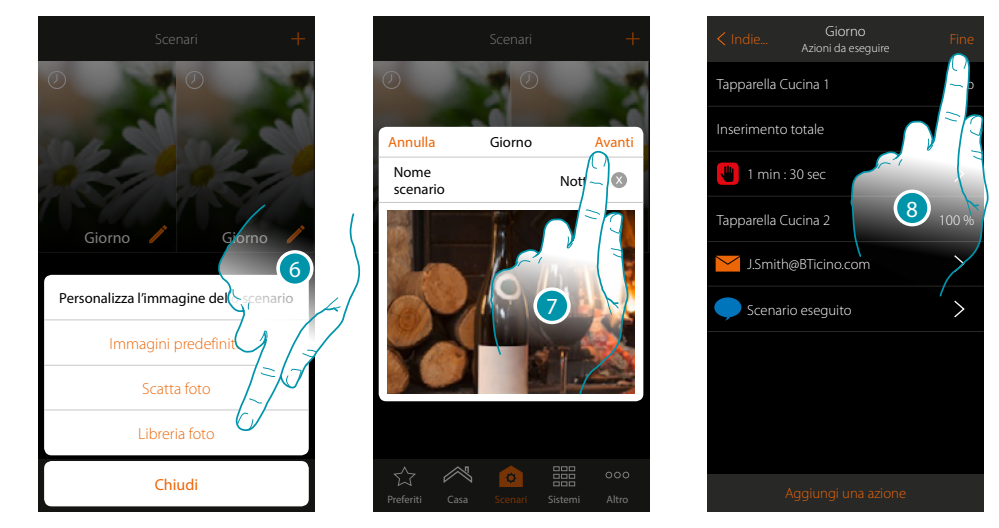

- 6. Seleziona l'immagine dalle immagini predefinite che ti mette a disposizione l'App, dalla libreria foto del tuo smartphone oppure scatta una foto direttamente con il tuo smartphone
- 7. Tocca per proseguire

Tocca per **[modificare o riordinare](#page-46-0)** gli oggetti

8. Tocca per salvare la modifica

 $\triangle$ 

*Manuale Utente*

# **MyHOME**

Scenari

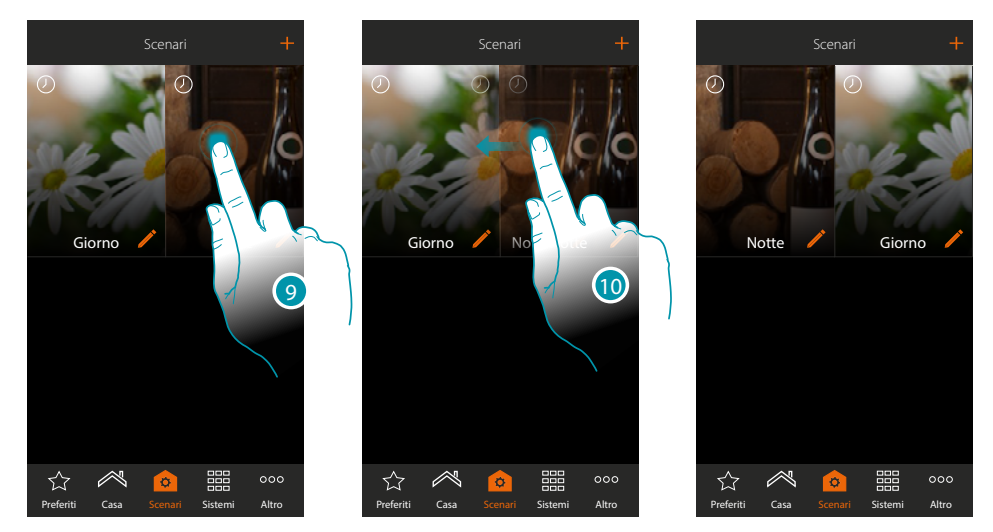

- 9. Se vuoi spostare uno scenario, tocca e tieni premuto fino a che l'immagine si scurisce
- 10. Sempre tenendo premuto sposta lo scenario nella nuova posizione e rilascia

#### **Elimina uno scenario**

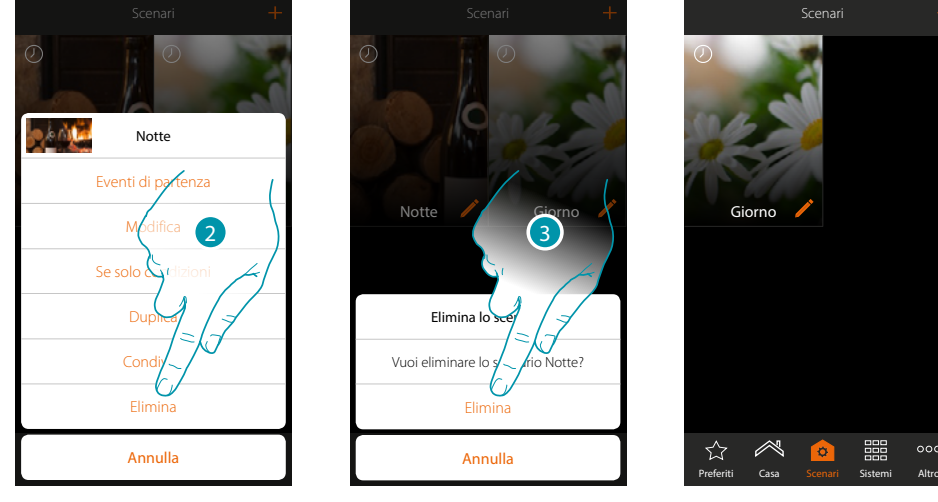

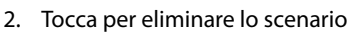

3. Tocca per confermare l'eliminazione Lo scenario è stato eliminato

# L'I legrand®

## bticino

 $000$ 噩

*Manuale Utente*

### **Condividi uno scenario**

Puoi condividere gli scenari creati con altri utenti

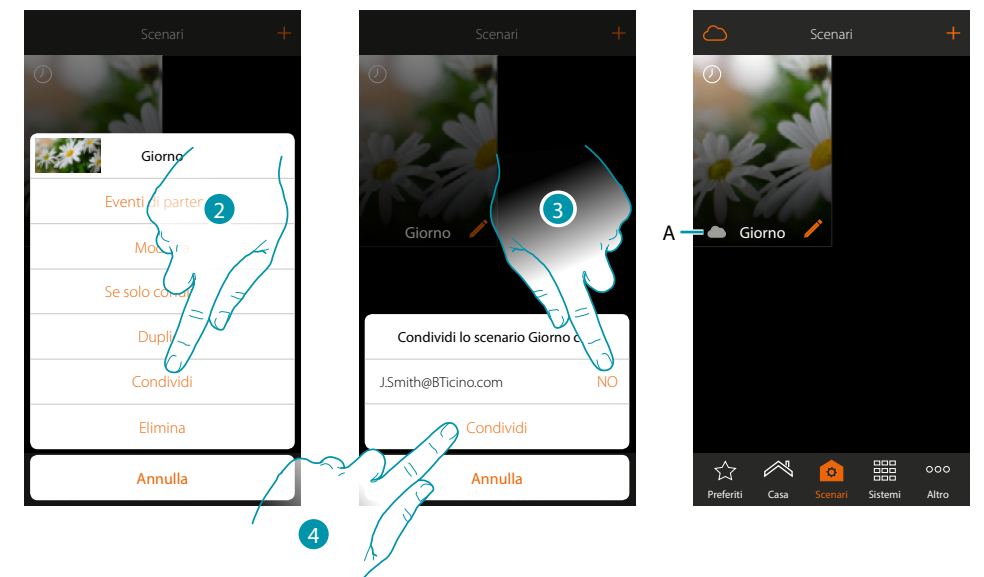

- 2. Tocca per condividere uno scenario
- 3. Seleziona gli utenti con cui lo vuoi condividere (SI=CONDIVIDI; NO=NON CODIVIDERE)
- 4. Tocca per condividere
- A. Indicazione visiva dello scenario condiviso con un altro utente

Ora lo scenario è disponibile per gli altri utenti

**Avvio di uno scenario condiviso**

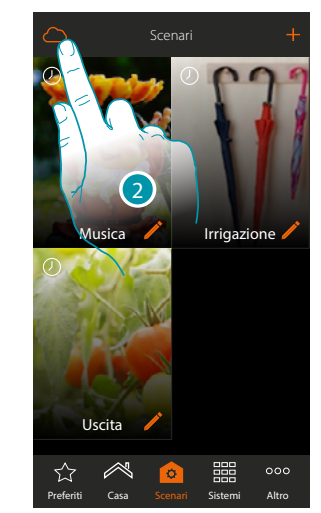

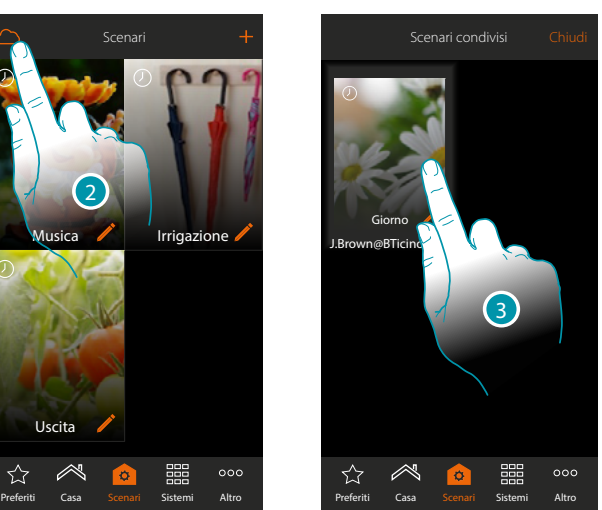

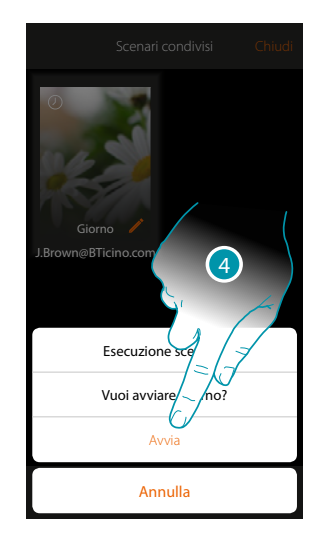

- 2. Tocca per aprire il pannello degli scenari condivisi
- 3. Tocca lo scenario per aprire il pannello di esecuzione
- 4. Tocca per avviarlo

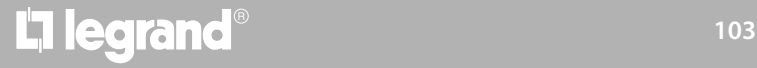

### **Preferiti**

In questa pagina puoi inserire, per un rapido utilizzo, gli oggetti di uso comune, scenari e i comandi generali.

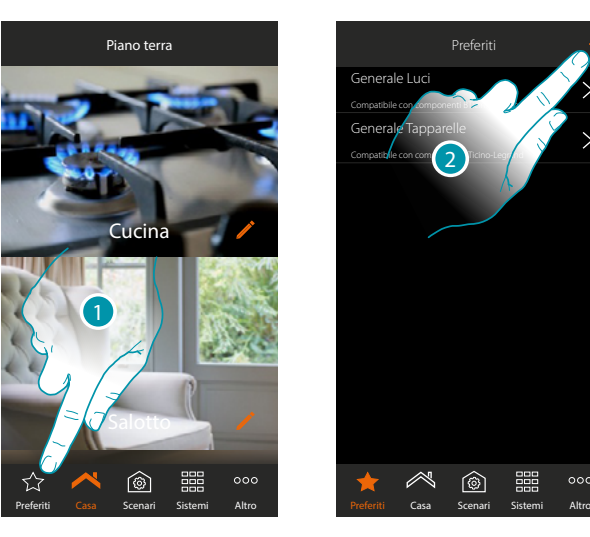

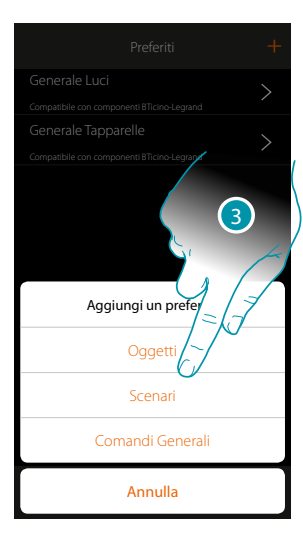

- 1. Tocca per aprire la pagina preferiti
- 2. Tocca per aggiungere un preferito
- 3. Seleziona se aggiungere ai preferiti un oggetto, uno scenario, un comando generale oppure un oggetto antifurto.

 $000$ 

### **Aggiungi un oggetto ai preferiti**

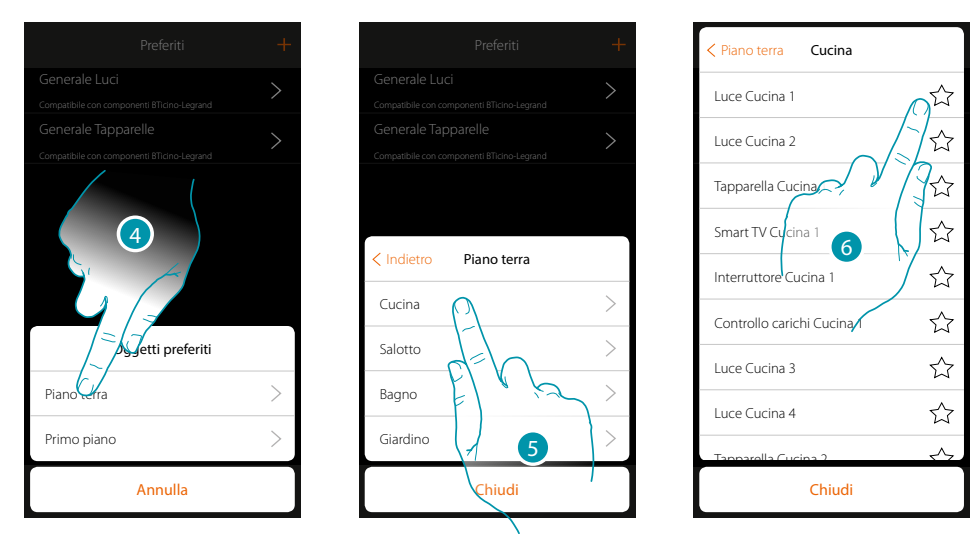

- 4. Tocca per selezionare la zona in cui è presente l'oggetto da aggiungere ai preferiti
- 5. Tocca per selezionare la stanza in cui è presente l'oggetto da aggiungere ai preferiti
- 6. Seleziona l'oggetto o gli oggetti da aggiungere ai preferiti

*Manuale Utente*

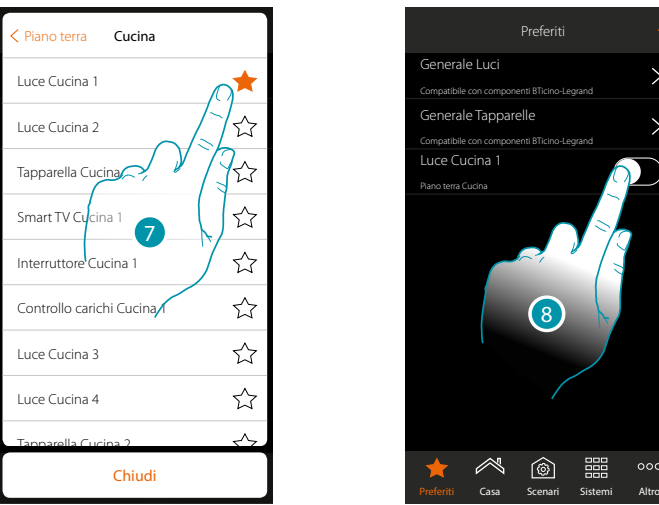

- 7. Toccando l'oggetto, questo viene immediatamente inserito nella pagina preferiti e l'icona viene colorata per confermare l'avvenuto inserimento
- 8. tocca per attivare l'oggetto appena inserito

### **Aggiungi uno scenario ai preferiti**

 $\blacklozenge$ 

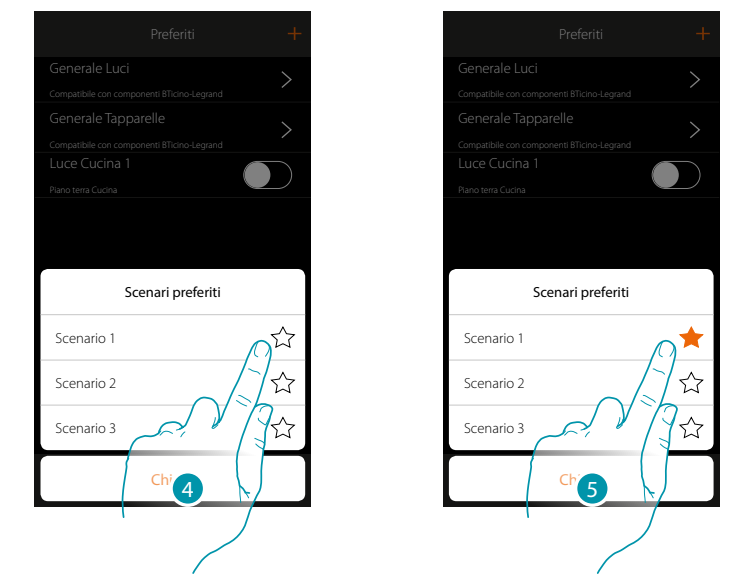

- 4. Tocca per selezionare lo scenario da aggiungere ai preferiti
- 5. Toccando lo scenario, questo viene immediatamente inserito nella pagina preferiti e l'icona viene colorata per confermare l'avvenuto inserimento

 $\blacklozenge$ 

*Manuale Utente*

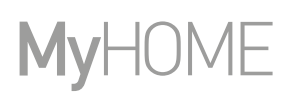

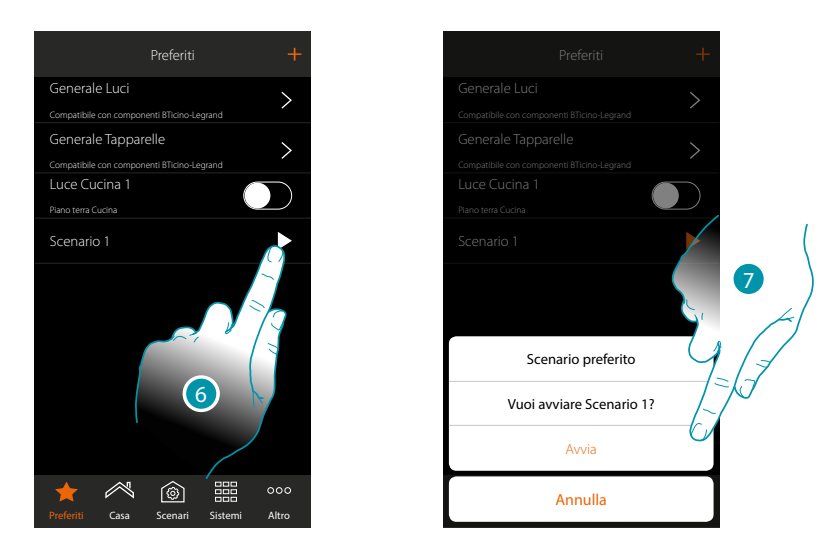

- 6. Tocca per aprire il pannello di comando dello scenario
- 7. Tocca per avviarlo, lo scenario viene avviato immediatamente

### **Aggiungi un comando generale ai preferiti**

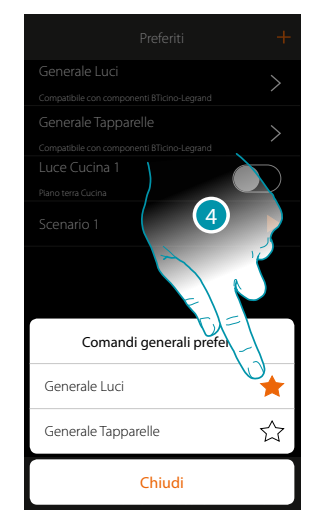

4. Seleziona se aggiungere un comando Generale Luci oppure Generale Tapparelle ai preferiti

### **Sistemi**

 $\blacklozenge$ 

Toccando questa icona, hai accesso alle sezioni dove sono contenute le funzionalità e le impostazioni dei sistemi Antifurto e Termoregolazione.

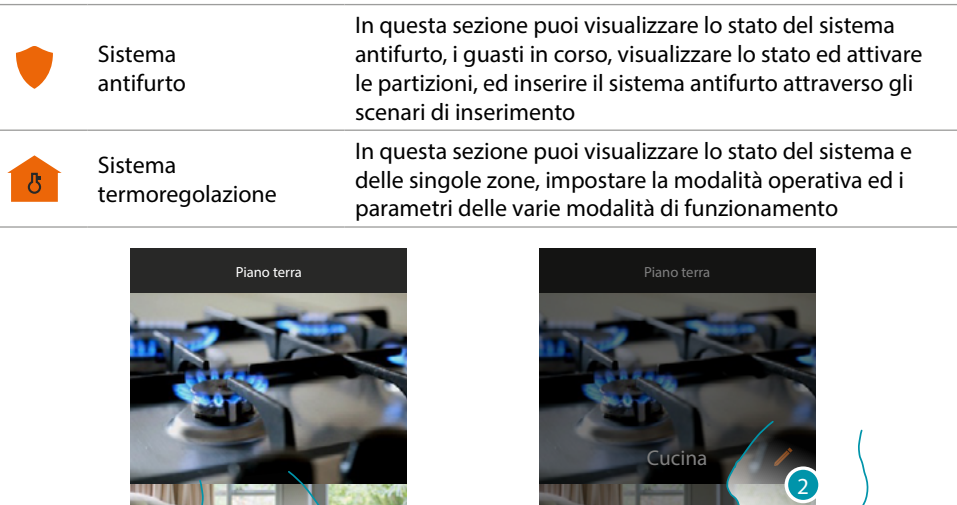

1. Tocca per aprire il pannello di selezione sistemi

 $M$ 

Preferiti Casa Scenari Sistemi Altro

 $@$ 

 $\circ \circ$ 

2. Tocca per aprire la sezione interessata

☆

*Nota: l'icona Sistemi appare solo se sono presenti nell'impianto entrambi i sistemi, nel caso in cui è presente un solo sistema, appare l'icona che lo rappresenta e toccandola apri direttamente la pagina specifica.*

Termoregolazione

Antifurto Sistemi

Preferiti CasaHomeScenariScenari Sistemi Altro Altro Annulla

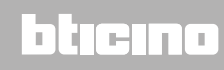

### **Sistema Antifurto**

In questa sezione puoi visualizzare lo stato del sistema antifurto, i guasti in corso, visualizzare lo stato ed attivare le partizioni, ed inserire il sistema antifurto attraverso gli scenari di inserimento. *Nota: questa funzione è presente solo se hai un Sistema Antifurto BTicino (centrali di allarme 4200, 4201, 4203) ed il tuo installatore ha effettuato la procedura di connessione con la centrale.*

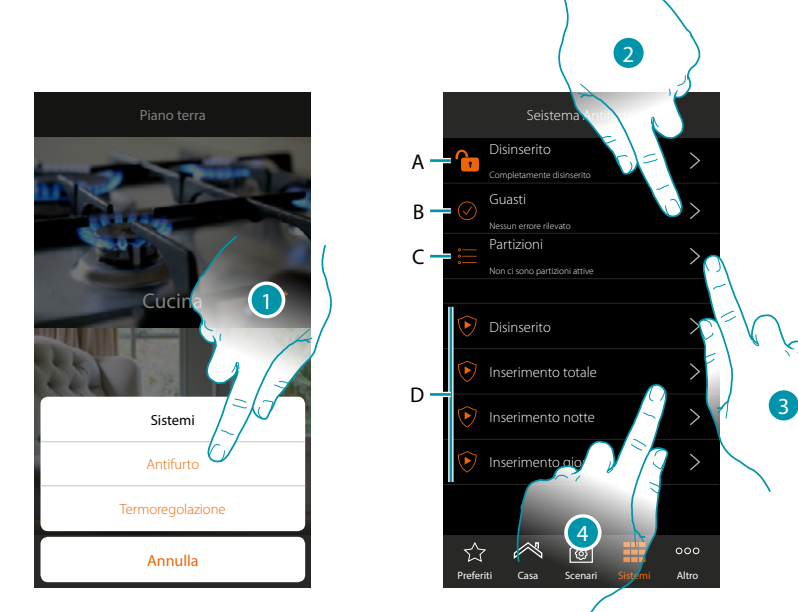

- 1. Tocca per aprire la pagina Sistema Antifurto
- A. Stato sistema
	- $\bigcap$  Sistema antifurto inserito
	- **C** Sistema antifurto disinserito
	- Sistema antifurto in allarme (almeno una partizione in allarme)
- B. Stato guasti
	- $\odot$  Nessun problema rilevato
	- **O** Problema rilevato
- C. stato partizioni
	- $\equiv$  Non ci sono partizioni attive
	- Inserito
	- Almeno una partizione in allarme
- D. Scenari di inserimento presenti nel sistema antifurto
- 2. Tocca per visualizzare i guasti in corso
- 3. Tocca per visualizzare lo stato delle partizioni e attivarle
- 4. Tocca per inserire il sistema antifurto attraverso gli scenari di inserimento
#### **Guasti**

 $\blacklozenge$ 

Disinserito Guasto ethernet  $\left\langle \right\rangle$ Completamente disinserito Nessun problema rilevato Tamper centrale asti Errori rilevati Problema rilevato Partizioni **nentazione scollegata o assente** Non ci sono partizioni attive Nessun problema rilevato Stato periferiche su BUS  $\odot$  Disinser Nessun problema rilevato 1  $\widehat{\mathbf{e}}$  $\mathcal{L}_{\mathcal{L}}$ Inseri Inserimento notte  $\rightarrow$ G Inserimento giorno  $\rightarrow$  $\mathbb{A}$  $^{\circledR}$  $\approx$  $\circledcirc$ ☆  $000$ ☆ Preferiti Casa Scenari Sistemi Altro **Preferiti Casa Scenari Sistemi Altro** 

In questa pagina, puoi visualizzare i guasti in corso nel sistema.

1. Tocca per visualizzare il guasto in corso Puoi visualizzare di alcune componenti del sistema lo stato di funzionamento e in caso di guasto (colore rosso) il tipo

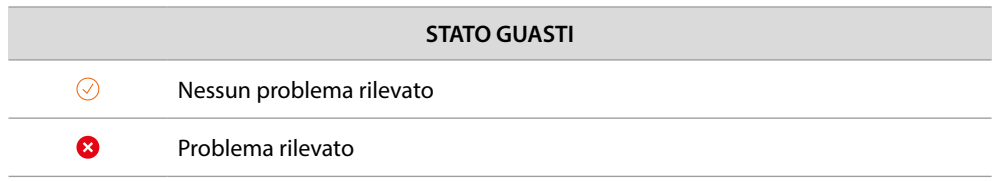

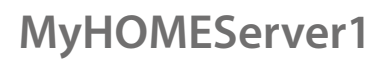

*Manuale Utente*

btıcına

#### **Partizioni**

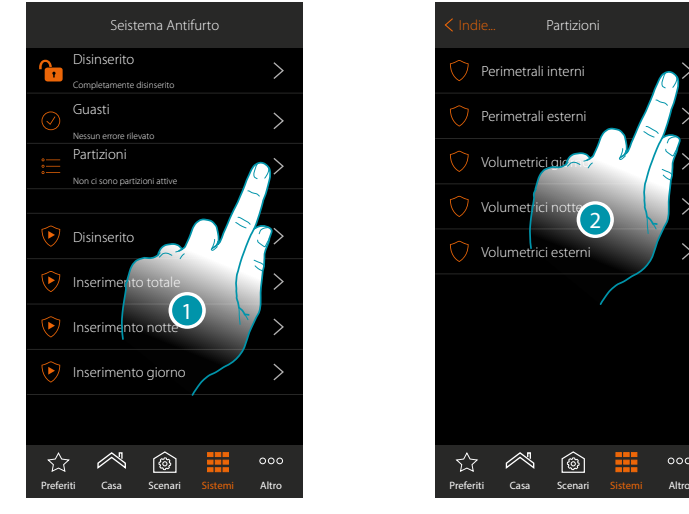

senza utilizzare gli scenari di inserimento.

Seistema Antifurto Indie... Partizioni Perimetrali interni Perimetrali esterni Volumetr Volun Volumetrici estern

 $^{\circledR}$ 

☆

1. Tocca per visualizzare lo stato delle partizioni

2. Tocca per agire sulla partizione

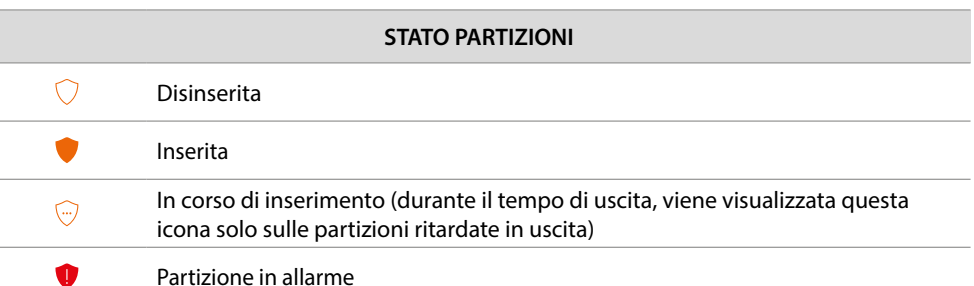

In questa pagina, puoi visualizzare ed inserire puntualmente le partizioni del tuo sistema antifurto

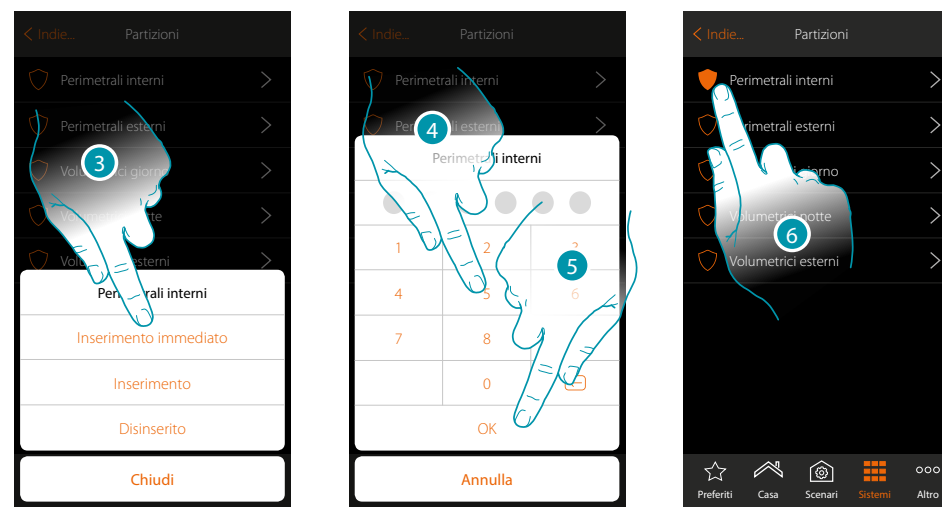

3. Tocca per selezionare se (attivando lo scenario) la partizione verrà:

- inserita immediatamente (se è con ritardo, disabilita tutti i ritardi)
- inserita (se è con ritardo, al termine di tutti i ritardi) – disinserita
- 
- 4. Inserisci il codice utente
- 5. Tocca per confermare
- 6. La partizione è ora inserita

#### **Sistema termoregolazione**

In questa sezione puoi visualizzare lo stato del sistema e delle singole zone, impostare la modalità operativa e i parametri delle varie modalità di funzionamento.

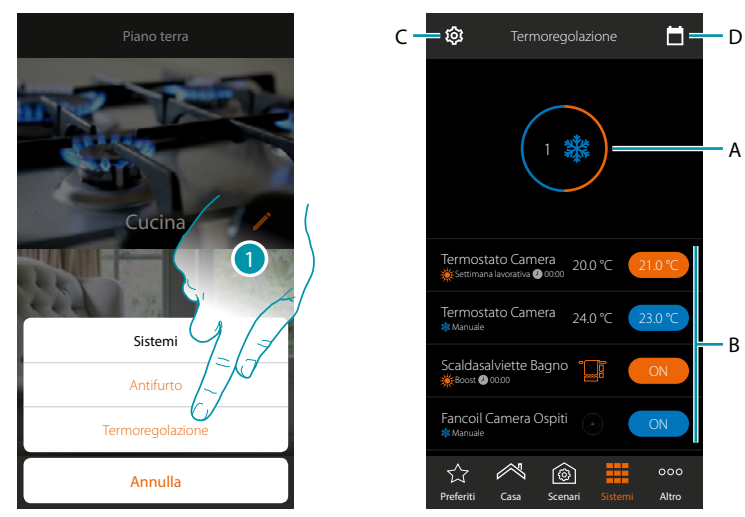

- 1. Tocca per aprire la pagina Sistema Termoregolazione
- *A. Visualizza lo stato dei termostati*
- *B. Visualizza informazioni sugli oggetti di termoregolazione e apre il pannello di comando dell'oggetto*
- *C. Cambia modalità operativa dell'impianto (riscaldamento/raffrescamento)*
- *D. Imposta i parametri delle varie modalità di funzionamento (set di temperatura, modalità semplice, modalità settimanale)*

#### **Stato sistema**

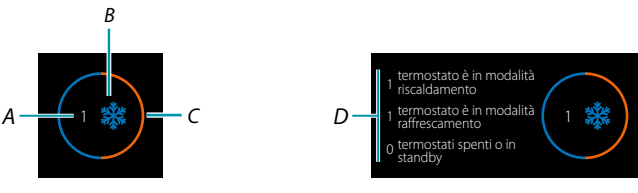

Nella parte superiore della pagina, viene visualizzato un riassunto grafico dello stato delle zone. Viene mostrato ciclicamente il numero dei termostati (*A*) e se fanno parte dell'impianto di riscaldamento o raffrescamento (B).

La colorazione del cerchio (*C*), indica se ci sono termostati in riscaldamento attivi (arancio), di raffrescamento (blu) o entrambi.

Toccando l'area, appare il numero di termostati per ogni stato (*D*)

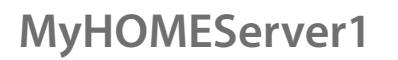

*Manuale Utente*

**Stato Oggetto**

 $\triangle$ 

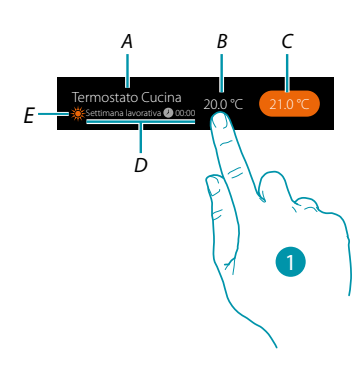

- *A. Nome oggetto*
- *B. Temperatura misurata (nel caso non sia visibile chiedi al tuo installatore di abilitarla). Nel caso degli oggetti Scaldasalviette Fancoil, appare l'icona che li rappresenta*
- *C. Temperatura impostata (Set point)*
- *D. Modalità attiva*
- *E. Indicazione modalità operativa zona (riscaldamento/raffrescamento)*
- 1. Tocca per aprire il pannello di comando

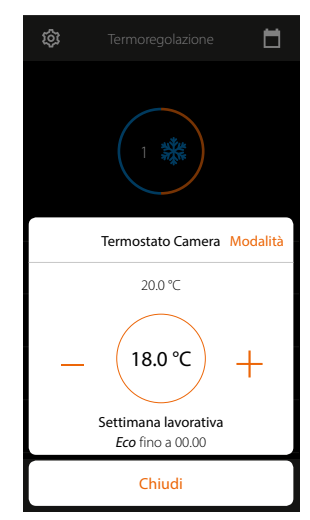

Per i dettagli circa l'utilizzo degli oggetti, vedi **[Termostato](#page-55-0)**, **[Scaldasalviette](#page-59-0)**, **[Fancoil](#page-62-0)**

# L'ilegrand®

#### **Modalità operativa impianto**

In questa sezione puoi cambiare la modalità di funzionamento del tuo impianto da riscaldamento a raffrescamento e viceversa.

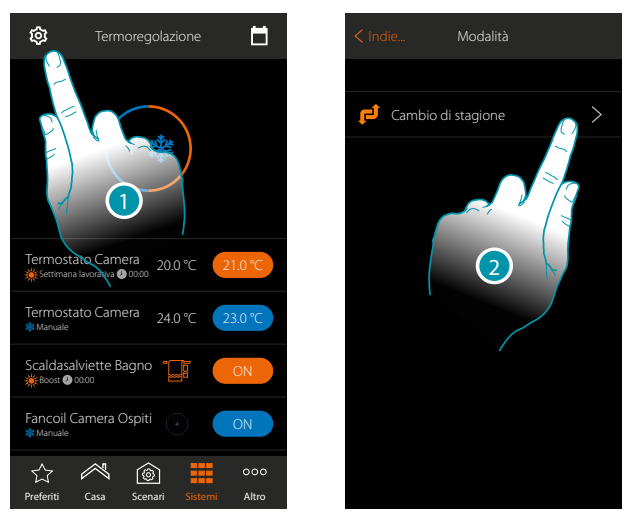

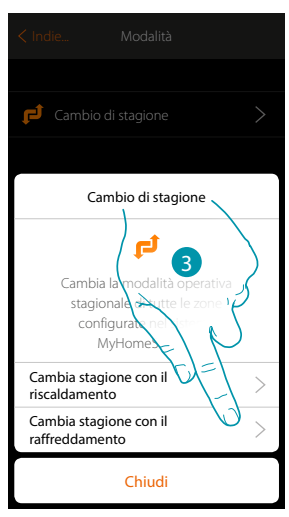

- 1. Tocca per modificare la modalità di funzionamento impianto
- 2. Tocca per cambiare modalità di funzionamento
- 3. Tocca ad esempio per cambiare la modalità in raffrescamento

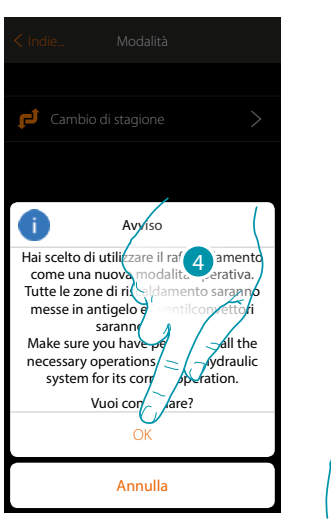

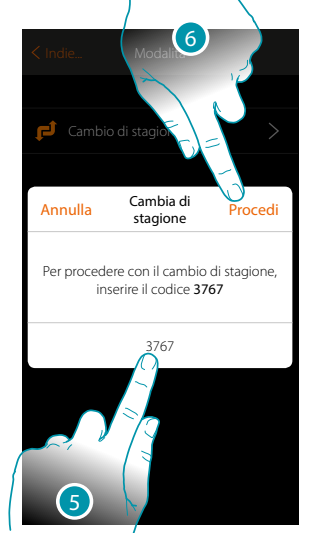

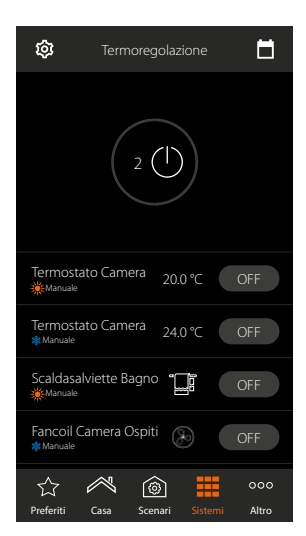

4. Tocca per confermare

*Attenzione: in base alla scelta effettuata le zone impostate con una modalità operativa diversa andranno in antigelo, mentre i fancoil verranno spenti*

- 5. Inserisci il codice per confermare
- 6. Tocca per proseguire

 $\blacklozenge$ 

*Manuale Utente*

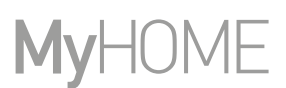

#### **Impostazioni parametri modalità di funzionamento**

In questa sezione puoi impostare i setpoint di temperatura da usare nella modalità settimanale, impostare i parametri per la modalità semplice e per la modalità Settimanale.

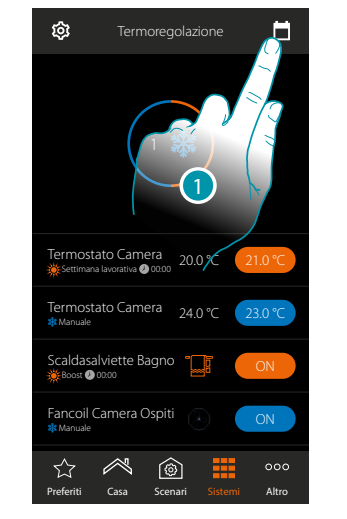

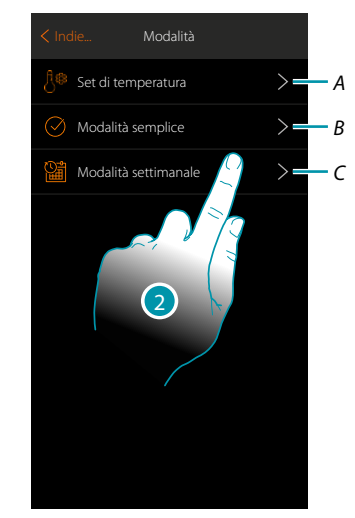

- 1. Tocca per impostare i parametri delle modalità di funzionamento
- *A. Imposta i Setpoint di temperatura*
- *B. Imposta Modalità semplice*
- *C. imposta Modalità settimanale*
- 2. Tocca per selezionare la modalità di cui vuoi impostare i parametri

#### **Impostazione temperatura e unità di misura setpoint**

 $\blacklozenge$ 

In questa sezione puoi modificare le temperature e l'unità di misura dei set point Comfort, Eco e Notte. Puoi inoltre creare dei setpoint personalizzati (massimo 3). I set point verranno utilizzati nella programmazione settimanale.

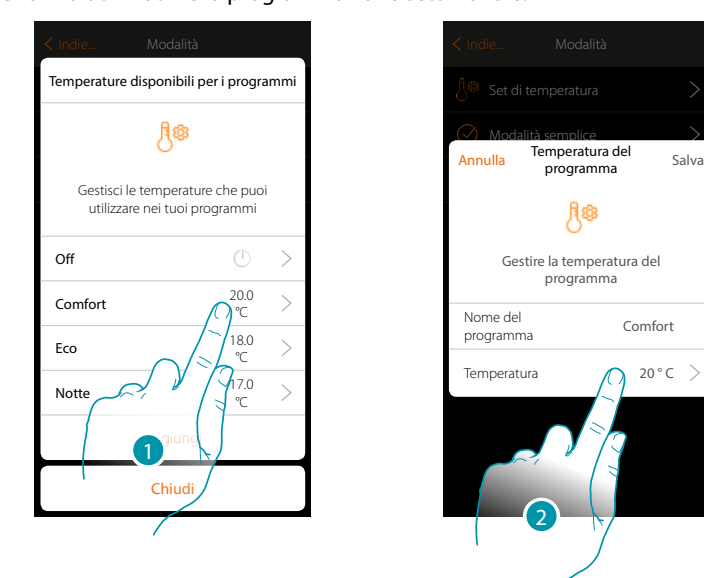

- 1. Tocca per modificare uno dei set point (la modalità è uguale per tutti i set point).
- 2. Tocca per modificare la temperatura (non è possibile modificare il nome dei 3 setpoint base)

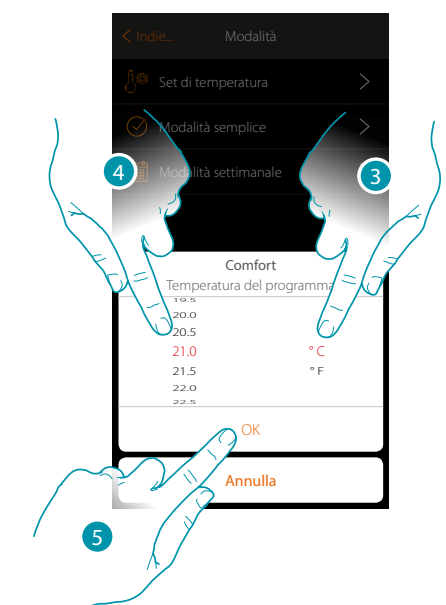

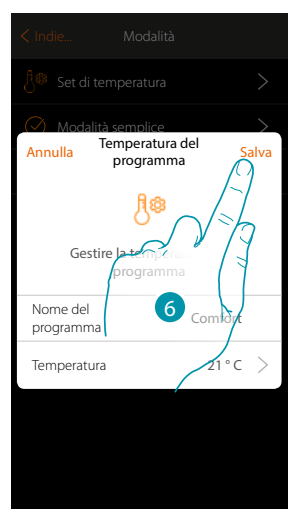

- 3. Scorri per selezionare l'unità di misura
- 4. Scorri per selezionare la temperatura
- 5. Tocca per confermare
- 6. Tocca per salvare

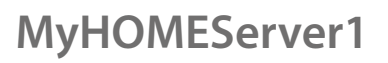

*Manuale Utente*

#### **Creazione setpoint personalizzato**

 $\triangle$ 

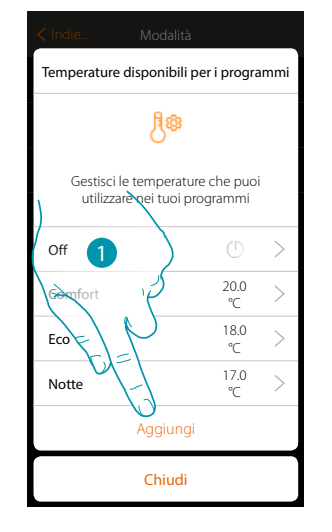

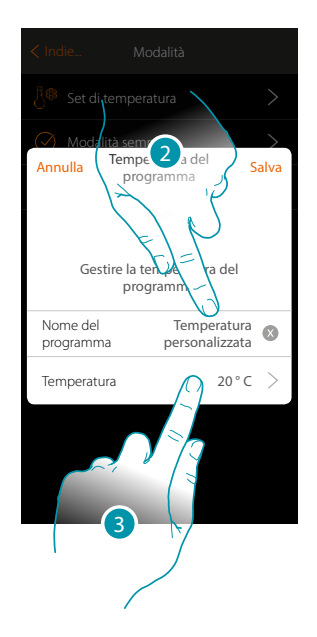

- 1. Tocca per creare un nuovo setpoint
- 2. Tocca inserire un nome
- 3. Tocca per inserire la temperatura

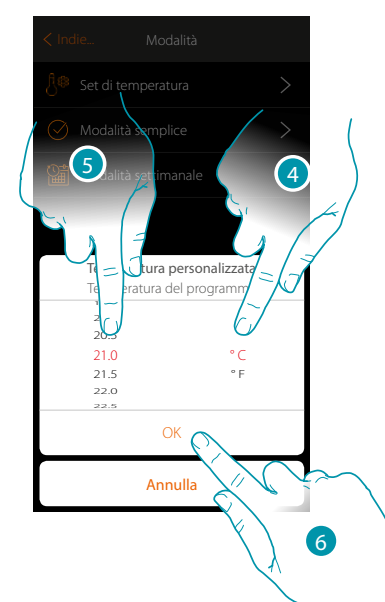

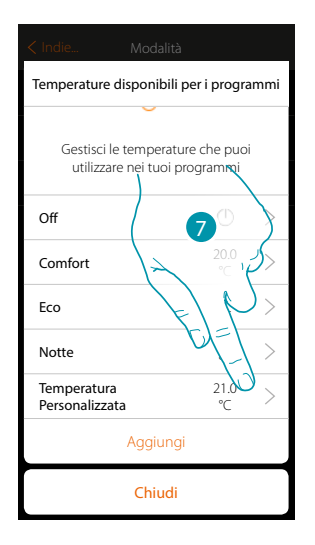

- 4. Scorri per selezionare l'unità di misura
- 5. Scorri per selezionare la temperatura
- 6. Tocca per confermare
- 7. Ora il nuovo set point è disponibile per essere utilizzato nella modalità settimanale

*Manuale Utente*

#### **Elimina setpoint personalizzato**

 $\blacklozenge$ 

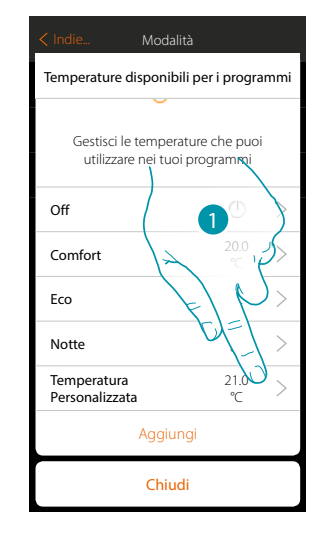

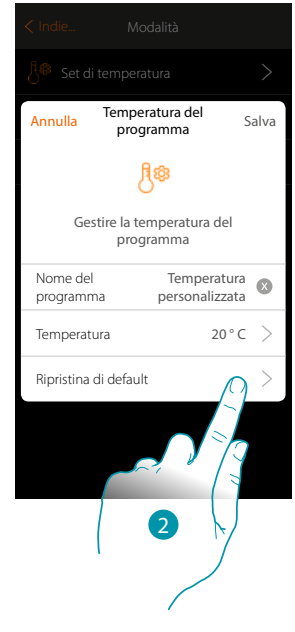

- 1. Tocca per aprire il pannello del setpoint da eliminare
- 2. Tocca per eliminare il setpoint

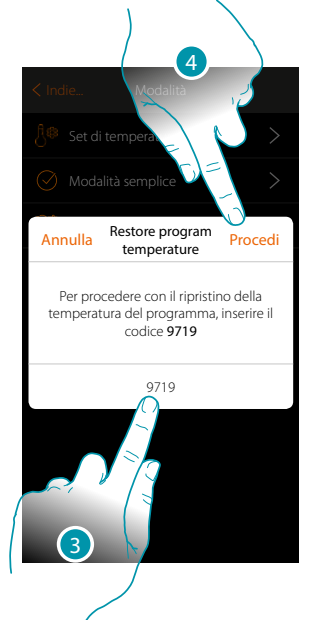

- 3. Inserisci codice di conferma
- 4. Tocca per proseguire

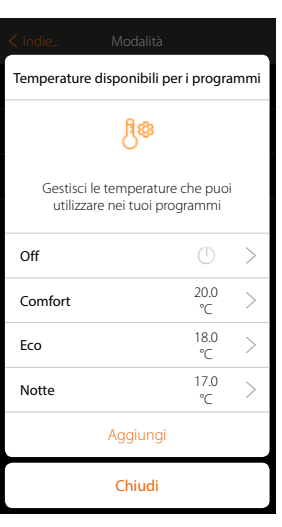

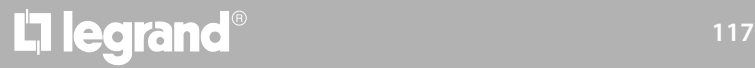

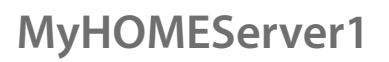

*Manuale Utente*

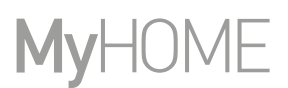

#### **Impostazione modalità semplice**

 $\blacklozenge$ 

In questa sezione puoi impostare i parametri che compongono la modalità semplice. I parametri che puoi impostare dipendono dal tipo di dispositivo da programmare, in particolare:

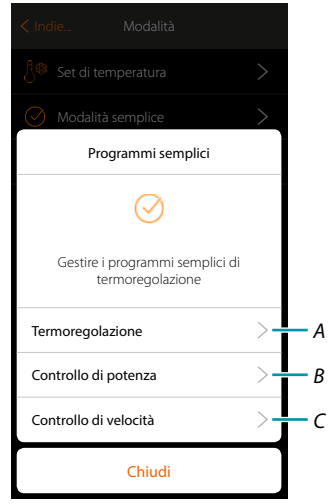

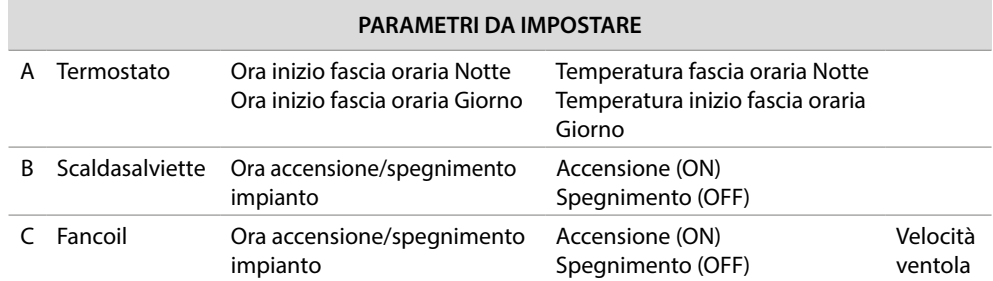

# L'I legrand<sup>®</sup>

#### **Modalità semplice Termoregolazione**

 $\blacklozenge$ 

Tramite questa programmazione puoi impostare un setpoint per il giorno, ed uno per la notte. In questo modo puoi regolare la temperatura della tua casa in automatico durante tutte le 24 ore. Nell'esempio illustrato di seguito si vuole impostare per il giorno una temperatura di 20 gradi, e per la notte di 18.

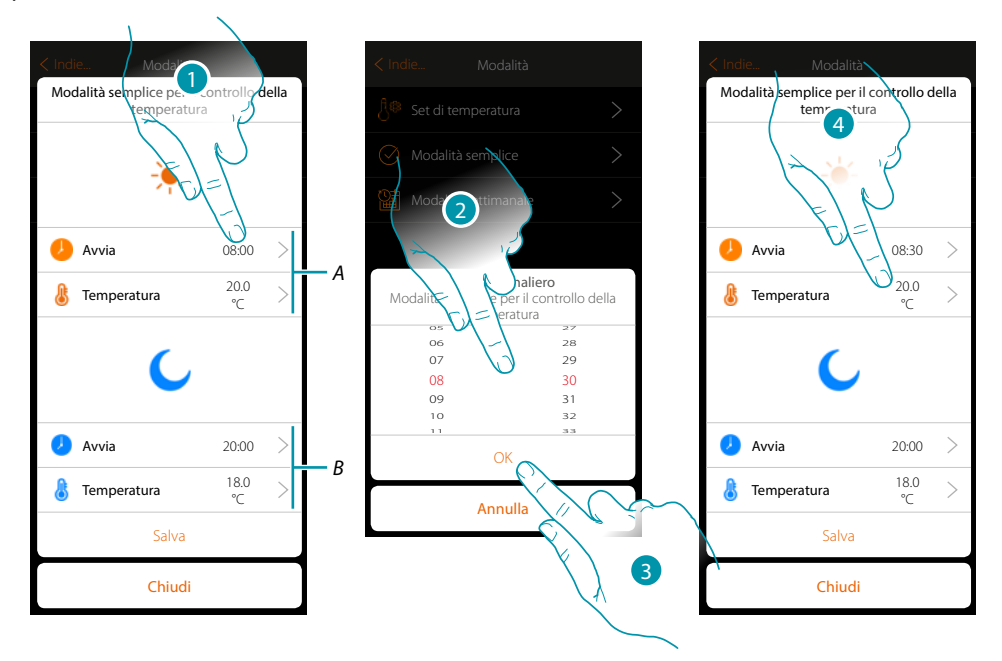

- *A. Parametri giorno*
- *B. Parametri notte*
- 1. Tocca per inserire l'orario di inizio della fascia oraria giorno
- 2. Scorri per inserire l'ora
- 3. Tocca per confermare
- 4. Tocca per definire la temperatura per la fascia oraria giorno

## **118 119 119 119 119**

 $\triangle$ 

*Manuale Utente*

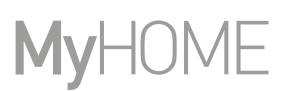

btıcına

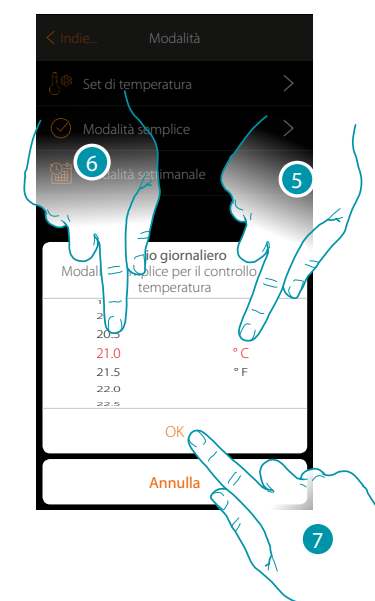

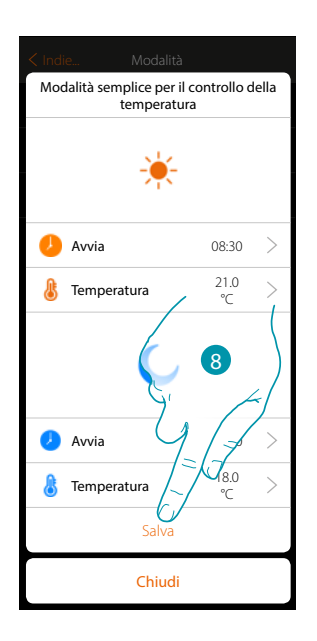

- 5. Scorri per selezionare l'unità di misura
- 6. Scorri per selezionare la temperatura
- 7. Tocca per confermare
- 8. Ripeti l'operazione per la fascia oraria Notte, poi tocca per salvare

#### **Modalità semplice Controllo di potenza**

Tramite questa programmazione hai la possibilità di impostare l'accensione e lo spegnimento di un Scaldasalviette ad una certa ora. Nell'esempio illustrato di seguito si vuole impostare l'accensione dello scaldasalviette per un certo lasso di tempo.

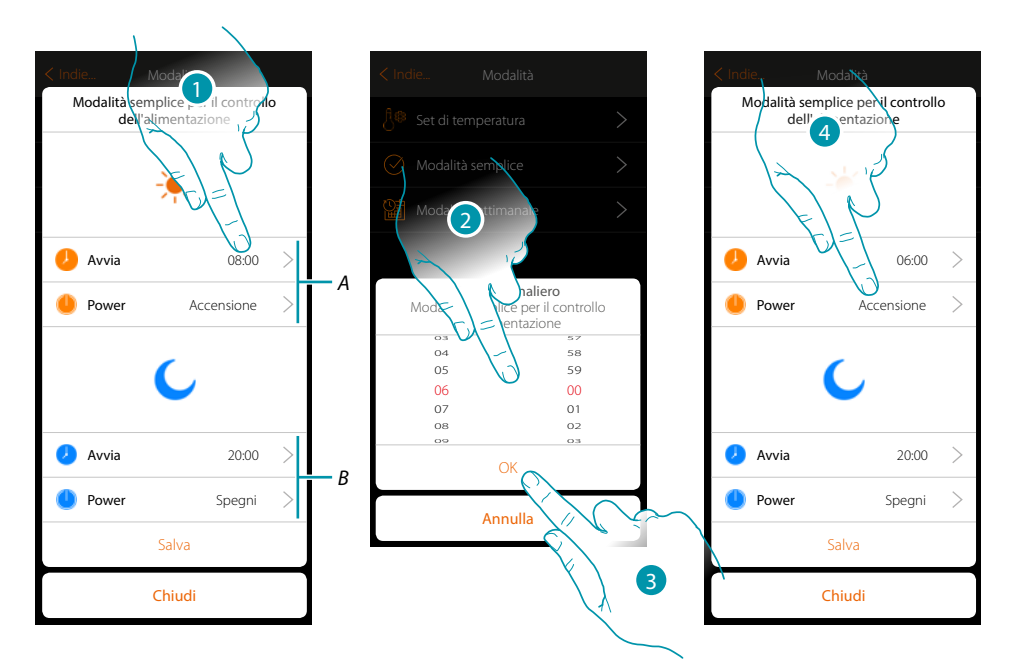

- *A. Parametri giorno*
- *B. Parametri notte*
- 1. Tocca per inserire l'orario di accensione
- 2. Scorri per inserire l'ora
- 3. Tocca per confermare
- 4. Tocca per selezionare l'azione

# L'I legrand®

*Manuale Utente*

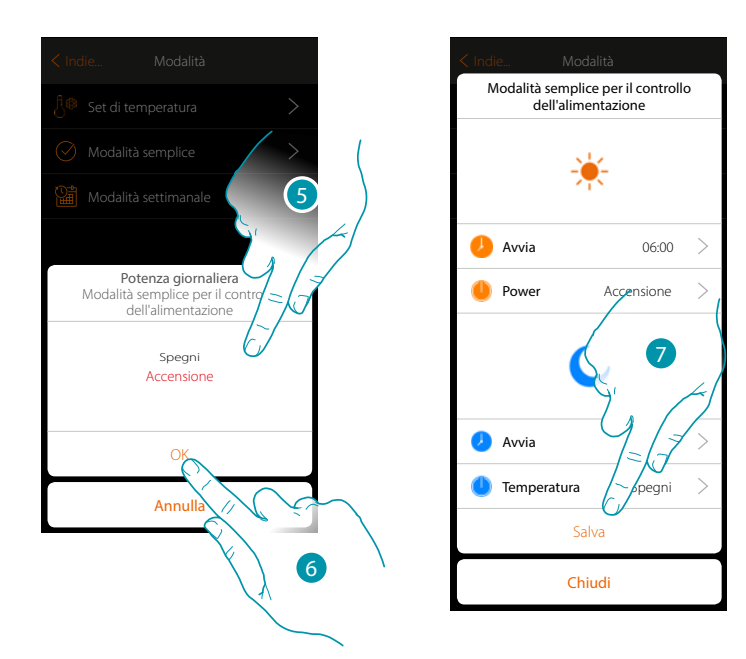

5. Seleziona accensione

 $\blacklozenge$ 

- 6. Tocca per confermare
- 7. Ripeti l'operazione per la fascia oraria Notte impostando uno orario e come azione spegnimento, poi tocca per salvare.

### btıcıno

 $\blacklozenge$ 

#### **Modalità semplice Controllo di velocità**

Tramite questa programmazione hai la possibilità di impostare l'accensione e lo spegnimento di un Fancoil ad una certa ora e di regolare la velocità della ventola. Nell'esempio illustrato di seguito si vuole impostare l'accensione del fancoil per un certo lasso di tempo.

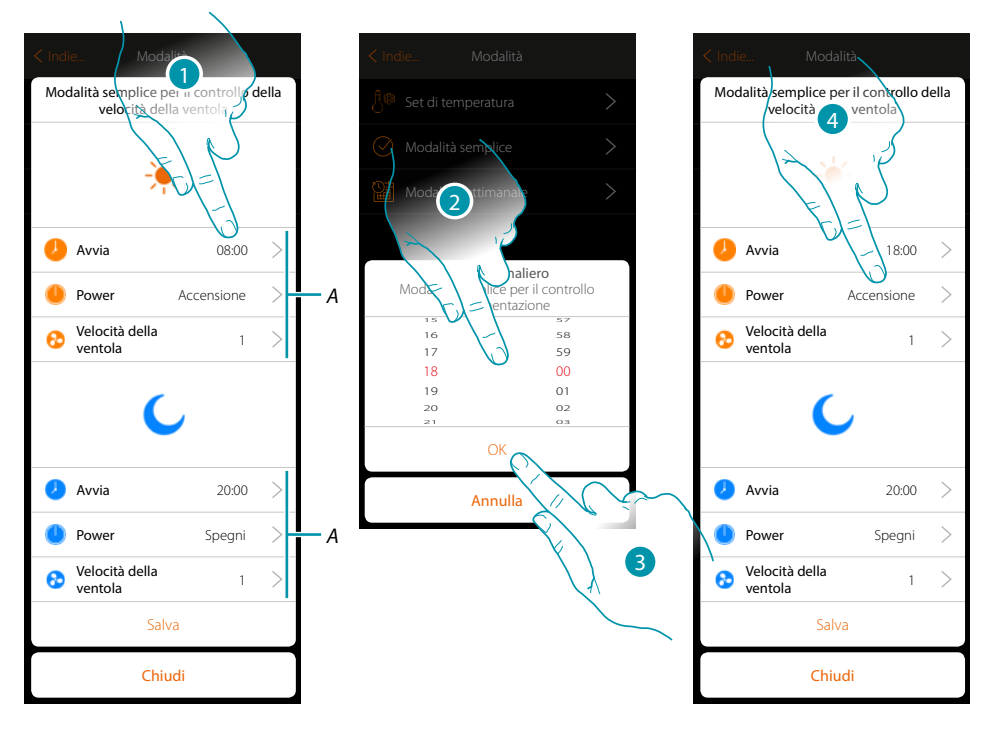

- *A. Parametri giorno*
- *B. Parametri notte*
- 1. Tocca per inserire l'orario di accensione
- 2. Scorri per inserire l'ora
- 3. Tocca per confermare
- 4. Tocca per selezionare l'azione

*Manuale Utente*

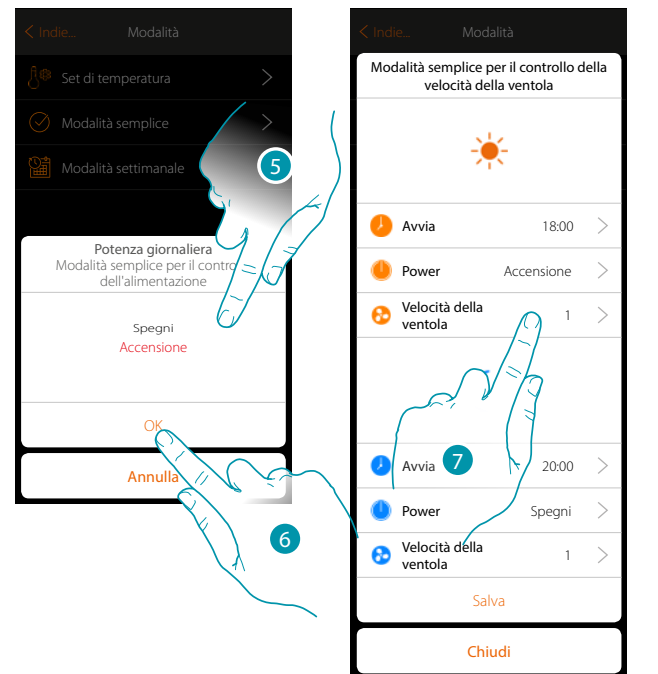

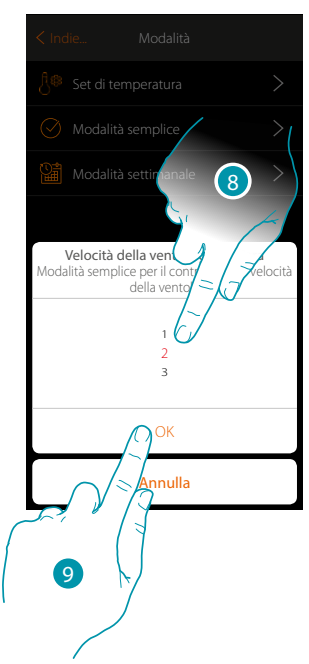

5. Seleziona accensione

 $\blacklozenge$ 

- 6. Tocca per confermare
- 7. Tocca per impostare la velocità della ventola
- 8. Scorri per selezionare la velocità
- 9. Tocca per confermare

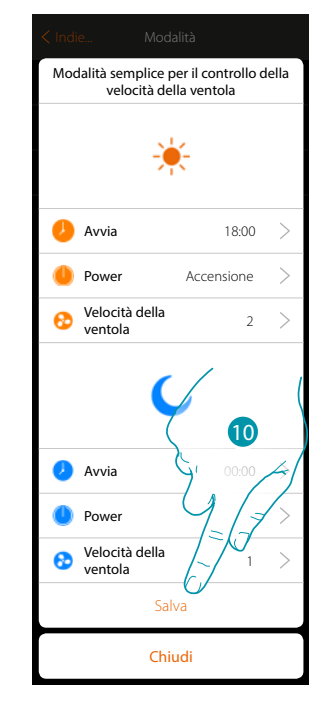

10. Ripeti l'operazione per la fascia oraria Notte impostando uno orario come azione spegnimento, successivamente tocca per salvare.

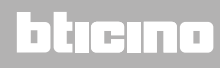

 $\blacklozenge$ 

#### **Creazione programmi modalità settimanale**

In questa sezione puoi impostare gli stessi parametri della modalità semplice ma con il vantaggio di poter realizzare la programmazione per tutta la settimana.

#### **Modalità settimanale Termoregolazione**

In questo tipo di programmazione puoi impostare una temperatura diversificata in base all'ora ed al giorno della settimana.

Nell'esempio illustrato di seguito si vuole impostare:

#### **Durante la settimana (dal lunedì al venerdì)**

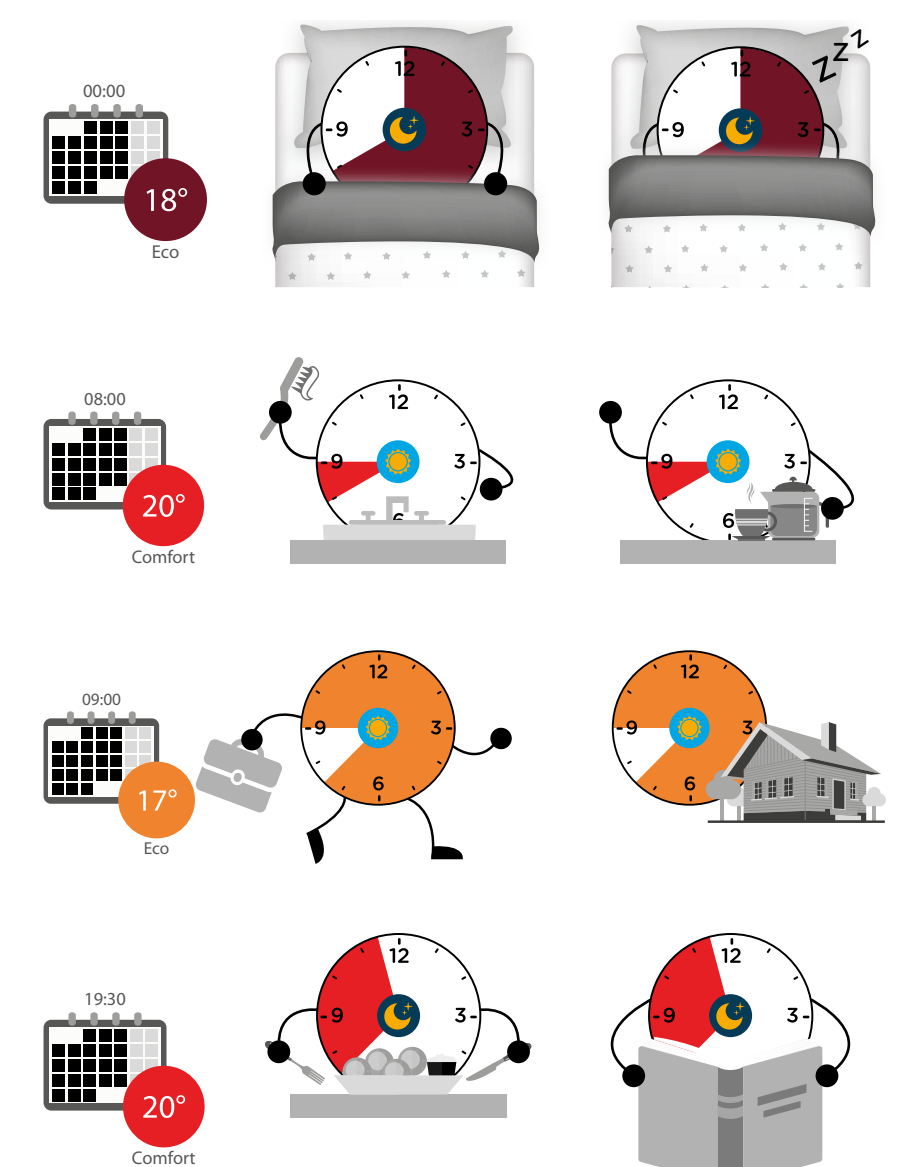

# L'il legrand®

### bticino

#### **Durante il fine settimana(sabato e domenica)**

 $\blacklozenge$ 

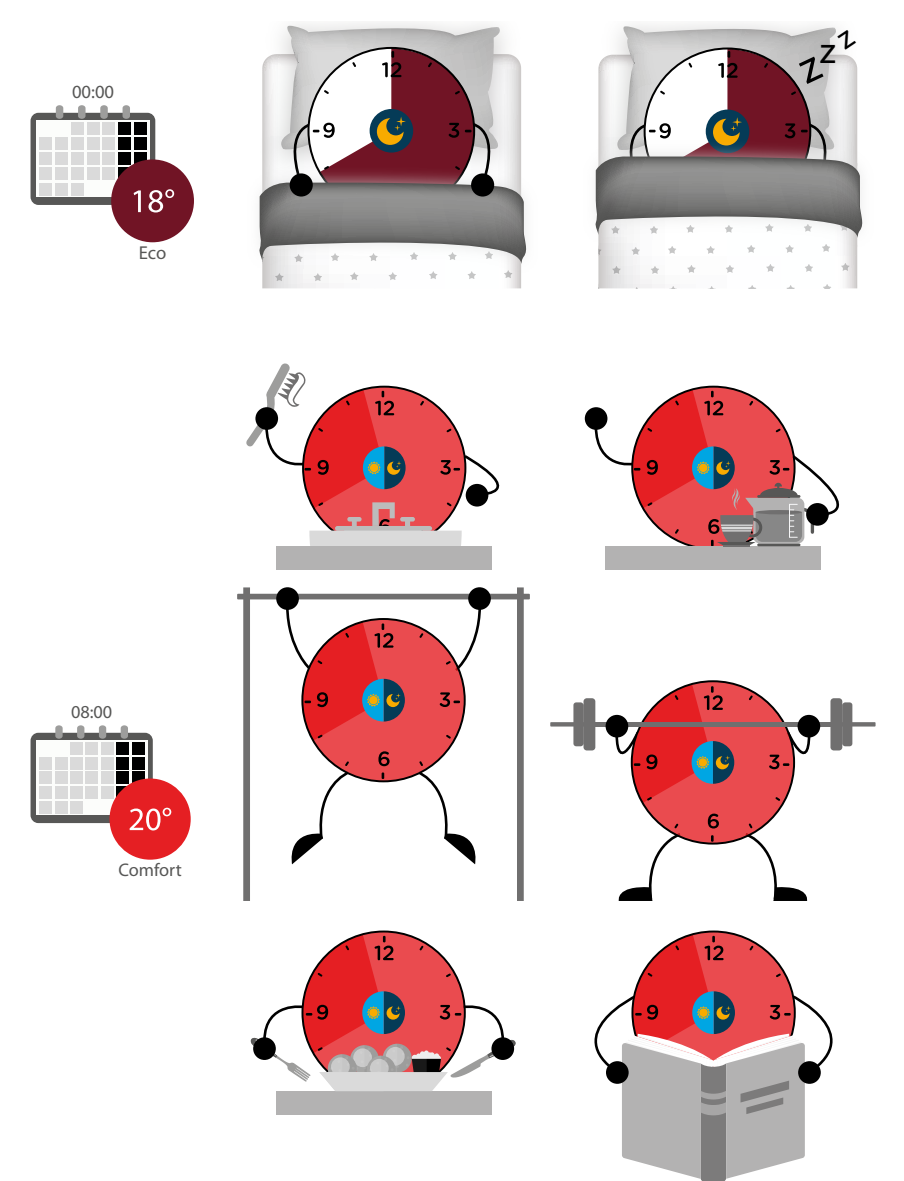

### btıcıno

 $\blacklozenge$ 

*Manuale Utente*

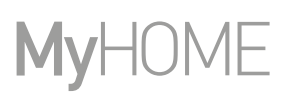

 $4<sup>1</sup>$ 

 $\overline{\phantom{a}}$ 

 $\rightarrow$ 

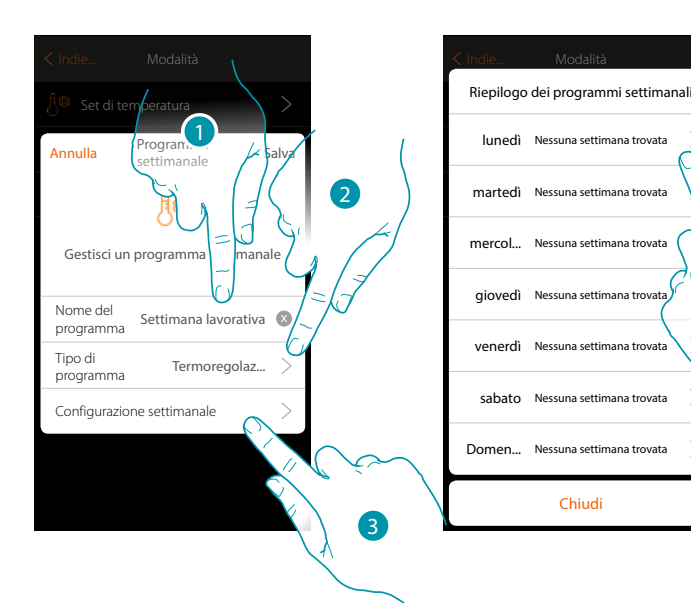

- 1. Inserisci un nome per il programma
- 2. Seleziona termoregolazione
- 3. Tocca per iniziare la programmazione settimanale
- 4. Seleziona il primo giorno della settimana da programmare

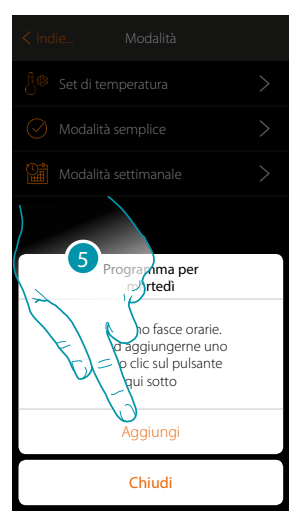

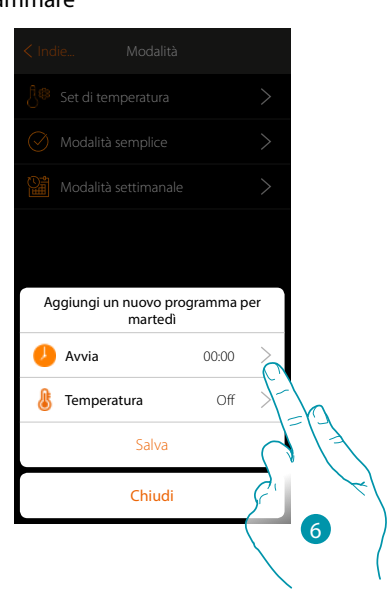

- 5. Tocca per inserire la prima fascia oraria
- 6. Tocca per inserire l'orario di inizio della prima fascia

*Manuale Utente*

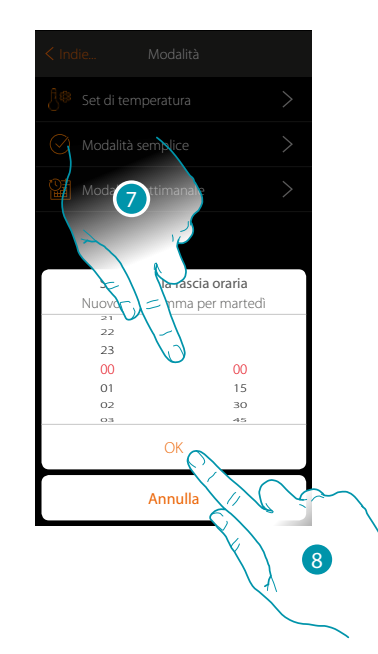

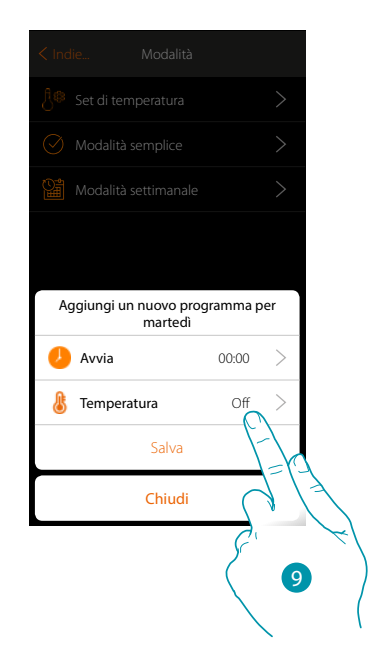

- 7. Scorri per inserire l'orario
- 8. Tocca per confermare

 $\blacklozenge$ 

9. Tocca per selezionare il set point della prima fascia

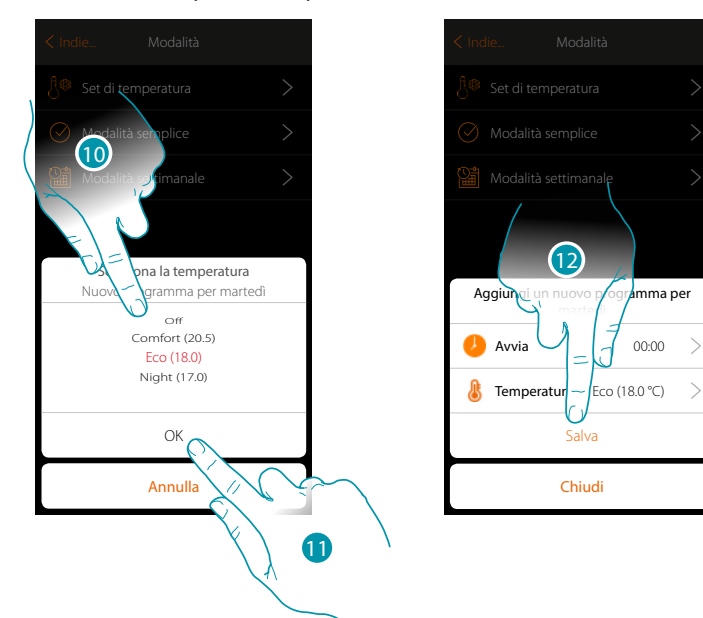

- 10. Scorri per selezionare il setpoint tra quelli disponibili creati in precedenza nella sezione Set di temperatura
- 11. Tocca per confermare
- 12. Tocca per salvare

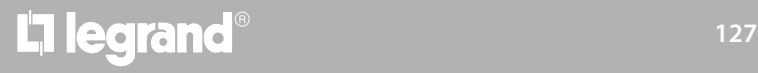

 $\blacklozenge$ 

*Manuale Utente*

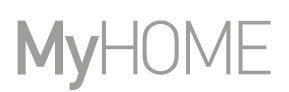

 $\,>\,$  $\rightarrow$  $\,>\,$  $\,>\,$ 

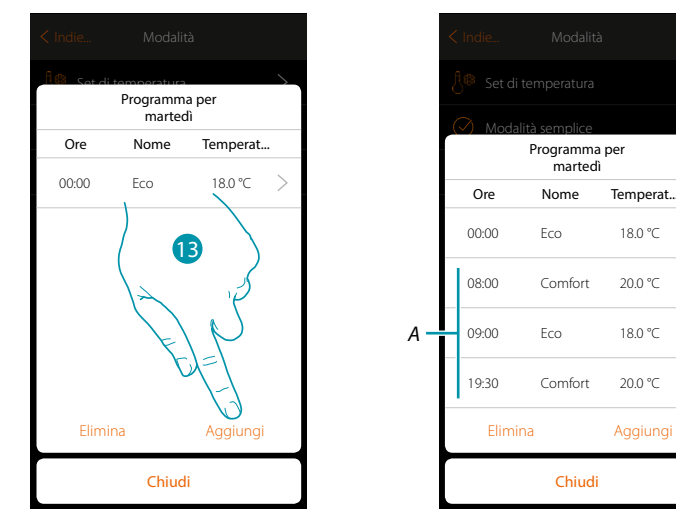

13. Tocca per aggiungere altre fasce (*A*), ripetendo le stesse operazioni viste in precedenza

14 Tocca per terminare la programmazione del primo giorno della settimana

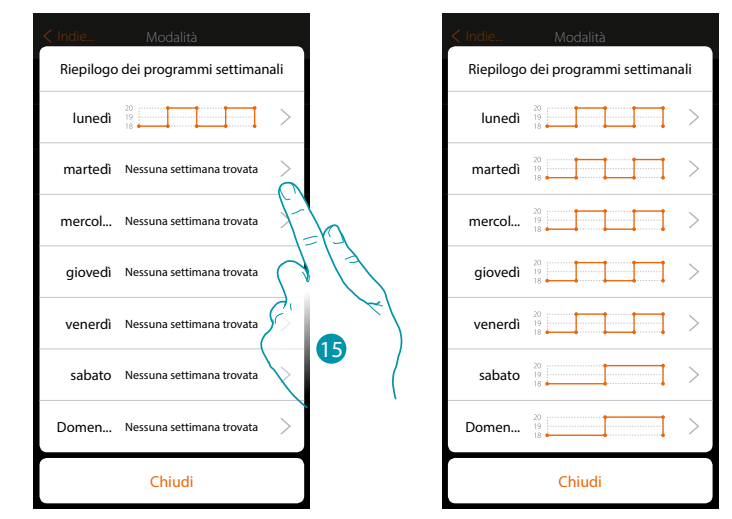

15. Ripeti la stessa procedura per tutti i giorni della settimana

16. Tocca per terminare

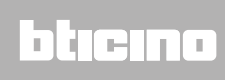

*Manuale Utente*

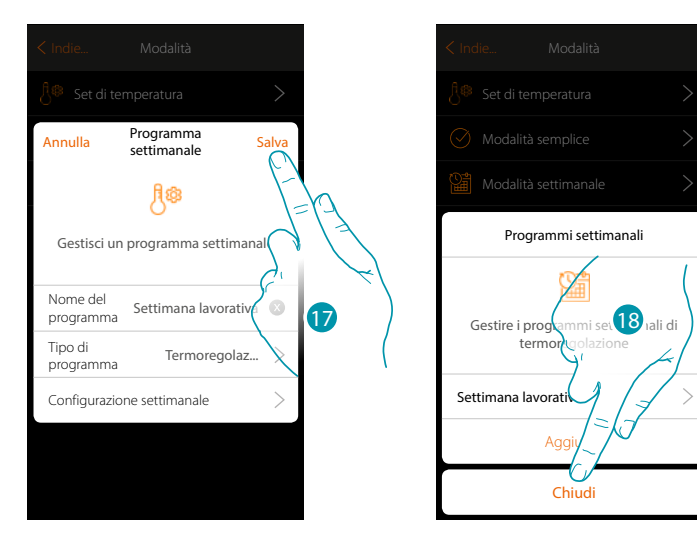

17. Tocca per salvare la programmazione

 $\blacklozenge$ 

18. Ora il programma è disponibile per essere attivato nel pannello di comando dell'oggetto termostato (vedi manuale utente), tocca per terminare

# btieina

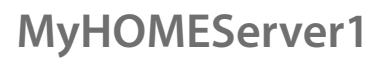

 $\blacklozenge$ 

*Manuale Utente*

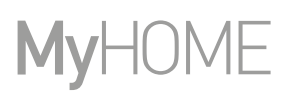

#### **Modalità settimanale Controllo di potenza**

Tramite questa programmazione hai la possibilità di impostare l'accensione dello scaldasalviette in una determinata fascia oraria. Nell'esempio illustrato si vuole impostare:

**Durante la settimana (dal lunedì al venerdì)**

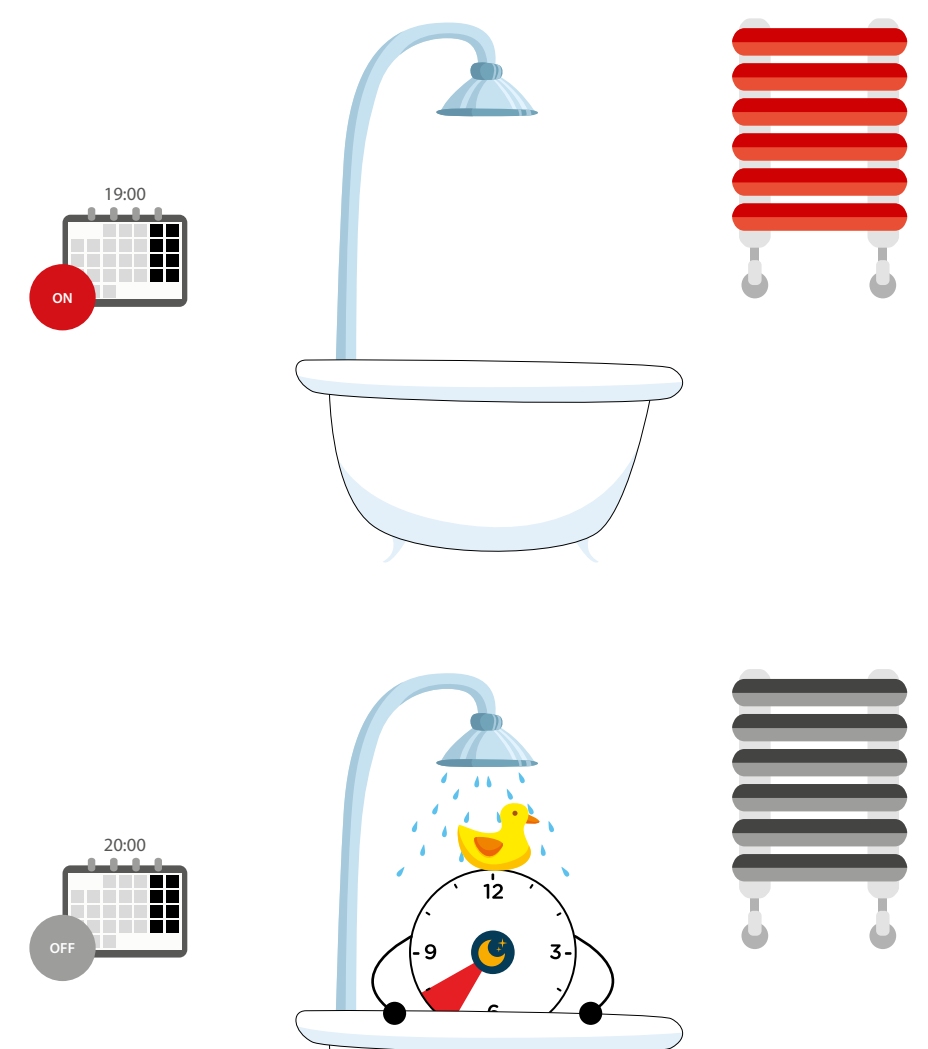

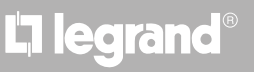

*Manuale Utente*

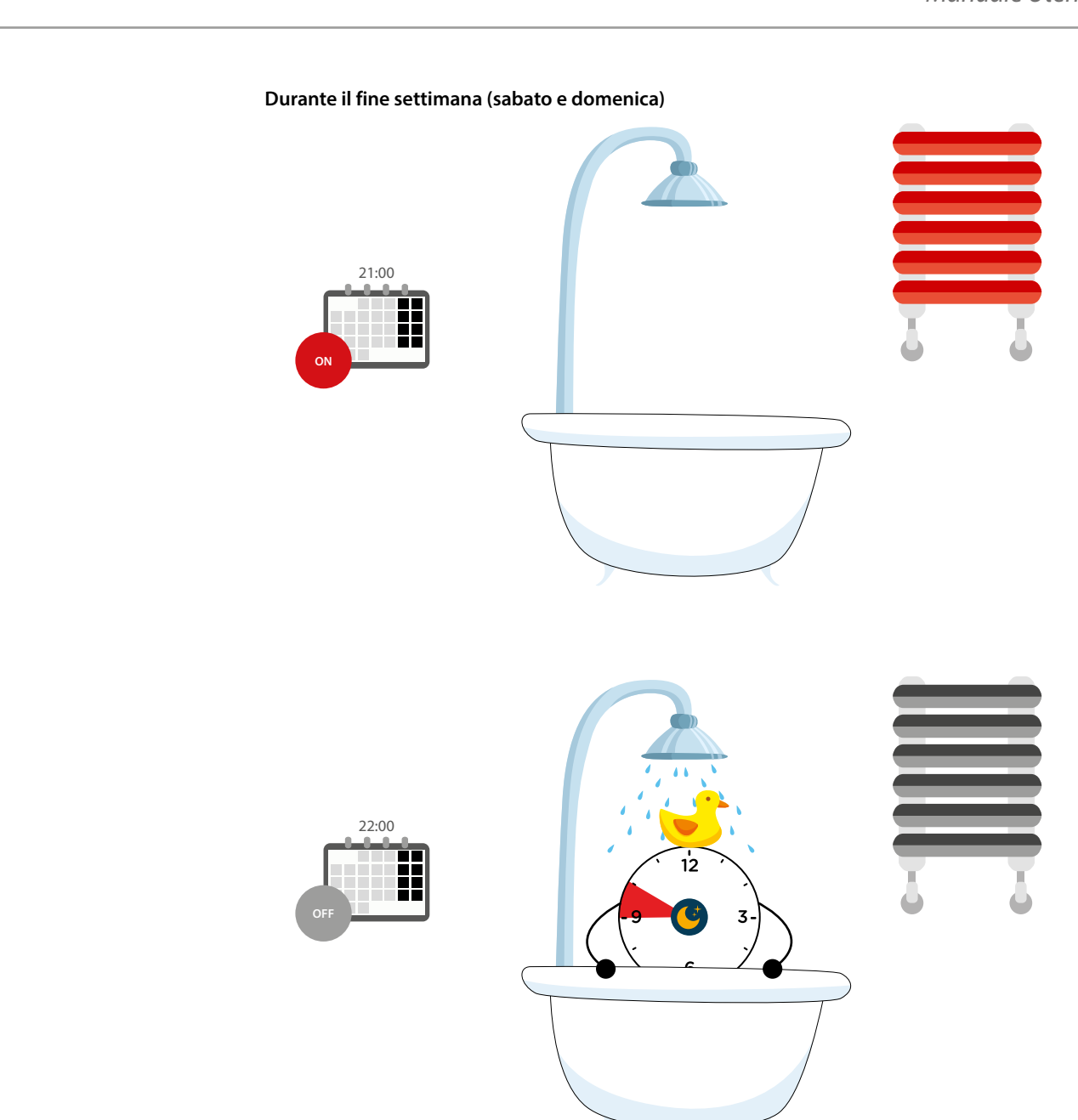

 $\blacklozenge$ 

*Manuale Utente*

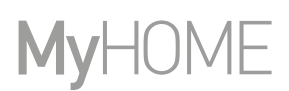

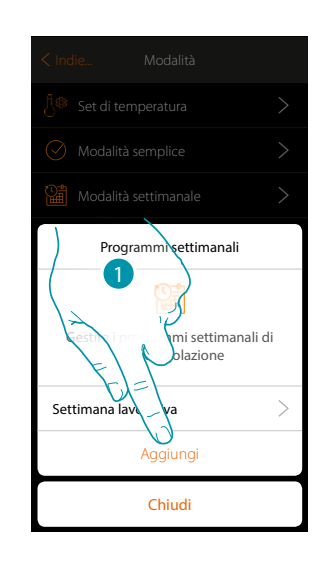

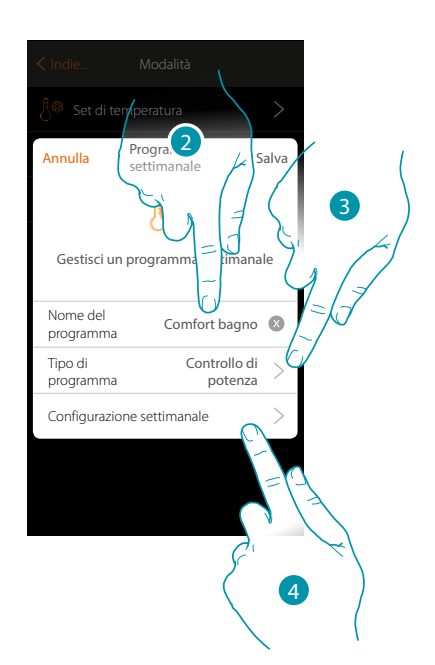

- 1. Tocca per aggiungere una programmazione
- 2. Inserisci un nome per il programma
- 3. Seleziona Controllo di potenza
- 4. Tocca per iniziare la programmazione settimanale

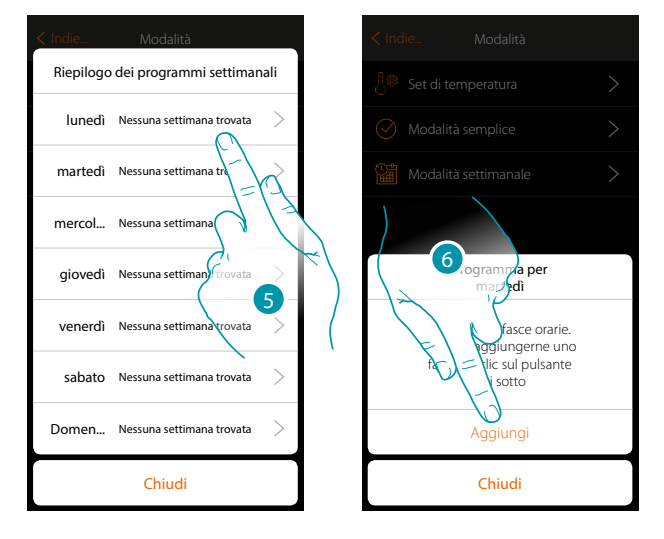

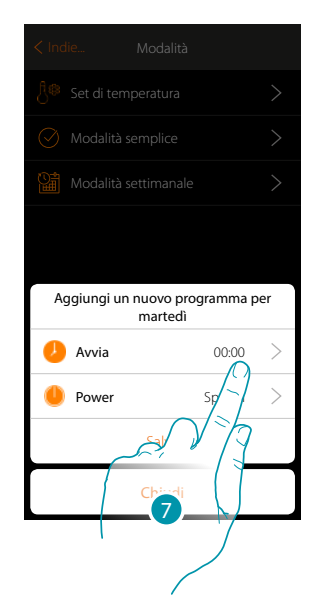

- 5. Seleziona il primo giorno della settimana da programmare
- 6. Tocca per inserire la prima fascia oraria
- 7. Tocca per inserire l'orario di inizio della prima fascia

*Manuale Utente*

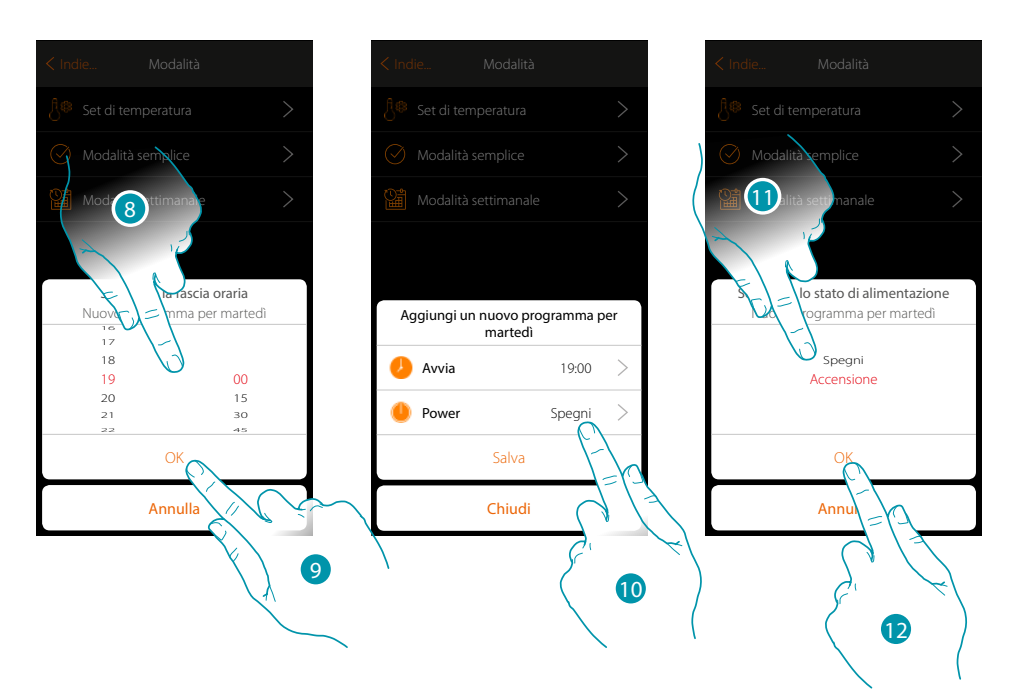

- 8. Scorri per inserire l'orario
- 9. Tocca per confermare

 $\blacklozenge$ 

- 10. Tocca per selezionare l'azione
- 11. Seleziona l'azione da eseguire
- 12. Tocca per confermare

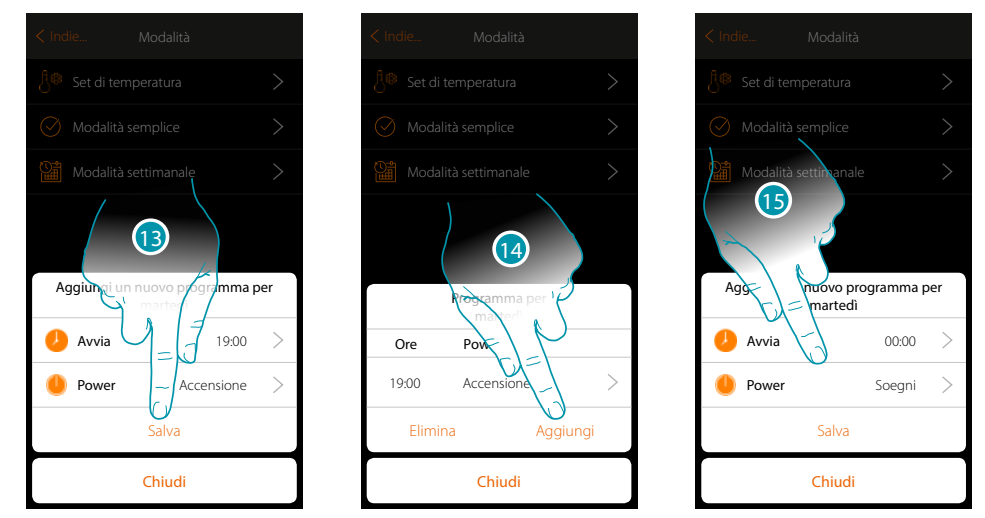

- 13. Tocca per salvare
- 14. Tocca per aggiungere la seconda fascia oraria
- 15. Tocca per inserire l'orario di inizio della seconda fascia e l'azione da eseguire

 $\blacklozenge$ 

*Manuale Utente*

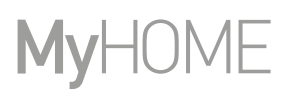

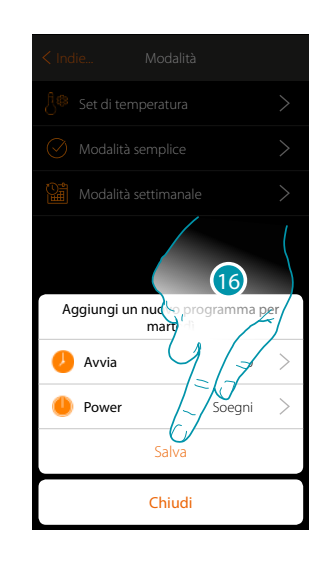

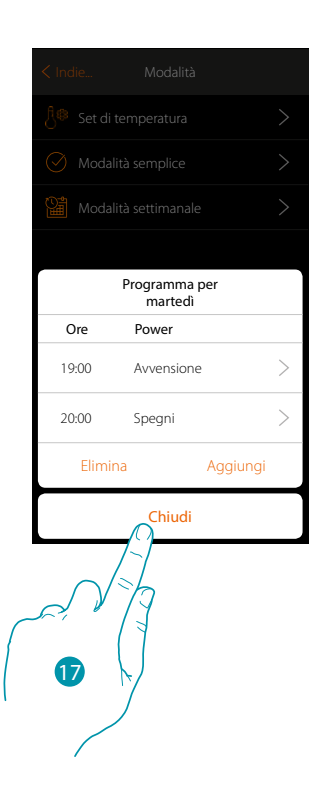

16. Tocca per salvare

17. Tocca per terminare la programmazione del primo giorno della settimana

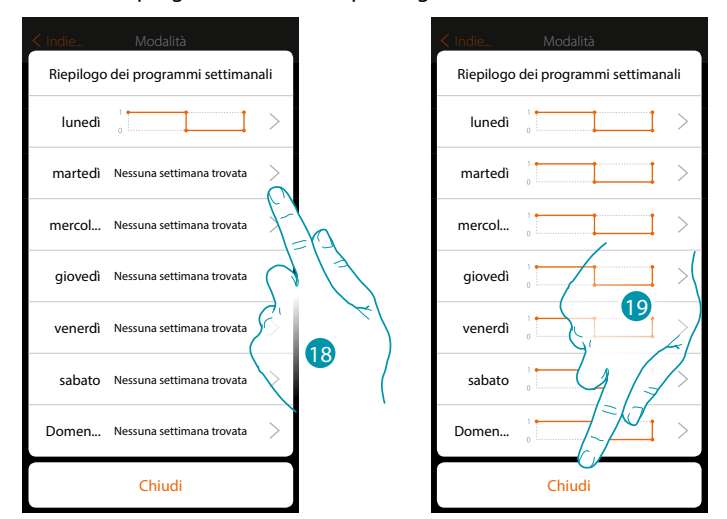

- 18. Ripeti la stessa procedura per tutti i giorni della settimana variando l'orario e l'azione per i giorni di sabato e domenica.
- 19. Tocca per terminare

*Manuale Utente*

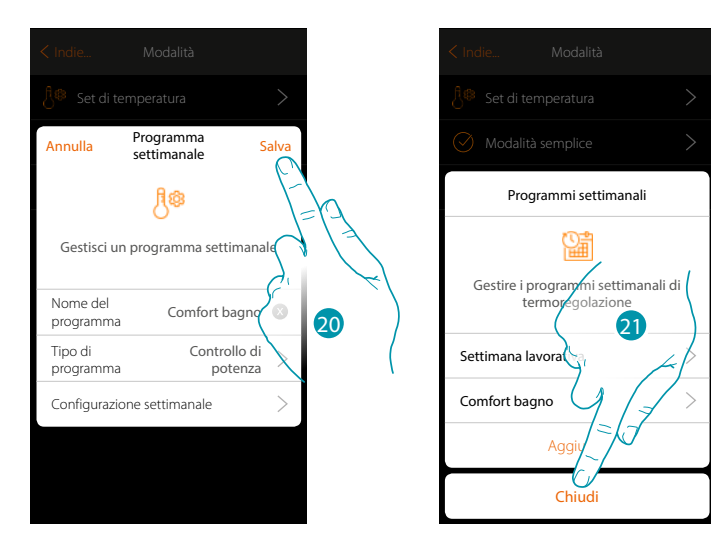

20. Tocca per salvare la programmazione

 $\blacklozenge$ 

21. Ora il programma è disponibile per essere attivato nel pannello di comando dell'oggetto termostato (vedi manuale utente), tocca per terminare

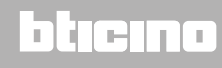

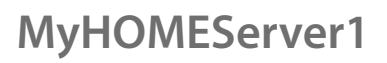

*Manuale Utente*

#### **Modalità settimanale Controllo velocità**

Tramite questa programmazione hai la possibilità di impostare l'accensione di un fancoil in una determinata fascia oraria e regolare la velocità della ventola. Nell'esempio illustrato si vuole impostare:

#### **Tutti i giorni della settimana**

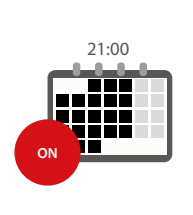

 $\blacklozenge$ 

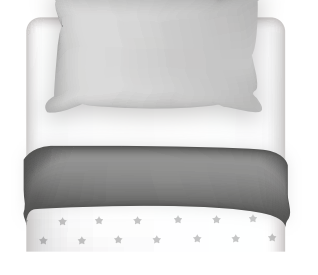

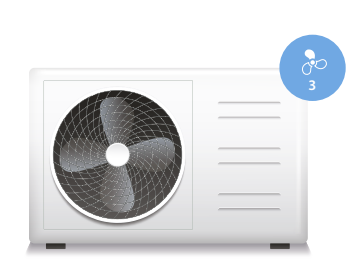

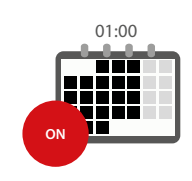

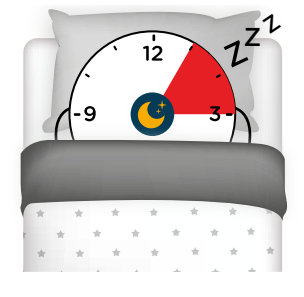

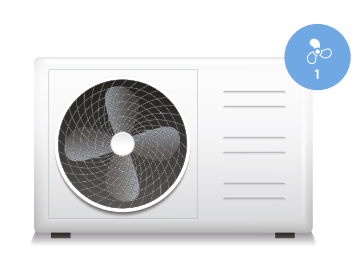

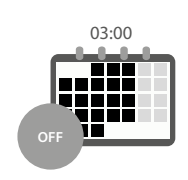

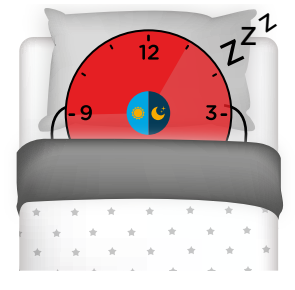

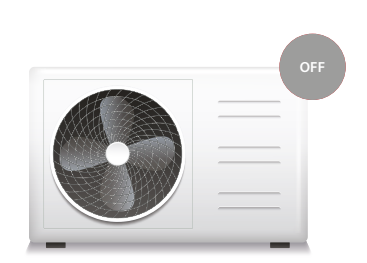

# L'I legrand<sup>®</sup>

# btıcıno

*Manuale Utente*

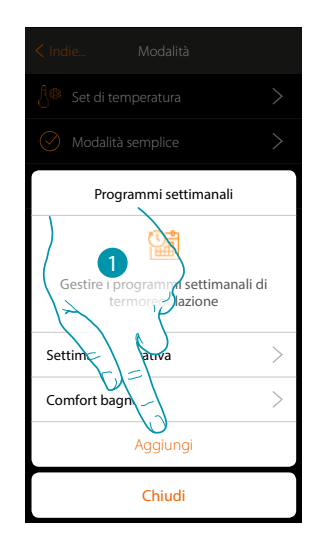

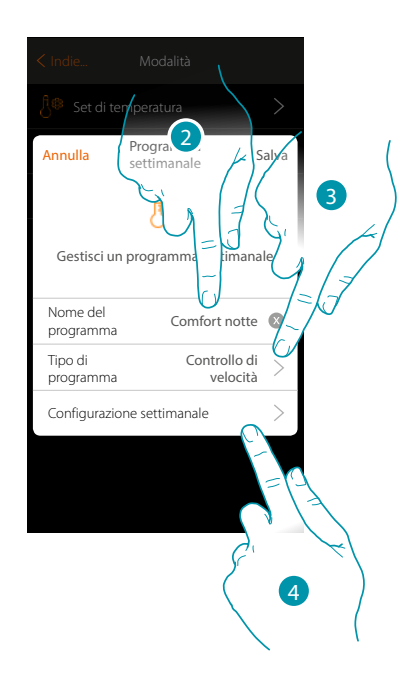

- 1. Tocca per aggiungere una programmazione
- 2. Inserisci un nome per il programma
- 3. Seleziona Controllo di velocità

 $\blacklozenge$ 

4. Tocca per iniziare la programmazione settimanale

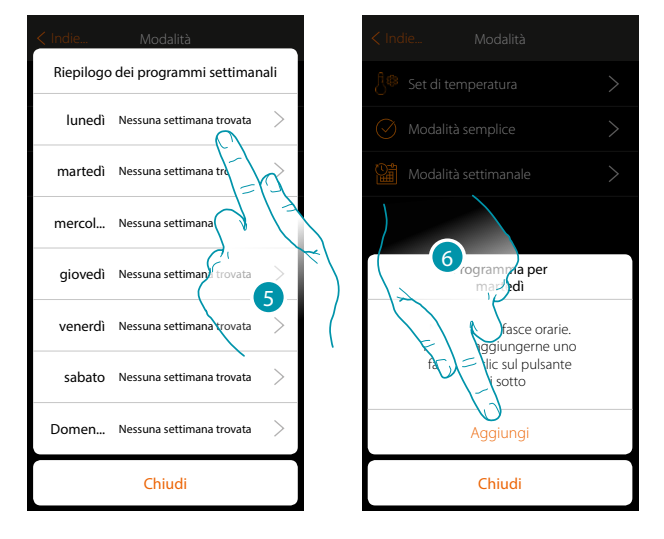

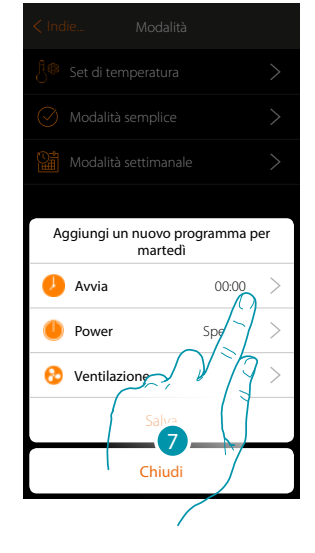

- 5. Seleziona il primo giorno della settimana da programmare
- 6. Tocca per inserire la prima fascia oraria
- 7. Tocca per inserire l'orario di inizio della prima fascia

 $\blacklozenge$ 

*Manuale Utente*

# **MyHOME**

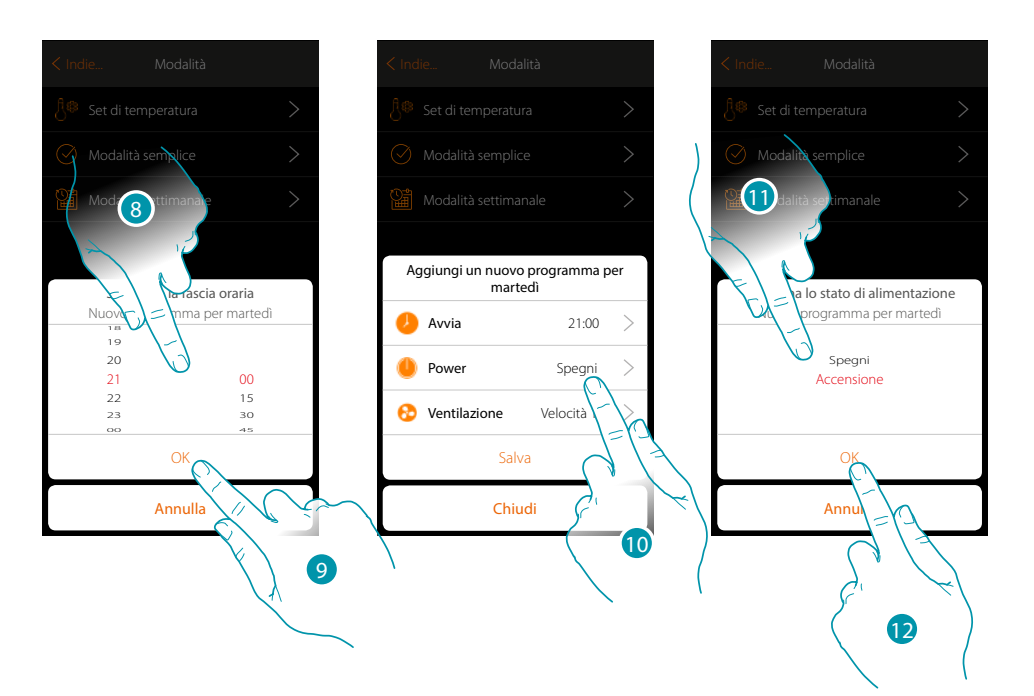

- 8. Scorri per inserire l'orario
- 9. Tocca per confermare
- 10. Tocca per selezionare l'azione
- 11. Seleziona l'azione da eseguire

#### 12. Tocca per confermare

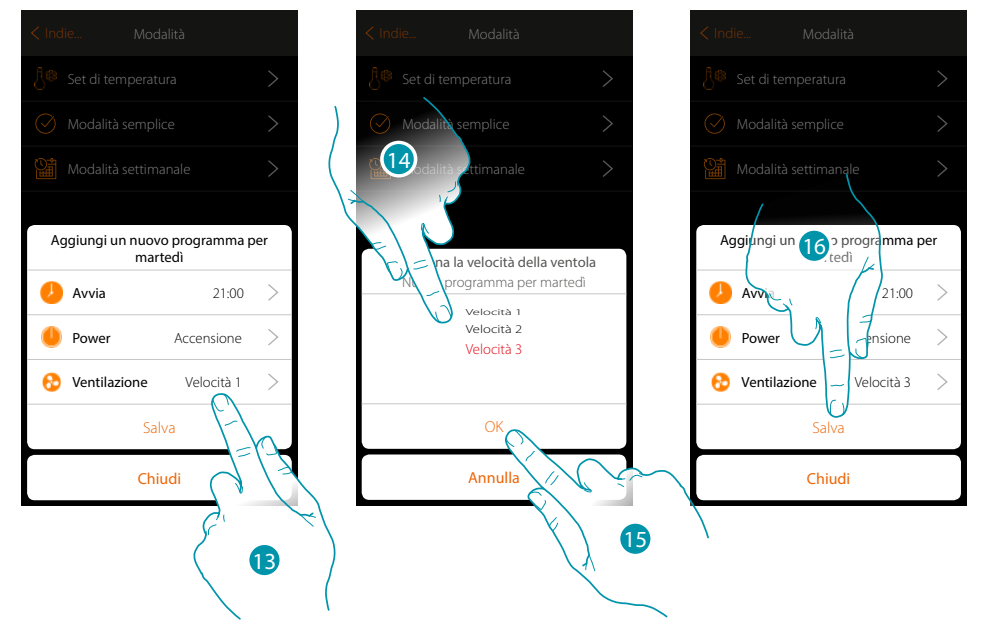

- 13. Tocca per selezionare la velocità della ventola
- 14. Seleziona la velocità della ventola
- 15. Tocca per confermare
- 15. Tocca per salvare

*Manuale Utente*

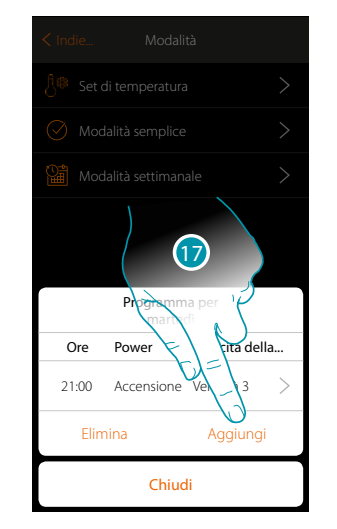

 $\blacklozenge$ 

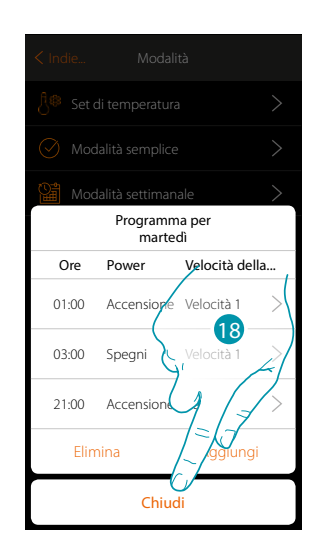

17. Tocca per aggiungere la seconda e la terza fascia oraria

*Nota: nel caso in cui vuoi variare la velocità della ventola, oltre che inserire il dato della velocità, devi necessariamente inserire anche l'azione (campo power).*

18. Tocca per terminare la programmazione del primo giorno della settimana

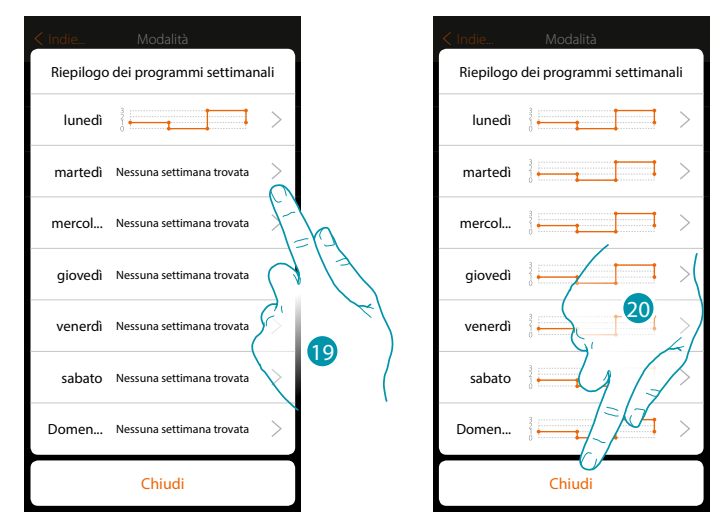

19. Ripeti la stessa procedura per tutti i giorni della settimana

20. Tocca per terminare

# **139 139 139**

 $\blacklozenge$ 

*Manuale Utente*

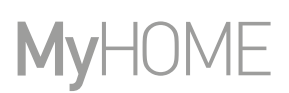

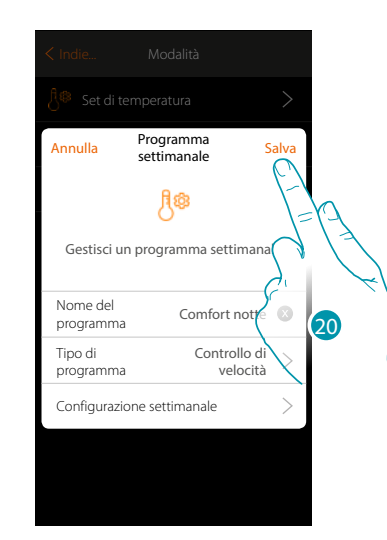

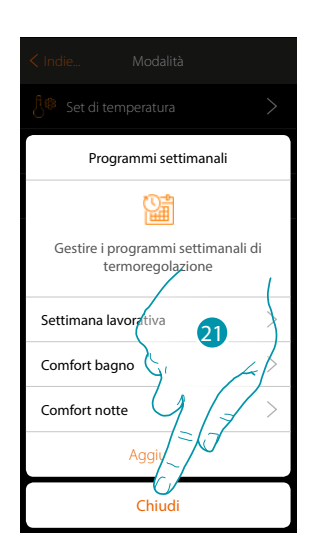

- 20. Tocca per salvare la programmazione
- 21. Ora il programma è disponibile per essere attivato nel pannello di comando dell'oggetto termostato (vedi manuale utente), tocca per terminare

*Manuale Utente*

#### **Clona un Programmazione settimanale**

 $\blacklozenge$ 

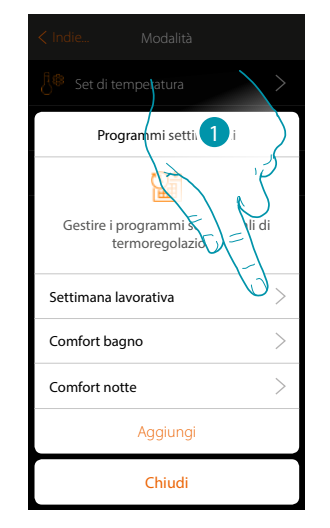

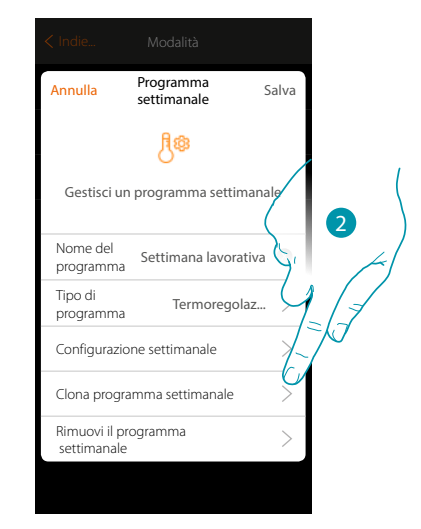

- 1. Tocca aprire il pannello di gestione del programma
- 2. Tocca clonare il programma

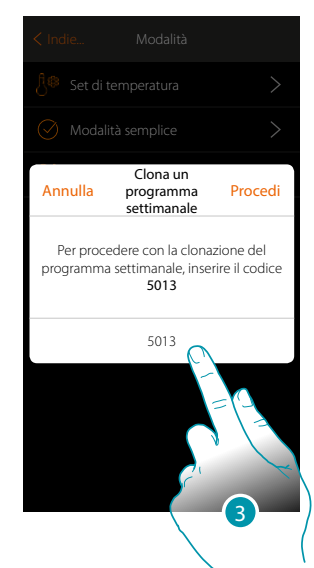

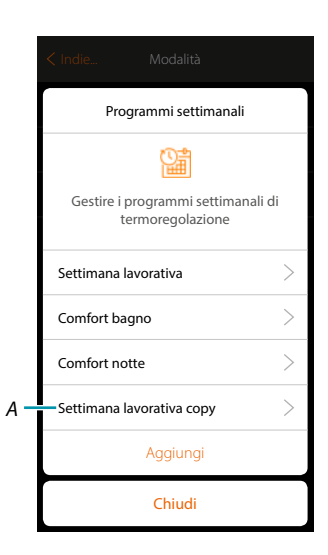

- 3. Inserisci il codice per confermare
- *A. Ora il programma clonato è disponibile*

# **141 141 141**

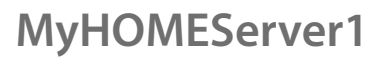

 $\triangle$ 

*Manuale Utente*

#### **Elimina un Programmazione settimanale**

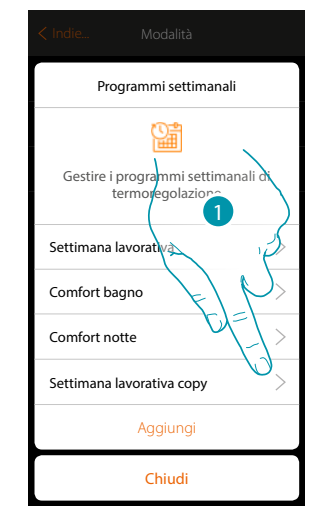

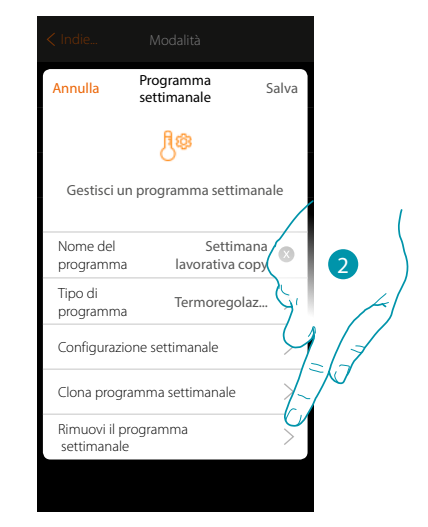

- 1. Tocca aprire il pannello di gestione del programma
- 2. Tocca eliminare il programma

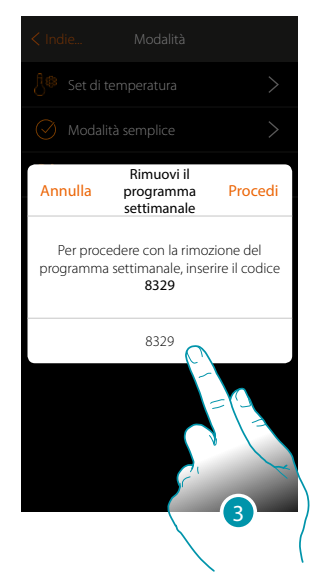

3. Inserisci il codice per confermare Ora il programma non è più disponibile

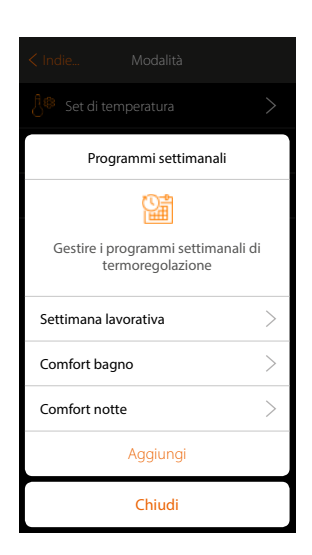

# La legrand®

 $\rightarrow$ 

 $\overline{\phantom{a}}$ 

*Manuale Utente*

#### **Elimina una fascia oraria**

 $\blacklozenge$ 

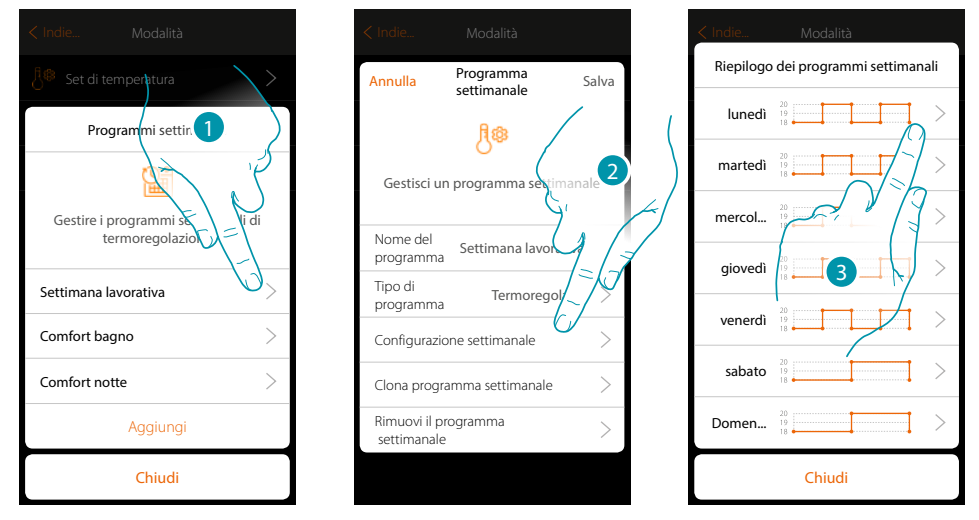

- 1. Tocca il programma di cui vuoi eliminare una fascia oraria
- 2. Tocca per visualizzare la configurazione
- 3. Tocca il giorno in cui vuoi eliminare una fascia oraria

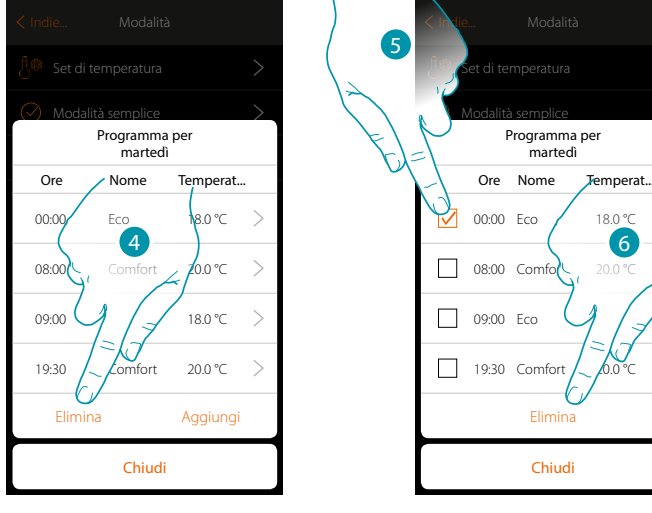

- 4. Tocca per eliminare una fascia
- 5. Seleziona la fascia da eliminare
- 6. Tocca per confermare

# **143 143 143 143**

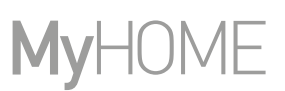

#### **Impostazioni**

 $\triangle$ 

In questa pagina sono presenti una serie di funzioni per una gestione più completa del sistema, alcune funzioni permetteranno azioni diverse in base al tipo di accesso effettuato: utente o o amministratore

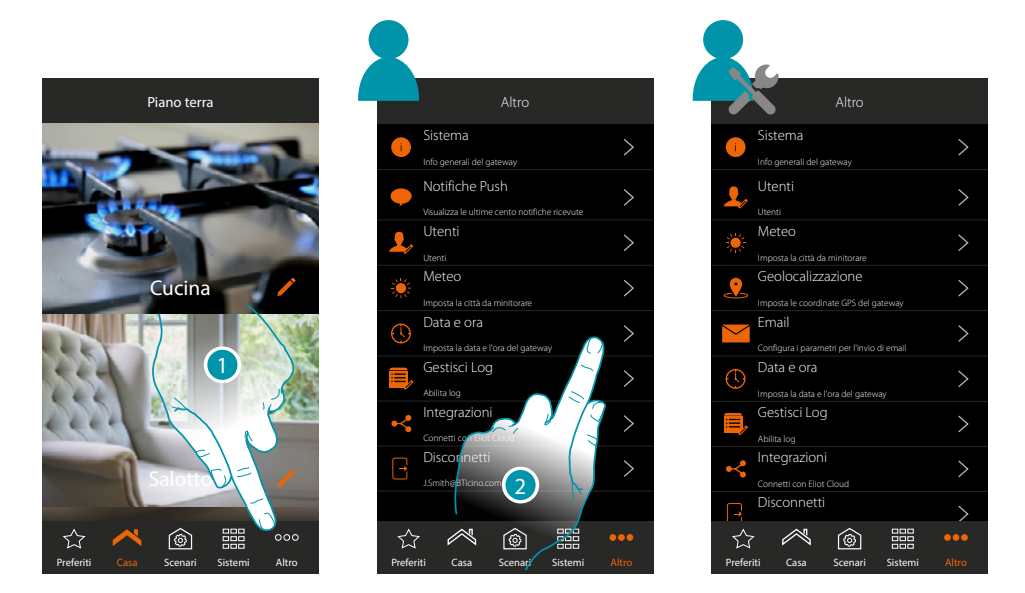

- 1. Tocca per aprire la pagina "Altro" e modificare le impostazioni
- 2. Tocca una funzione per visualizzare o modificare un'impostazione

#### **Sistema**

In questa pagina puoi visualizzare alcune informazioni relativamente al MyHOMEServer1 e all'App.

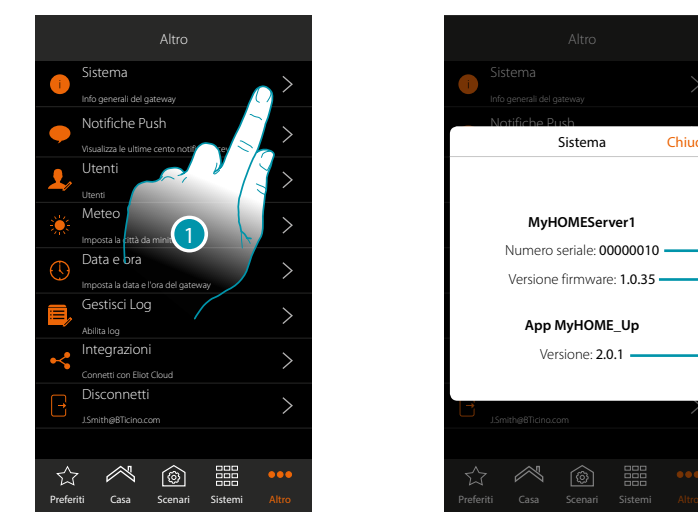

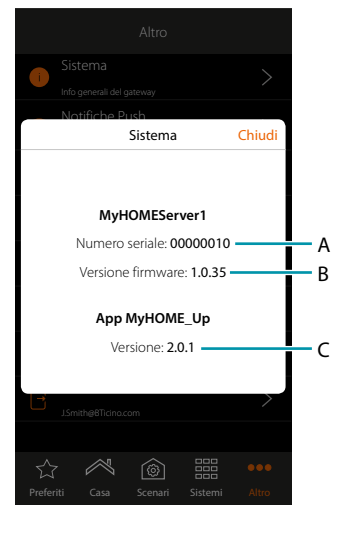

- 1. Tocca per aprire il pannello sistema
- A. Codice id MyHOMEServer1
- B. Versione firmware MyHOMEServer1
- C. Versione App MyHOME\_Up

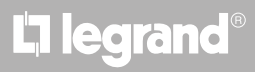
#### **Aggiornamento firmware**

 $\blacklozenge$ 

Se è disponibile un aggiornamento firmware per il dispositivo, verrà scaricato automaticamente, ed in Home page apparirà un messaggio che ti richiede di installarlo

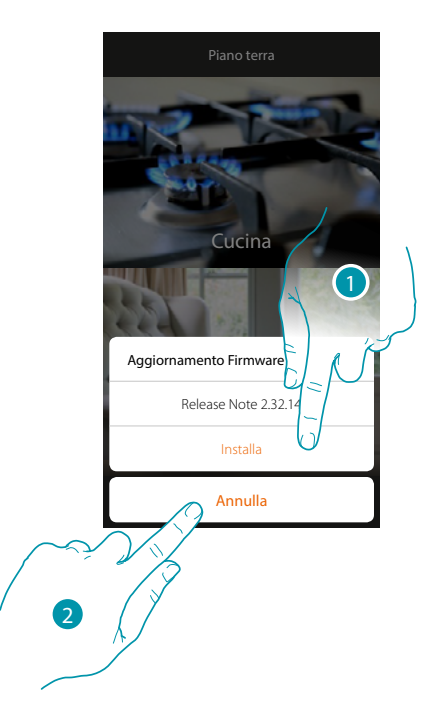

- 1. Tocca per installare immediatamente l'aggiornamento, il processo verrà completato nell'arco di 10 minuti.
- 2. Tocca per eseguire l'aggiornamento in un secondo momento, il sistema lo eseguirà in autonomia tra le ore 00:00 e 04:00 del giorno successivo Il consumo traffico dati si aggira su circa 200Mb-250Mb

*Attenzione: durante l'aggiornamento, alcune azioni potrebbero non funzionare*

# btıcına

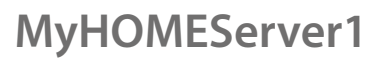

*Manuale Utente*

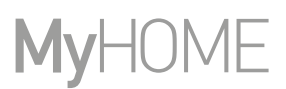

#### **Notifiche Push**

 $\ddot{\bullet}$ 

In questa pagina puoi visualizzare le notifiche push arrivate dal sistema.

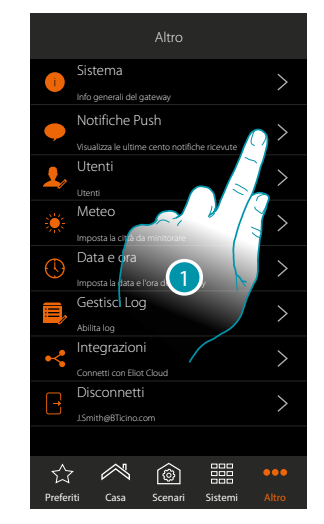

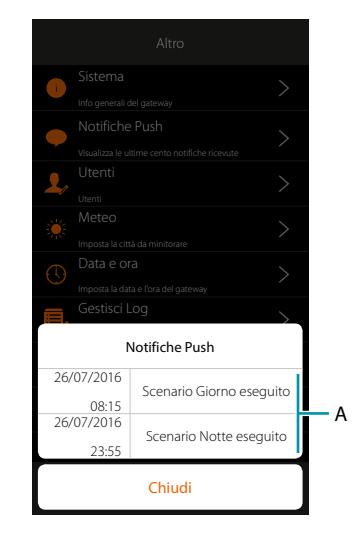

- 1. Tocca per aprire il pannello notifiche
- A. Lista notifiche push

Quando arriva una nuova notifica, viene segnalata sull'icona dell'App

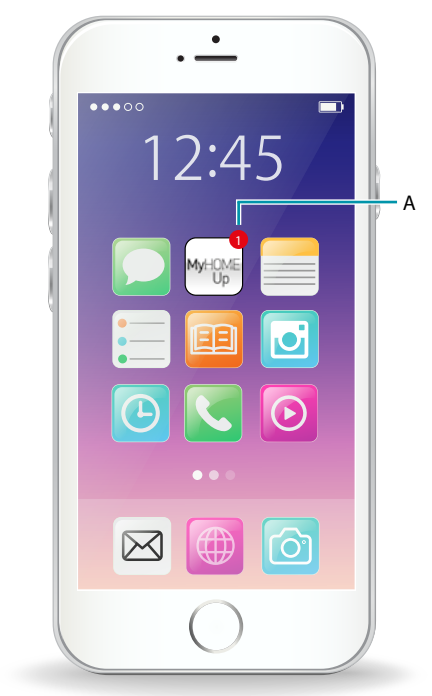

A. Segnalazione Notifica Push

*Manuale Utente*

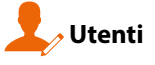

 $\blacklozenge$ 

In questa pagina puoi modificare la tua password utente e *creare/visualizzare nuovi utenti* 

In modalità utente

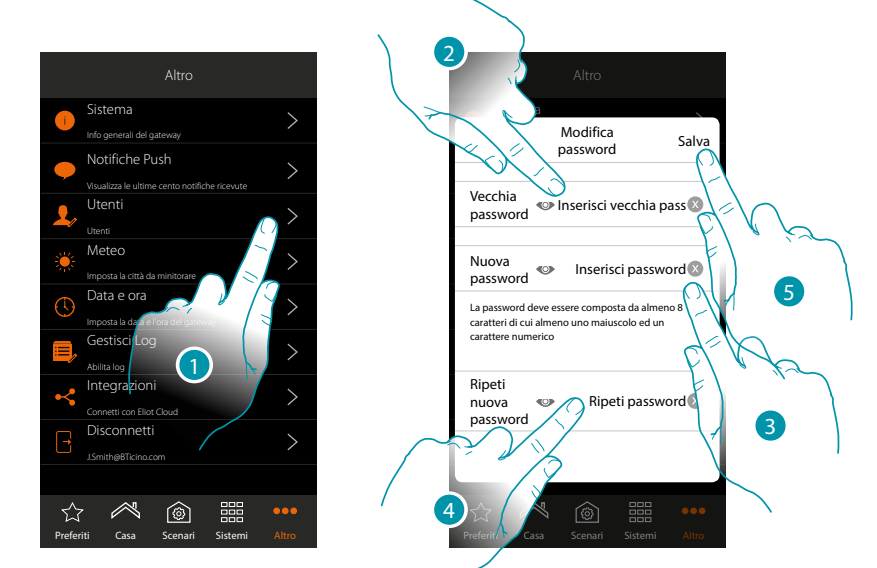

- 1. Tocca per modificare la password
- 2. Inserisci la vecchia password
- 3. Inserisci la nuova password composta da almeno 8 caratteri di cui almeno uno maiuscolo ed un carattere numerico
- 4. Ripeti l'inserimento
- 5. Tocca per salvare

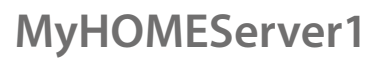

*Manuale Utente*

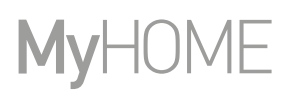

**In modalità amministratore** 

#### **Crea utente**

 $\blacklozenge$ 

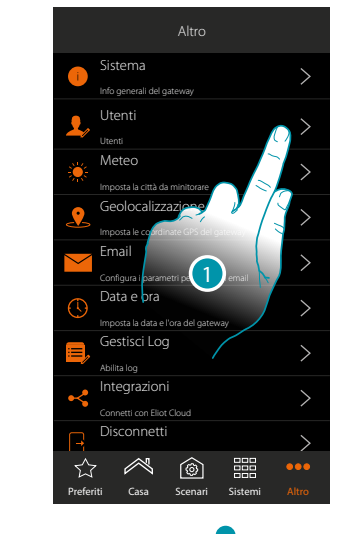

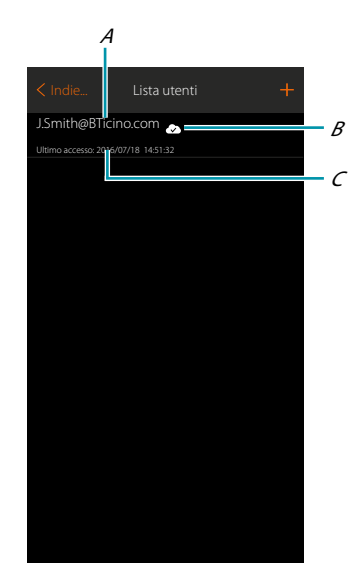

- 1. Tocca per gestire gli utenti
- A. Nome utente
- B. Indica che l'utente è abilitato all'**[accesso da remoto](#page-148-0)**
- C. Visualizza data e ora dell'ultimo accesso (se l'utente è attivo cioè se ha eseguito la **[procedura di](#page-39-0)  [accesso](#page-39-0)**

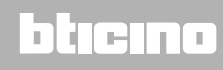

*Manuale Utente*

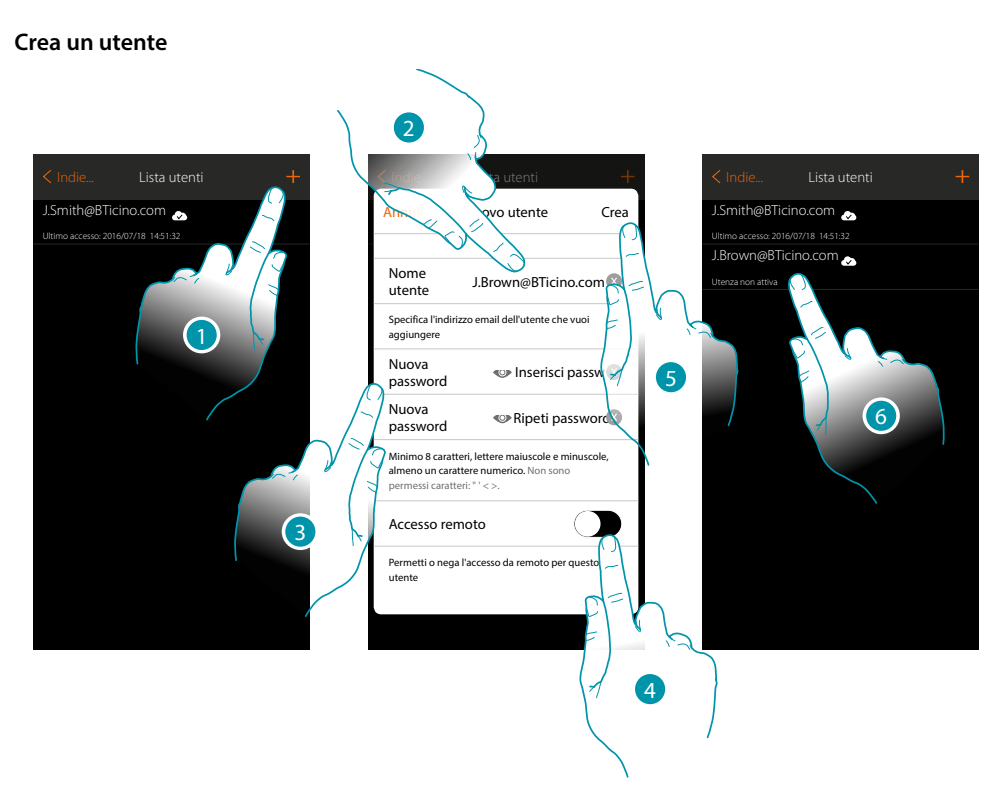

- 1. Tocca per creare un'utente alla gestione dell'impianto
- 2. Inserisci l'indirizzo mail dell'utente da creare
- 3. Crea la password che l'utente utilizzerà per accedere (almeno 8 caratteri di cui almeno uno MAIUSCOLO ed uno numerico es. gfrtBl9o)
- <span id="page-148-0"></span>4. Tocca per abilitare l'utente all'accesso da remoto, in modo che possa comandare l'impianto anche se non si trova sotto la stessa rete Wi-Fi del MyHOMEServer1
- 5. Tocca per confermare
- 6. Comunica all'utente login e password; l'utente attualmente è stato creato, ma non ha ancora effettuato il primo accesso, pertanto risulterà non attivo.

# btıcına

#### **Meteo**

In questa pagina puoi visualizzare i dati meteo, attivare il servizio meteo Online e impostare la città da monitorare

In modalità utente

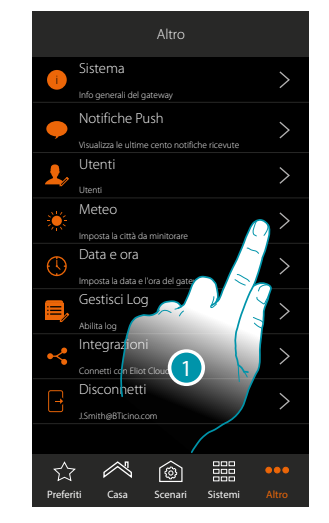

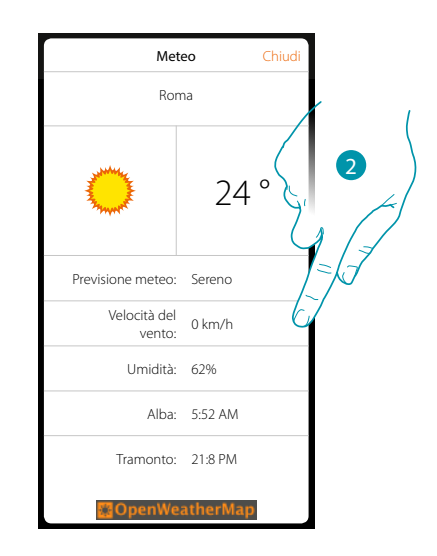

- 1. Tocca per aprire la pagina
- 2. Puoi visualizzare vari dati e le previsioni meteorologiche della città impostata dall'amministratore dopo aver **[attivato il servizio](#page-149-0)**

**In modalità amministratore** 

<span id="page-149-0"></span>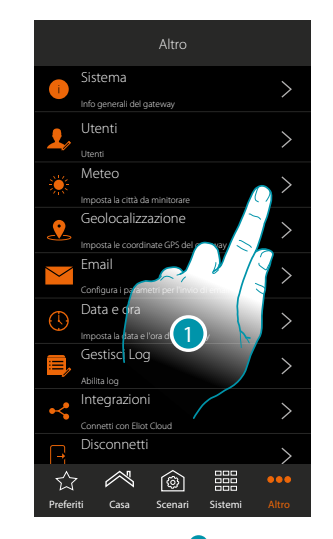

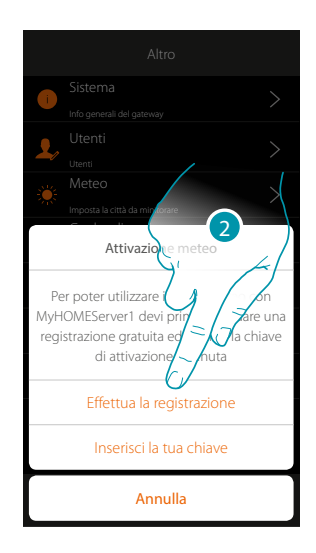

1. Tocca per aprire la pagina

Se non hai ancora effettuato la registrazione gratuita ai servizi meteo, ti appare una schermata che ti consente di collegarti al sito del servizio meteo per poterti registrare. Se hai già effettuato la registrazione, passa al punto 12

2. Tocca per effettuare la registrazione

# L'I legrand<sup>®</sup>

# btıcına

*Manuale Utente*

9

btıcına

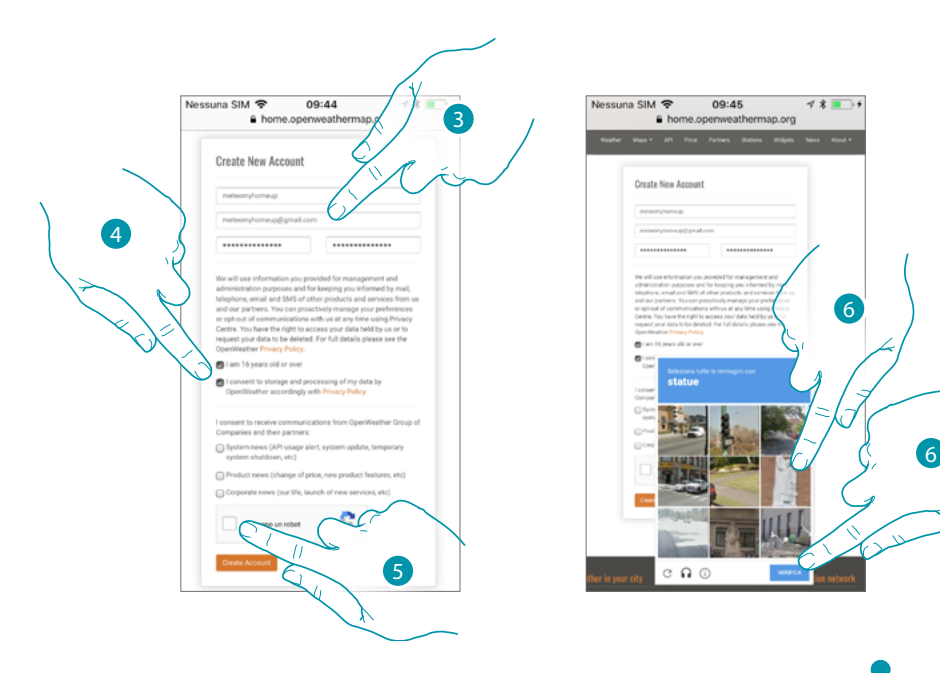

- 3. Inserisci nella pagina di registrazione un username, la tua mail ed una password
- 4. Tocca per:
	- dichiarare che hai un'età uguale o superiore ai 16 anni;
	- accettare i termini e le condizioni d'uso;
	- e se lo desideri abilitare la ricezione di aggiornamenti via mail
- 5. Conferma di non essere un robot
- 6. Il sistema reCAPTCHA® ti chiede di risolvere una soluzione per verificare che tu non sia un robot. Tocca per confermare e contnuare.

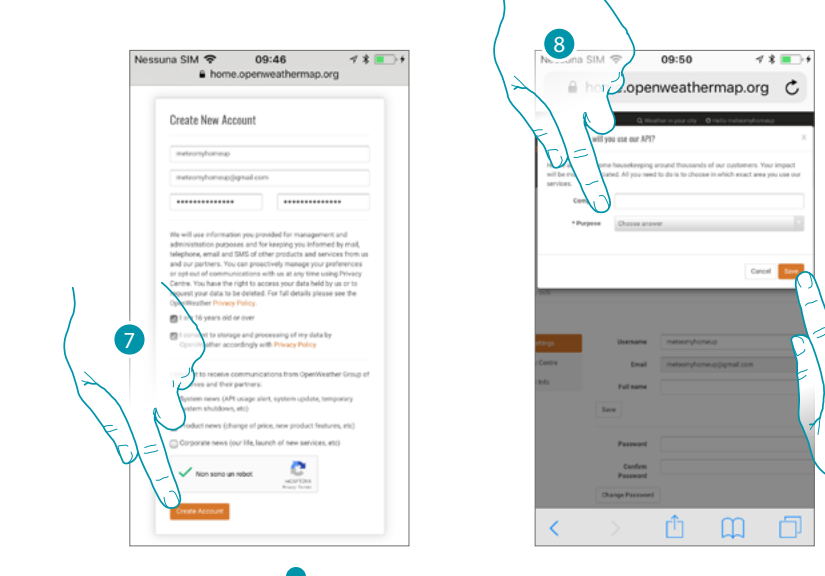

- 7. Tocca per creare l'account
- 8. Nel caso si utilizzi il servizio per uso commerciale, inserisci il nome della'attività e seleziona il tipo fra quelli proposti nel menù a tendina. **Ke**
- 9. Conferma per salvare.

**Nota**: l'operazione sopra descritta è facoltativa

*Manuale Utente*

# **MyHOME**

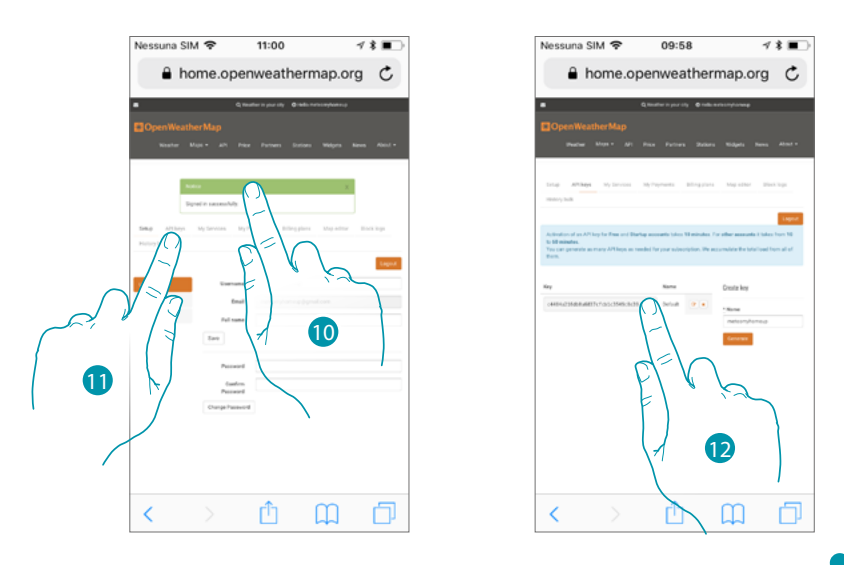

- 10. Inserisci un nome di contatto, una mail e un nome per il progetto (MyHOME\_Up)
- 11. Tocca per richiedere la chiave di registrazione da utilizzare per l'attivazione della funzione meteo
- 12. *La chiave di registrazione è stata generata, annotala e conservala*

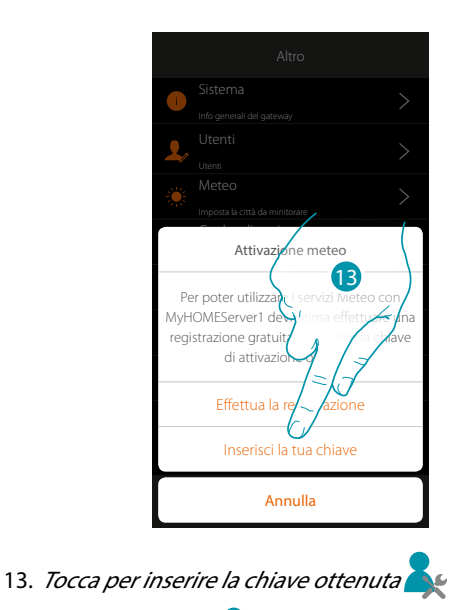

- 14. *Inserisci la chiave*
- 15. Tocca per attivare il servizio

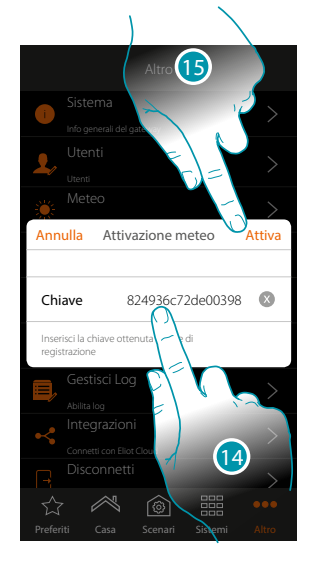

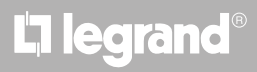

*Manuale Utente*

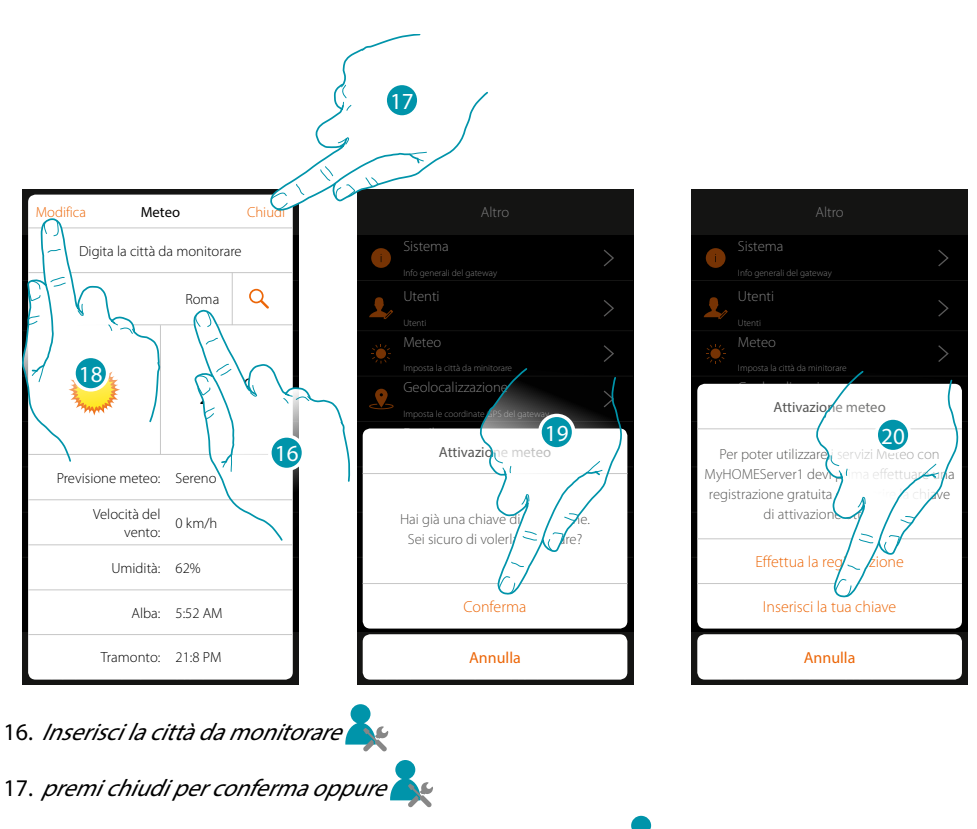

- 18. *Tocca nel caso in cui vuoi cambiare la chiave di attivazione*
- 19. Tocca per confermare
- 20. *Inserisci la nuova chiave*

# bticino

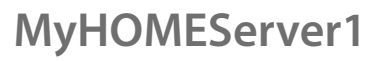

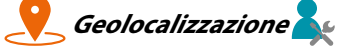

In questa pagina puoi impostare la posizione geografica del MyHOMEServer1 e utilizzarla per avviare uno scenario in base alla tua **[posizione](#page-94-0)** rispetto al MyHOMEServer1

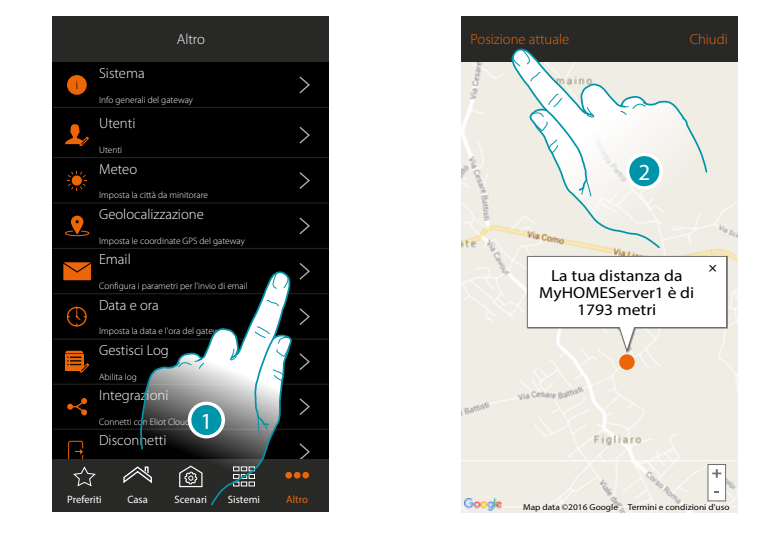

1. *Tocca per aprire la pagina* 

Nel caso in cui la distanza visualizzata non corrisponde con la reale posizione del MyHOMEServer1, avvicinati al server stesso e:

2. Tocca per avviare la procedura

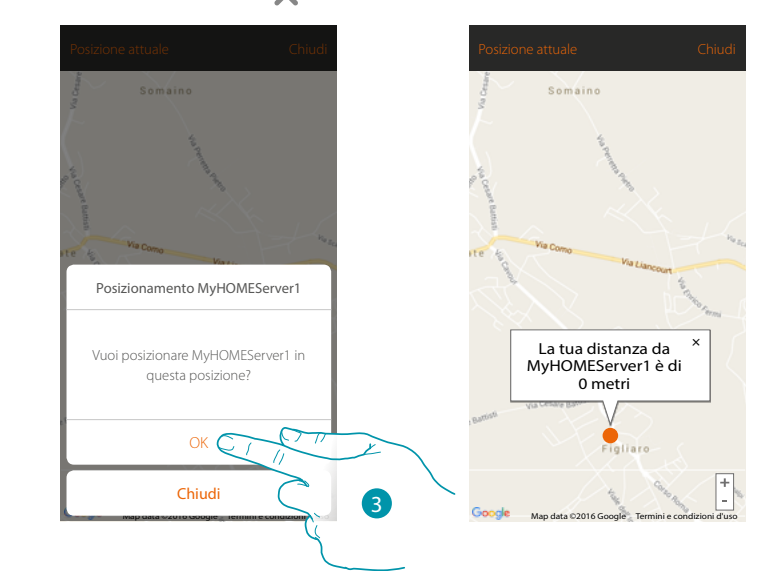

3. Tocca per geolocalizzare il Server in questa posizione

**Attenzione**: esegui la procedura di geolocalizzazione solo quando ti trovi in prossimità del MyHOMEServer1

**Email** 

In questa pagina puoi impostare i parametri per la configurazione dell'account di posta da cui partiranno le mail di notifica all'esecuzione di uno scenario (vedi oggetto speciale **[invio mail](#page-81-0)**).

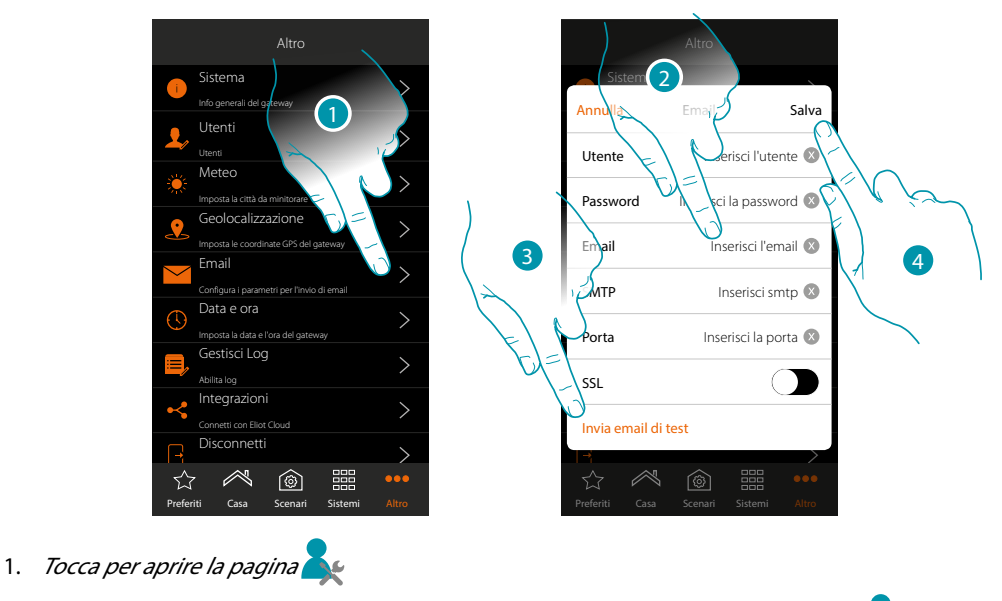

- 2. Inserisci i parametri dell'account di posta elettronica da utilizzare per l'invio di mail
- 3. Tocca per inviare una mail di prova per verificare la correttezza dei dati inseriti in precedenza ١ŕ
- 4. Tocca per salvare la configurazione

**Nota**: all'interno delle impostazioni di accesso e sicurezza del tuo nuovo account, ricordati di consentire l'invio mail automatico. (Per esempio nel servizio di posta Gmail, l'impostazione si chiama "Consenti App meno sicure: ON").

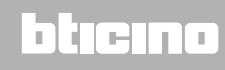

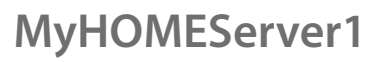

*Manuale Utente*

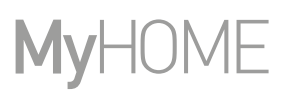

btienno

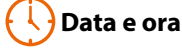

In questa pagina puoi visualizzare la data e l'ora impostate *dall'amministratore* 

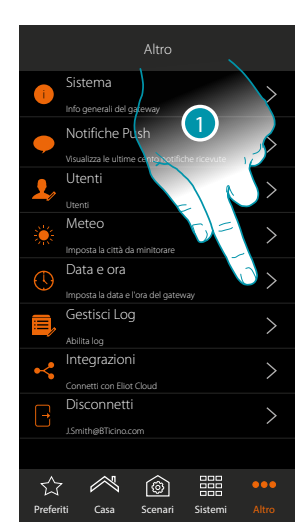

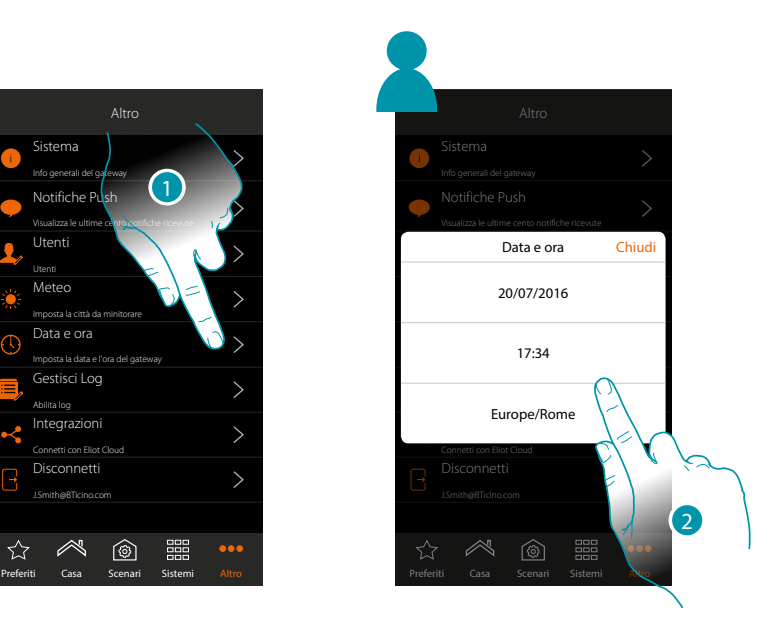

- 1. Tocca per aprire la pagina
- 2. Visualizza la data e l'ora impostate

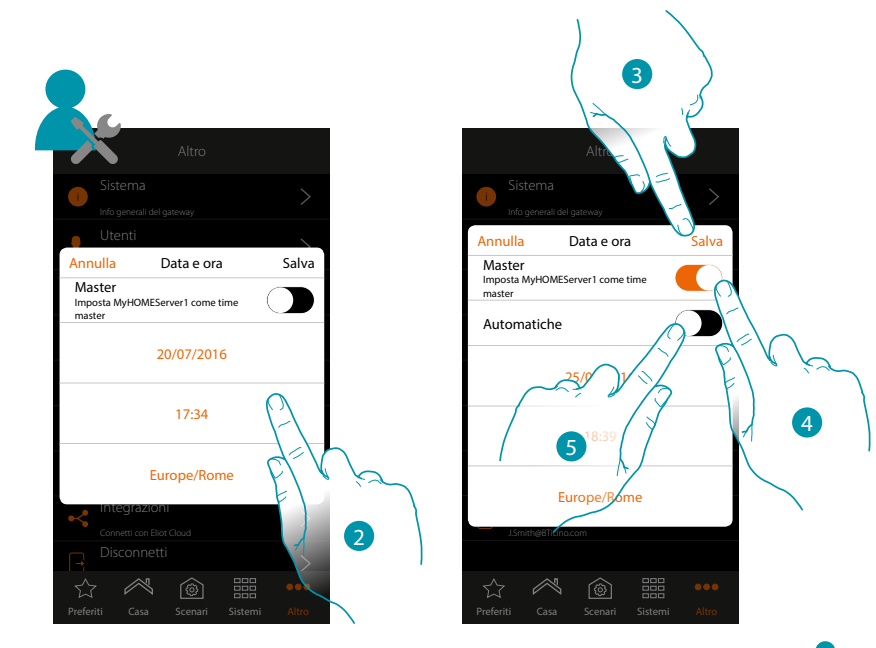

- 2. Inserisci manualmente la data, l'ora e la zona utile per individuare il fuso orario corretto
- 3. Tocca per salvare l'impostazione
- 4. Tocca per impostare i parametri inseriti nel punto precedente, come riferimento per tutti i dispositivi

Abilitando la funzione Master, il MyHOMEServer1 manterrà aggiornati in automatico tutti i dispositivi sull'impianto. Hai inoltre la possibilità di impostare data e ora aggiornate automaticamente da un server NTP. Il Network Time Protocol, in sigla NTP, è un protocollo per sincronizzare gli orologi del sistema in maniera automatica prelevando i dati corretti da Internet

5. Tocca per impostare data e ora automatiche **NG** 

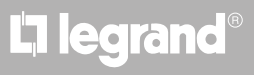

*Manuale Utente*

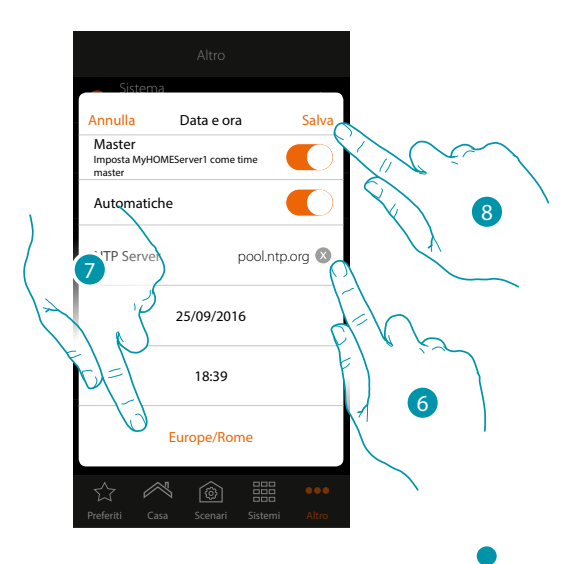

6. Inserisci eventualmente un altro server NTP diverso da quello di default **Nota**: alcuni ISP (Internet Service Provider) utilizzano dei NTP differenti da quello di default.

- 7. *Seleziona la zona utile per individuare il fuso orario corretto*
- 8. Tocca per salvare l'impostazione

### **Gestisci Log**

In questa pagina puoi segnalare un problema inviando un messaggio all'assistenza

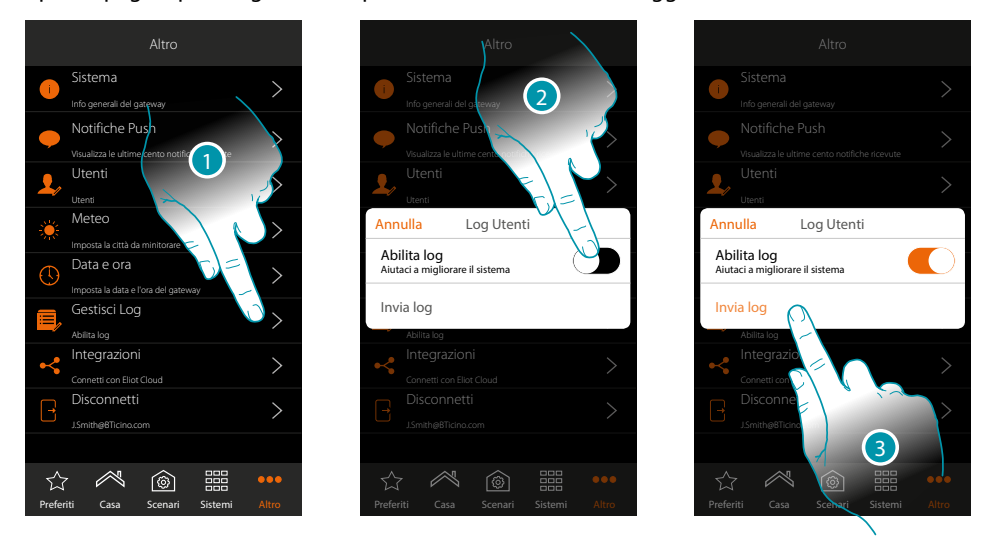

- 1. Tocca per aprire la pagina
- 2. Abilita/disabilita la possibilità di inviare una segnalazione all'assistenza
- 3. Se abilitata, tocca per inviare una segnalazione all'assistenza.

*Nota: non riceverai risposta diretta, ma la tua segnalazione sarà utilizzata dagli sviluppatori per migliorare il servizio.*

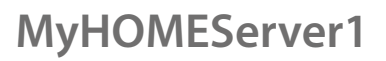

btierna

 **Integrazioni**  $\bullet$ 

In questa sezione puoi abilitare (**[oppure creare](#page-157-0)**) l'account Legrand alla gestione di app di terze parti; puoi inoltre aprire la pagina che ti permette di scaricare le app Google Home® e Amazon Alexa® dagli store, oltre che disconnettere l'account.

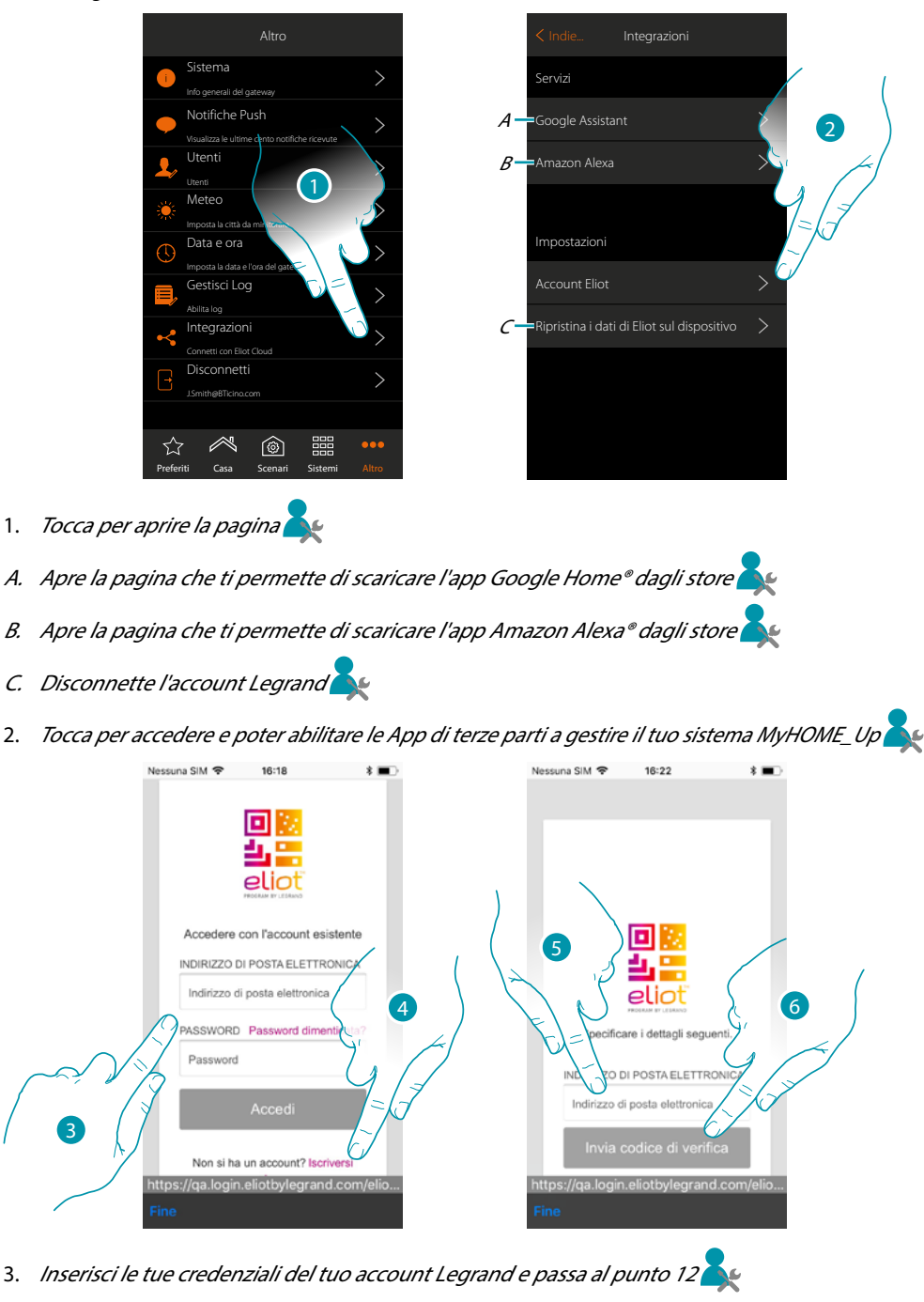

Oppure creare un account

- <span id="page-157-0"></span>4. Tocca per registrarti e creare un account
- 5. Inserisci l'indirizzo email sul quale, il sistema invierà un codice di verifica
- 6. *Tocca per confermare l'invio del codice di verifica*

# Li legrand®

*Manuale Utente*

btıcına

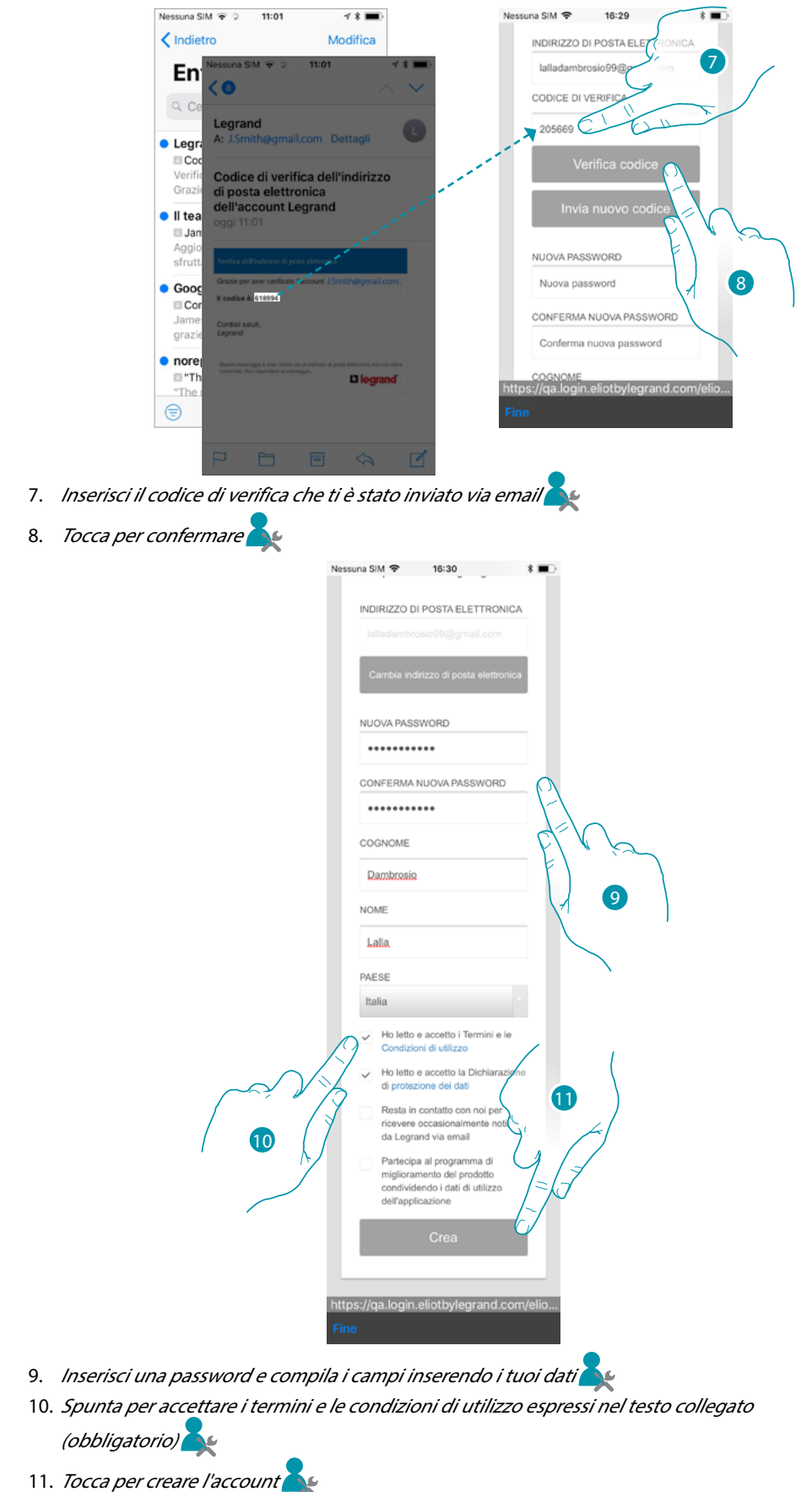

Dopo aver confermato, il sistema invierà all'indirizzo email da te indicato in fase di registrazione, i dati (codice di verifica) per poter continuare la procedura di registrazione dell'account.

# **159 159 159**

 $\triangle$ 

*Manuale Utente*

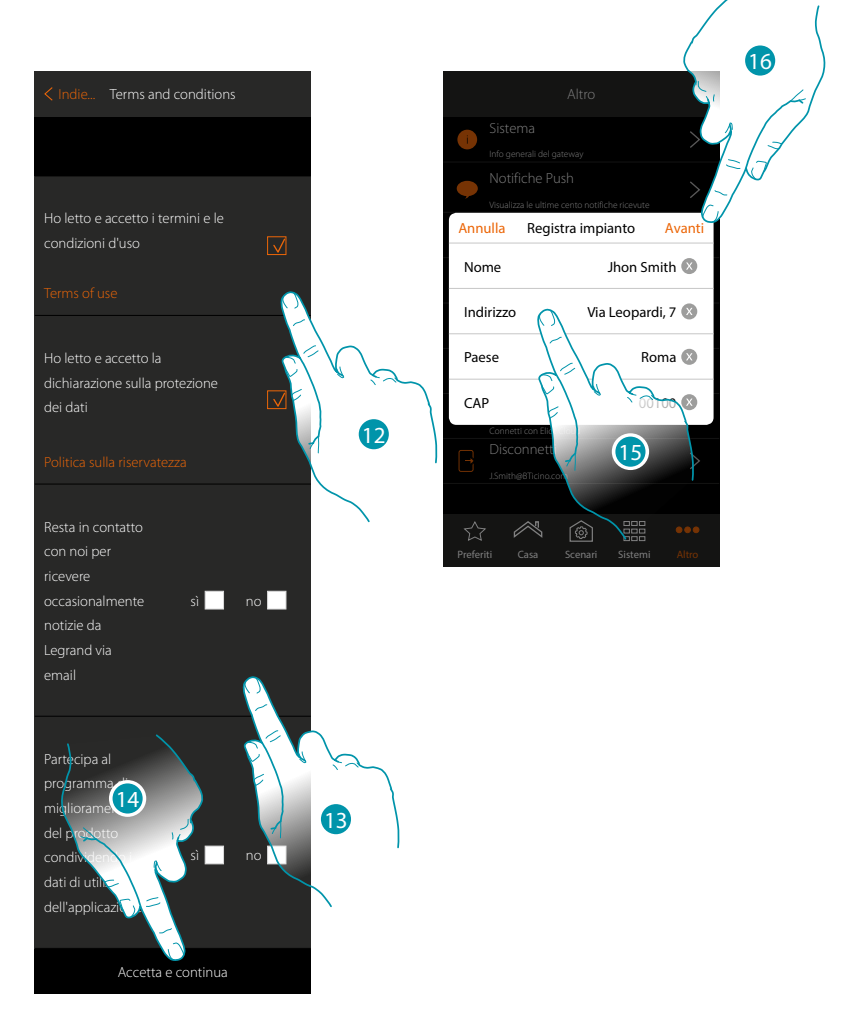

- 12. Spunta per accettare i termini e le condizioni di utilizzo espressi nel testo collegato (obbligatorio)
- 13. Spunta sì/no se vuoi/non vuoi ricevere occasionalmente notizie da Legrand via email e partecipare al programma di miglioramento del prodotto condividendo i dati di utilizzo dell'applicazione.
- 14. Tocca per creare l'account
- 15. Inserisci i dati realtivi all'impianto
- 16. *Tocca per proseguire*

#### In questa sezione puoi visualizzare o modificare alcuni dati relativi all'account

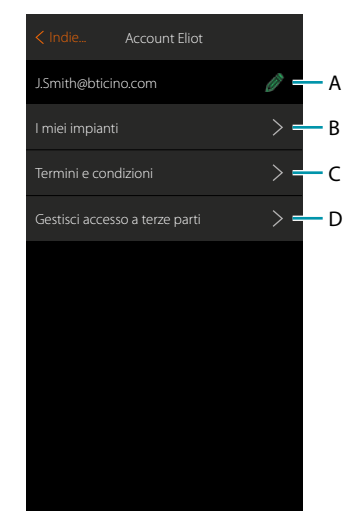

- A. Modifica i dati relativi all'account
- B. Visualizza l'elenco degli impianti
- C. Modifica i termini e le condizioni di utilizzo
- D. Visualizza l'elenco delle applicazioni connesse al tuo account ed eventualmente rimuovi il consenso ad accedere ai propri dati impianto.

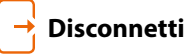

 $\blacklozenge$ 

Questa funzione ti disconnette dal tuo account.

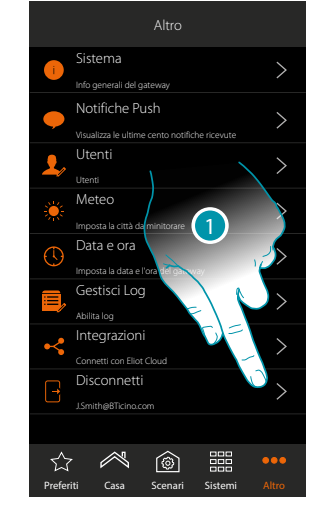

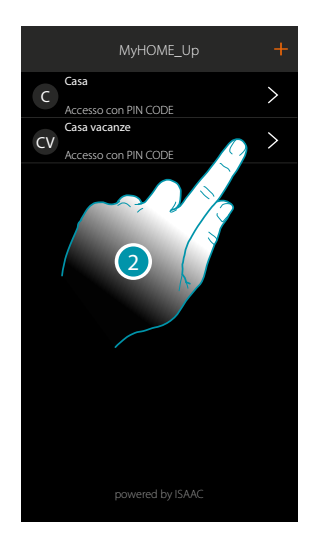

- 1. Tocca per disconnetterti
- 2. Ora sei disconnesso dal sistema, tocca un account per riconnetterti

 $\blacklozenge$ 

### **Gestisci le funzionalità del sistema MyHOME\_Up con app di terze parti**

L'integrazione con app di terze parti ti consente di usufruire dei comandi vocali oltre le già numerose funzionalità del sistema MyHOME\_Up:

- puoi comandare la tua casa creando ulteriori scenari e comandare dispositivi di terze parti grazie alla compatibilità con Google Home®;
- puoi inoltre comandare dispositivi e scenari con comandi vocali utilizzando Google Assistance®.

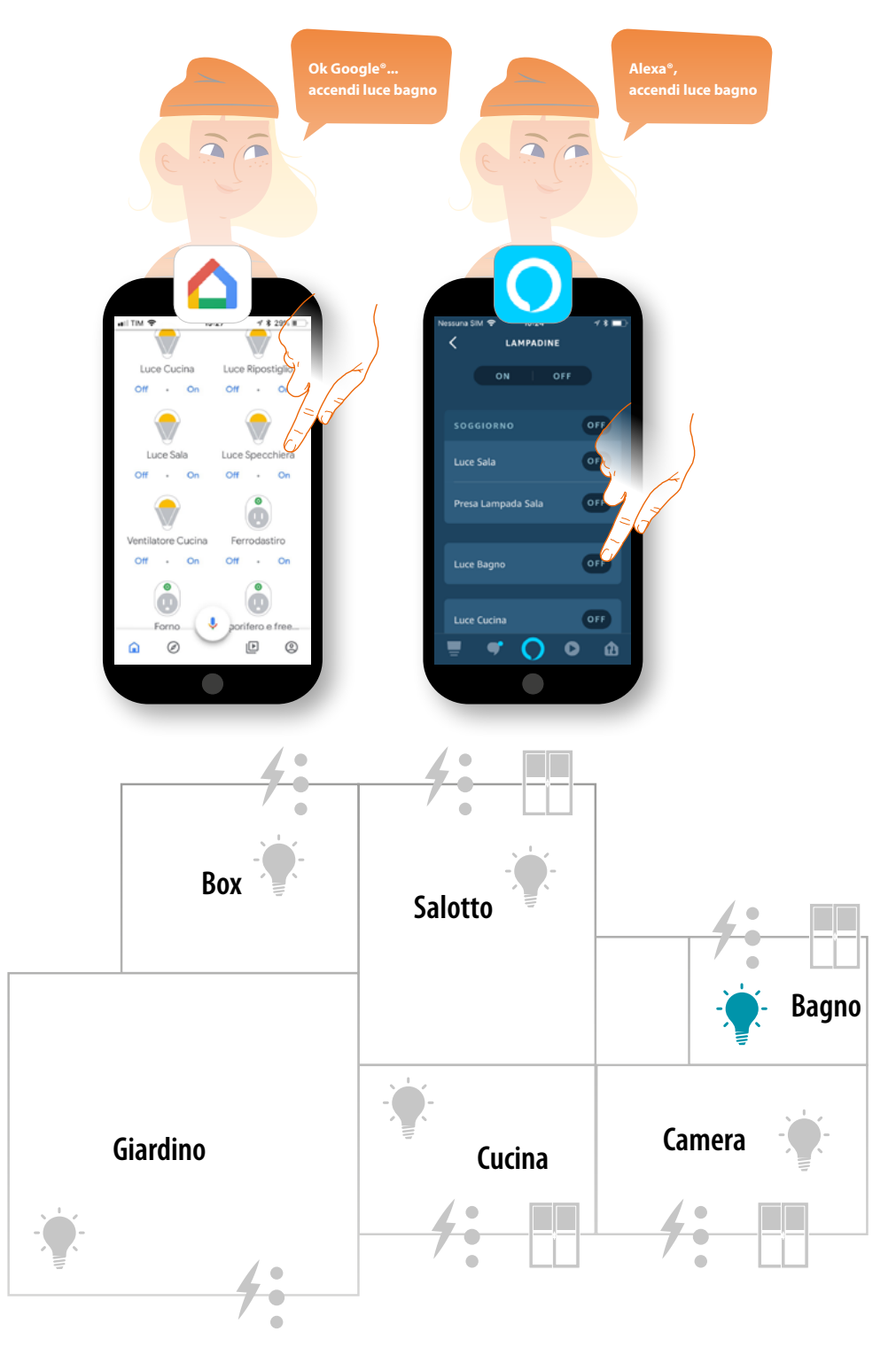

# La legrand®

*Manuale Utente*

#### **Comanda il sistema MyHOME\_Up con Google Home®**

Grazie all'integrazione con terze parti puoi comandare il tuo sistema MyHOME\_Up anche con l'app Google Home®.

Con l'app Google Home® puoi aggiungere funzionalità al tuo sistema MyHOME\_Up

– Puoi attivare dispositivi e scenari anche vocalmente tramite **[l'assistente vocale Google](#page-165-0)  [Assistant®](#page-165-0)**

*Nota: per comandare il tuo sistema MyHOME\_Up da Google Home® e tramite assistente vocale Google Assistant®, devi essere in possesso di un account Legrand.*

*Se non lo possiedi, [crealo tramite la procedura](#page-157-0).*

*Nota: in questo manuale viene descritta la procedura di associazione al sistema MyHOME\_Up ed alcune funzionalità di Google Home®, per conoscerle tutte, fai riferimento al manuale di Google®*

*Nota: l'associazione del sistema MyHOME\_Up all'app Google Home®, è consigliabile farla dopo aver configurato correttamente il sistema MyHOME\_Up attraverso l'app MyHOME\_Up, in modo tale che, automaticamente, saranno allineati tutti i nomi già personalizzati.*

*Se cambi il nome di un dispositivo/stanza, nell'app MyHOME\_Up, all'interno dell'app Google Home® verrà aggiornato in automatico.*

*Se non succedesse in automatico, per riallineare i nomi devi inviare il comando vocale "sincronizza i dispositivi" oppure scollegare l'oggetto MyHOME\_Up e successivamente ripetere la procedura di associazione od anche modificare il nome manualmente in Google Home®*

*Nota: Le funzioni mostrate sono solo a scopo di esempio, e potrebbero non essere disponibili nel tuo paese. Tali funzioni potrebbero essere aggiunte o modificate con successivi aggiornamenti. Si prega di fare riferimento alla documentazione di Google*

#### **Associa il sistema MyHOME\_Up all'app Google Home®**

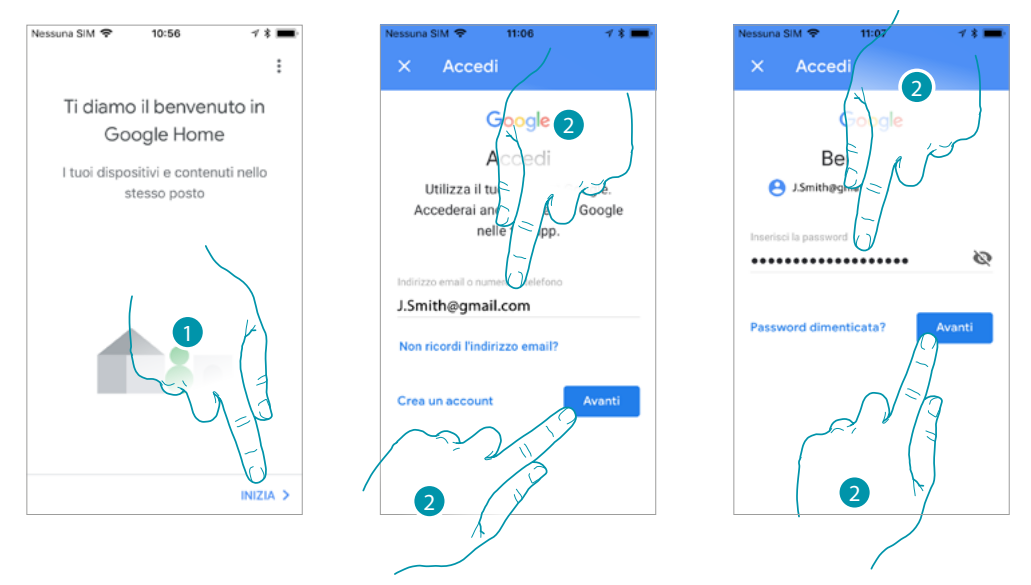

- 1. Tocca per iniziare la procedura
- 2. Inserisci le credenziale del tuo account di Google® e tocca per confermare

# <u>a tema</u>

*Manuale Utente*

# **MyH**

 $731$ 

casa per

 $11/20$ 

AVANTI >

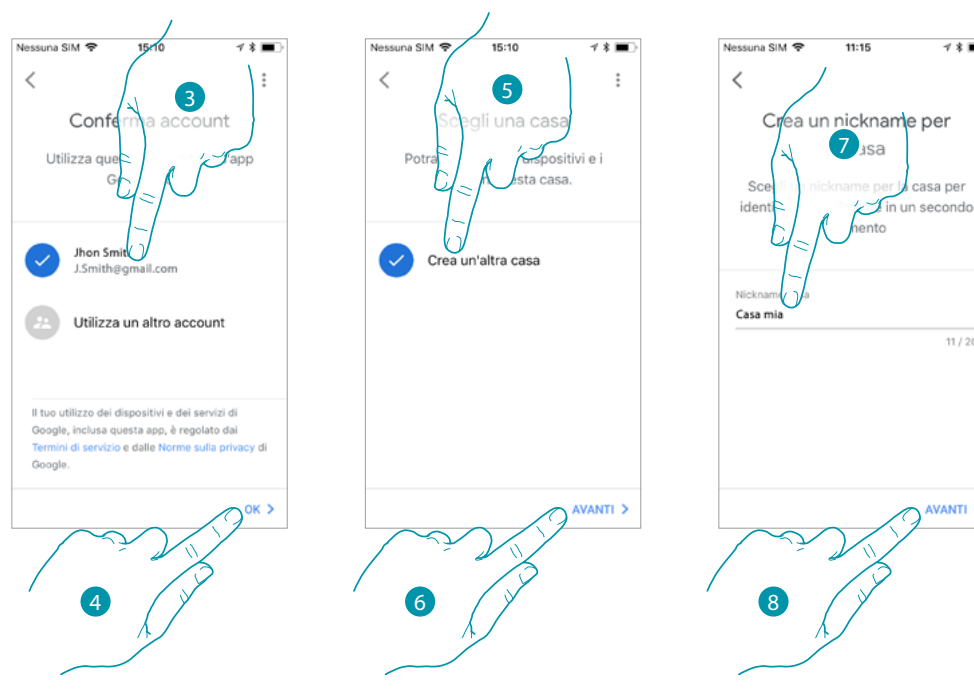

- 3. Tocca per confermare l'account da utilizzare
- 4. Tocca per proseguire
- 5. Tocca per creare una casa Google Home®
- 6. Tocca per proseguire
- 7. Assegna un nome alla casa Google Home®
- 8. Tocca per proseguire
- Ora la casa Google Home® è stata creata.

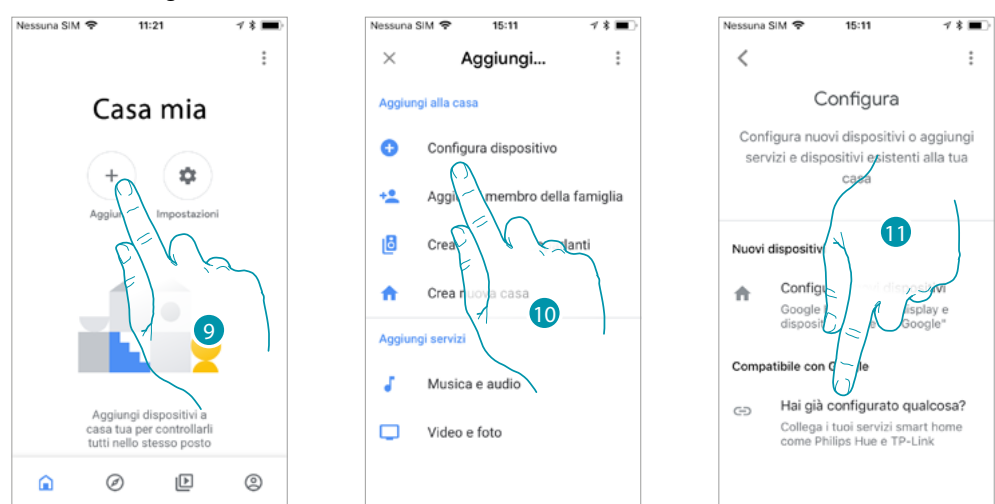

- 9. Tocca per aggiungere alla casa l'oggetto MyHOME\_Up compatibile
- 10. Tocca per aggiungere un dispositivo, ad esempio l'oggetto MyHOME\_Up
- 11. Tocca per collegare l'oggetto MyHOME\_Up selezionandolo dalla lista dei servizi smart home compatibili con Google Home®

*Manuale Utente*

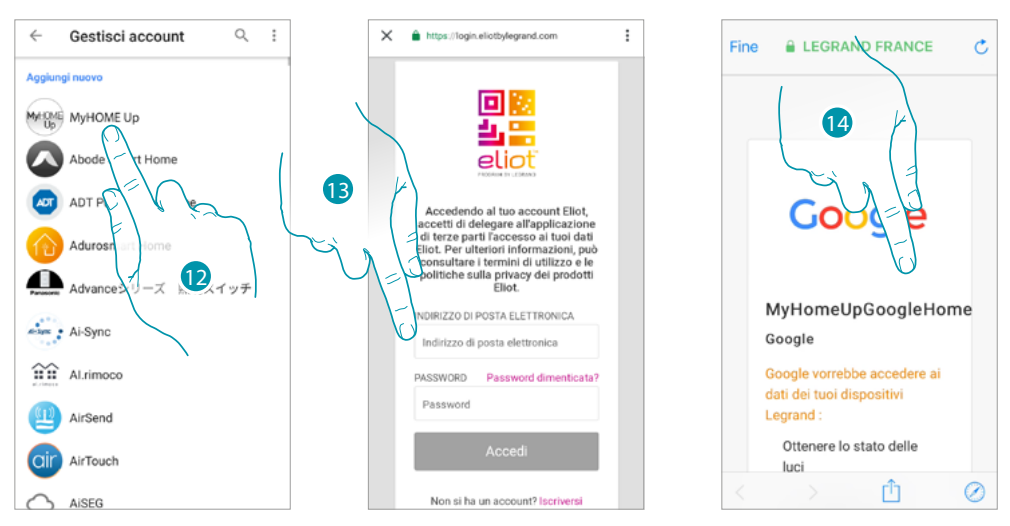

- 12. Ricerca la voce "MyHOME\_Up", quindi toccala
- 13. Accedi al tuo account Legrand inserendo le credenziali **[create durante la registrazione](#page-157-0)**
- 14. Scorri la pagina

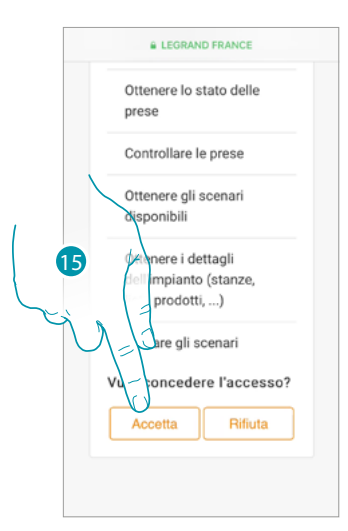

15. Tocca per concedere a Google Home®, l'accesso al tuo sistema MyHOME\_Up

Dalla Home Page dell'app Google Home®, puoi controllare in modo sicuro i dispositivi, organizzati in stanze, presenti nella tua abitazione.

Per conoscere tutte le funzionalità in maniera approfondita fai riferimento alla documentazione di Google®.

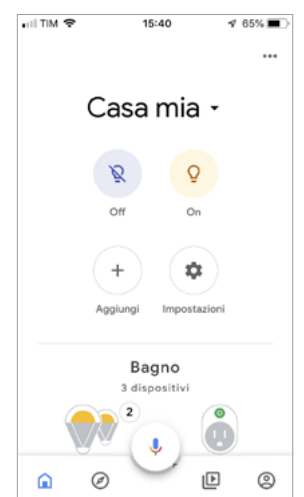

btıcına

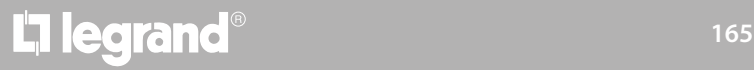

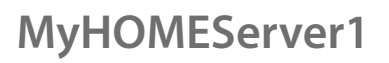

 $\blacklozenge$ 

*Manuale Utente*

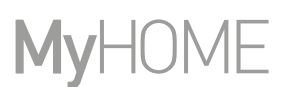

#### <span id="page-165-0"></span>**Assistente vocale Google Assistant®**

Con pochi pèassaggi puoi inviare comandi vocali tramite l'app Google Assistant®, attraverso Google Home®, oppure da Google Home mini®.

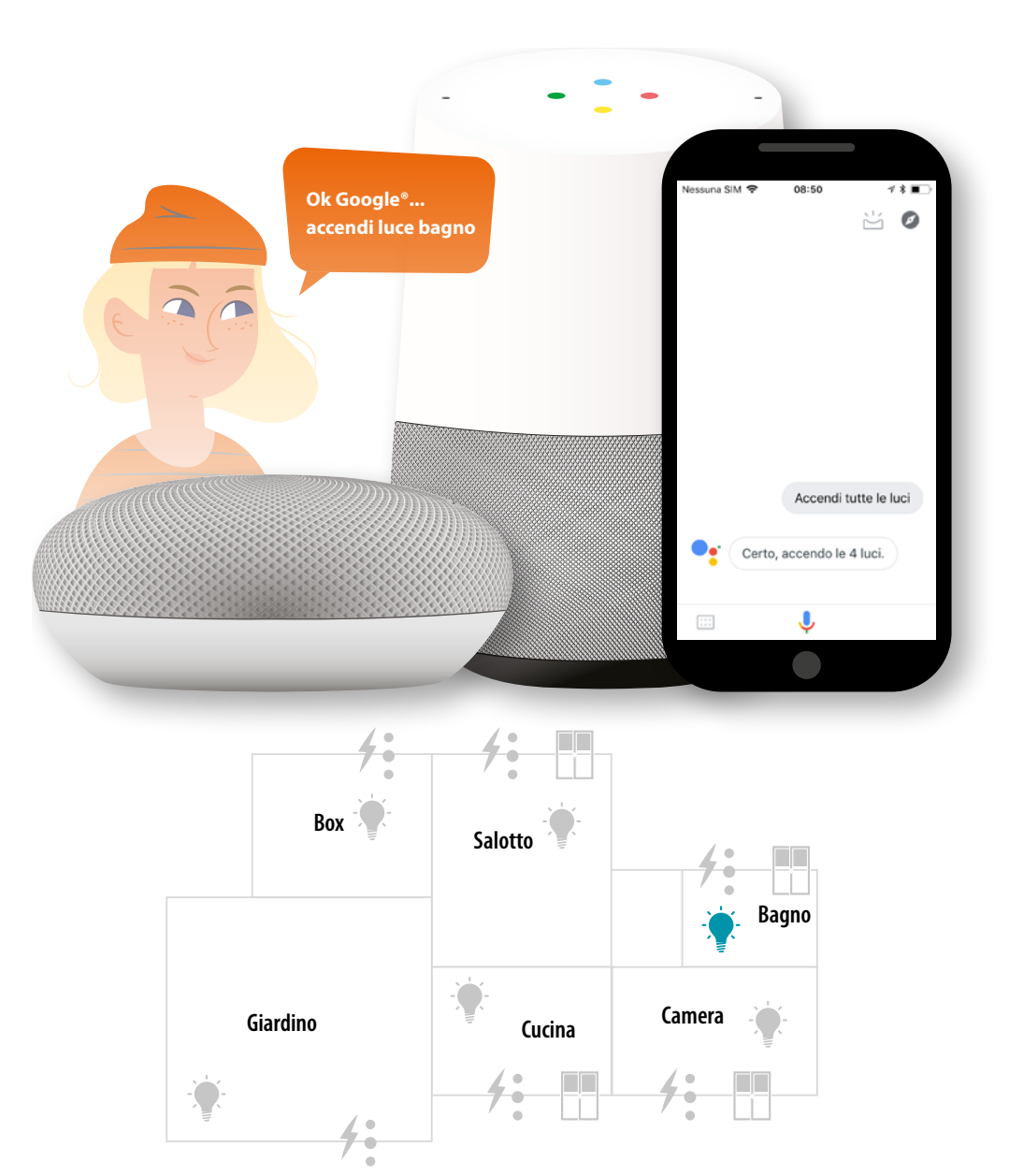

# L'I legrand<sup>®</sup>

*Manuale Utente*

#### **Comanda il sistema MyHOME\_Up con Amazon Alexa®**

Grazie all'integrazione con terze parti puoi comandare il tuo sistema MyHOME\_Up anche con l'app Amazon Alexa®.

- Con l'app Amazon Alexa® puoi aggiungere funzionalità al tuo sistema MyHOME\_Up:
- puoi attivare dispositivi e scenari anche vocalmente tramite l'assistente vocale Alexa®;
- puoi creare dei gruppi e delle routine;

*Nota: per comandare il tuo sistema MyHOME\_Up con l'app Amazon Alexa® e tramite l'assistente vocale Alexa®, devi essere in possesso di un account Legrand. Se non lo possiedi, [crealo tramite la procedura](#page-157-0).*

*Nota: in questo manuale viene descritta la procedura di associazione al sistema MyHOME\_Up ed alcune funzionalità di Amazon Alexa®, per conoscerle tutte, fai riferimento al manuale di Amazon Alexa®*

*Nota: l'associazione del sistema MyHOME\_Up con l'app Amazon Alexa®, è consigliabile farla dopo aver configurato correttamente il sistema MyHOME\_Up attraverso l'app MyHOME\_Up, in modo tale che, automaticamente, saranno allineati tutti i nomi già personalizzati.*

*Se cambi il nome di un dispositivo sul sistema MyHOME\_Up, all'interno dell'app Amazon Alexa®, non verrà aggiornato.*

*Per riallineare i nomi di dispositivi devi disattivare lo skill e successivamente ripetere la procedura di attivazione dello skill per casa intelligente.*

*Nota: prima di iniziare la configurazione dell'app Amazon Alexa®, è consigliabile configurare un Amazon Echo®*

*Nota: Le funzioni mostrate sono solo a scopo di esempio, e potrebbero non essere disponibili nel tuo paese. Tali funzioni potrebbero essere aggiunte o modificate con successivi aggiornamenti. Si prega di fare riferimento alla documentazione di Amazon®*

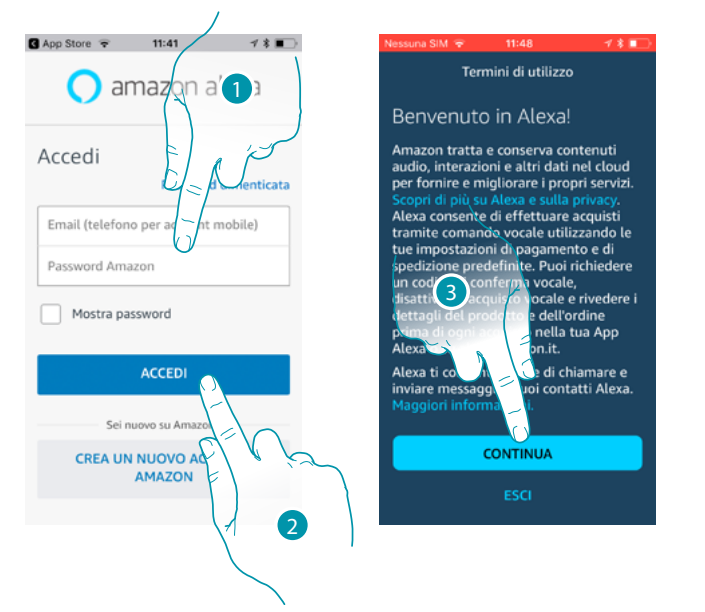

#### **Associa impianto Smart all'app Amazon Alexa®**

- 1. Inserisci le credenziali del tuo account Amazon®
- 2. Tocca per accedere
- 3. Tocca per confermare i termini di utilizzo e continuare
- 4. Tocca per iniziare la configurazione dell'app Amazon Alexa®

**17 legrand**® **167 167 167** 

### <u>a tema</u>

4

.<br>Configura

Configura l'App Alexa

Configura

#### *Manuale Utente*

### MyH F

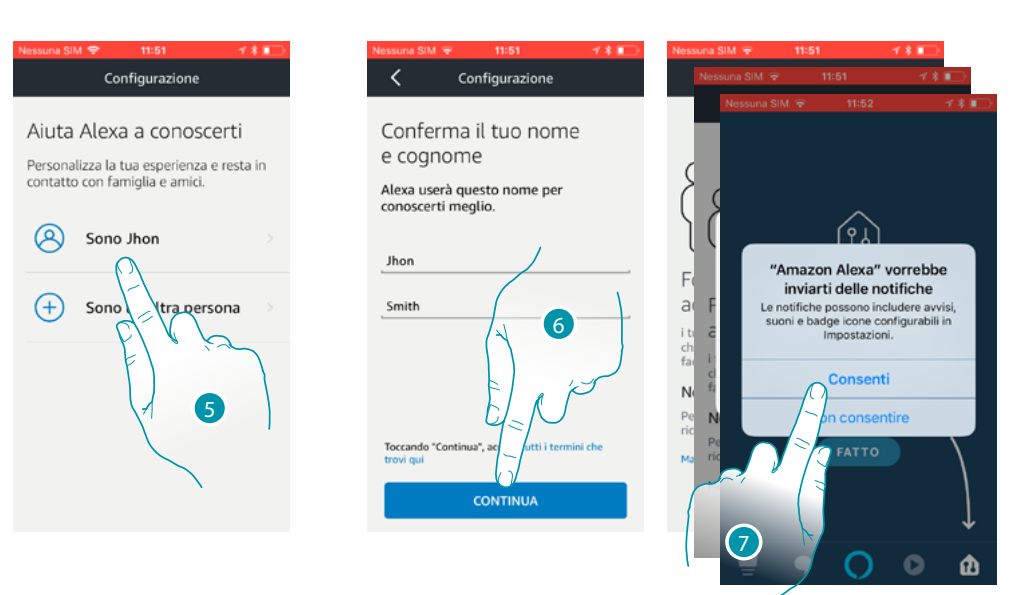

- 5. Tocca per confermare l'account da utilizzare
- 6. Tocca per proseguire
- 7. Tocca per consentire ad Amazon Alexa® di accedere ai tuoi contatti e di inviarti notifiche

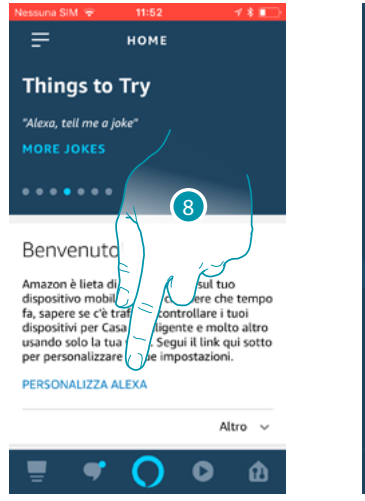

- 8. Tocca per personalizzare Amazon Alexa®
- 9. Tocca per aprire la pagina dispositivi

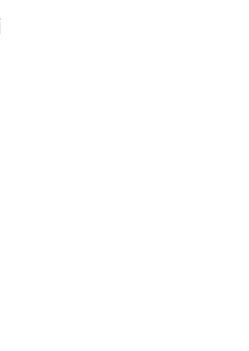

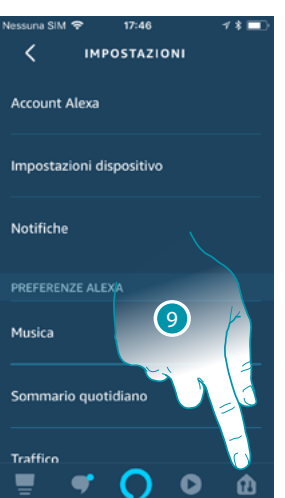

*Manuale Utente*

 $\bullet$ 

۵

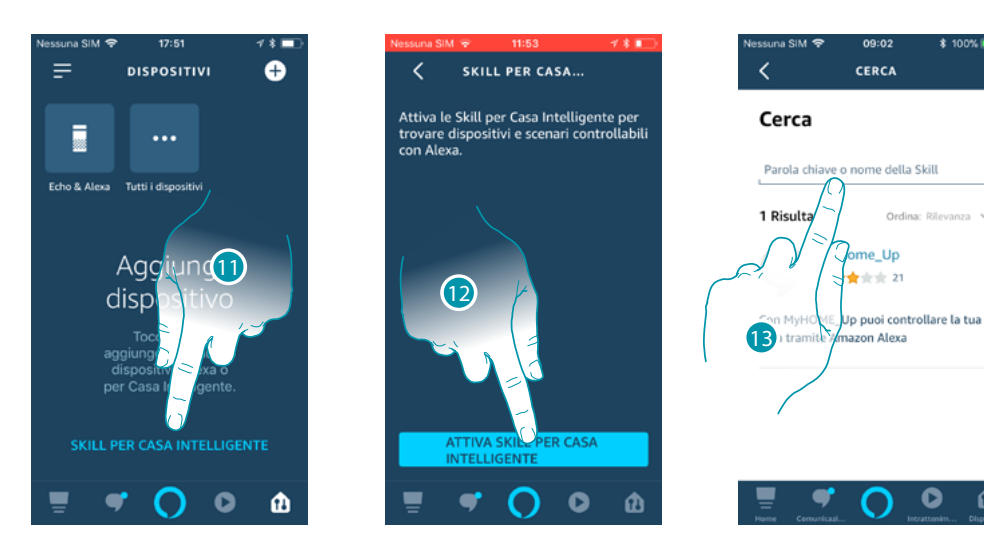

11. Tocca per aggiungere lo skill per casa intelligente

12. Tocca per attivare lo skill, ad esempio il sistema MyHOME\_Up

13. Ricerca la voce "MyHOME\_Up", quindi toccala

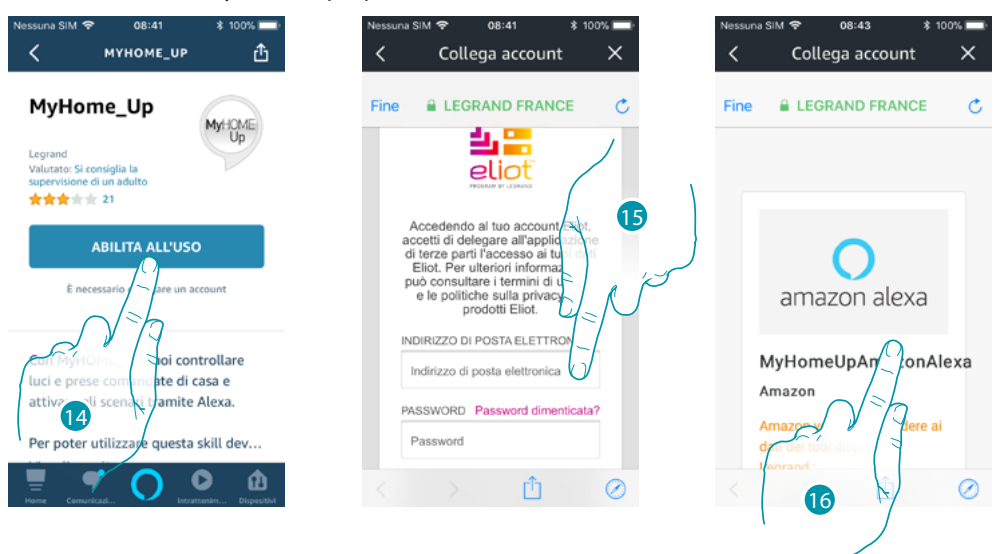

14. Tocca per attivare lo skill appena aggiunto

15. Accedi al tuo account Legrand inserendo le credenziali **[create durante la registrazione](#page-157-0)**

16. Scorri la pagina

 $\blacklozenge$ 

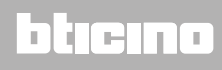

*Manuale Utente*

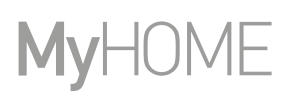

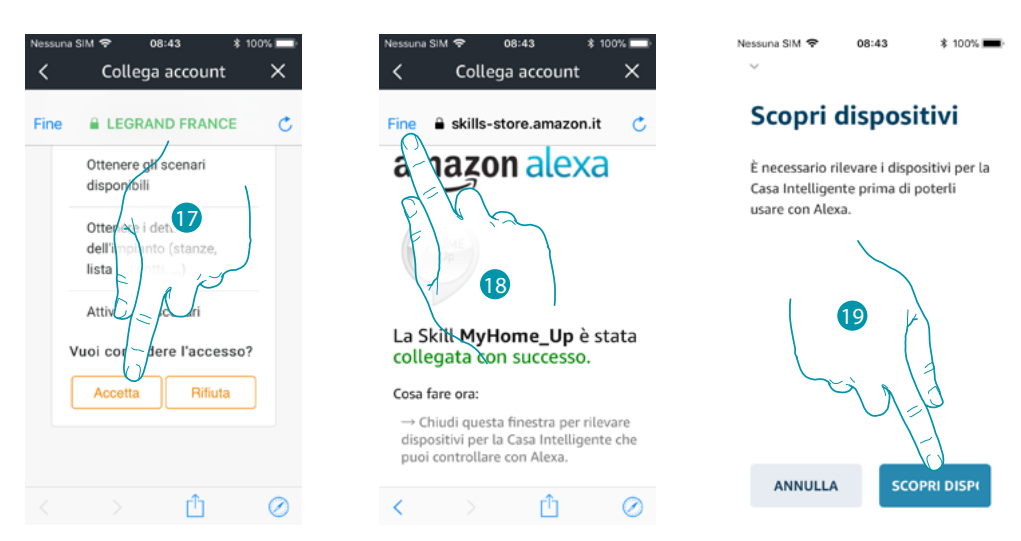

- 17. Tocca per concedere ad Amazon Alexa®, l'accesso al tuo sistema MyHOME\_Up
- 18. Tocca per terminare

19. Tocca per rilevare tramite il Gateway i dispositivi connessi del sistema MyHOME\_Up

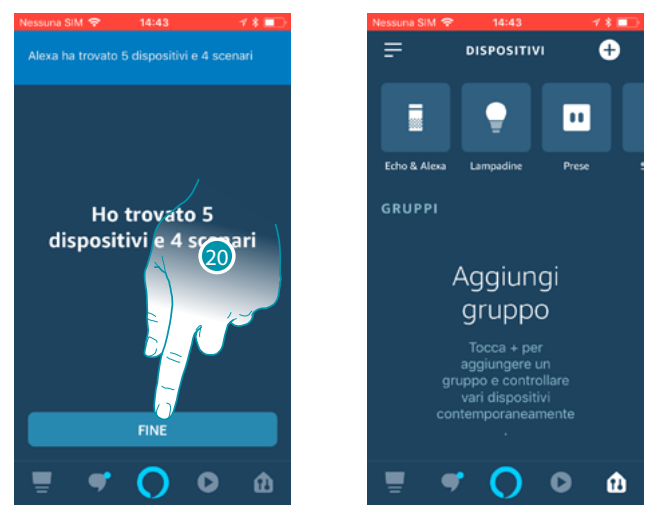

20. Tocca per terminare l'associazione all'impianto Smart

Dalla Home Page dell'app Amazon Alexa®, puoi controllare in modo sicuro i dispositivi, organizzati in gruppi, presenti nella tua abitazione.

Per conoscere tutte le funzionalità in maniera approfondita fai riferimento alla documentazione di Amazon®.

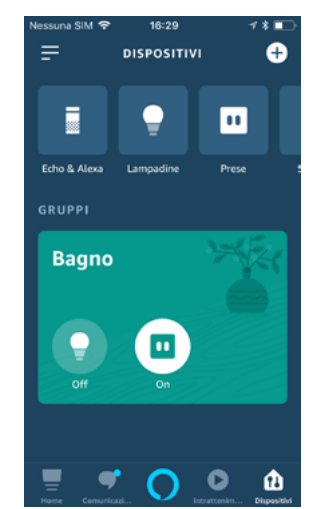

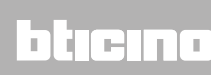

*Manuale Utente*

#### **Assistente vocale Amazon Alexa®**

 $\blacklozenge$ 

Con pochi passaggi puoi inviare comandi vocali tramite l'app Alexa®, attraverso Echo Amazon®.

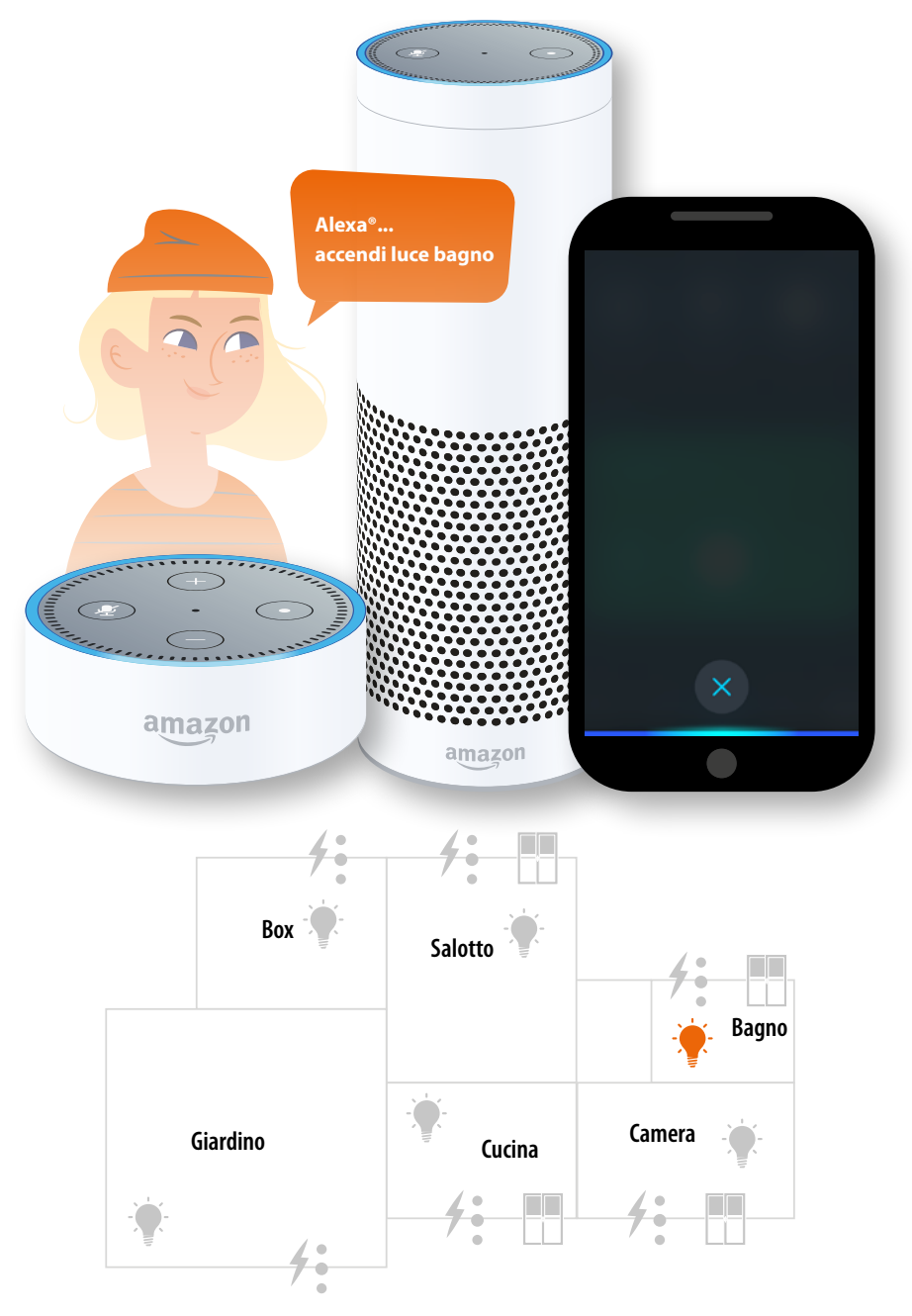

# **170 171 171 171**

# btıcına

**Legrand SNC 128, av. du Maréchal-de-Lattre-de-Tassigny 87045 Limoges Cedex - France www.legrand.com**

**BTicino SpA Viale Borri, 231 21100 Varese www.bticino.com**